# **Tektronix®**

**TekExpress® DisplayPort Automated Solution Application Help**

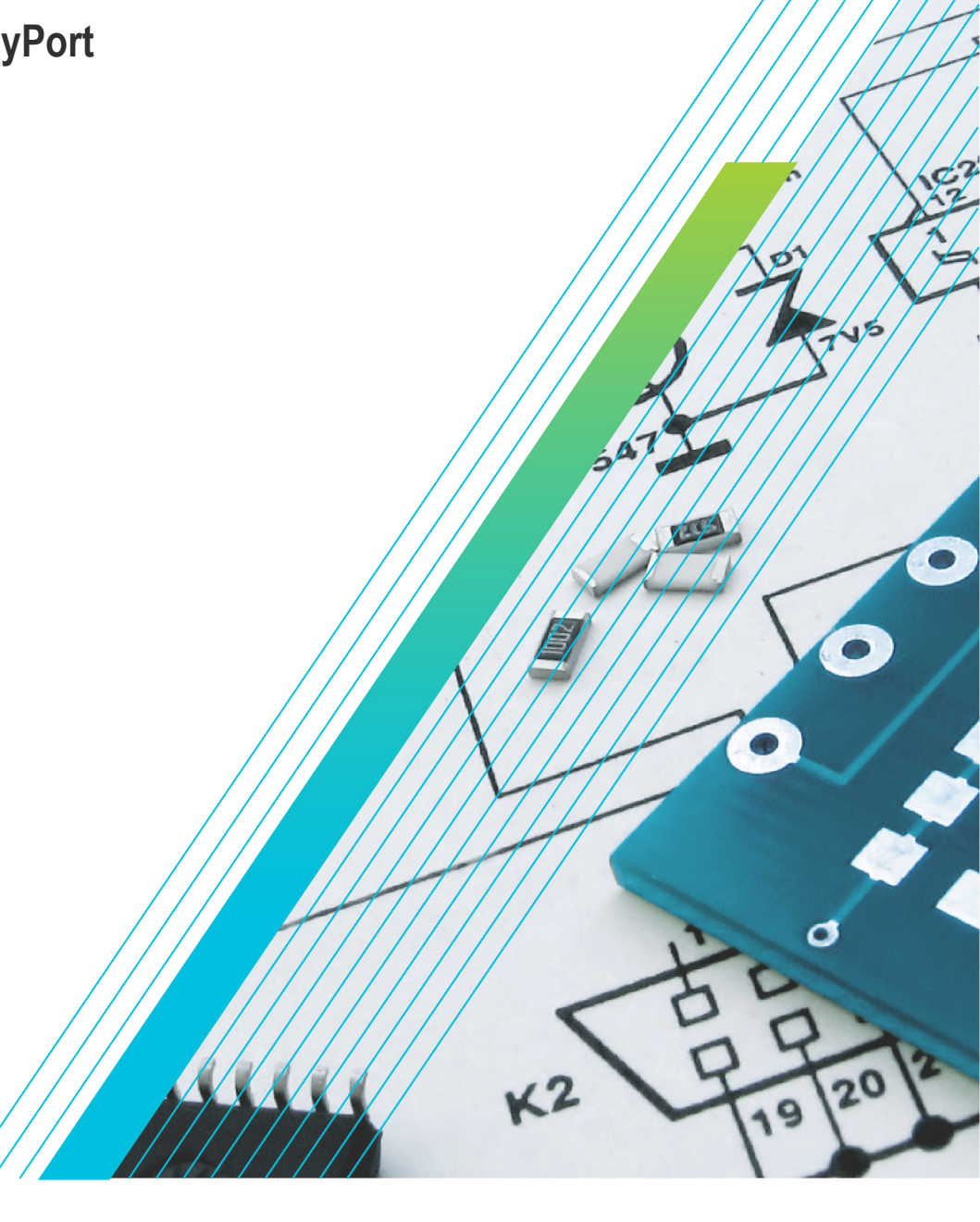

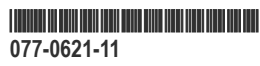

# **Telxtronix®**

**TekExpress® DisplayPort Automated Solution Application Help**

**Register now! Click the following link to protect your product. [tek.com/register](https://www.tek.com/product-registration)**

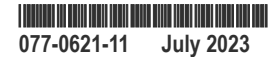

Copyright © 2023, Tektronix. 2023 All rights reserved. Licensed software products are owned by Tektronix or its subsidiaries or suppliers, and are protected by national copyright laws and international treaty provisions. Tektronix products are covered by U.S. and foreign patents, issued and pending. Information in this publication supersedes that in all previously published material. Specifications and price change privileges reserved. All other trade names referenced are the service marks, trademarks, or registered trademarks of their respective companies.

TEKTRONIX and TEK are registered trademarks of Tektronix, Inc.

Tektronix, Inc. 14150 SW Karl Braun Drive P.O. Box 500 Beaverton, OR 97077 US

For product information, sales, service, and technical support visit *[tek.com](HTTP://www.tek.com)* to find contacts in your area.

For warranty information visit *[tek.com/warranty-status-search](https://www.tek.com/warranty-status-search)*.

# **Contents**

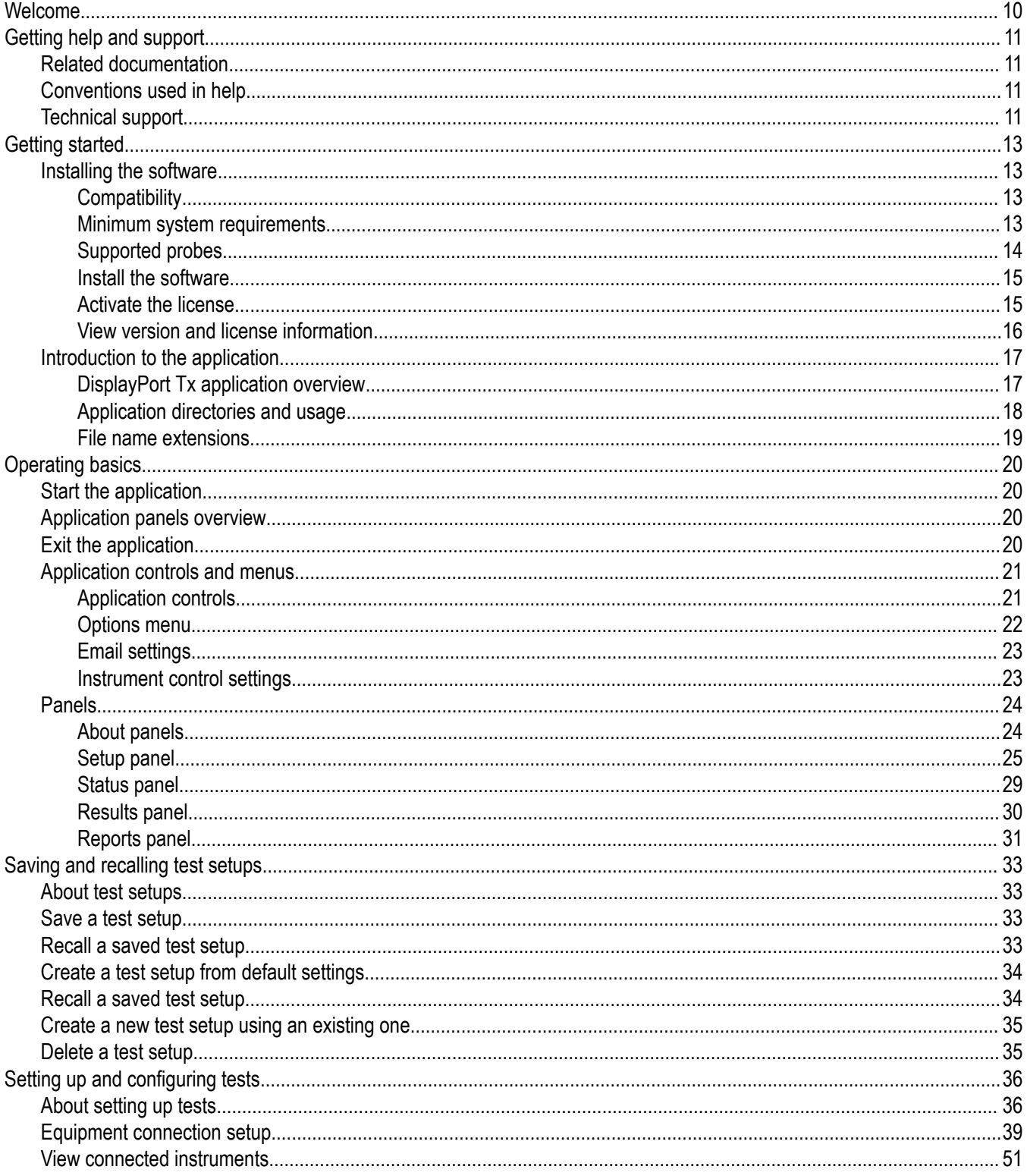

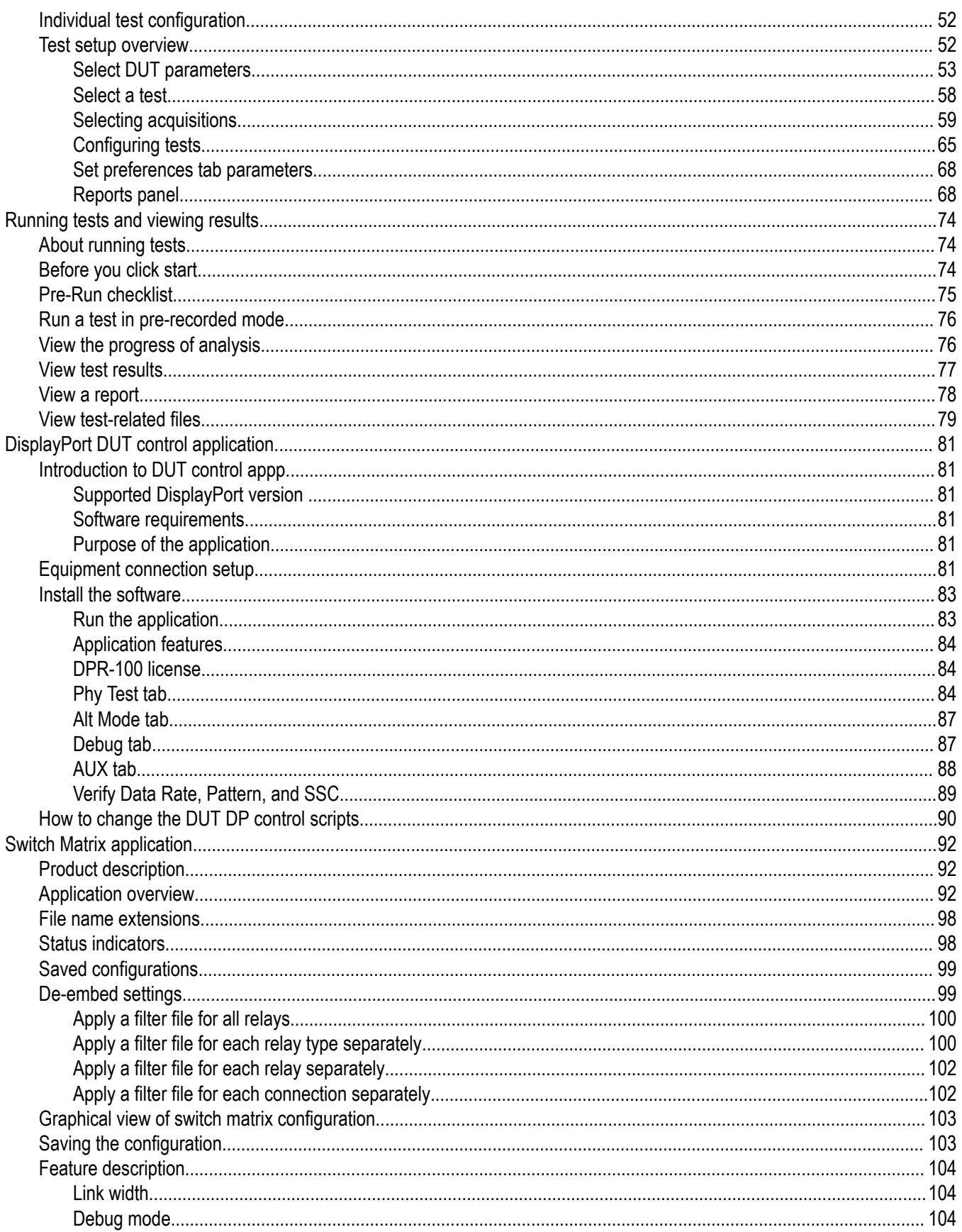

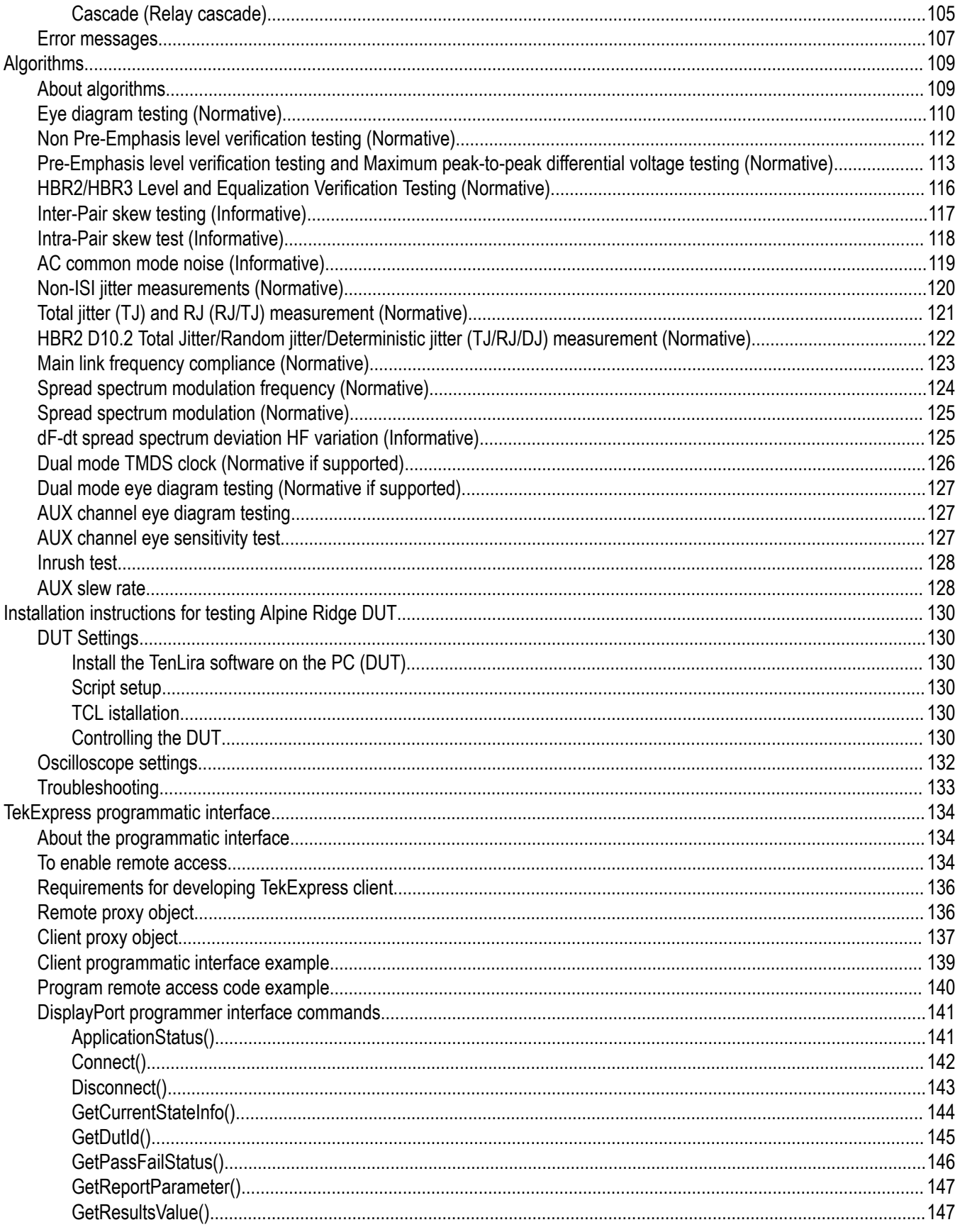

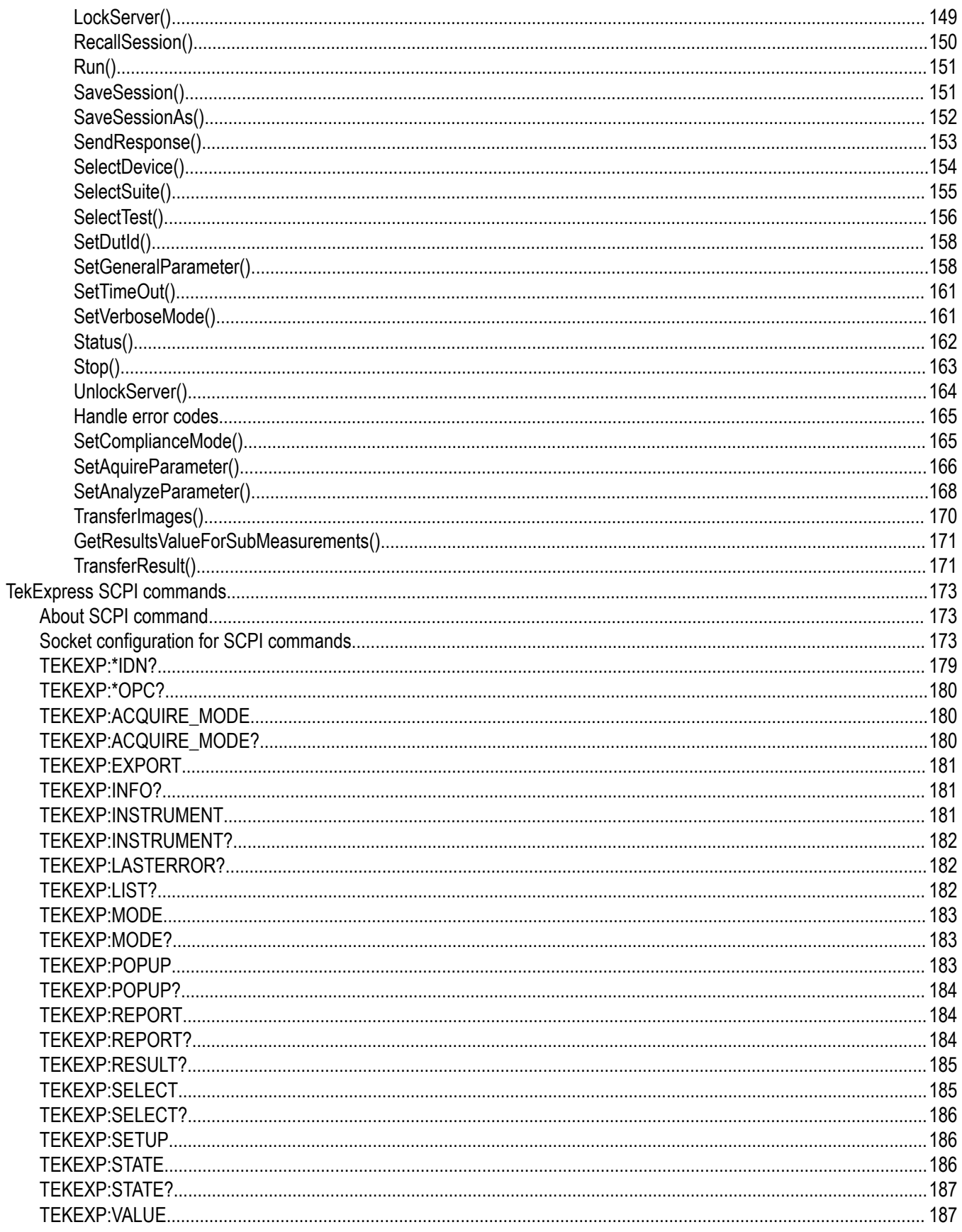

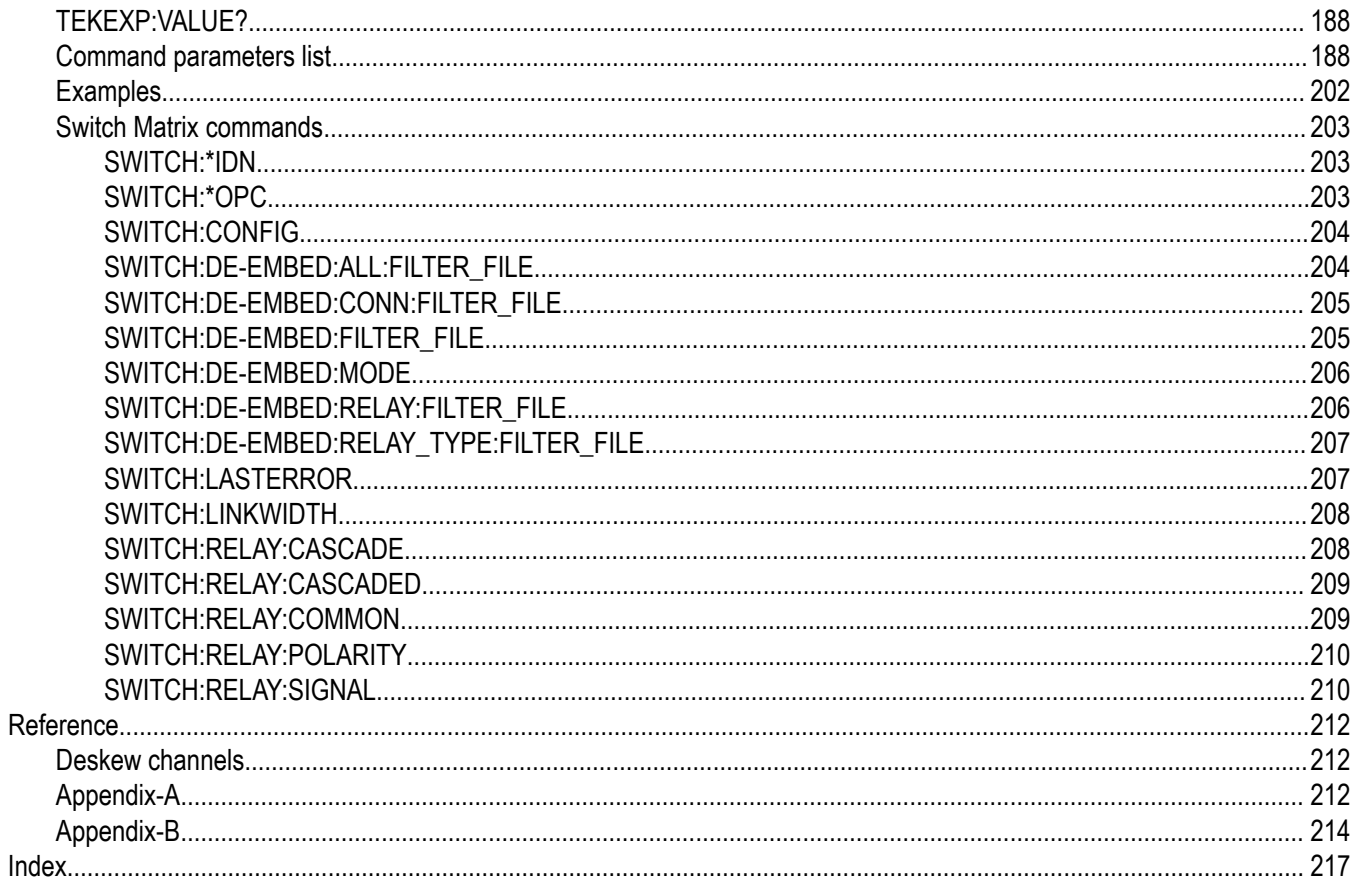

## <span id="page-9-0"></span>**Welcome**

The Tektronix TekExpress DisplayPort software supports CTS 1.2 and CTS 1.4. The software uses Tektronix DisplayPort AUX controller (DP-AUX for standard DP 1.2 DUT) and Unigraf DPR-100 to automate DisplayPort physical layer source compliance tests for Standard and Type-C connectors. The DP-AUX/ DPR-100 puts the DUT in different test modes and eliminates the need for user intervention during testing. For Alpine Ridge DUTs, the software automates the TenLira scripts to put the DUT into different test modes.

Tektronix provides various tools such as DPOJET (Jitter and Eye Analysis tool), SDLA (Serial Data Link Layer Analysis), and DisplayPort essential (DisplayPort measurement library) to perform the characterization/debug of the silicon, and TekExpress DisplayPort application to perform the compliance tests.

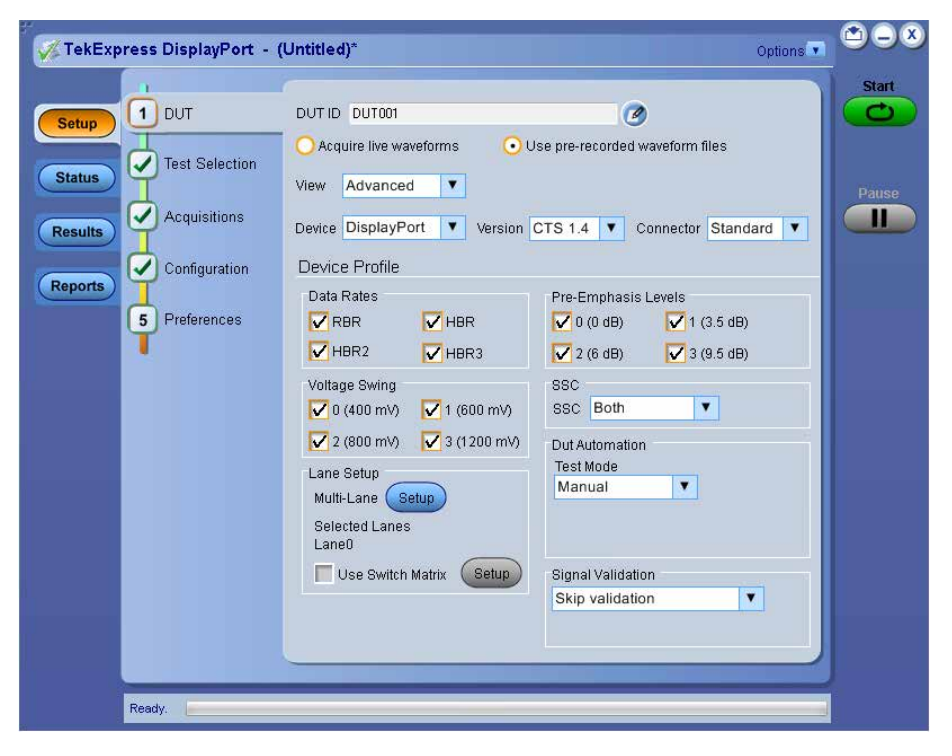

# <span id="page-10-0"></span>**Getting help and support**

## **Related documentation**

The following manuals are available as part of the TekExpress DisplayPort Tx Automated Solution documentation set.

#### **Table 1: Product documentation**

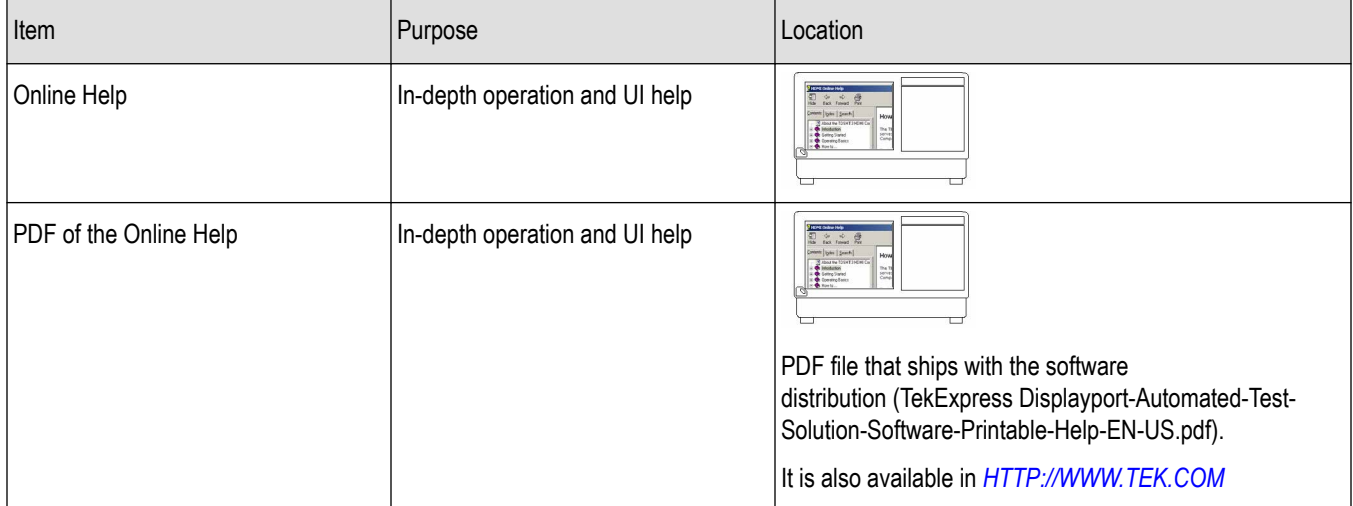

#### **See Also**

*Technical support*

## **Conventions used in help**

Online Help uses the following conventions:

- The term "DUT" is an abbreviation for Device Under Test.
- The term "select" is a generic term that applies to the two mechanical methods of choosing an option: using a mouse or using the touch screen.

## **Technical support**

Tektronix values your feedback on our products. To help us serve you better, please send us your suggestions, ideas, or comments on your application or oscilloscope. Contact Tektronix through mail, telephone, or the Web site. See *Contacting Tektronix* for more information.

When you contact Tektronix technical support, please include the following information (be as specific as possible):

#### **General information**

- All instrument model numbers
- Hardware options, if any
- Probes used
- Your name, company, mailing address, phone number, FAX number
- Please indicate if you would like to be contacted by Tektronix about your suggestion or comments.

#### **Application specific information**

- Software version number
- Description of the problem such that technical support can duplicate the problem
- If possible, save the setup files for all the instruments used and the application
- If possible, save the TekExpress setup files, log.xml, \*.TekX (session files and folders), and status messages text file
- If possible, save the waveform on which you are performing the measurement as a .wfm file

# <span id="page-12-0"></span>**Getting started**

## **Installing the software**

## **Compatibility**

The TekExpress DisplayPort Tx application runs on the following Tektronix oscilloscopes:

- DPO/DSA/MSO71254C, DPO/DSA/MSO71604C and DPO/DSA/MSO72004C Series Digital Oscilloscopes
- DPO/DSA72504D and DPO/DSA73304D Series Digital Oscilloscopes
- DPO/MSO 71254DX/71604DX/72004DX/72304DX/72504DX/73304DX Series Digital Oscilloscopes
- DPO71304SX, DPO71604SX, DPO72004SX, DPO72304SX, DPO72504SX, DPO73304SX, DPO75002SX, DPS75004SX, DPO75902SX, DPS75904SX, DPO77002SX, and DPS77004SX.

#### **See Also**

*Minimum system requirements*

#### **Minimum system requirements**

The following table shows the minimum system requirements for an oscilloscope to run TekExpress.

**Table 2: System requirements**

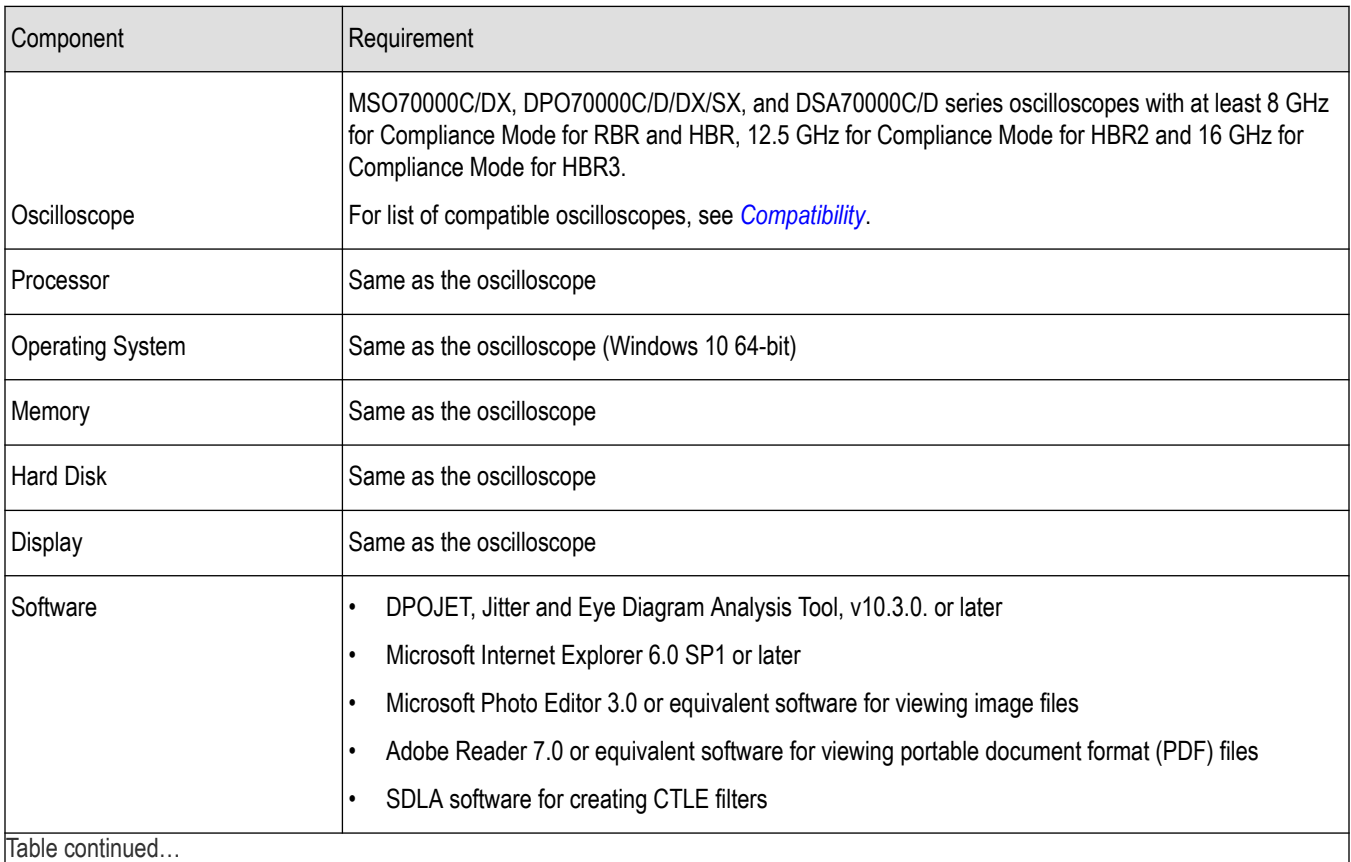

Table continued…

<span id="page-13-0"></span>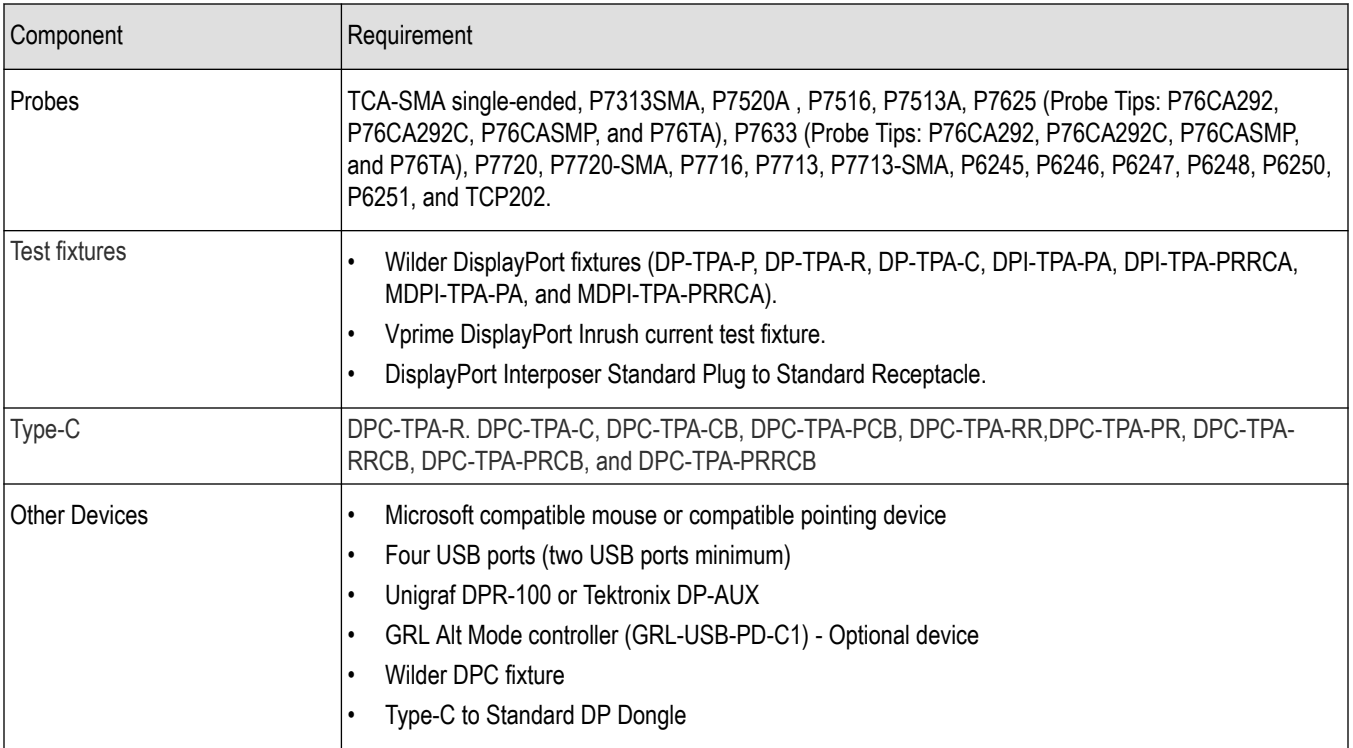

*[Compatibility](#page-12-0)*

## **Supported probes**

The table gives the list of probes recommended for the DisplayPort Tx application.

#### **Recommended Probe model**

P7313SMA, P7520A , P7516, P7513A, P7720, P7625 (Probe Tips: P76CA292, P76CA292C, P76CASMP, and P76TA), P7633 (Probe Tips: P76CA292, P76CA292C, P76CASMP, and P76TA), P7720-SMA, P7716, P7713, P7713-SMA, and P7720 differential probe based input, which offers the most efficient test configuration, by offering inputs for all 4 differential DisplayPort signals concurrently. This configuration precludes the testing of common mode and skew measurements.

TCA-based single-ended input (direct Tektronix oscilloscope inputs) supports both differential and single-ended tests including intra-pair skew measurements on up to 2 concurrent DisplayPort signals. 4 lane TCA based single-ended input is supported using RF Switch.

For testing Aux measurement are P6245,P6246, P6247, P6248, P6250, and P6251.

## <span id="page-14-0"></span>**Install the software**

Install the software on a compatible Tektronix Real-Time oscilloscope running Windows 10. For a list of compatible oscilloscopes, see *[Compatibility](#page-12-0)*.

- **1.** Go to the www.tek.com Web site and search for DisplayPortTx to locate the installation file. Download the DisplayPort Tx web installer from *[www.tek.com](http://www.tek.com)*.
- **2.** Close all applications, including any TekVISA applications.
- **3.** Double-click the executable file to extract the installation files.

After extraction, the installer launches and the software automatically installs in the following location:

Windows 10 location: C:\Program Files\Tektronix\TekExpress\TekExpress DisplayPortTx

**4.** For Alpine Ridge DUTs, they run the same executable file on DUT to install the required software for controlling the DUT and follow the installation instructions.

#### **See Also**

*[Minimum system requirements](#page-12-0)*

#### **Activate the license**

Activate the license using the option installation wizard on the oscilloscope. Follow these steps to activate the TekExpress DisplayPort Tx license:

**1.** From the oscilloscope menu bar, click **Utilities** > **Option Installation**.

The TekScope Option Installation wizard opens.

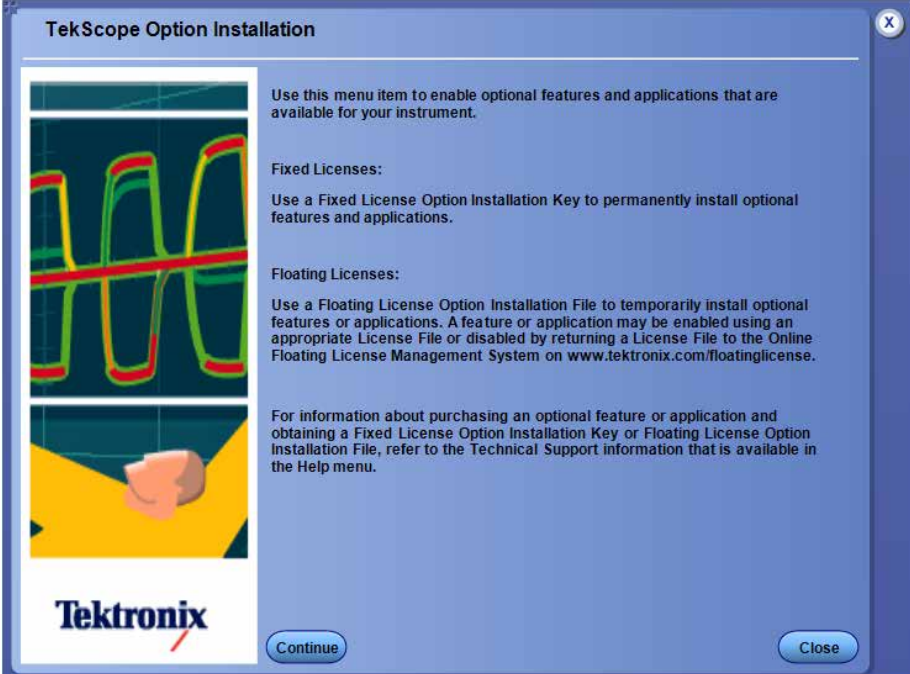

**2.** Instructions for using the Options Installation window to activate licenses for installed applications is provided in the oscilloscope online help. Press the **F1** key on the oscilloscope keyboard to open the Option Installation help topic. Follow the directions in the topic to activate the license.

<span id="page-15-0"></span>*View version and license information*

#### **View version and license information**

Use the following instructions to view application version information and version information for the application modules such as the Programmatic Interface and the Programmatic Interface Client.

To view version information for application, click the **Options** button in TekExpress application and select **About TekExpress**. View **Version Details** in the About Tektronix TekExpress DisplayPort pop-up.

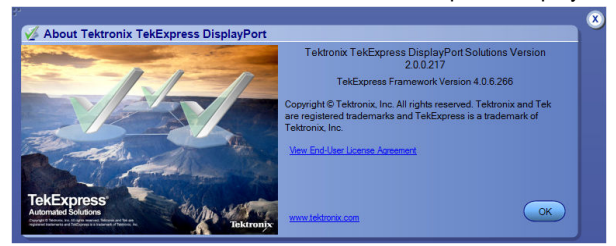

**Note:** This example shows a typical Version Details dialog box, and may not reflect the actual values as shown when you open this item in the application.

Click **View End-User License Agreement** link in About Tektronix TekExpress DisplayPort pop-up, to view the end-user license agreement.

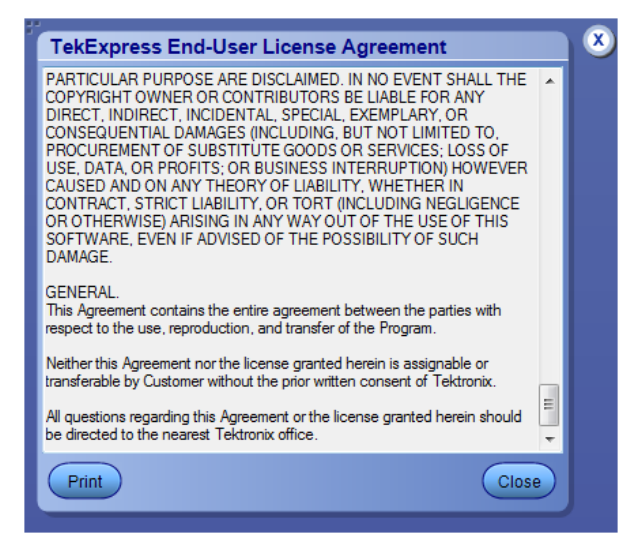

#### **See Also**

*[Activate the license](#page-14-0)*

*[Options menu](#page-21-0)*

## <span id="page-16-0"></span>**Introduction to the application**

## **DisplayPort Tx application overview**

TekExpress is the Tektronix Test Automation Framework, developed to support your current and future test automation needs. TekExpress uses a highly modular architecture that lets you deploy automated test solutions for various standards in a relatively short time.

The Tektronix TekExpress DisplayPort software supports CTS 1.2 and CTS 1.4. The software uses Tektronix DisplayPort AUX controller (DP-AUX for standard DP 1.2 DUTs) and Unigraf DPR-100 to automate DisplayPort physical layer source compliance tests for Standard and Type-C connectors. The DP-AUX/ DPR-100 puts the DUT in different test modes and eliminates the need for user intervention during testing.

**Key Features**: DisplayPort Tx has the following key features

- Fully-automated compliance testing of DP1.4 source devices (Standard and Type-C connectors).
- Support for Dual Mode (DP++) and AUX channel tests.
- Support for running automated tests through TenLira scripts for Alpine Ridge DUTs.
- Integration with Tektronix DP-AUX (for standard DP 1.2 DUTs) or Unigraf DPR-100.
- Automatic insertion of modelled channel losses, CTLE equalization and DFE as per the CTS.
- User-Defined mode for characterization, margin testing and debugging (in addition to compliance testing).
- Support for P7625 and P7633 TriMode probes.
- DP-AUX or Unigraf DPR-100 provides DUT control for full automation, saving hours of manual DUT settings.
- Greater bandwidth allows for increased resolutions, higher refresh rates, and greater color depth.
- Automated testing:
	- Minimizes user intervention when conducting time-consuming testing.
	- Reduces the time required to conduct testing.
- Selective testing:
	- Performs fully-automated testing for transmitter measurements.
	- Allows selecting test individually or in groups.
	- Avoids repeated testing through accurate and reliable results from a single run.
- Quick testing:
	- One-button selection of multiple tests ensures faster testing.
	- One-button MHT report format saves time.
- Complete Solution: Complete compliance solution with an elaborate test fixture and support for SMA probing provides a cost-effective way to perform compliance testing.
- Customize the setup:
	- Modify the test setup according to the DUT configuration.
	- Run tests using different record lengths.
	- Run test measurements using more than one signal.
- Detailed test reporting:
	- Provides a Pass/Fail summary table.
	- Provides Compliance report.
	- Provides margin details on each test.
	- Provides all results, grouped by features.
	- Provides a consolidated report for all tests.

<span id="page-17-0"></span>• Provides additional information such as skew, alignment, and signal type selected for each measurement.

## **Application directories and usage**

The application directory and associated files are organized as follows:

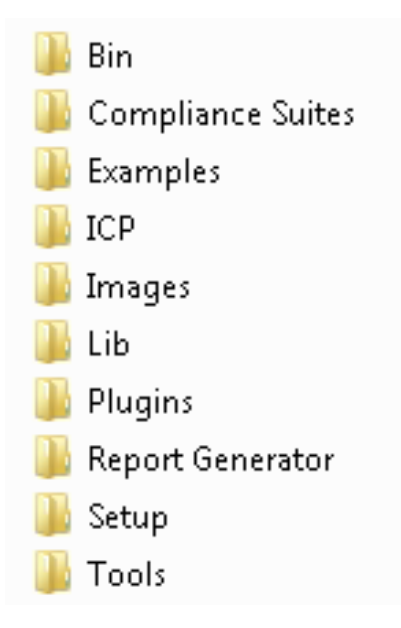

The following table lists the default directory names and their usage.

#### **Table 3: Application directories and usage**

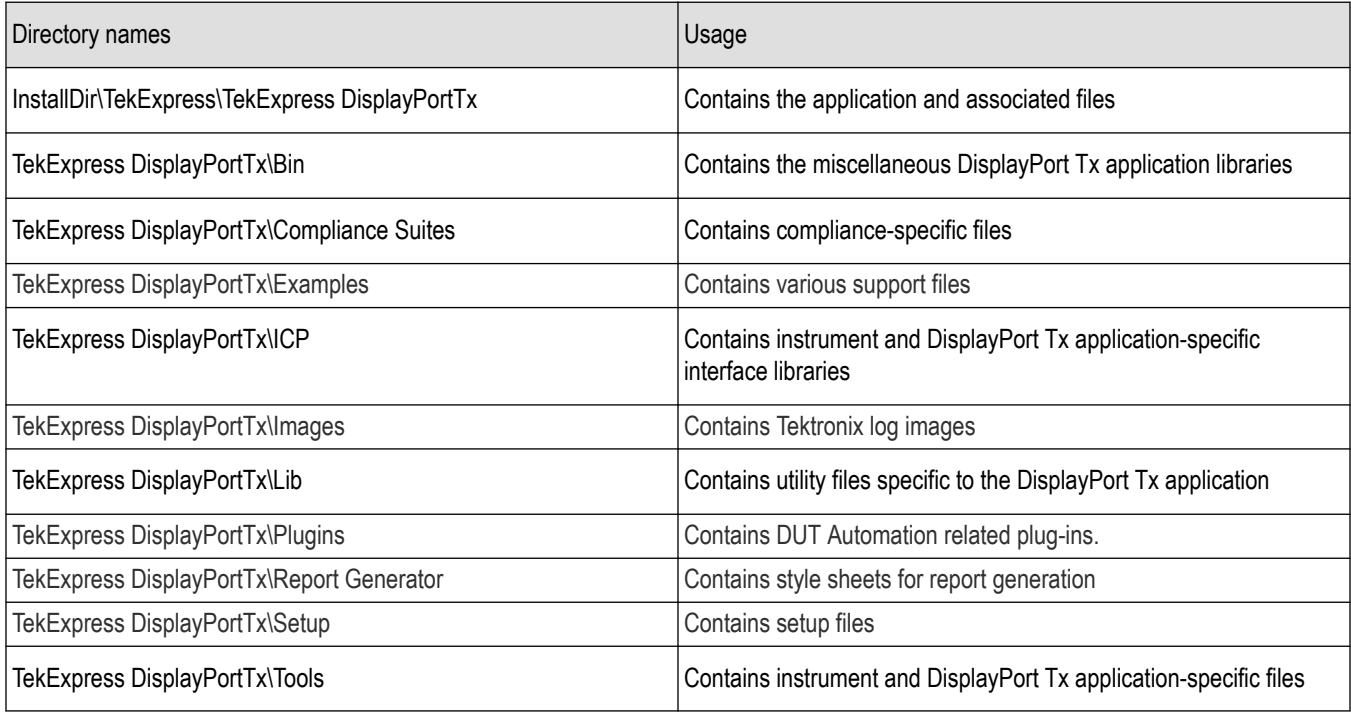

<span id="page-18-0"></span>*[View test-related files](#page-78-0)*

## **File name extensions**

The TekExpress DisplayPort Tx application uses the following file name extensions:

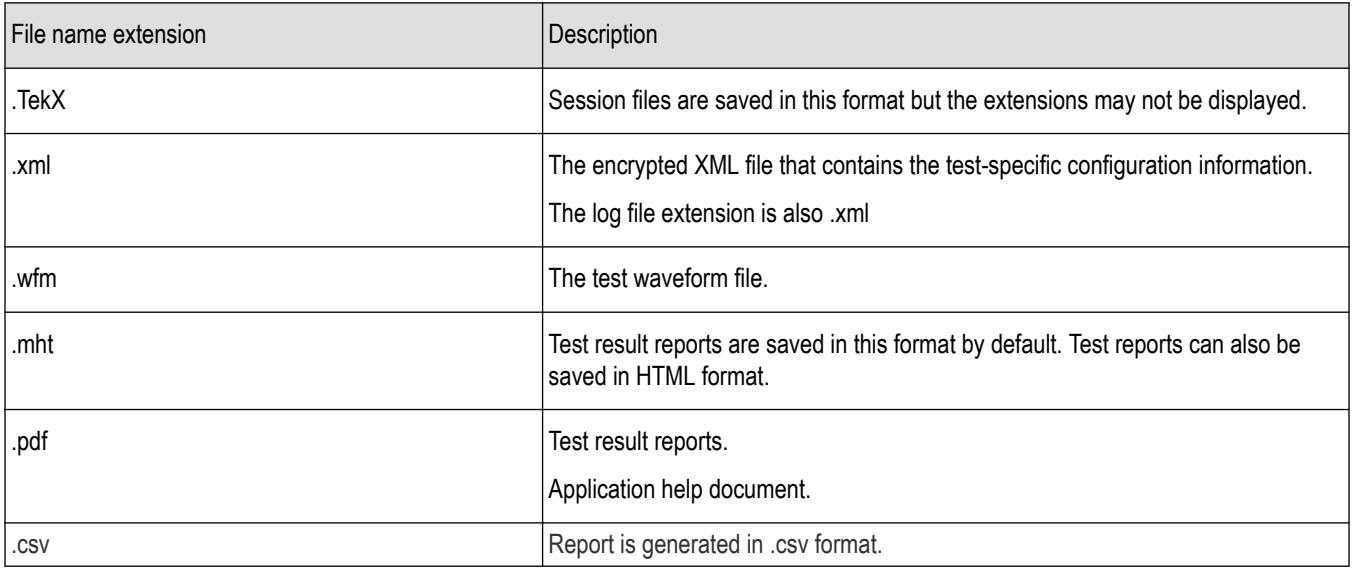

#### **See Also**

*[View test-related files](#page-78-0) [Application directories and usage](#page-17-0) [Before you click start](#page-73-0)*

# <span id="page-19-0"></span>**Operating basics**

## **Start the application**

To run the DisplayPort Tx application, do any of the following:

- From the TekScope Analyze menu, select **Analyze** > **TekExpress DisplayPort Tx**.
- Double-click on any DisplayPort saved session file.

While running the application, you can switch between the oscilloscope screen and DisplayPort Tx by clicking the desired window. To keep the application window on top, select **Keep On Top** from the *[Options menu](#page-21-0)*.

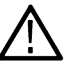

**Note:** If the application was not terminated properly during the last use, a dialog box asks to recall the previously unsaved session.

## **Application panels overview**

TekExpress DisplayPort Solution uses panels to group related configuration, test, and results settings. Click any step button to open the associated panel. A panel may have one or more tabs that list the selections available in that panel. Controls in a panel can change depending on settings made in that panel or another panel.

#### **Table 4: Application panels**

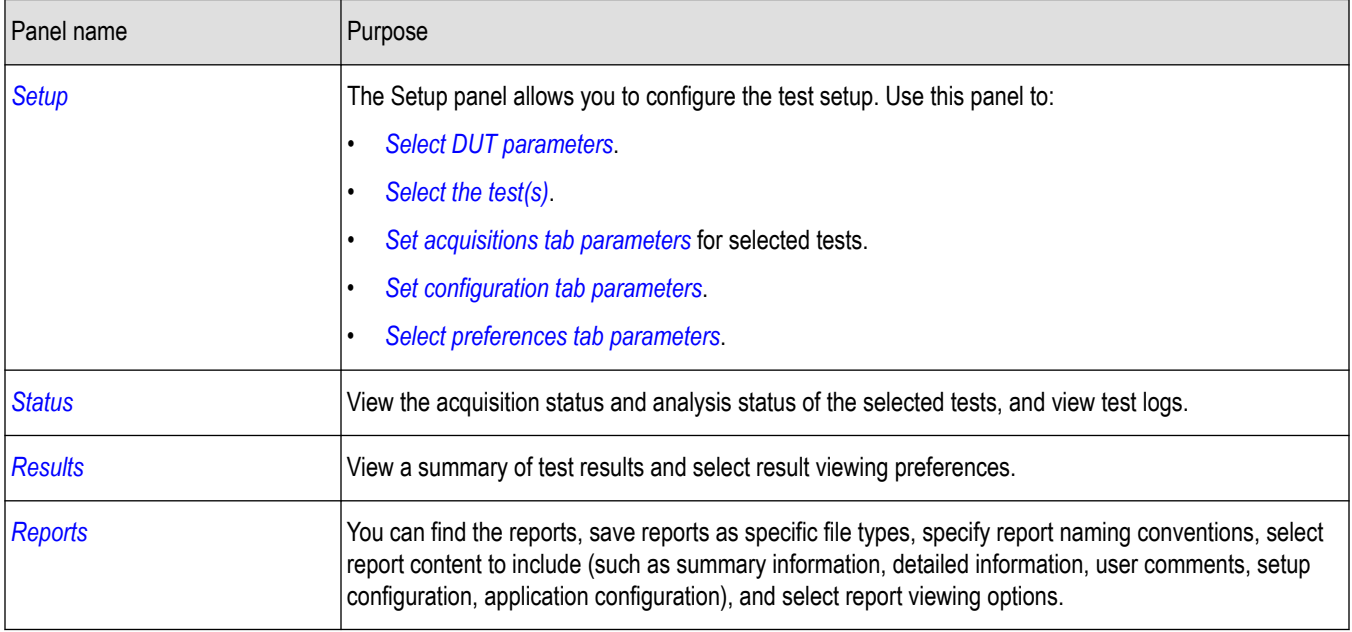

## **Exit the application**

Use the following method to exit the application:

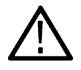

**Note:** Using other methods to exit the application results in abnormal termination of the application.

<span id="page-20-0"></span>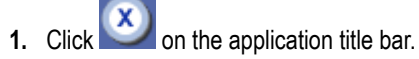

- **2.** Do one of the following:
	- If you have an unsaved session or test setup open, you will be asked to save it before exiting. To save it, click **Yes**. Otherwise click **No**. The application closes.
	- A message box appears asking if you really want to exit TekExpress. To exit, click **Yes**.

**Note:** To minimize the application, click on the application title bar.

## **Application controls and menus**

## **Application controls**

This section describes the application controls.

#### **Table 5: Application controls descriptions**

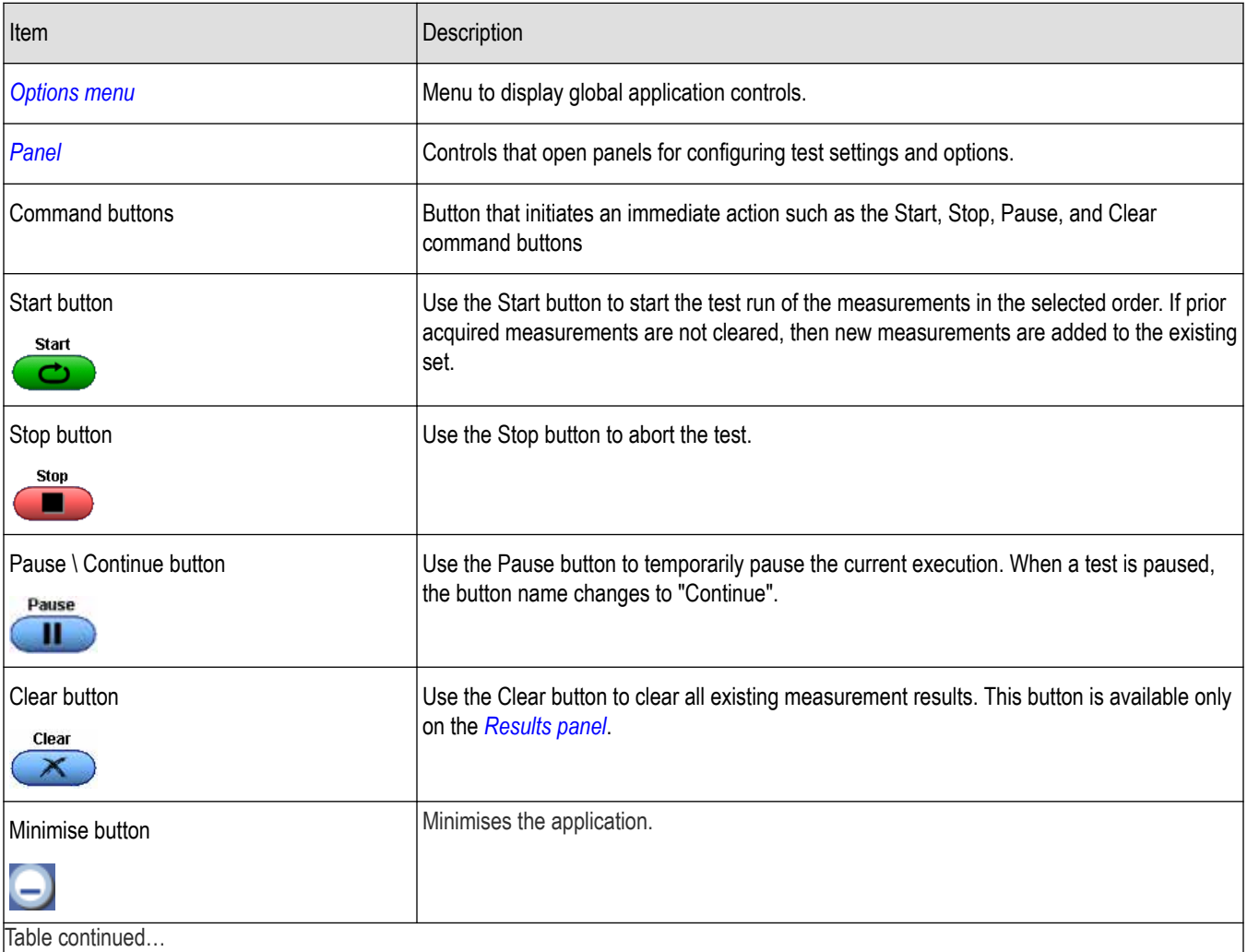

Table continued…

<span id="page-21-0"></span>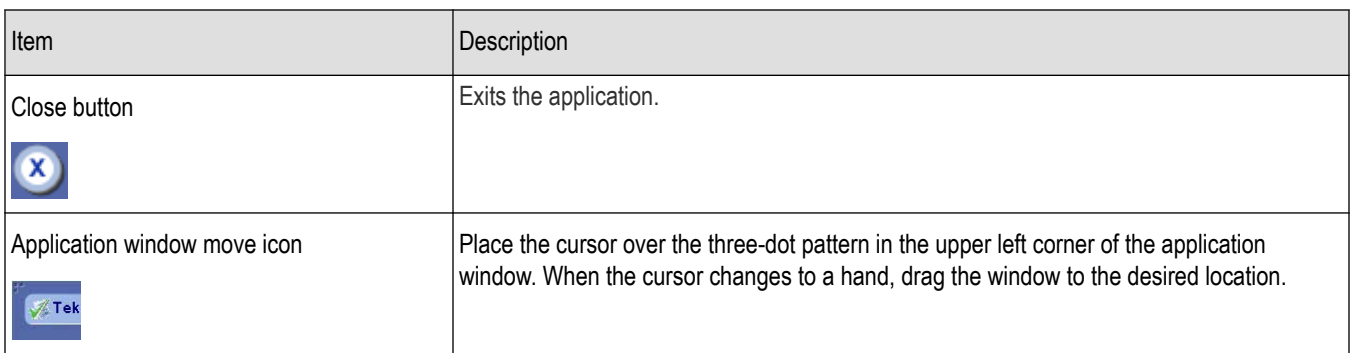

## **Options menu**

The Options menu is located in the upper right corner of the application.

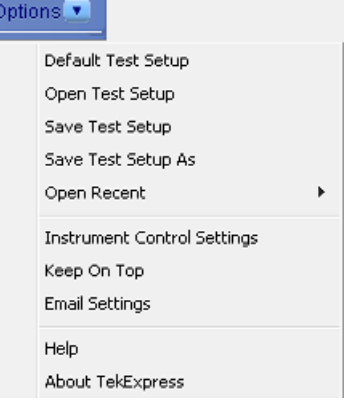

#### *Figure 1: Options menu*

The options menu has the following selections:

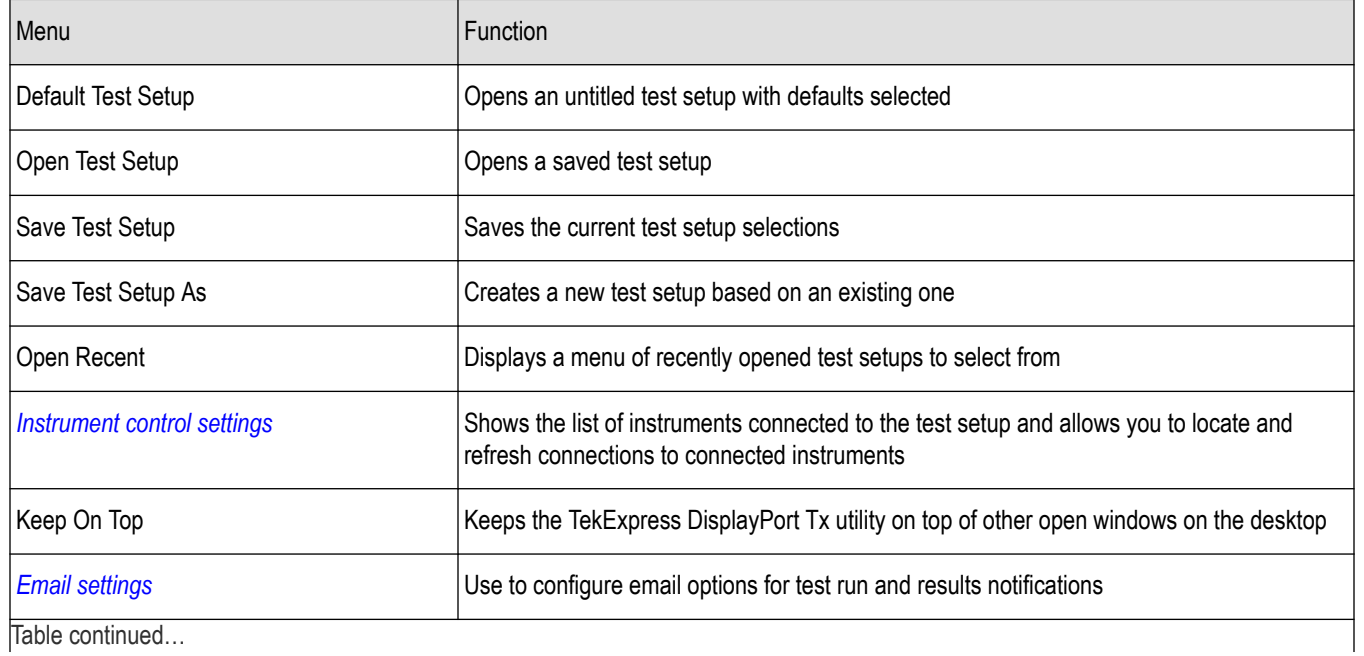

<span id="page-22-0"></span>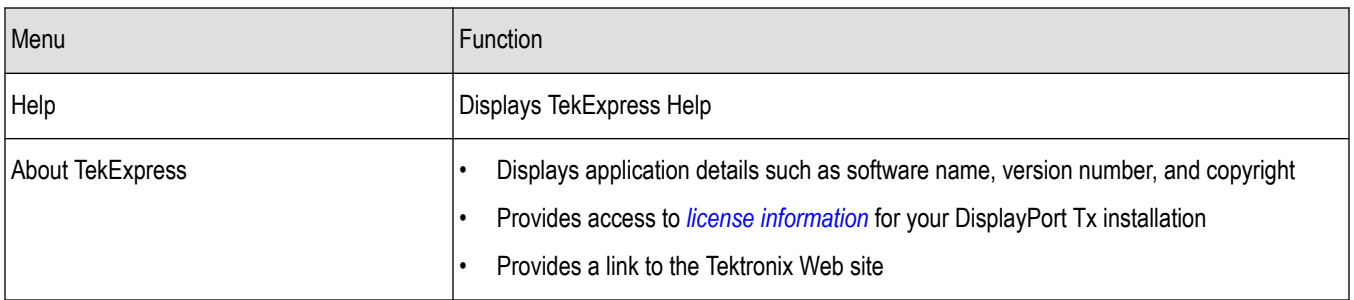

*[Application controls](#page-20-0)*

## **Email settings**

Use the email settings utility to *[configure email notifications](#page-65-0)* if you want DisplayPort application to notify you when a tests completes, produces an error, or fails. Select the type of test run information to be included in the notification, such as test reports and test logs, the email message format, and the email message size limit.

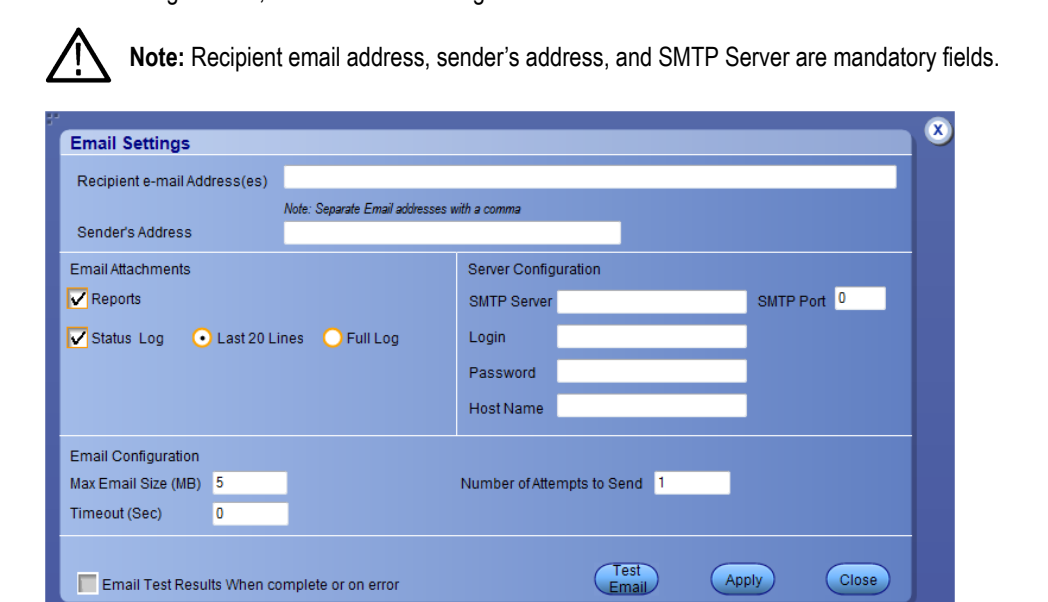

#### **See Also**

*[Options menu](#page-21-0)*

*[Select analysis and test notification preferences](#page-67-0)*

## **Instrument control settings**

The Instrument Control Settings dialog box shows the list of resources found on different connections. It serves two purposes:

- Discovers the connected instruments
- Confirms the instrument connection setup

<span id="page-23-0"></span>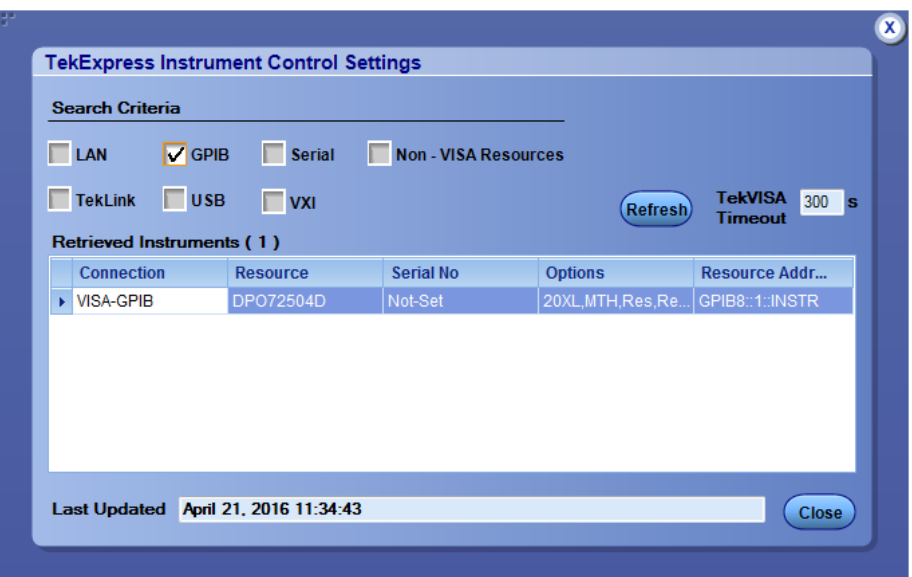

Use the Instrument Control Settings feature to *[search for connected instruments](#page-50-0)* and view instrument connection details. Connected instruments displayed here can be selected for use in the Global Settings section of the Setup panel's Configuration section. See step 2 of *[Configure tests](#page-64-0)* for details.

#### **See Also**

*[Options menu](#page-21-0)*

## **Panels**

#### **About panels**

TekExpress DisplayPort Tx has the following main panels:

**Table 6: Application panels**

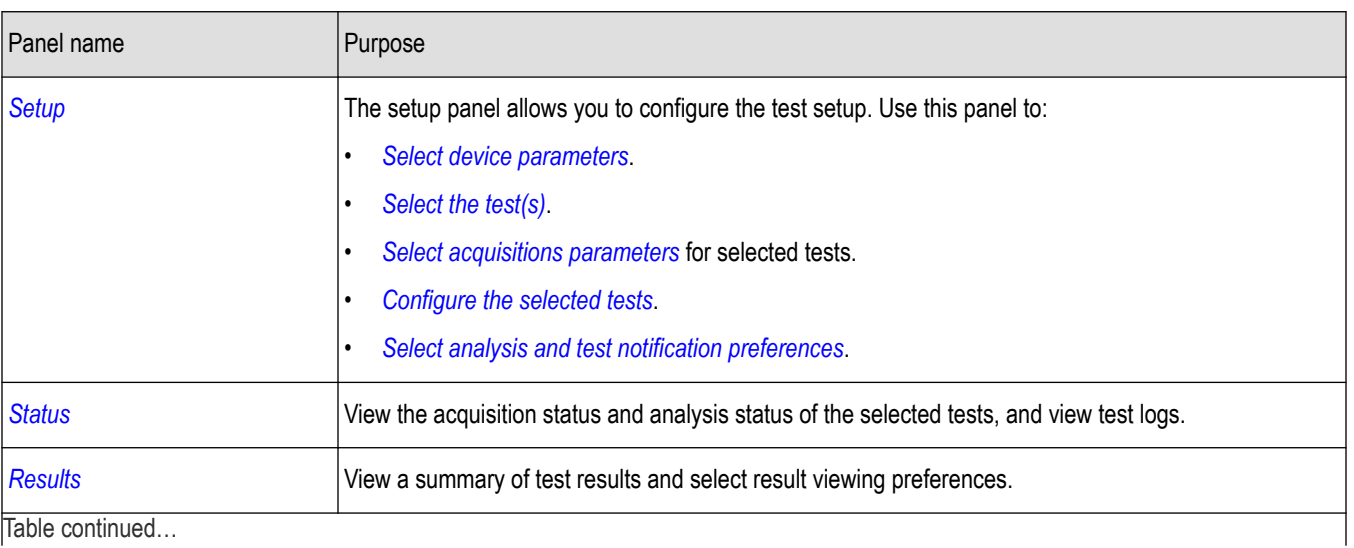

Table continued…

<span id="page-24-0"></span>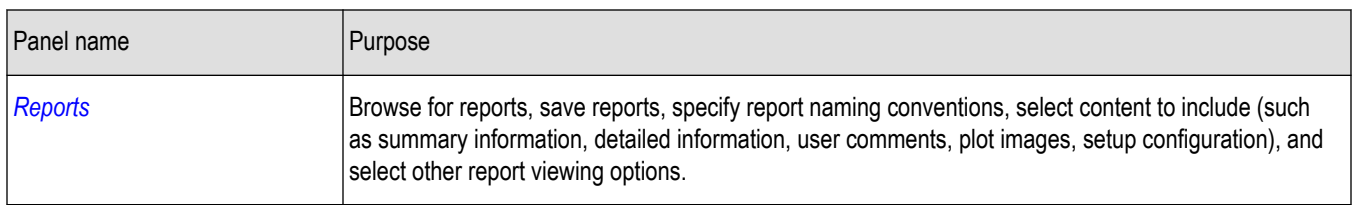

*[Application controls](#page-20-0)*

## **Setup panel**

The Setup panel has numbered tabs to guide you through the test setup process:

**1. DUT**

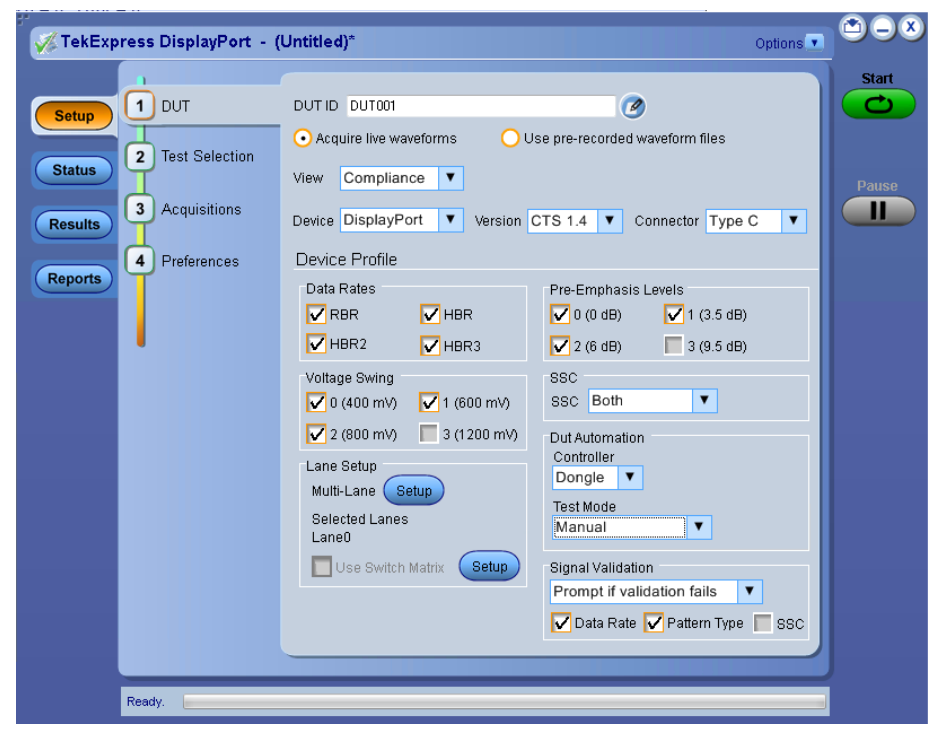

*Figure 2: DUT tab, Compliance view*

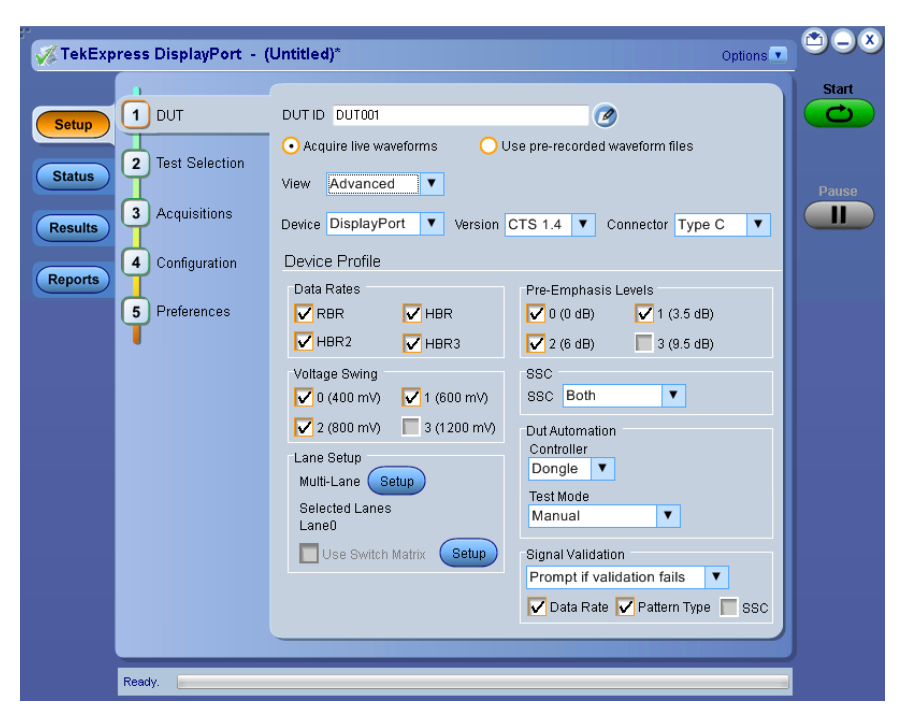

*Figure 3: Advanced view*

#### **2. Test Selection**

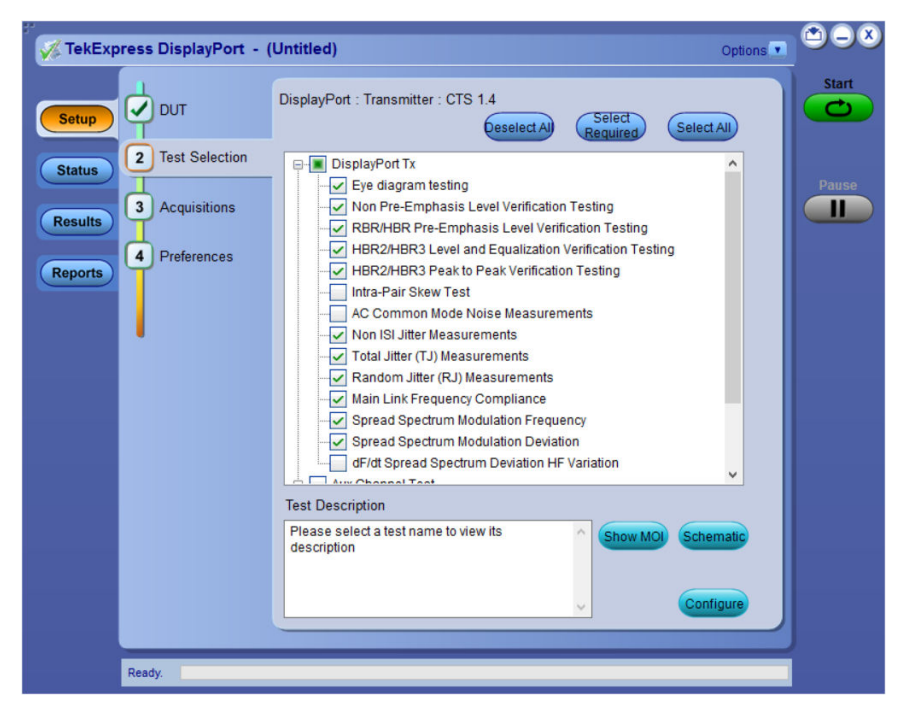

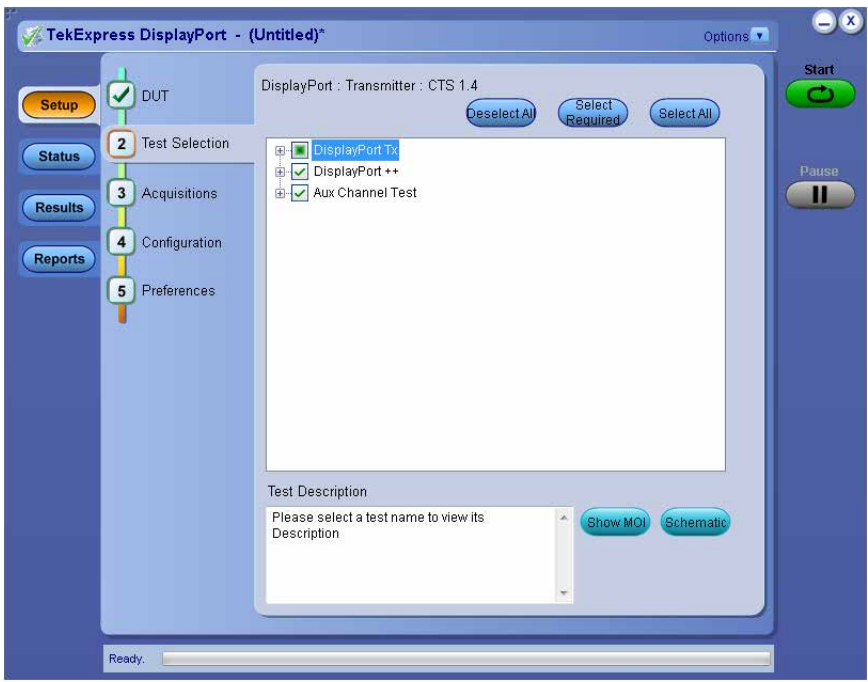

#### *Figure 4: Test Selection tab*

#### **3. Acquisitions**

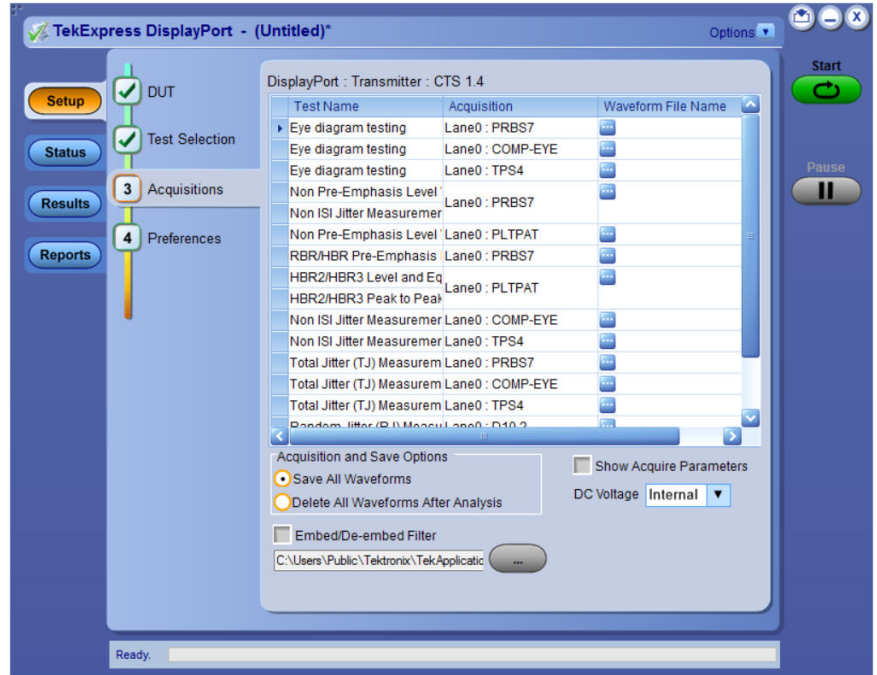

#### *Figure 5: Acquisitions tab*

#### **4. Configuration**

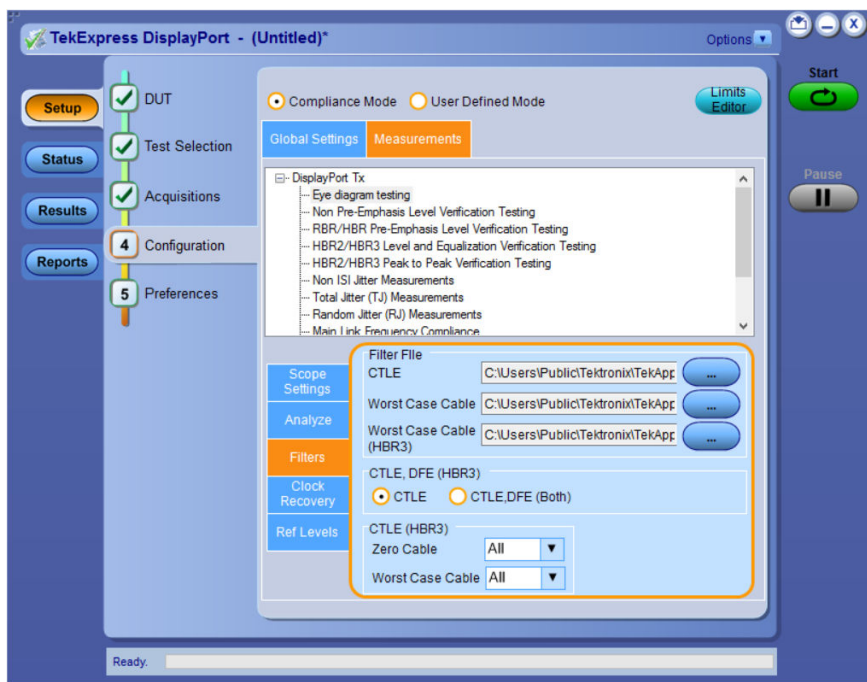

*Figure 6: Configuration tab (Measurements)*

#### **5. Preferences**

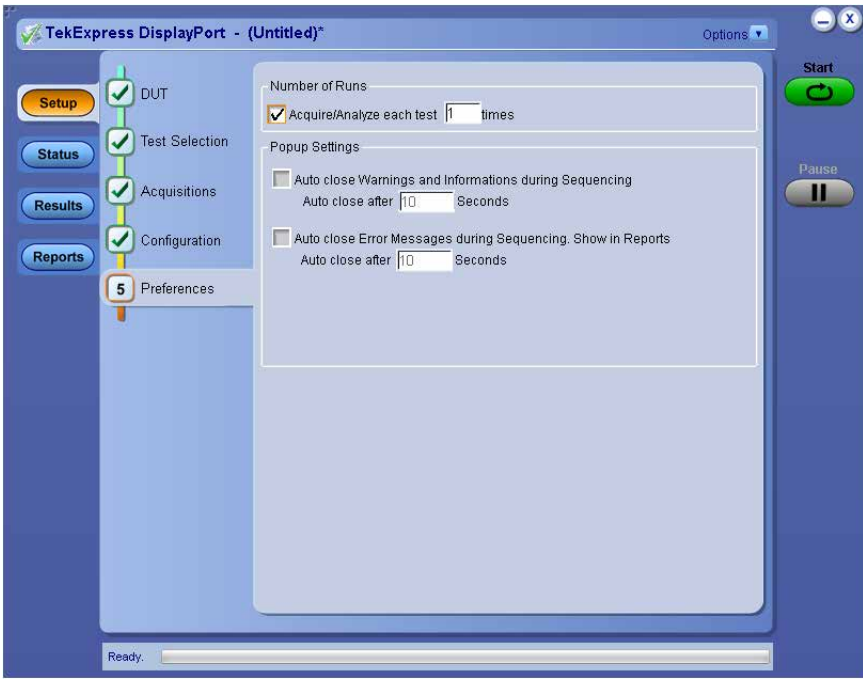

*Figure 7: Preferences tab*

By default, only the DUT, Test Selection, Acquisitions, and Preferences tabs are displayed. The Configuration tab is only available if you select the Advance View option in the DUT tab. Otherwise, configuration settings for tests selected in the Test Selection tab are available from the Configure button on the Test Selection tab.

Options selected in a preceding tab affect options available in the next tab down. For example, Device Profile settings affect the list of tests available for selection in the Test Selection tab. However, you can switch between the tabs in any order if you need to modify your test parameters.

<span id="page-28-0"></span>For more information on using the Setup panel, see *[About setting up Tests](#page-35-0)*.

#### **See Also**

*[About panels](#page-23-0)*

## **Status panel**

Use the Status panel to track the progress of the test measurements. The Status panel has two tabs: the *[Test status](#page-75-0)* on page 76 tab displays the acquire status and the analysis status of the tests as they are being executed; the *[Log view](#page-76-0)* on page 77 tab (shown below) displays a view of the test log.

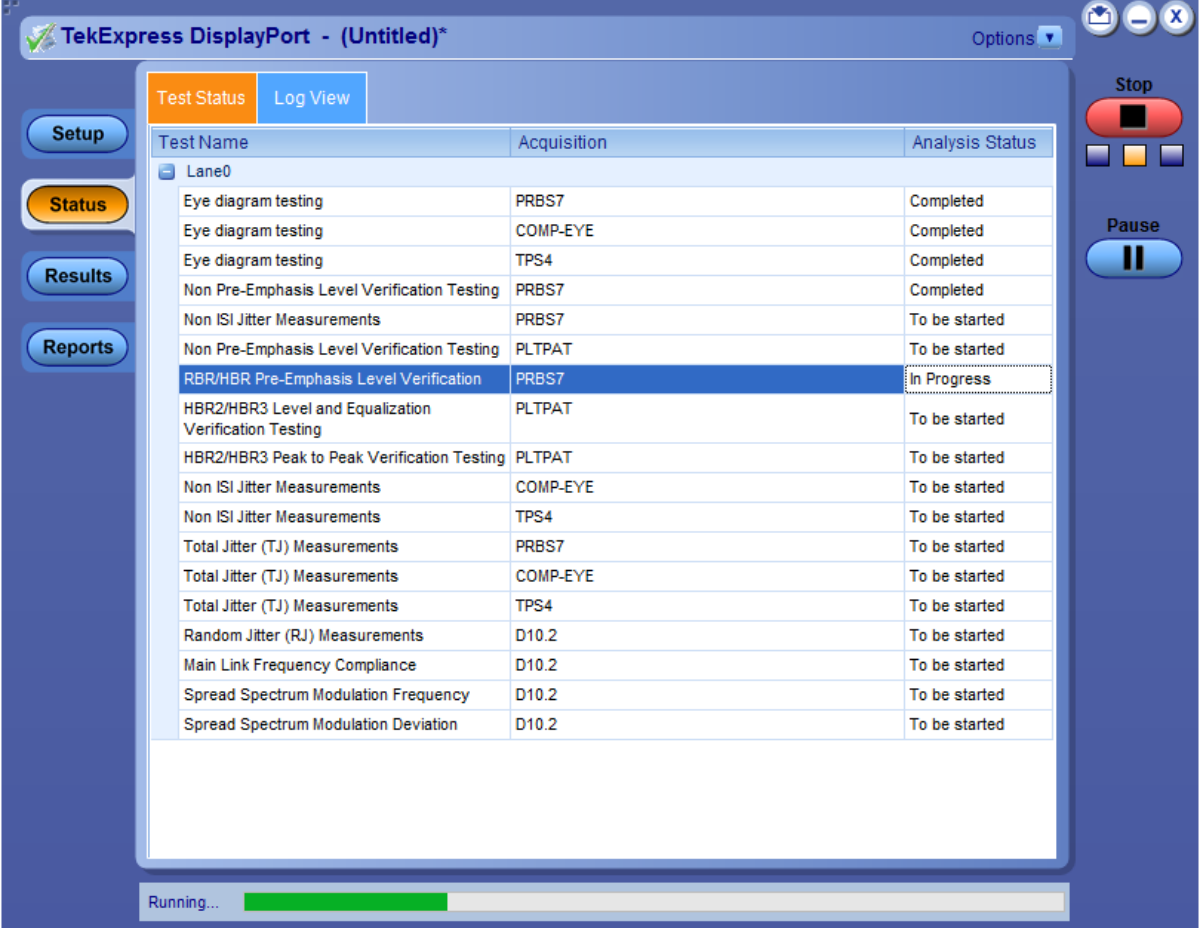

*Figure 8: Test Status view*

For more information on using the Status panel, see *[View the progress of analysis](#page-75-0)*.

<span id="page-29-0"></span>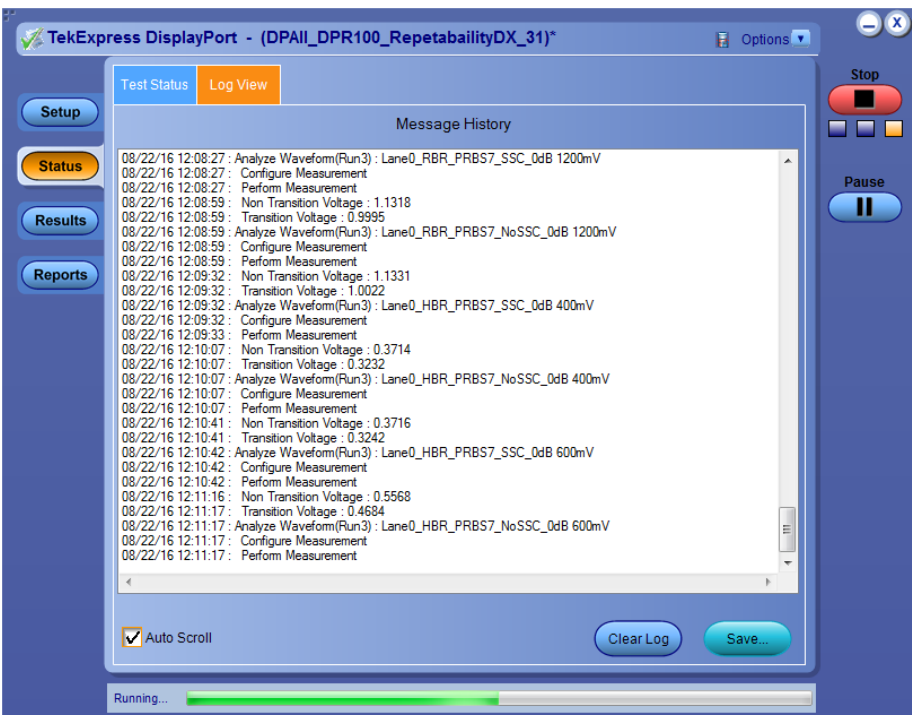

*[About panels](#page-23-0)*

## **Results panel**

When a test completes running, the application switches to the Results panel to display a summary of test results. Set the viewing preferences for this panel from the Preferences menu in the upper right corner. Viewing preferences include showing whether a test passed or failed, summary results or detailed results, and enabling wordwrap. For information on using this panel, see *[View test results](#page-76-0)*.

<span id="page-30-0"></span>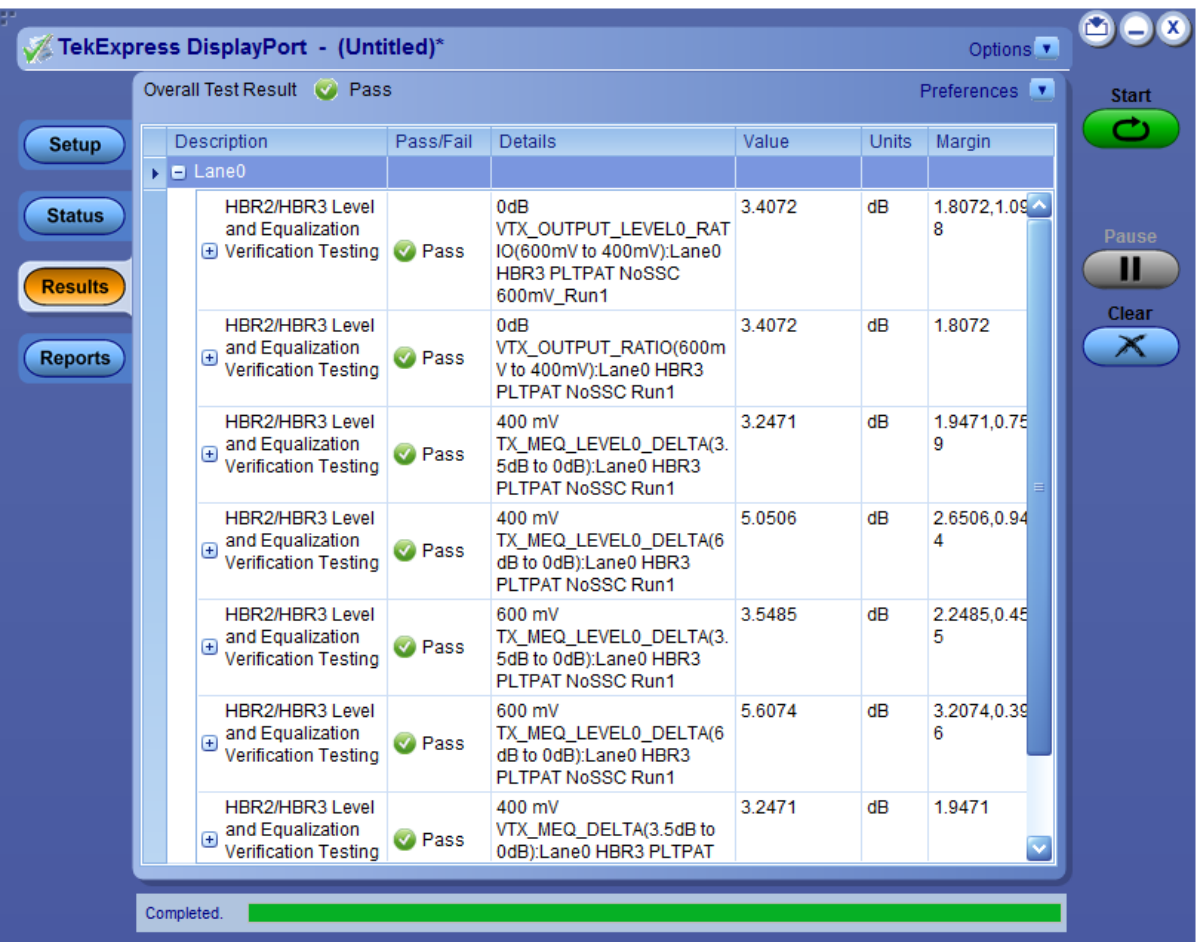

*[About panels](#page-23-0)*

## **Reports panel**

Use the Reports panel to browse for reports, name and save reports, select report content to include, and select report viewing options. For information on setting up reports, see *[Select report options](#page-67-0)*. For information on viewing reports, see *[View a report](#page-77-0)*.

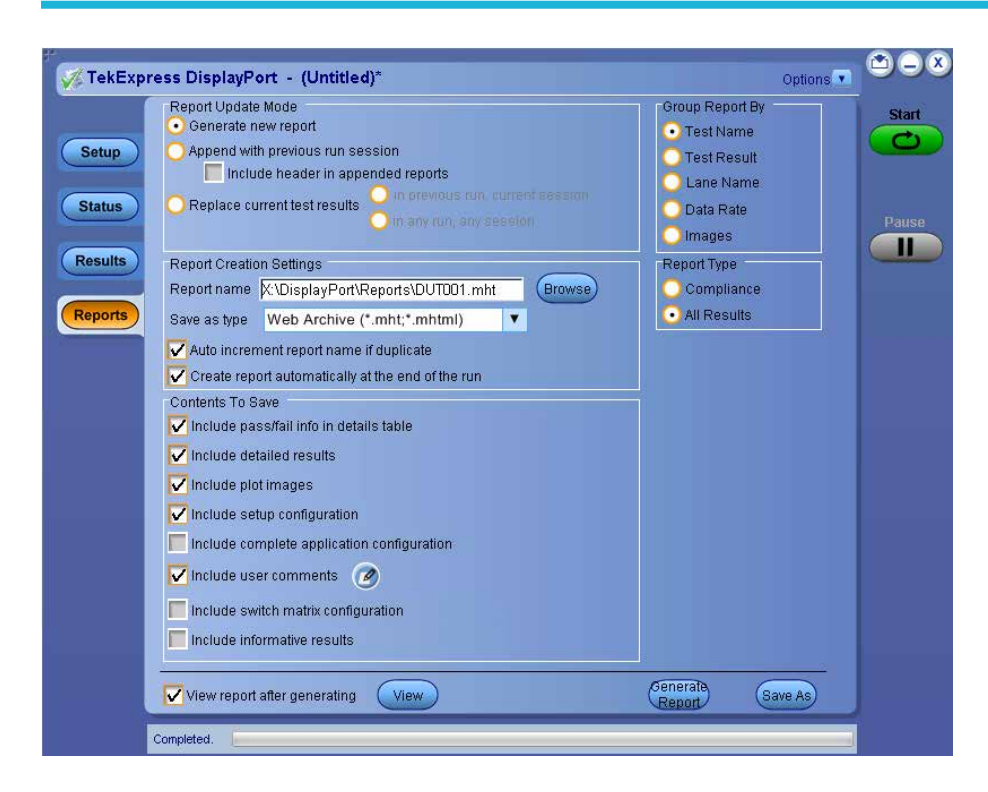

*[About panels](#page-23-0)*

## <span id="page-32-0"></span>**Saving and recalling test setups**

## **About test setups**

TekExpress DisplayPort Tx opens with the default setup selected. Run a test before or after saving a setup. When you save a setup, the test information, such as the selected oscilloscope, general parameters, acquisition parameters, measurement limits, waveforms, and other configuration settings, are all saved under the setup name. Use test setups to:

- *[Run a saved test in pre-recorded mode](#page-60-0)*.
- View all the information associated with a saved test, including the Log file, the history of the test status as it executed, and the results summary. For details, see *Recall a saved test setup*.
- *[Create a new test setup based on an existing one](#page-34-0)*.

#### **See Also**

*[About setting up tests](#page-35-0) Save a test setup [Delete a test setup](#page-34-0)*

## **Save a test setup**

You can save a test setup before or after running a test. You can create a new setup from an already opened setup, or using the default setup. When you select the default test setup, all parameters are set to the application's default value.

To Save a test setup, follow the steps:

- **1.** Select the desired options in the Setup panel.
- **2.** Select the desired *[report options](#page-67-0)*.
- **3.** If desired, run the test to be sure that it captures the information you want. If it does not, edit the parameters.
- **4.** From the Options menu, select **Save Test Setup** to save the setup.

#### **See Also**

*[About setting up tests](#page-35-0) [Test setup overview](#page-51-0) [About configuring tests](#page-64-0) [Delete a test setup](#page-34-0)*

## **Recall a saved test setup**

To Recall a saved test setup, do the following:

- **1.** From the Options menu, select **Open Test Setup**.
- **2.** In the File Open dialog box, select the desired setup from the list and then click **Open**. Setup files are located at X: \DisplayPort folder.

#### **See Also**

*About test setups*

#### <span id="page-33-0"></span>*[Create a new test setup based on an existing one](#page-34-0)*

*[Delete a test setup](#page-34-0)*

## **Create a test setup from default settings**

To create a test setup using default settings, follow the steps:

- **1.** Select **Options** > **Default Test Setup**. For default test setup, the parameters are set to the application's default value.
- **2.** Click application **Setup** and set the parameters.
- **3.** Click application **Reports** and set the report options.
- **4.** Optional: Click **Start** to run the test and verify that it runs correctly and captures the specified test information and reports. If it does not, then edit the parameters and repeat this step until the test runs to your satisfaction.
- **5.** Select **Options** > **Save Test Setup**. Enter the file name and click Save. The application saves the file to X:\DisplayPort folder\<session\_name>.

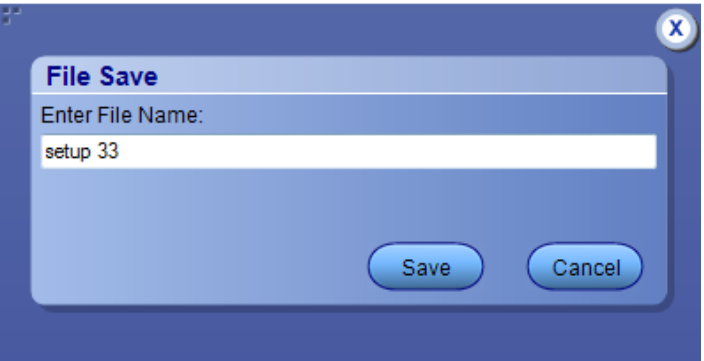

## **Recall a saved test setup**

To Recall a saved test setup, do the following:

**1.** Select **Options** > **Open Test Setup**.

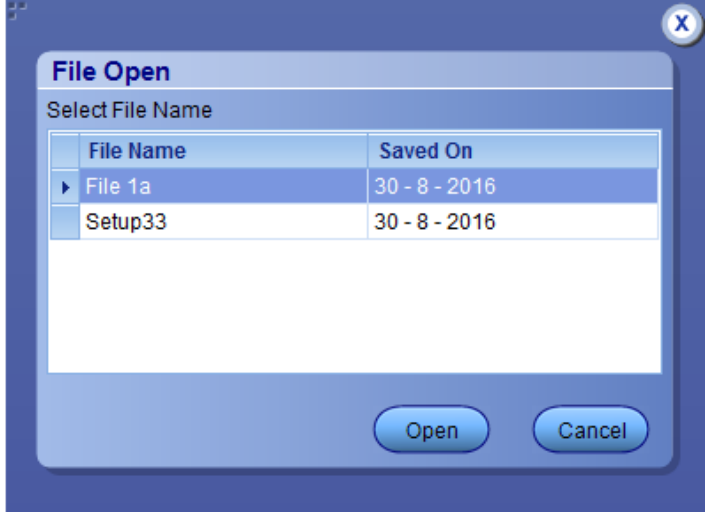

**2.** Select the setup from the list and click **Open**. Setup files are located at **X: \DisplayPort** folder.

## <span id="page-34-0"></span>**Create a new test setup using an existing one**

To create a new test setup using an existing one, follow the steps:

- **1.** From the Options menu, select **Open Test Setup**.
- **2.** In the File Open dialog box, select the desired setup from the list and then click **Open**.
- **3.** Modify the parameters as desired.
- **4.** From the Options menu, select **Save Test Setup As**.
- **5.** In the File Save As dialog box, enter a test setup name and then click **Save**.

#### **See Also**

*[About test setups](#page-32-0)*

*Delete a test setup*

## **Delete a test setup**

Delete test setups that you no longer need. This also removes them from the test setup list in the Options menu.

- **1.** Make sure the setup you want to delete is not currently selected in TekExpress DisplayPort. To save any of the test information in the test setup folder, save it to a location other than the DisplayPort folder in My TekExpress folder.
- **2.** Navigate to the DisplayPort on the X: drive and locate the test setup files you want to delete.
- **3.** Delete both the test setup folder and the test setup file (for example,  $\frac{1}{3}$  314-317 and  $\frac{1}{3}$  314-317, respectively).

#### **See Also**

*[View test-related files](#page-78-0)*

*[About test setups](#page-32-0)*

# <span id="page-35-0"></span>**Setting up and configuring tests**

## **About setting up tests**

Set up tests using the tabs in the *[Setup panel](#page-24-0)*. Settings in the DUT tab use a top-down, left-to-right logic flow, so that any parameter that affects or acts as a filter for other parameters appears either to the top of or to the left of the affected parameters.

Test options include two views, Compliance and Advanced (selected in the DUT tab of the Setup panel), and two modes, Compliance and User Defined (selected in the configuration settings of the Setup panel). The selected view determines where the test configuration settings are displayed. The selected mode determines whether you can change test configuration settings to include those that are noncompliant. The level of user intervention required depends on the DUT Automation setting and Acquisition parameters.

- **Compliance View** selected with **Compliance Mode**: View configuration options in the Test Selection tab of the Setup panel. Tests will run automatically with little or no user intervention. You will not be able to change test parameters to anything that deviates from the compliance standards. The only test configuration parameters that you can change in this mode are the Real Time Scope and the Digital Filters (DSP), both under Global Settings.
- **Compliance View** selected with **User Defined Mode**: View configuration options in the Test Selection tab of the Setup panel. Tests will run automatically but you will be able to change some test parameters before starting the test.
- **Advanced View** selected with **Compliance Mode**: View configuration options in the Configuration tab of the Setup panel. Tests will run automatically with little or no user intervention. You will not be able to change test parameters to anything that deviates from the compliance standards. The only configuration parameters you can change in this mode are the selected Real Time Scope and the Digital Filters (DSP), both under Global Settings.
- **Advanced View** selected with **User Defined Mode**: View configuration options in the Configuration tab of the Setup panel. Tests will run automatically but you will be able to change some test parameters before starting the test.

#### **DisplayPort**

Supported tests

• **Eye Diagram:**

This test evaluates the timing and amplitude support of the overall DisplayPort system objective of Bit Error Rate in data transmission. Eye diagram is plotted to evaluate the timing and amplitude parameters.

This measurement can be run using differential probe as well as single-ended probe. Measurement can be run with 1 lane, 2 lanes, and 4 lanes connection.

• **Non Pre-Emphasis Level Verification:**

This test is performed to ensure that the system budget is followed and ensures that the level settings are monotonic in nature. Monotonicity helps the sink can relay on the source to incrementally increase upon by the sink.

This measurement can be run using differential probe as well as single-ended probe. Measurement can be run with 1 lane, 2 lanes, and 4 lanes connection.

#### • **Pre-Emphasis Level Verification and Maximum Peak-to-Peak Differential Voltage Testing:**

This test measures the pre-emphasis of the Source waveform, by measuring the peak to peak differential amplitude. Comparisons are made for the Level 0 transition state as well the as non-transition levels. Maximum peak to peak amplitude is also measured.

This measurement can be run using differential probe as well as single-ended probe. Measurement can be run with 1 lane, 2 lanes, and 4 lanes connection.

• **HBR2/HBR3 Level and Equalization Verification Testing:**

This test evaluates the pre-emphasis of the Source waveform. This is done by measuring the first and fifth harmonics for the different settings of the signal. Calculations are based on ratio of first and fifth harmonic combinations.

• **Inter-Pair Skew Test:**
This test evaluates the skew, or time delay, between the differential data lanes.

This measurement can be run using differential probe as well as single-ended probe. This measurement can be run only with 2 lanes and 4 lanes connection.

#### • **Intra-Pair Skew Test:**

This test evaluate the skew or the time delay, between the respective sides of a differential data lane.

This measurement can be run using single-ended probe. This measurement can be run only with 1 lane, 2 lanes, and 4 lanes connection.

#### • **AC Common Mode Noise:**

This test evaluates the AC common mode noise (unfiltered RMS) of the differential data line.

This measurement can be run using single-ended probe. This measurement can be run only with 1 lane, 2 lanes, and 4 lanes connection.

#### • **Non ISI Jitter Measurements:**

This test evaluates the amount of Non-ISI jitter accompanying the data transmission.

This measurement can be run using differential probe as well as single-ended probe. Measurement can be run with 1 lane, 2 lanes, and 4 lanes connection.

#### • **Total Jitter and Random Jitter (RJ/DJ) Measurement:**

This test evaluates the total jitter at 10e-12 for RBR, HBR and HBR2 and 10e-9.5 for HBR3. This can be measured explicitly at this rate or through an approved estimation technique.

This measurement can be run using differential probe as well as single-ended probe. Measurement can be run with 1 lane, 2 lanes, and 4 lanes connection.

#### • **Main Link Frequency Compliance:**

This test ensure that the average data rate under all conditions does not exceed minimum or maximum as set by the standard.

This measurement can be run using differential probe as well as single-ended probe. Measurement can be run with 1 lane, 2 lanes, and 4 lanes connection.

#### • **Spread Spectrum Modulation Frequency:**

This test evaluates the frequency of the SSC modulation.

This measurement can be run using differential probe as well as single-ended probe. Measurement can be run with 1 lane, 2 lanes, and 4 lanes connection.

#### • **Spread Spectrum Modulation Deviation:**

This test evaluates the range of SSC down-spreading of the transmitter signal.

This measurement can be run using differential probe as well as single-ended probe. Measurement can be run with 1 lane, 2 lanes, and 4 lanes connection.

#### • **dF/dt Spread Spectrum Deviation HF Variation:**

This test verifies SSC profile and it does not include any frequency deviation which would exceed 1250ppm/uSec.

This measurement can be run using differential probe as well as single-ended probe. Measurement can be run with 1 lane, 2 lanes, and 4 lanes connection.

#### **Dual Mode tests**

#### • **Dual Mode TMDS Clock:**

This test verifies the duty cycle of the TMDS clock waveform of a source operating in dual mode.

This measurement can be run only using differential probe. Measurement can be run with 1 lane, 2 lanes, and 4 lanes connection.

#### • **Dual Mode Eye Diagram:**

This test performs the eye diagram measurement and finds the timing variables and amplitude trajectories for a dual mode source device.

This measurement can be run only using differential probe. Measurement can be run only with 4 lanes connection.

# **Aux Channel tests**

• **AUX Manchester Channel Eye Testing:**

Checks if AUX Manchester channel eye waveform timing variables and amplitude trajectories support DisplayPort system.

This measurement can be run using differential probe as well as single-ended probe. Measurement can be run with 1 lane connection.

• **AUX Channel Eye Sensitivity Test:**

Evaluates the sensitivity to the AUX CH EYE opening of a DUT.

This measurement can be run using differential probe as well as single-ended probe. Measurement can be run with 1 lane connection. This measurement is visible only when DUT automation is not manual.

• **Inrush Test:**

Evaluate the Inrush energy at the power supply Input of a power consuming DUT.

This measurement can be run using single-ended probe. Measurement can be run with 1 lane connection.

• **AUX Slew Rate Test:**

This test evaluate the AUX signaling edge rates to minimize crosstalk to main link signals.

### **See Also**

*[Before you click start](#page-73-0) [Deskew channels](#page-211-0) [About running tests](#page-73-0)*

# <span id="page-38-0"></span>**Equipment connection setup**

To run tests, you need the following equipment (for details, see *[Minimum System Requirements](#page-12-0)*):

- A *[supported Tektronix oscilloscope](#page-12-0)*
- TCA-SMA or Differential Probes (for example, P7313SMA)
- The device under test
- Test fixtures

The following diagrams show different setups. To view a diagram, click the one for the desired setup.

AUX Channel Eye diagram using VTM fixture and DP AUX with single-ended probes Oscilloscope

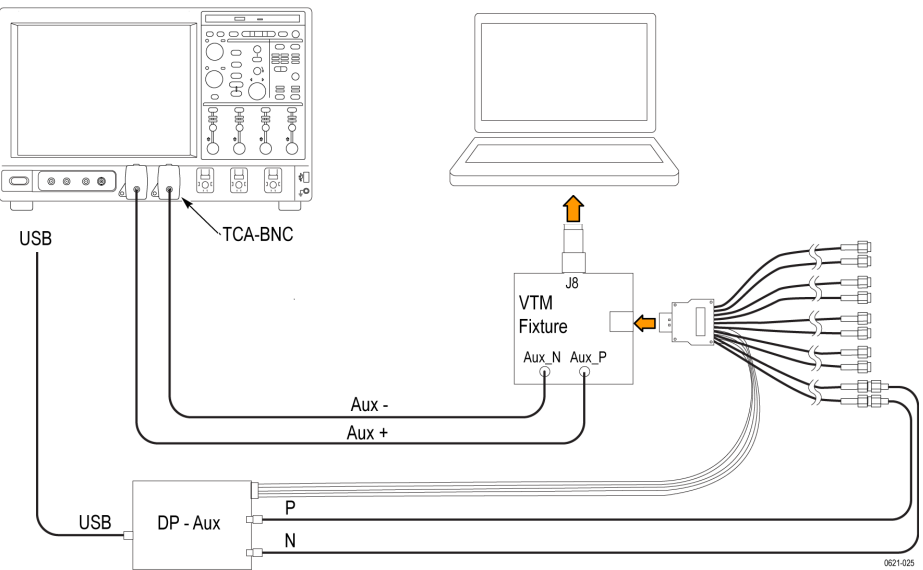

# AUX Channel Eye diagram using VTM fixture and DP AUX with differential

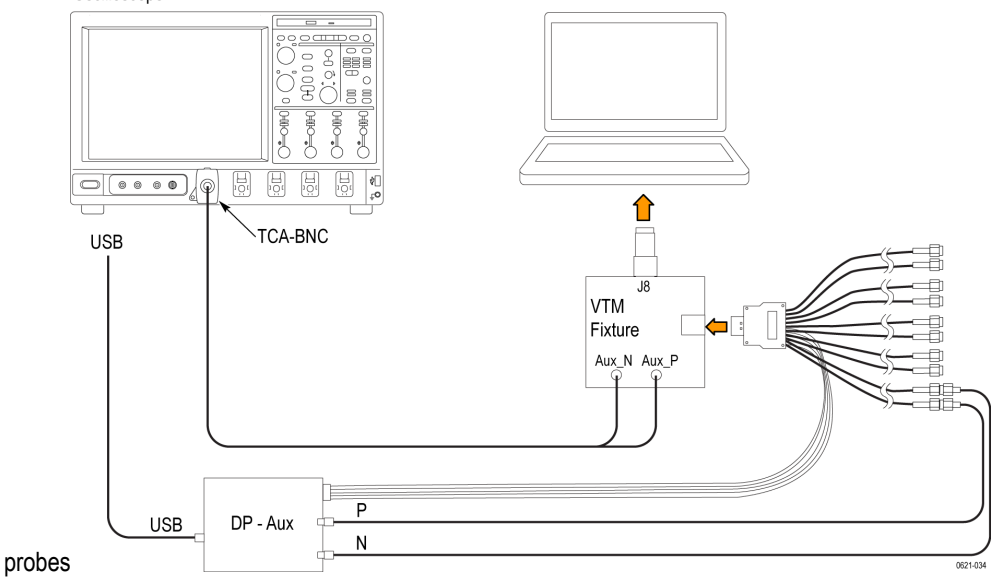

# AUX Channel Eye diagram using Wilder fixture and DP AUX with single-ended probes Oscilloscope

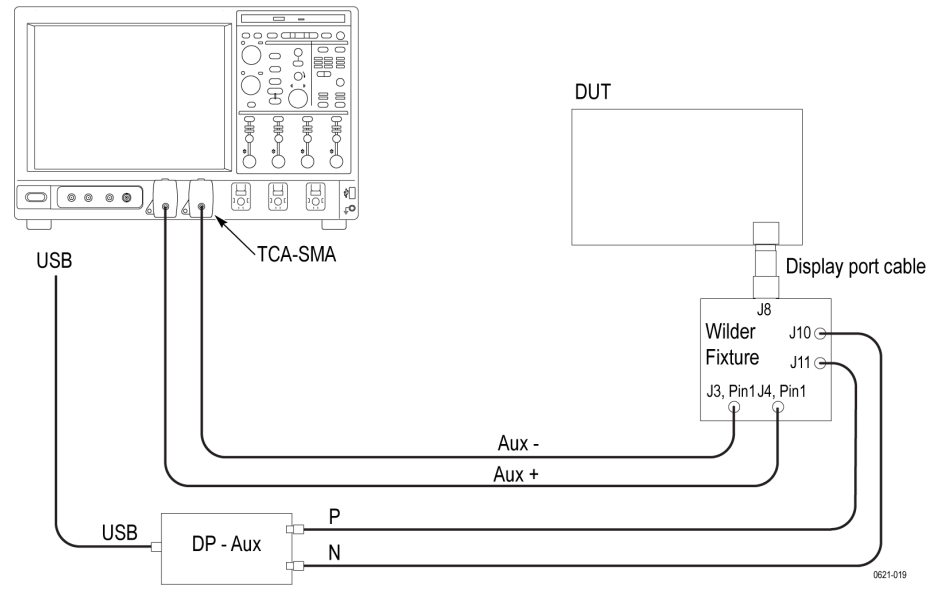

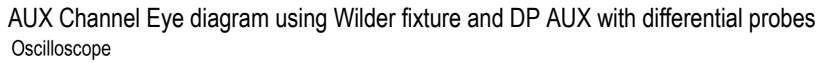

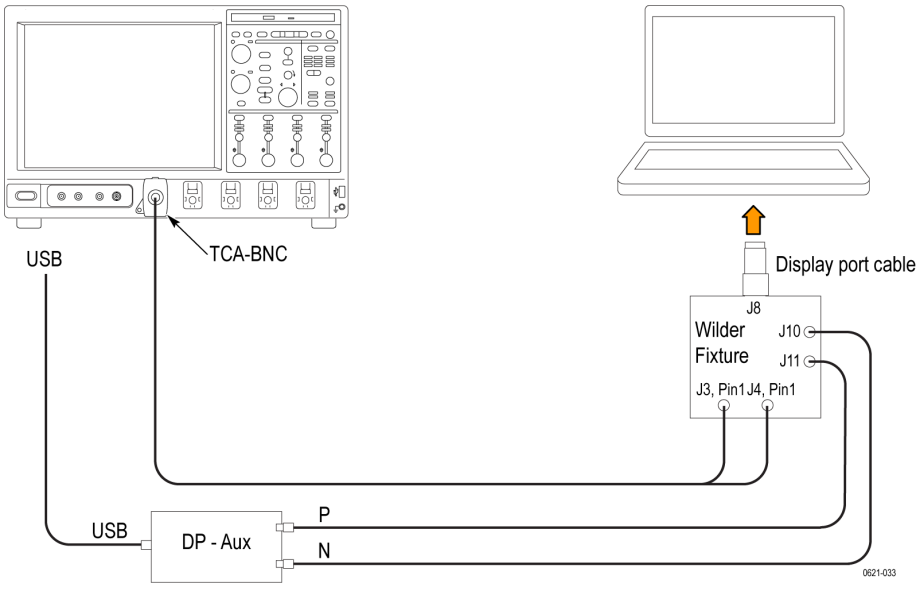

# AUX Channel Sensitivity test using VTM fixture and DP AUX with single-ended probes Oscilloscope

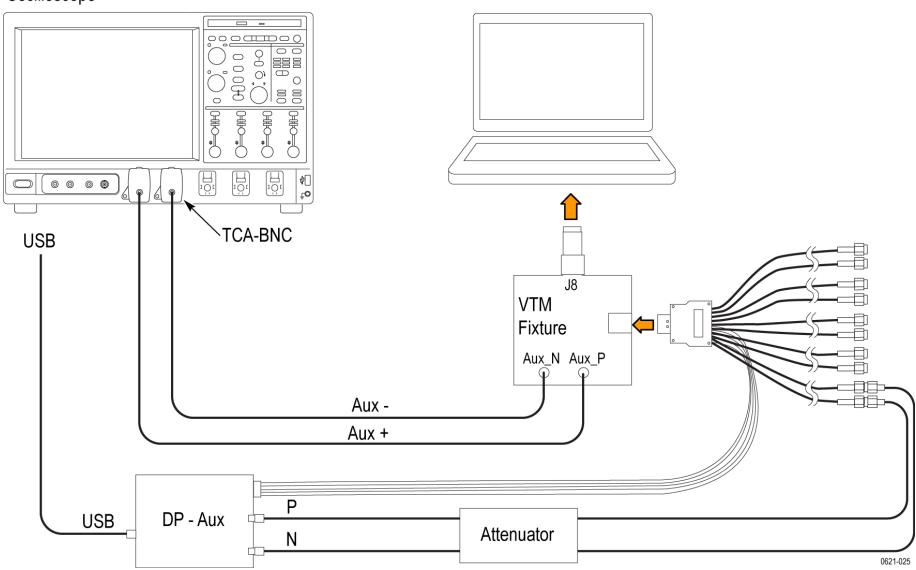

AUX Channel Eye diagram and Sensitivity test using Type-C dongle and DPC with single-ended probes

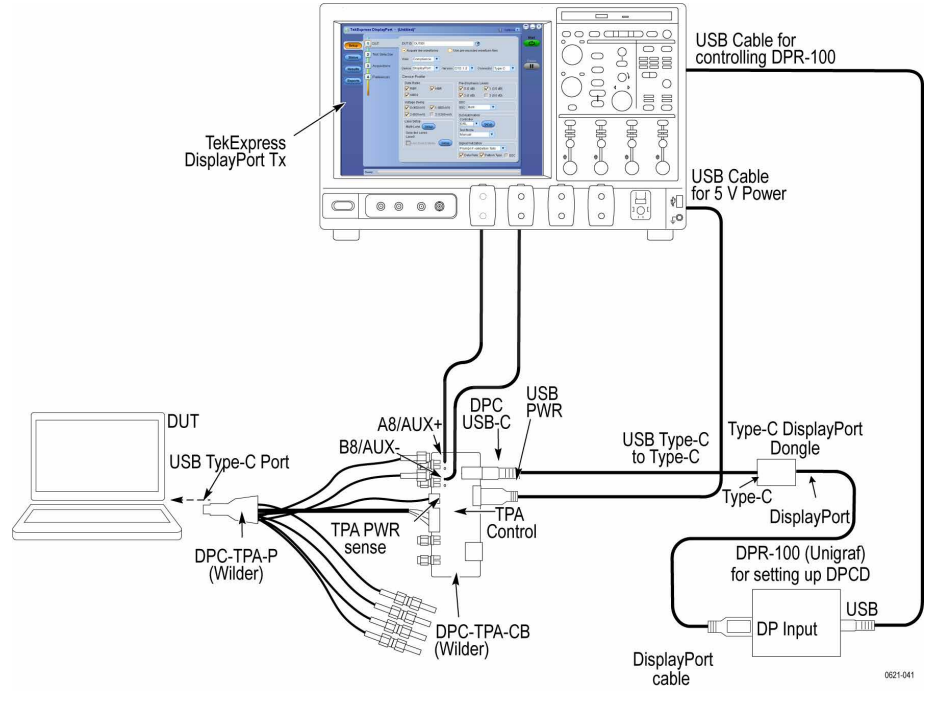

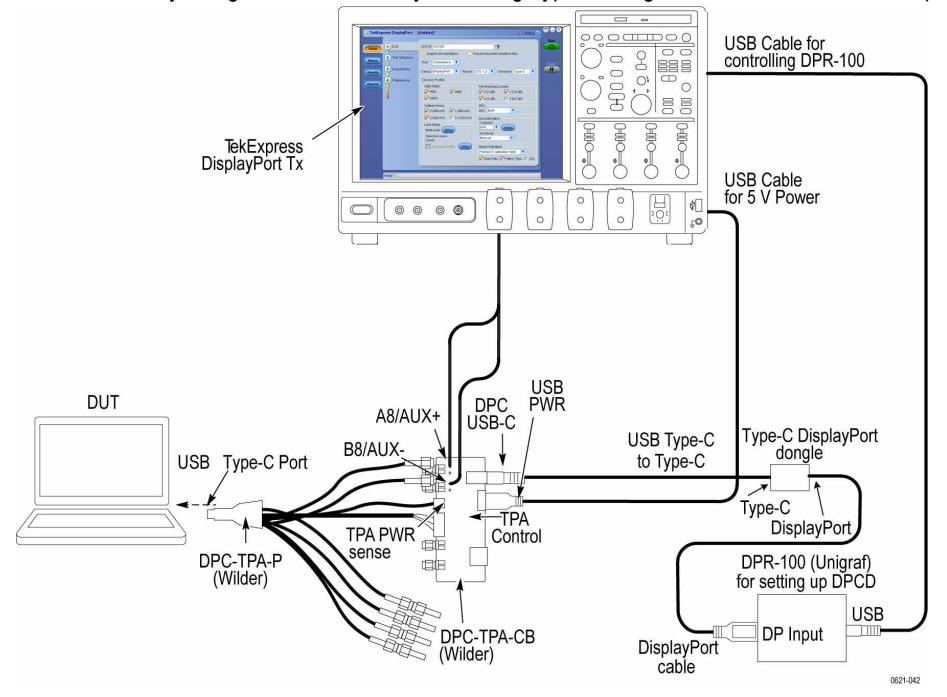

AUX Channel Eye diagram and Sensitivity test using Type-C dongle and DPC with differential probes

AUX channel Eye diagram and Sensitivity test using VTM fixture and DPR-100 with single-ended probes Oscilloscope

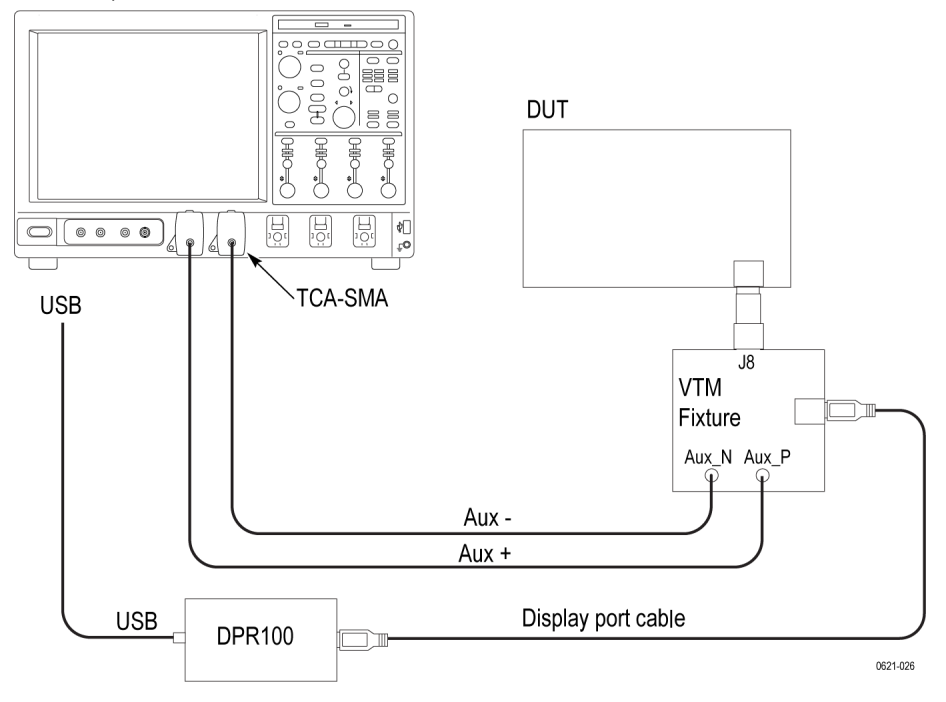

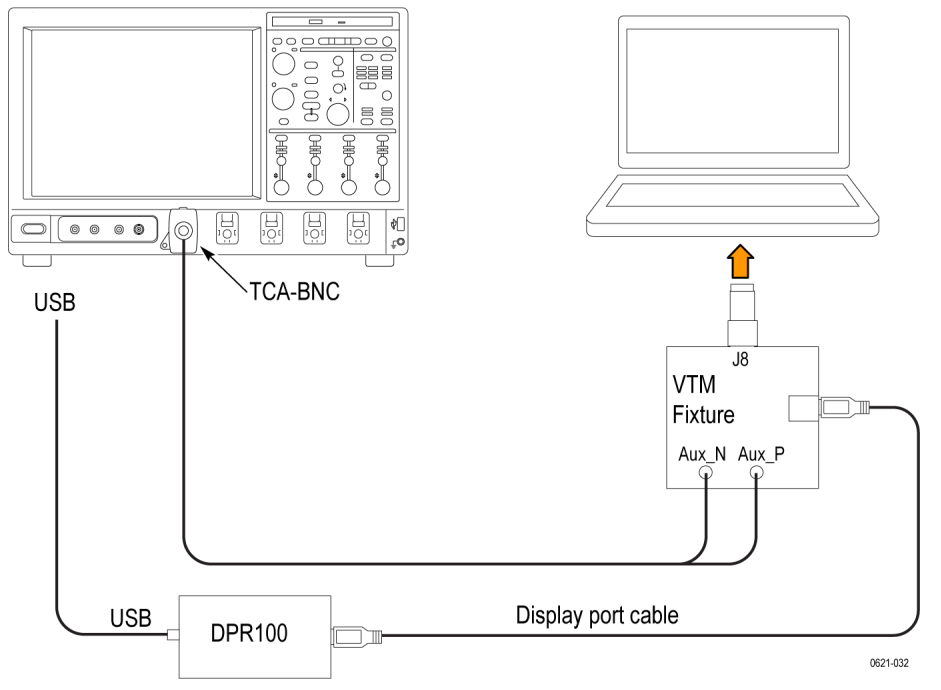

AUX Channel Eye diagram and Sensitivity test using VTM fixture and DPR-100 with differential probes Oscilloscope

AUX Channel Eye diagram and Sensitivity test using Wilder fixture and DPR-100 with single-ended probes Oscilloscope

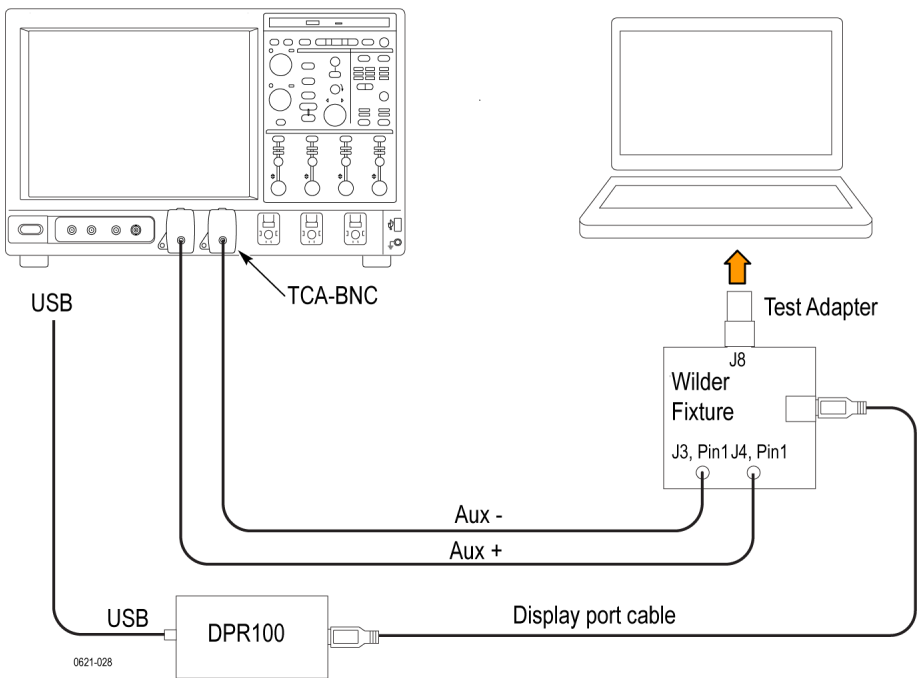

AUX Channel Eye diagram and Sensitivity test using Wilder fixture and DPR-100 with differential probes Oscilloscope

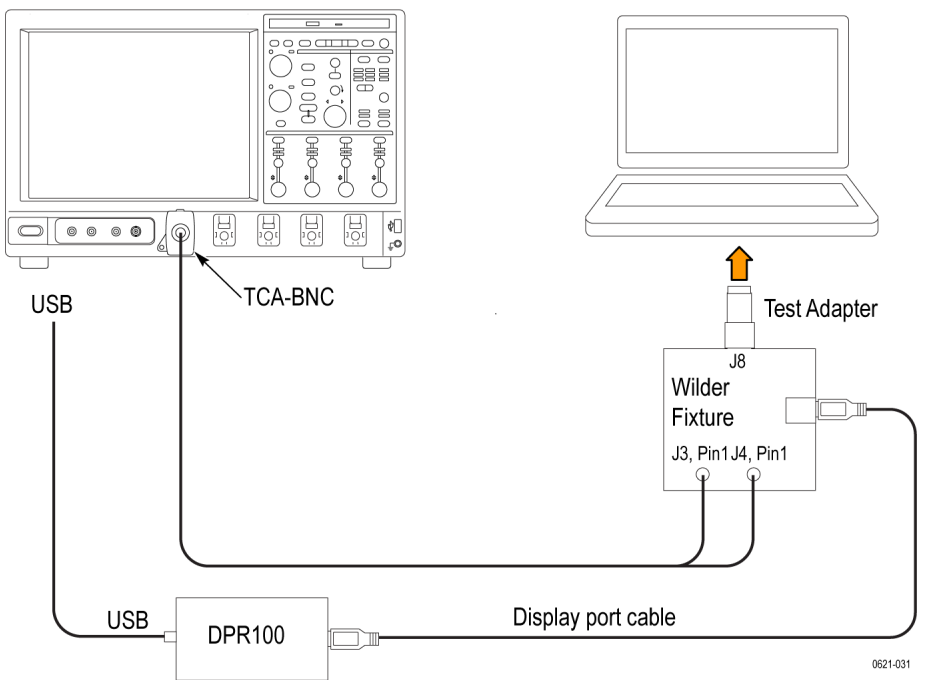

DisplayPort setup with DP-AUX controller and differential probes

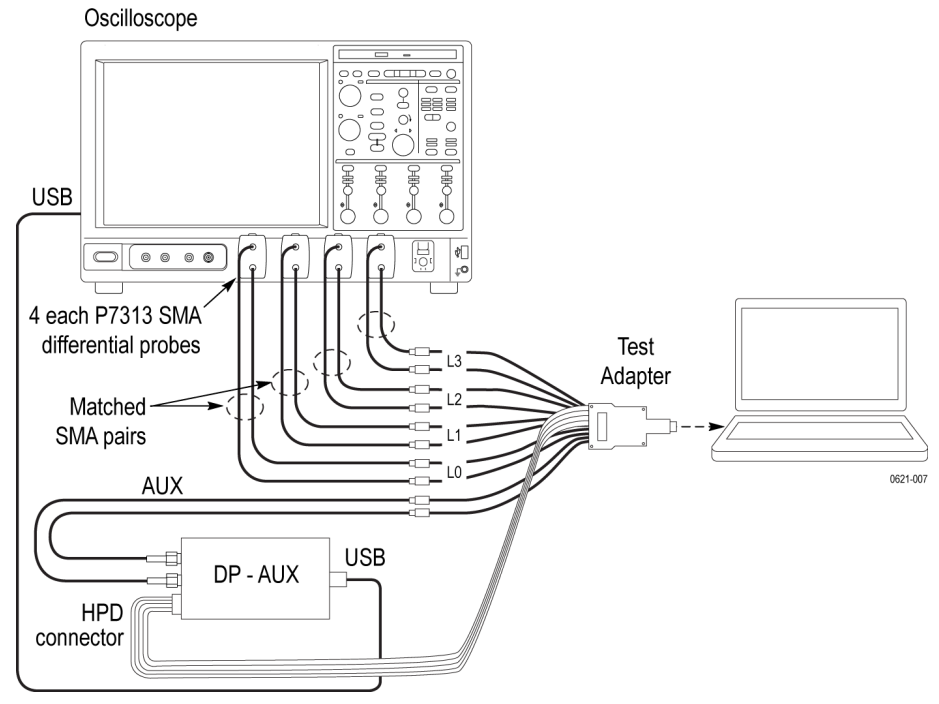

DisplayPort setup with DP-AUX controller and single-ended probes

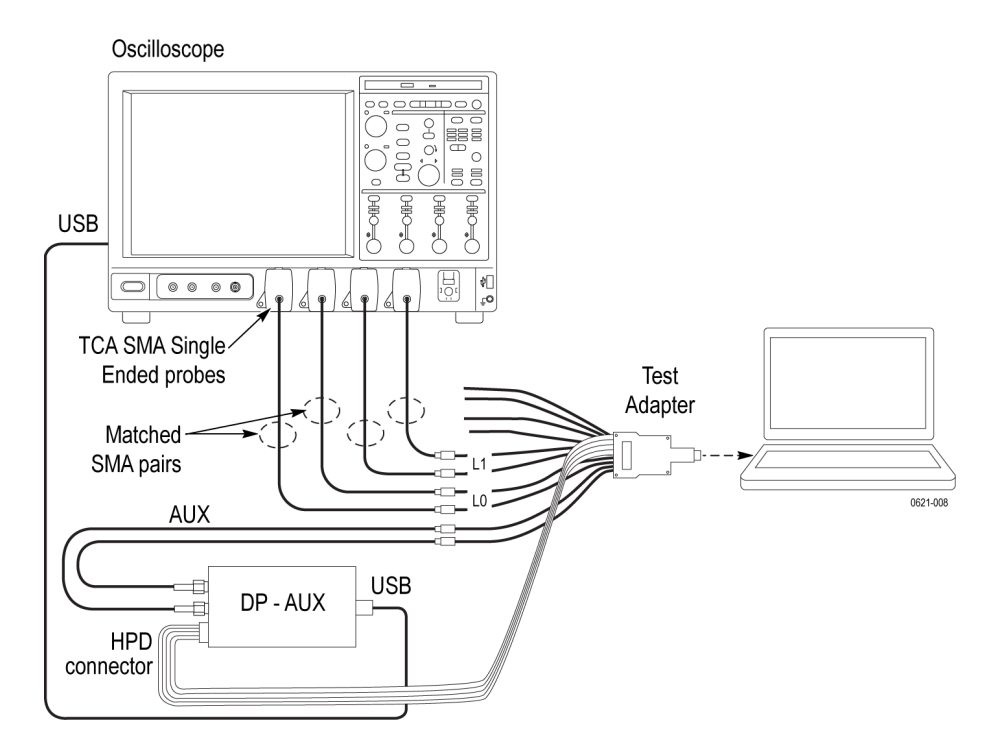

DisplayPort setup with DPR-100 and differential probes

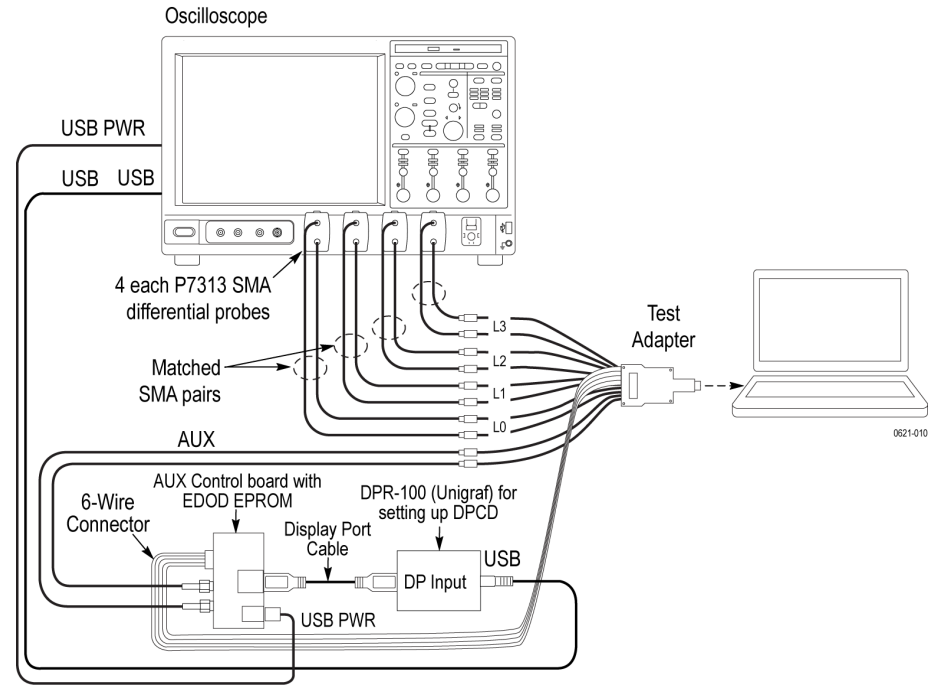

DisplayPort setup with DPR-100 and RF Switch

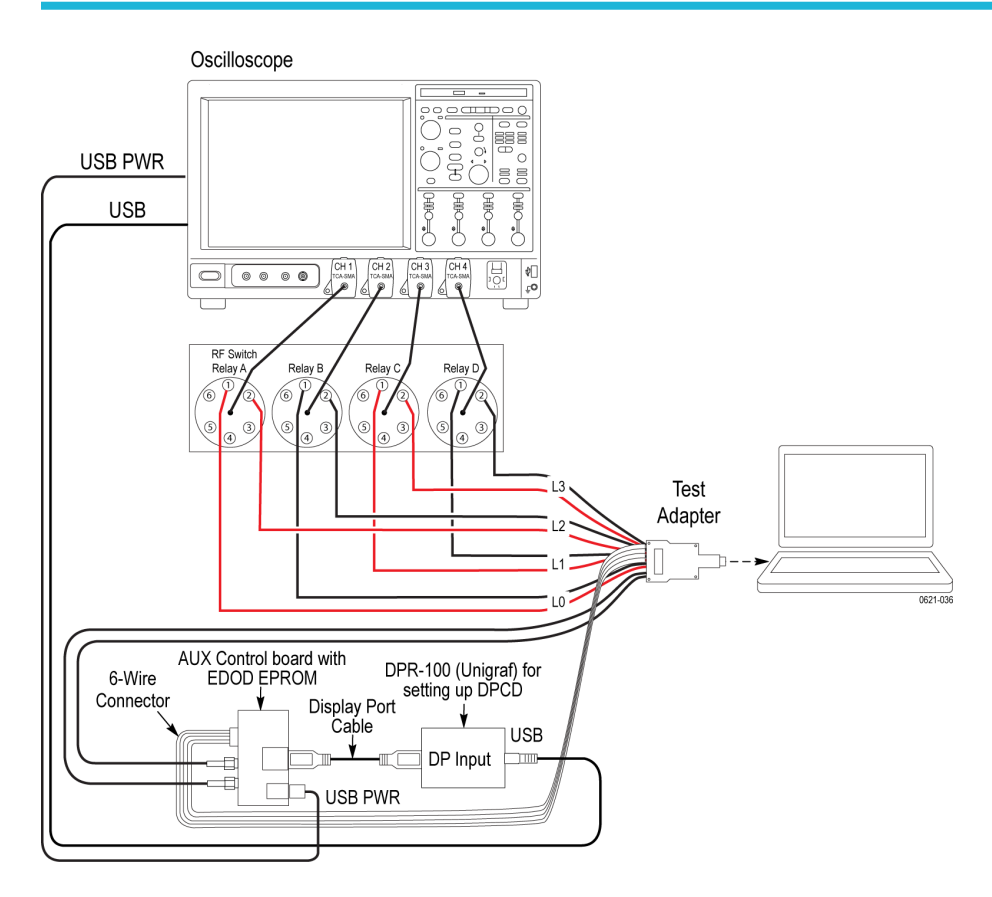

DisplayPort setup with DPR-100 and single-ended probes Oscilloscope

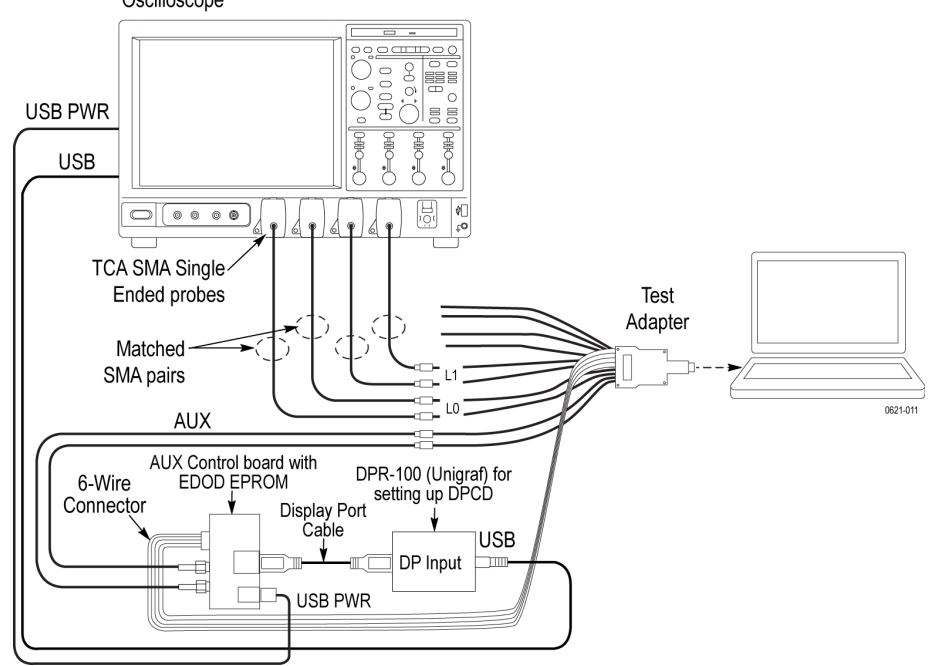

DisplayPort setup for Dual Mode test

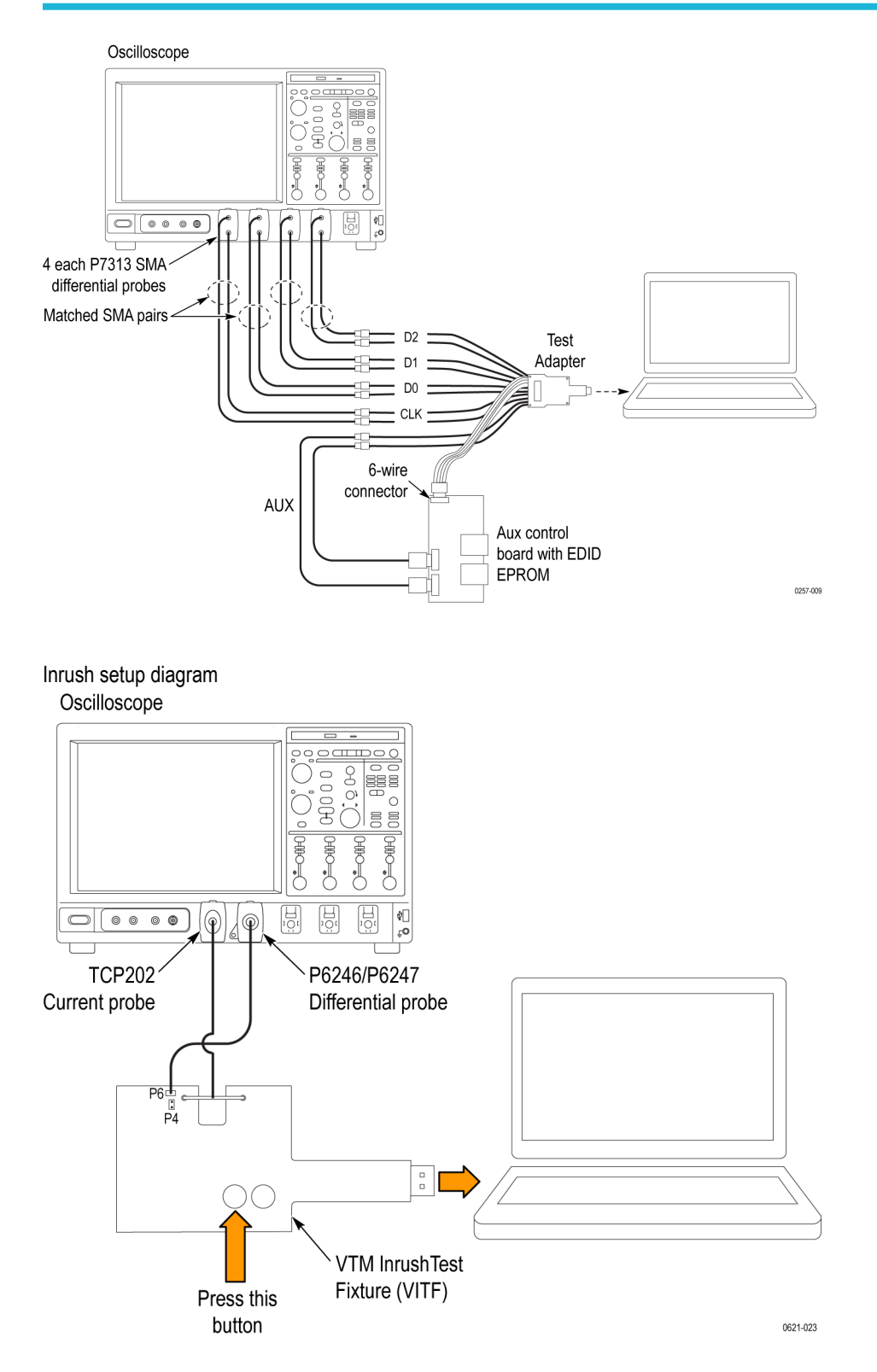

DisplayPort setup for Type-C with GRL controller and Type-C fixture

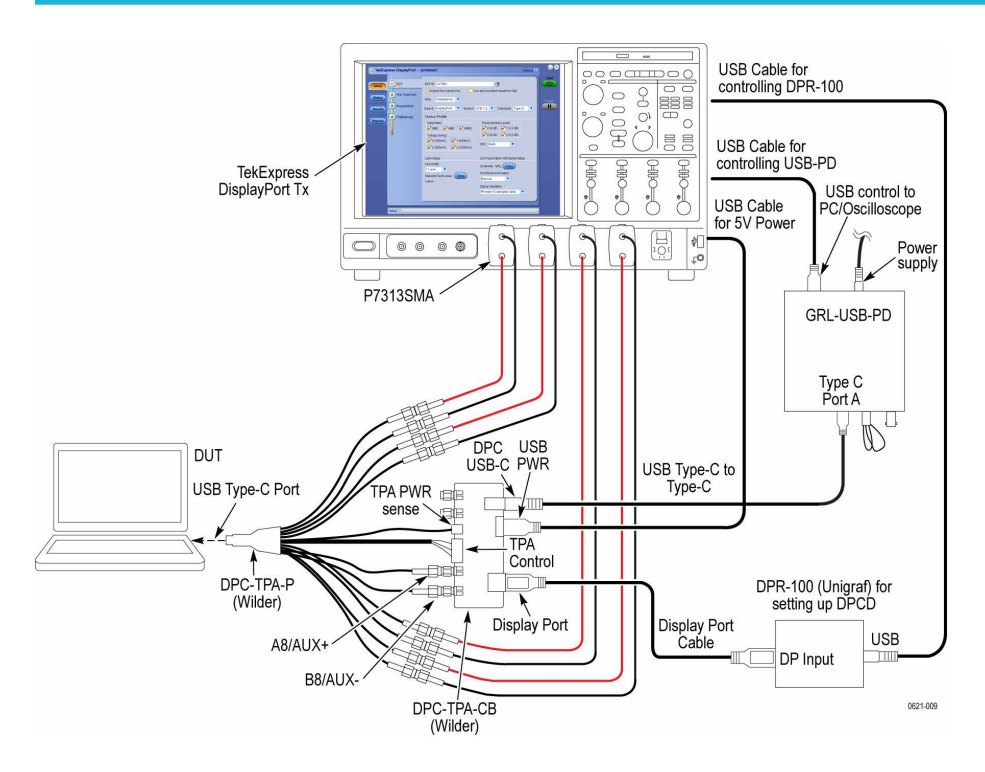

For testing ML0 and ML3 signals (i.e., Pins A10-A11, B10-B11), connect recommended DC blocks at the output of the test fixture.

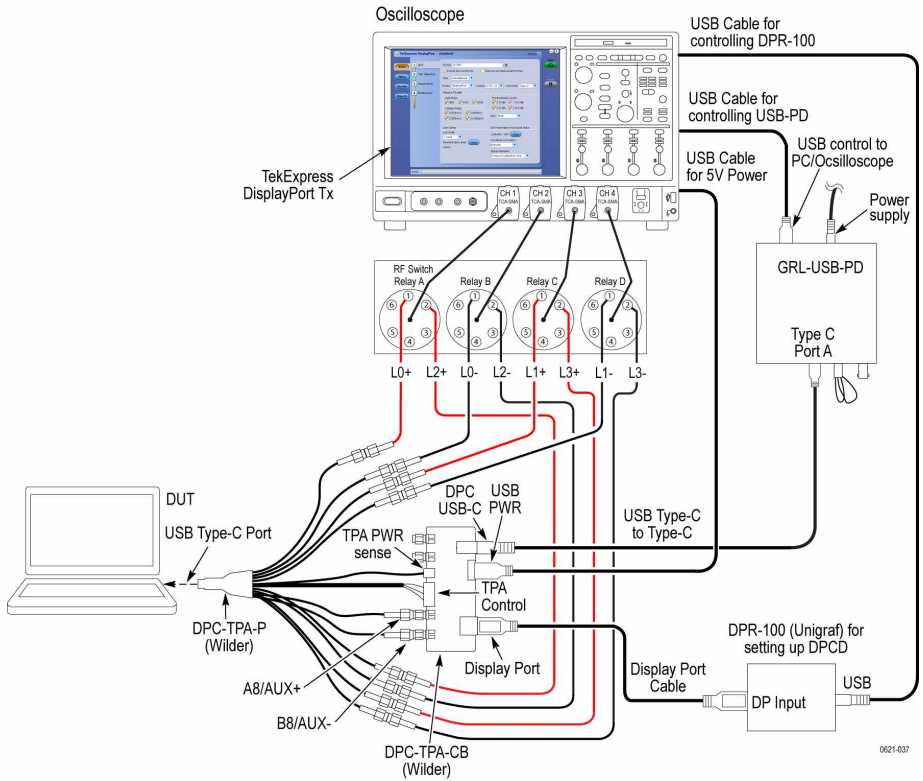

DisplayPort setup with Type-C and RF Switch

DisplayPort setup for Type-C with DPR-100 using differential probes for Alpine Ridge DUTs

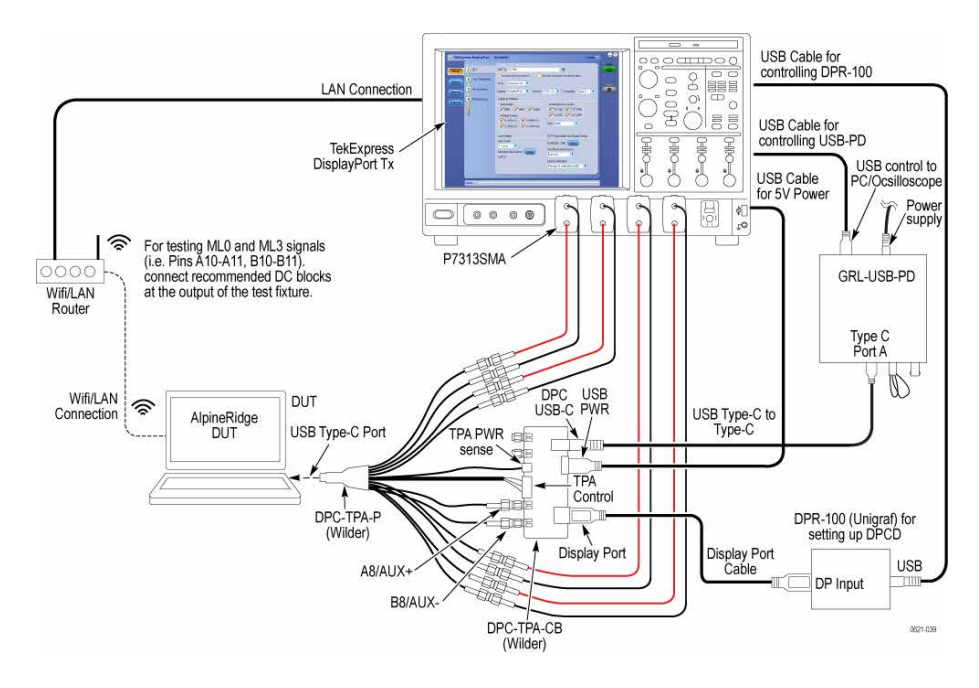

DisplayPort setup for Type-C with RF Switch for Alpine Ridge DUTs

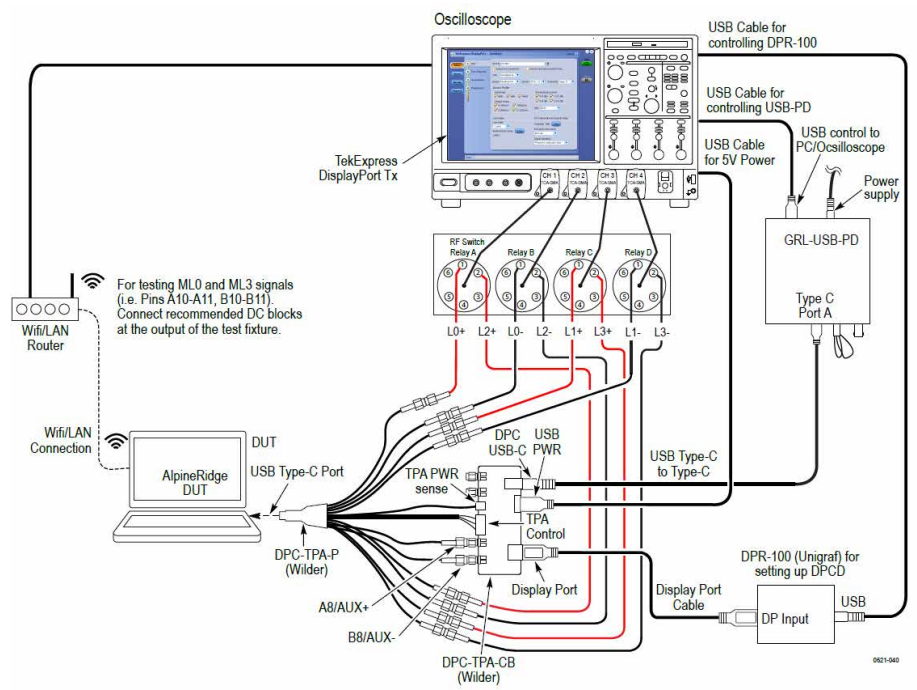

DisplayPort setup with DPR 100 using Type-C with single ended probes for Alpine Ridge DUTs

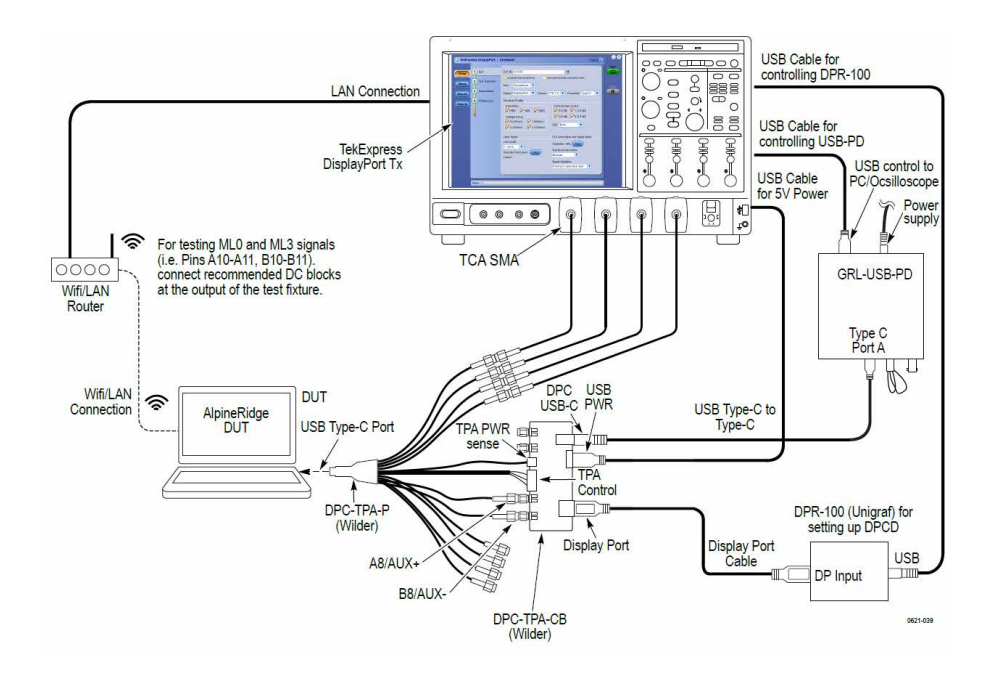

DisplayPort Type-C setup with DPC and dongle with DPR-100

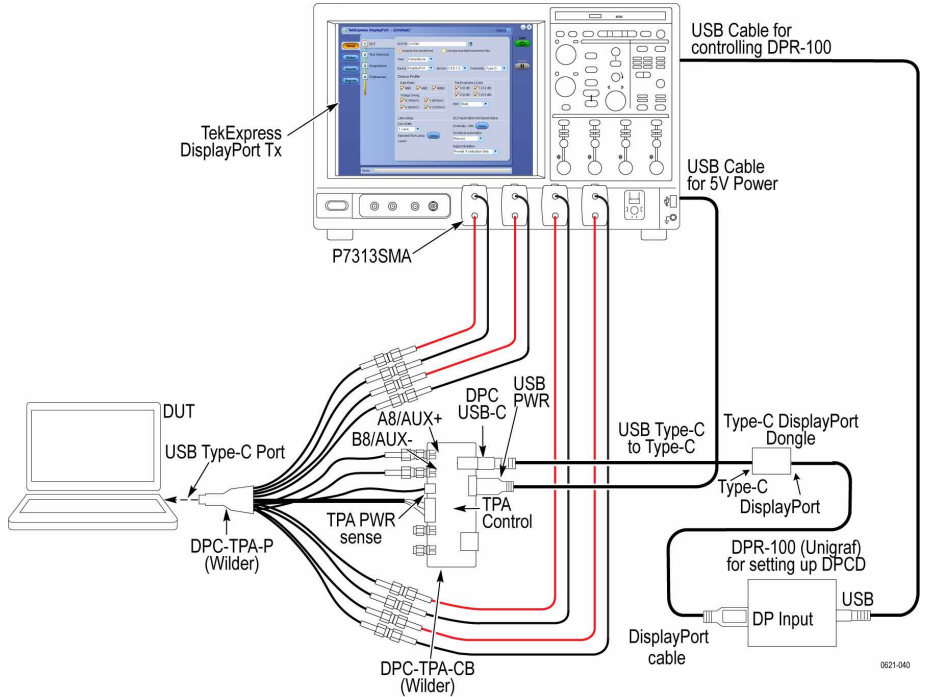

*[View connected instruments](#page-50-0) [About setting up tests](#page-35-0) [Pre-Run checklist](#page-74-0) [Deskew channels](#page-211-0)*

# <span id="page-50-0"></span>**View connected instruments**

Use the Instrument Control Settings dialog box to view or search for connected instruments required for the tests. The application uses TekVISA to discover the connected instruments.

To refresh the list of connected instruments:

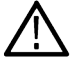

**Note:** The correct instruments required for the test setup must be connected and recognized by the application before running the test.

- **1.** From the Options menu, select **Instrument Control Settings**.
- **2.** In the **Search Criteria** section of the Instrument Control Settings dialog box, select the connection types of the instruments to search for.

Instrument search is based on the VISA layer but different connected cables determine the resource type, such as LAN, GPIB, USB. For example, if you choose LAN, the search will include all the instruments supported by TekExpress that are communicating over the LAN. If the search does not find any instruments that match a selected resource type, a message appears telling you that no such instruments were found.

- **3.** Click **Refresh**. TekExpress searches for connected instruments.
- **4.** After searching, the dialog box lists the instrument-related details based on the search criteria you selected. For example, if you select LAN and GPIB as the search criteria, the application checks for the availability of instruments over LAN, then GPIB.

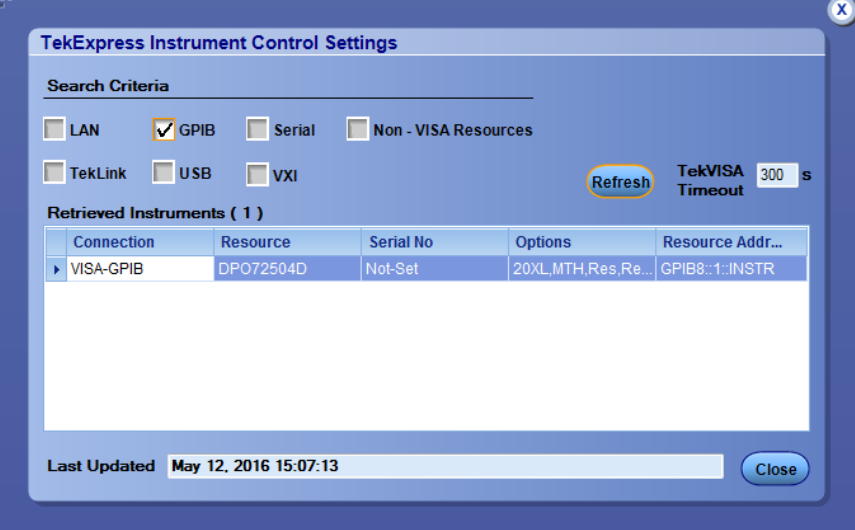

The details of the connected instruments are displayed in the Retrieved Instruments table. The time and date of instrument refresh are displayed in the Last Updated field.

# **See Also**

*[Configure tests](#page-64-0) [Equipment connection setup](#page-38-0)*

# <span id="page-51-0"></span>**Individual test configuration**

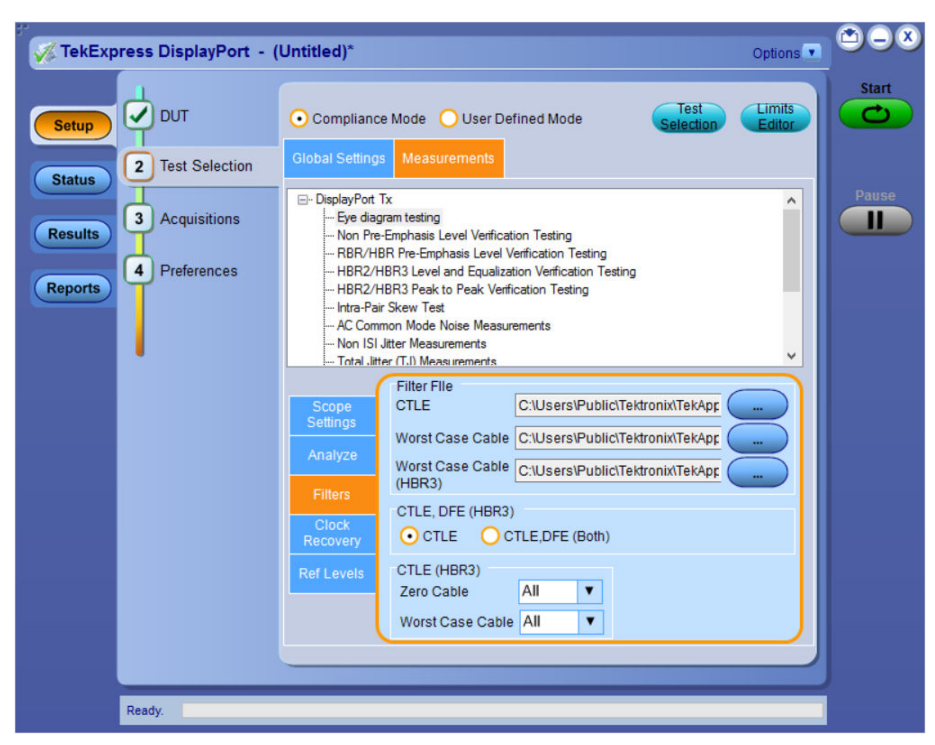

To change any of the configuration for the individual test, change the parameters in the User Defined Mode and run the test. For example in case of Eye diagram, to change the Worst case cable, CTLE cable, and few more parameters, you can do them in the User Defined Mode.

However in Compliance mode also, you can change the configuration.

In CTLE for HBR3, Zero cable, and Worst cable the options are between 0 db to -9 db. You can select any of the CTLE setting to perform the equalization in SDLA. If you are not sure of what CTLE to choose, you can select All in Zero cable drop-down. The SDLA will in turn find the optimal CTLE equalization.

#### Worst cable:

To change any of the configuration for the individual test, change the parameters in the User Defined Mode and run the test. For example in case of Eye diagram, to change the Worst case cable, CTLE cable, and few more parameters, you can do them in the User Defined Mode.

You can change the configuration in Compliance mode too. In CTLE for HBR3, Zero cable, and Worst cable the options are between 0 db to -9 db. You can select any of the CTLE setting to perform the equalization in SDLA. If you are not sure of what CTLE to choose, then select All in Zero cable drop-down. The SDLA will in turn find the optimal CTLE equalization.

# **Test setup overview**

Test setup includes acquisition and configuration parameters, but you can also select report options when you set up tests. Below are listed the main test setup steps. Most test setup options are located in the *[Setup panel](#page-24-0)*, but options specific to reports are located in the *[Reports panel](#page-30-0)*.

- **1.** *[Select settings for the device under test](#page-52-0)*.
- **2.** *[Select one or more tests](#page-57-0)*.
- **3.** *[Select acquisitions](#page-59-0)*.
- <span id="page-52-0"></span>**4.** *[Configure tests](#page-64-0)*.
- **5.** *[Select analysis and test notification preferences](#page-67-0)*.
- **6.** *[Select report options](#page-67-0)*.

*[Before you click start](#page-73-0)*

*[Pre-Run checklist](#page-74-0)*

*[About running tests](#page-73-0)*

# **Select DUT parameters**

Use the Setup panel DUT tab settings to select settings for the device under test. These options affect the list of available tests in the Test Selection tab.

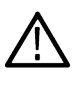

**Note:** If the connected DUT does not have certain capabilities, then you have to select the DUT options accordingly and run the test. For example, if the DUT does not support SSC, then you should select SSC disable option in the drop-down of the DUT panel.

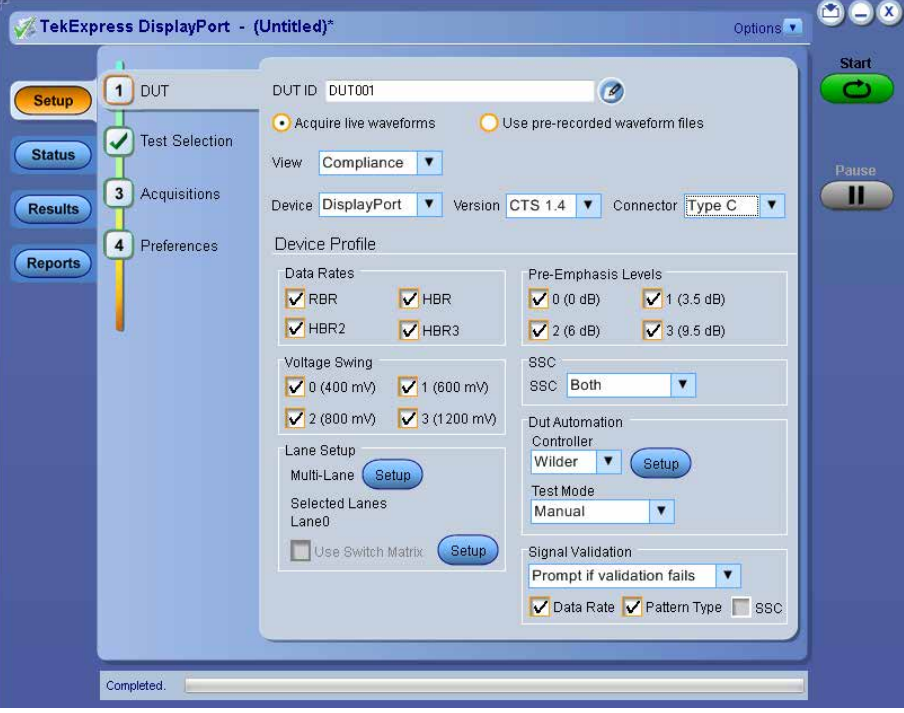

- **1.** In the Setup panel, click the **DUT** tab.
- **2.** Select the global DUT settings that will apply to all tests for the current session:
	- **a.** If needed, in the DUT ID field, enter the ID for the device. The default value is DUT001. The name in this field appears on test reports.
	- **b.** (Optional) To add comments that will appear at the top of the test report (if the Include User Comments option is selected in the Report options), click the note pad icon ( $\odot$ ) to the right of the DUT ID field and specify a comment of up to 256 characters.
	- **c.** Select whether to use a pre-recorded waveform file or acquire a live waveform for testing.
	- **d.** For View, select **Compliance** or **Advanced**.

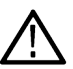

**Note:** If you select Advanced View, the configuration settings are included in the Setup steps as step 4. If you select Compliance View, the configuration step is not included as a separate step. Access the configuration parameters for the selected tests from the Configure button in the Test Selection tab.

- **e.** Displays DisplayPort as the default Device.
- **f.** Select the CTS version.
- **g.** Select Standard or Type C as the Connector.

If Type C is selected, the DUT Automation controller is enabled in the drop-down. You can select either GRL as the DUT Automation controller.

#### Click **Setup** button, **Alt Mode Settings** popup appears.

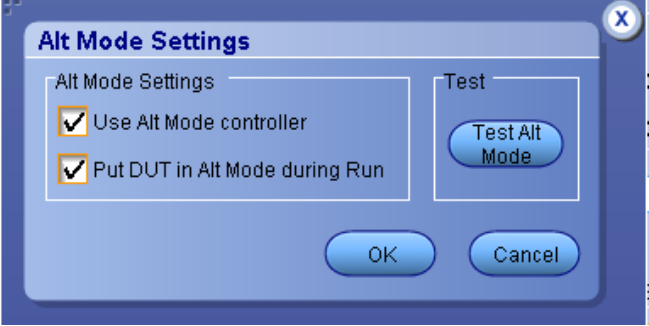

#### When **Use Alt Mode controller** is

Selected: The application uses the available alt mode controller during the execution.

It enables Put DUT in Alt Mode during Run.

- When **Put DUT in Alt Mode during Run** is selected, the application will put the DUT in alt mode every time run button is pressed.
- When **Put DUT in Alt Mode during Run** is unselected, the application assumes that the DUT is already in alt mode.
- Unselected: The application will not use the alt mode controller (functions same as in manual mode of operation).

Select the DUT Automation as 'Manual', if you want to put the DUT in the Alt mode using some other device, instead of the GRL controller. To control the DUT, the HPD-IRQ from the Alt mode controller signal must be detected.

Select the DUT automation as 'Dongle', if you want to put the DUT in Alt mode using the dongle.

**Note:** GRL Alt Mode controller is used to put the DUT in ALT mode and to issue HPD-IRQ signal.

**3.** Below listed are the Device Profile options.

#### **Table 7: Device Profile options:**

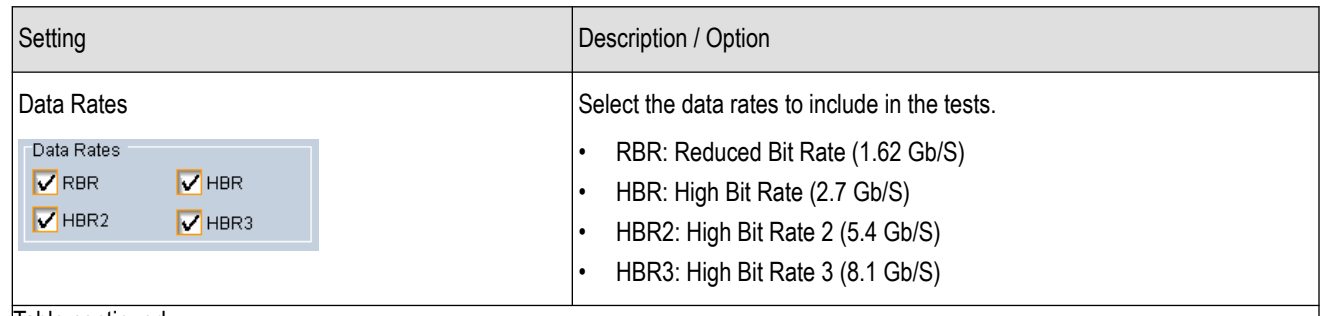

 $\overline{\phantom{a}}$ 

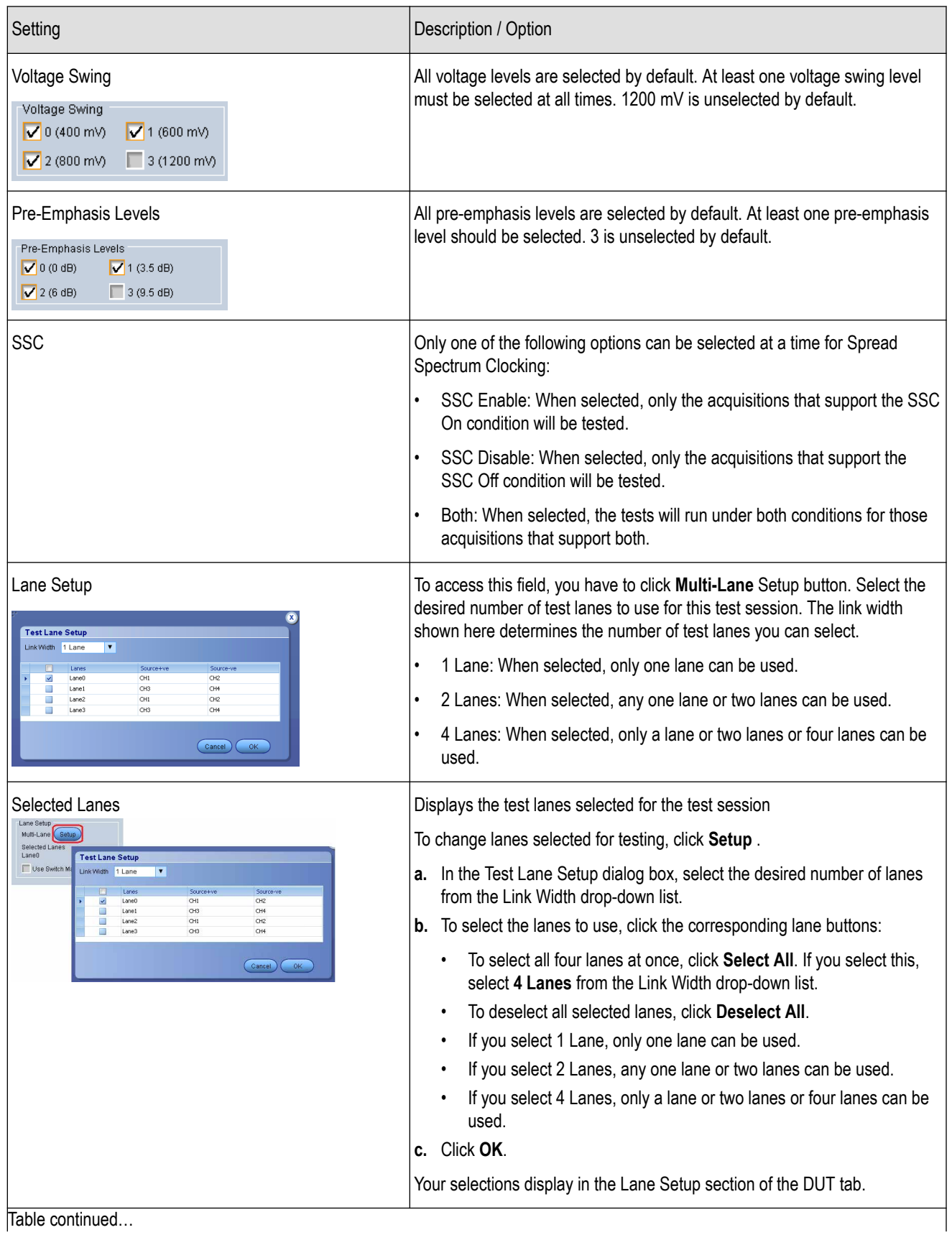

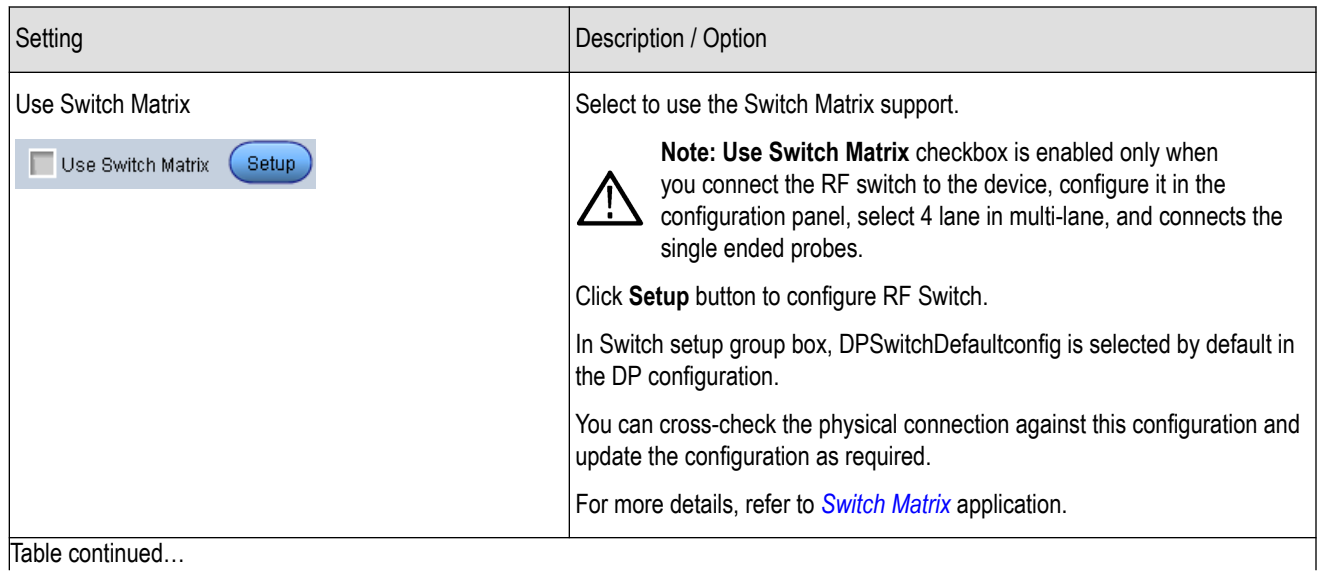

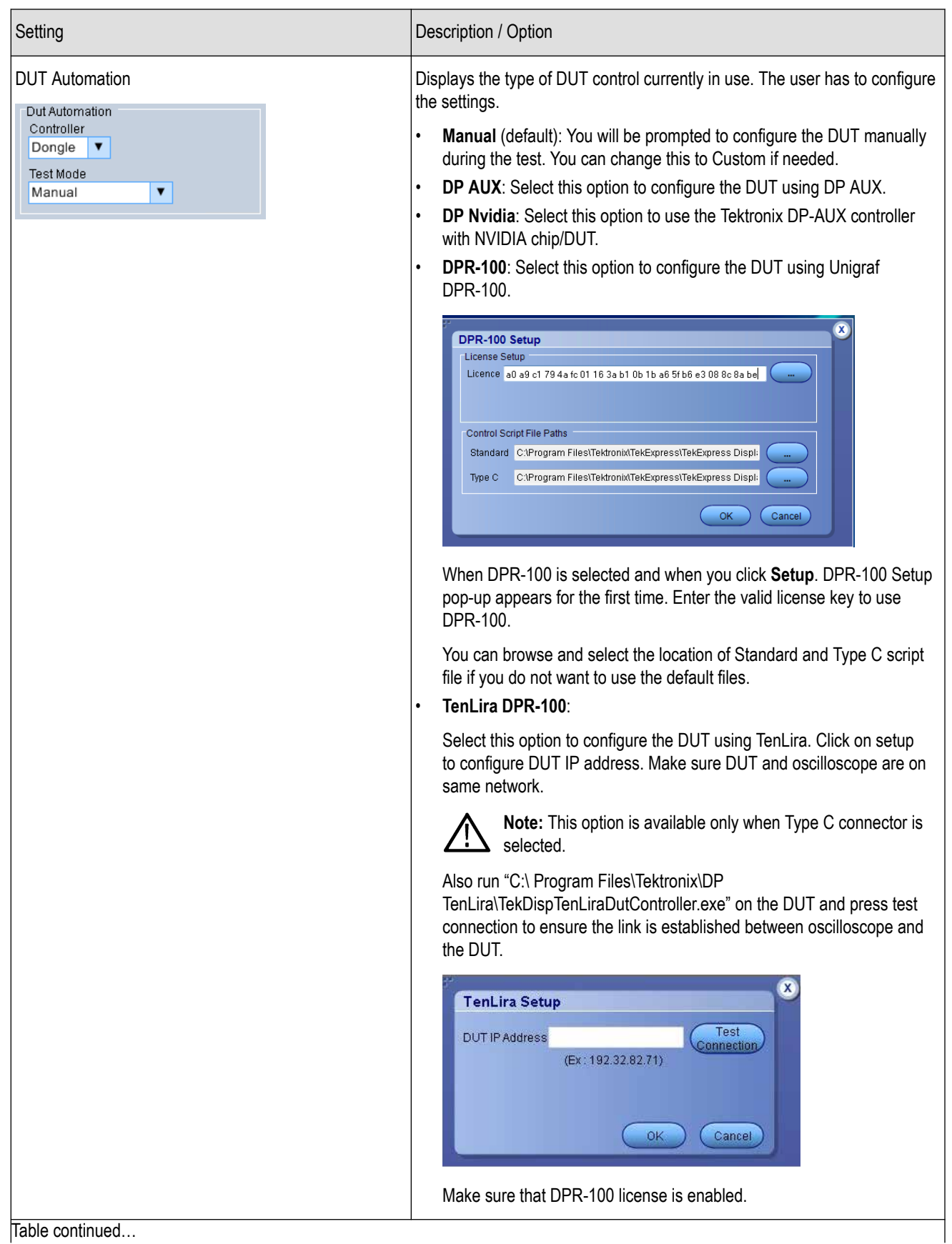

<span id="page-57-0"></span>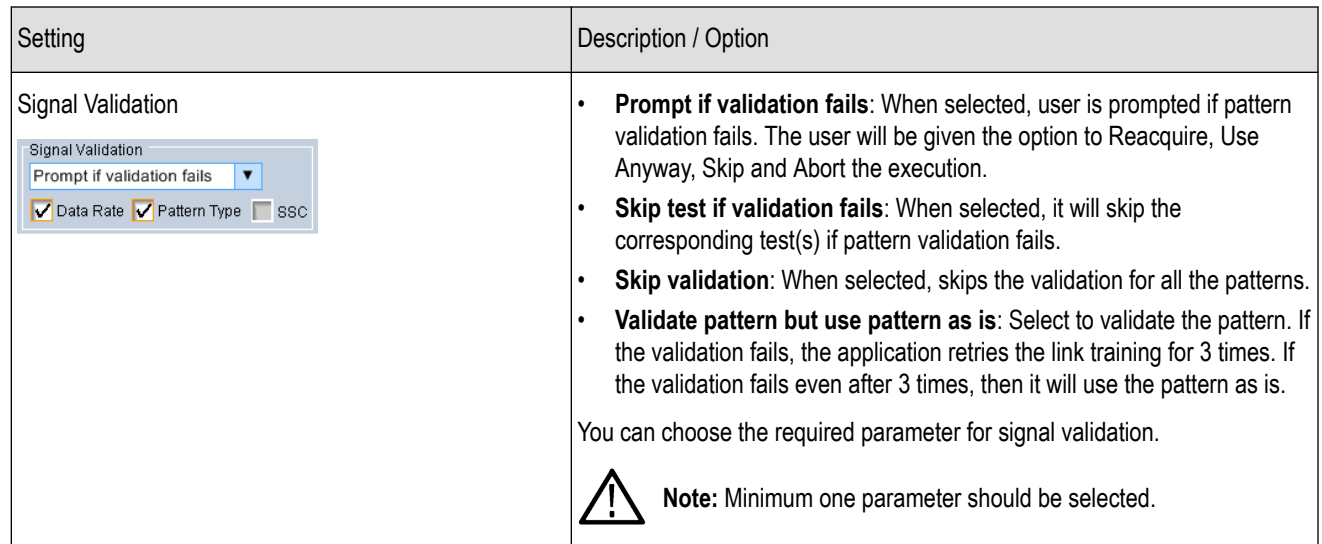

*Select a test [About setting up tests](#page-35-0) [Use pre-recorded waveforms for analysis](#page-60-0) [Acquire live waveforms for analysis](#page-63-0)*

# **Select a test**

Use these instructions to select the tests to run on the connected DUT.

- **1.** In the Setup panel, click the **Test Selection** tab.
- **2.** All tests are selected by default. Click **Deselect All** if you do not want to run all tests.
- **3.** Select the desired test(s):
	- To select all required tests, click the **Select Required** button.
	- To select all tests in the list, click the **Select All** button.
	- To select one or more tests, select the check boxes for the tests.

Test selection controls

### **Table 8: Setup panel test controls**

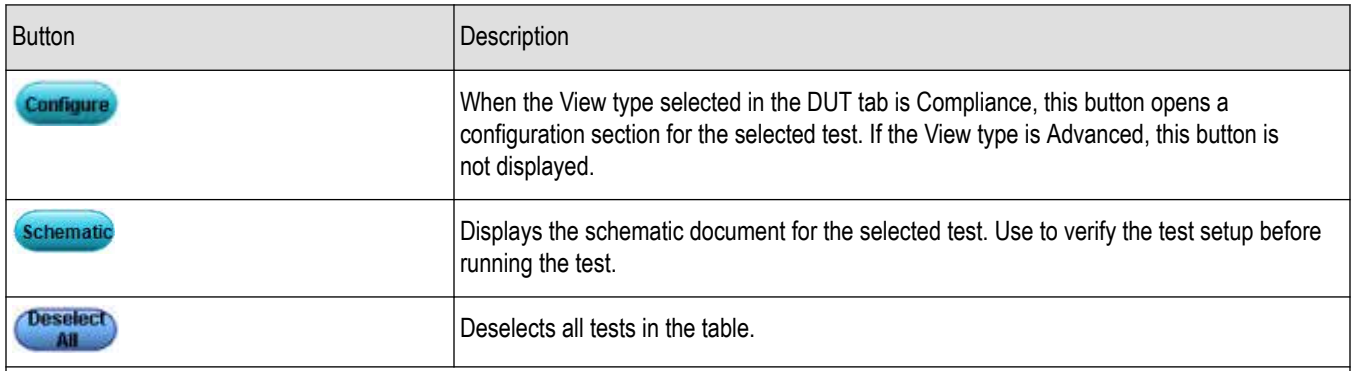

 $\overline{\phantom{a}}$ 

<span id="page-58-0"></span>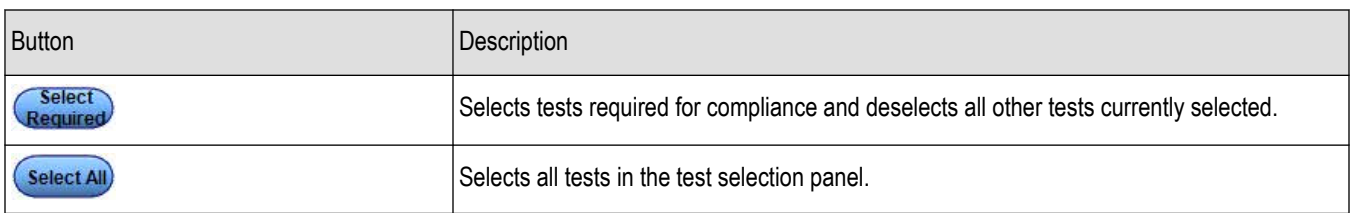

**Note:** For HBR2 and HBR3 speed: Total Jitter, and Random Jitter tests are dependent on selection of Eye diagram tests.

# **See Also**

*[Select acquisitions](#page-59-0)*

*[About setting up tests](#page-35-0)*

# **Selecting acquisitions**

### **About acquisitions**

Use the Acquisitions tab in the Setup panel to view *[acquisitions parameters](#page-60-0)* for the selected tests.

The information on the Acquisitions tab is specific to the tests selected in the Test Selection tab and gets updated every time you change the selected tests. Options available also depend on whether you selected to *[acquire live waveforms](#page-63-0)* or *[use pre-recorded waveform files](#page-60-0)* in the DUT tab.

The top section of the Acquisitions tab is the source selection area. The information that appears here depends in part on which type of setup you are using.

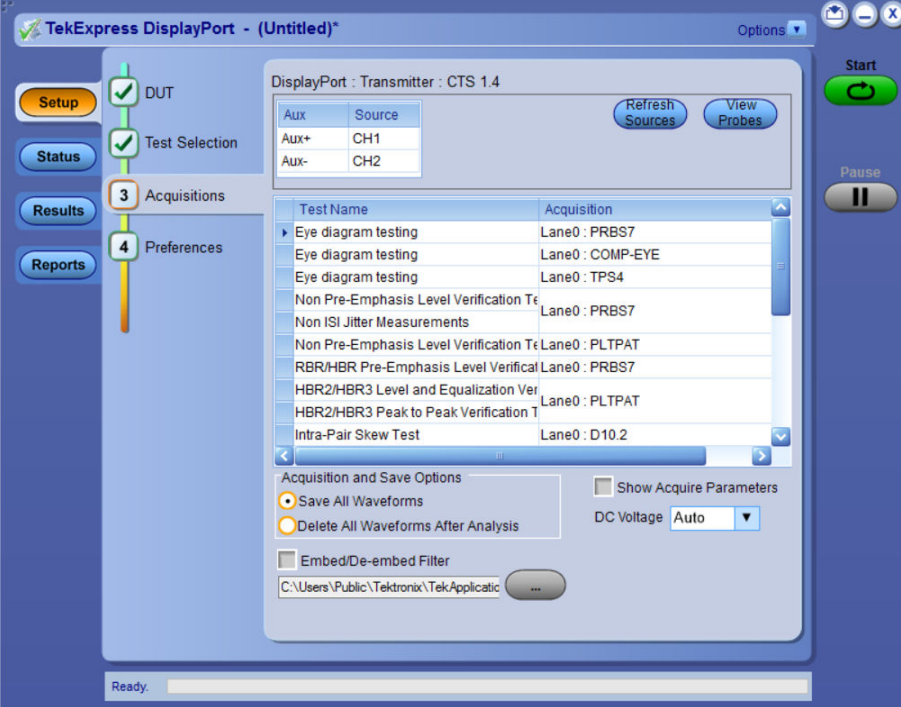

Below the source area is the test acquisition and mapping table. If the same acquisition can be used for multiple tests, then the test acquisitions table will show these rows as merged. Additional acquisition options appear below the table.

### <span id="page-59-0"></span>**Table 9: Acquisitions table**

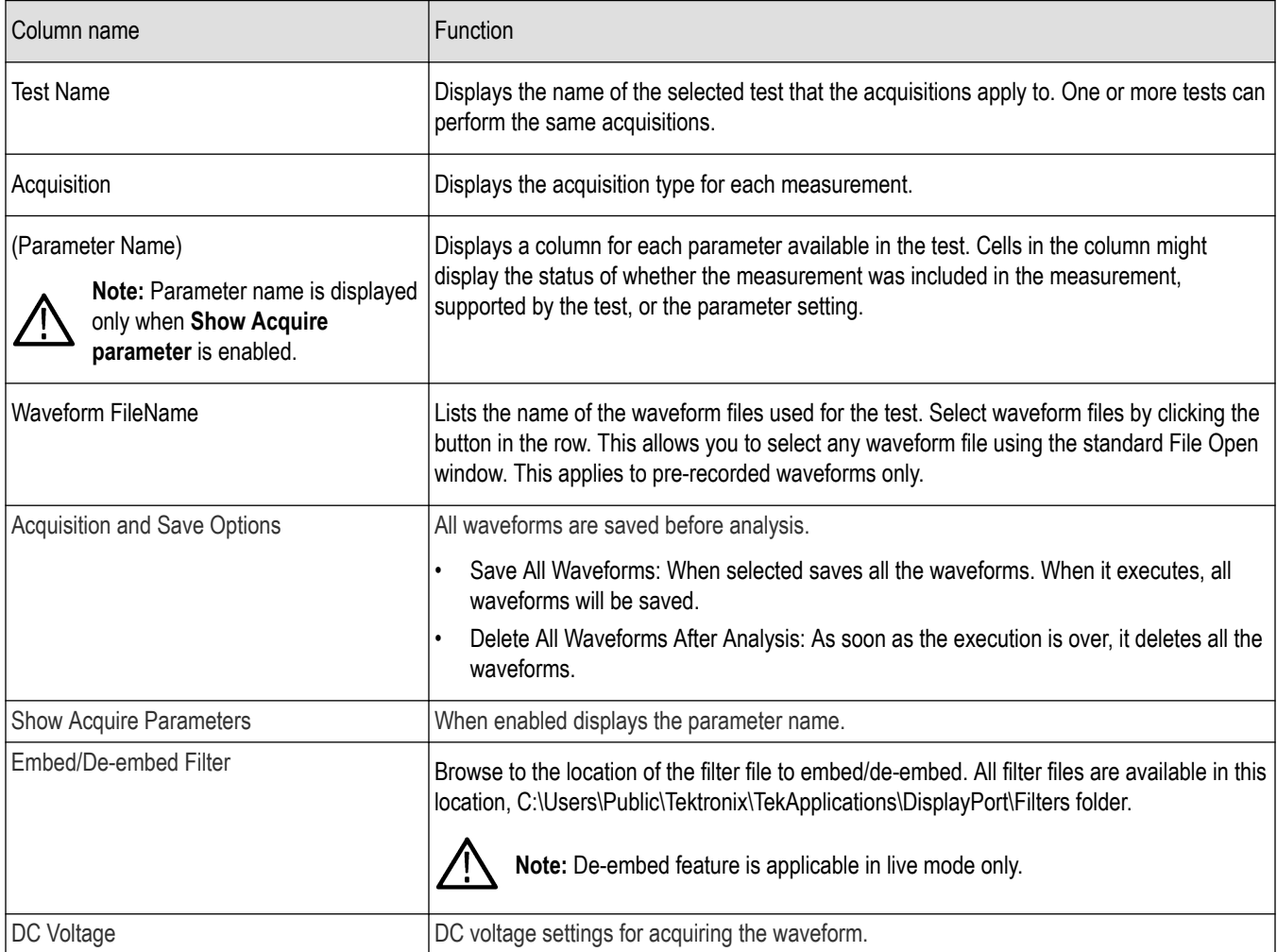

**Note:** For DP++ tests, you must select sources for Clock lane and Data lanes. For Aux tests, select sources for AUX lane. /ľ

### **See Also**

*Select acquisitions*

*[About setting up tests](#page-35-0)*

# **Set acquisition tab parameters**

Use the Acquisitions tab in the Setup panel to view and set acquisition parameters for selected tests. Options available depend on whether you are using a live waveform or a pre-recorded waveform file.

- **1.** In the Setup panel, click the **Acquisitions** tab.
- **2.** If you selected to use a pre-recorded waveform file, in the Acquisitions table, scroll to the Waveform FileName column. For each acquire type row, click the ellipsis button  $($ **)** and select the desired waveform file or files.
- **3.** If you selected to use live waveforms, then the lane and channel selection tables are displayed near the top of the tab. The selections displayed are based on the available probe setup.
- <span id="page-60-0"></span>• To see which probes are connected to which channels, click **View Probes**.
- To refresh the probe configuration information displayed after changing any probes, click **View Probes** and then click **Refresh** in the Probe Configuration dialog box.
- To change a lane source, click in the Source column and select a channel from the drop-down list.
- **4.** Select any other desired *acquisition options*.

*[Configure tests](#page-64-0)*

*[About setting up tests](#page-35-0)*

*[Test setup overview](#page-51-0)*

# **Acquisitions parameters**

Available parameters depend on the selected mode (Compliance or User Defined) and the type of waveform being used, live or pre-recorded.

#### **Table 10: Acquisitions options**

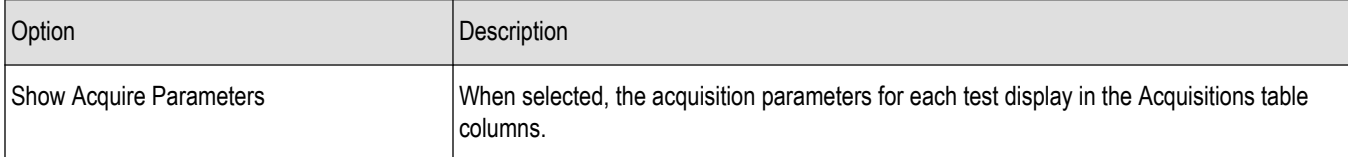

#### **See Also**

*[About acquisitions](#page-58-0)*

*[Select acquisitions](#page-59-0)*

### **Use pre-recorded waveforms for analysis**

Use pre-recorded waveform files to run saved tests or to run a new test using a saved waveform from another test.

*[Run a test in pre-recorded mode](#page-75-0)*.

*Run a saved test or new test using a pre-recorded waveform file*.

**1.** Open a saved test setup or create a new one.

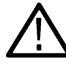

**Note:** If using a saved test and you do not want to overwrite the previous data, save this test setup using the Save As option before proceeding.

- **2.** In the Setup panel, select the **DUT** tab and then select **Use pre-recorded waveform files**. (This selection adds the Waveform FileName column to the Acquisitions table in the Acquisitions tab.)
- **3.** *[Change any other DUT parameters](#page-52-0)* as desired.
- **4.** In the Test Selection tab, select the desired test(s).
- **5.** In the Acquisitions tab, locate the row for the desired test. In the Waveform FileName column, click the ellipsis button (  $\Box$ ) and then select a single waveform file or multiple waveform files.
- **6.** Perform any additional test needed, such as *[test configuration](#page-64-0)*, and then click **Start**.

*[Before you click start](#page-73-0) [Pre-Run checklist](#page-74-0) [About acquisitions](#page-58-0)*

# **Running measurements using pre-recorded waveforms**

**1.** Go to DUT panel and select the mode as **Use pre-recorded waveform files**.

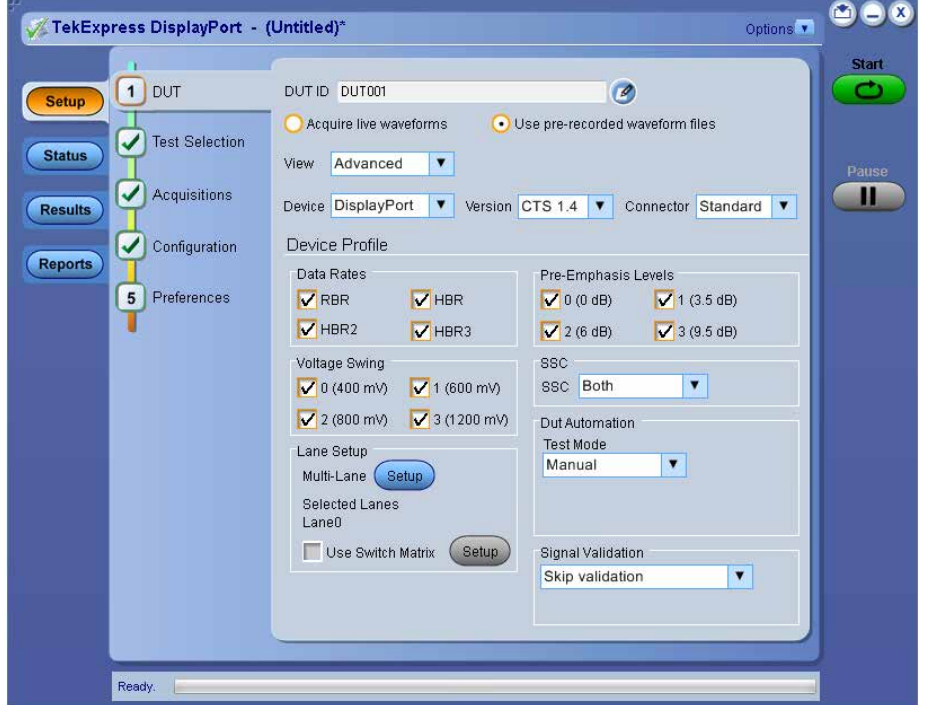

- **2.** Select the DUT settings based on waveforms available for running measurements. Ex: If only SSC waveforms are present then need to select SSC as **SSC Enable**.
- **3.** Go to Test Selection panel and select desired tests which you want to run using those waveforms.
- **4.** Go to Acquisition panel and make sure all the desired tests are available here.

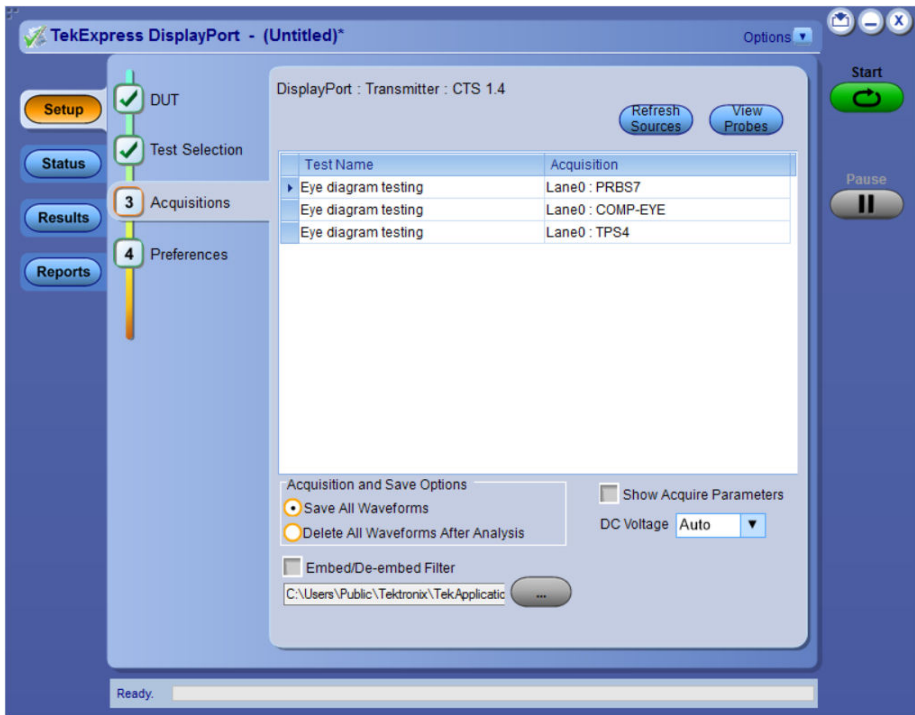

- **5.** Click on the icon present in 'Waveform FileName' column.
- **6.** Make sure all the waveforms you have has proper naming convention. In case of differential signals, waveforms should have naming convention similar to this' Lane0\_HBR\_D10.2\_SSC\_0dB\_800mV\_20\_50\_diff\_R1' and in case of single ended signals, waveforms should have naming convention similar to this 'Lane0\_RBR\_PRBS7-Single Ended\_SSC\_0dB\_600mV\_20\_50\_SE\_pos\_R1'. Refer to *[Waveform naming convention](#page-63-0)*.
- **7.** Select all the waveforms required for running test (In order to understand what all waveforms user has to select for running each measurement, load any existing session and switch to pre-recorded mode then go to acquisition panel).

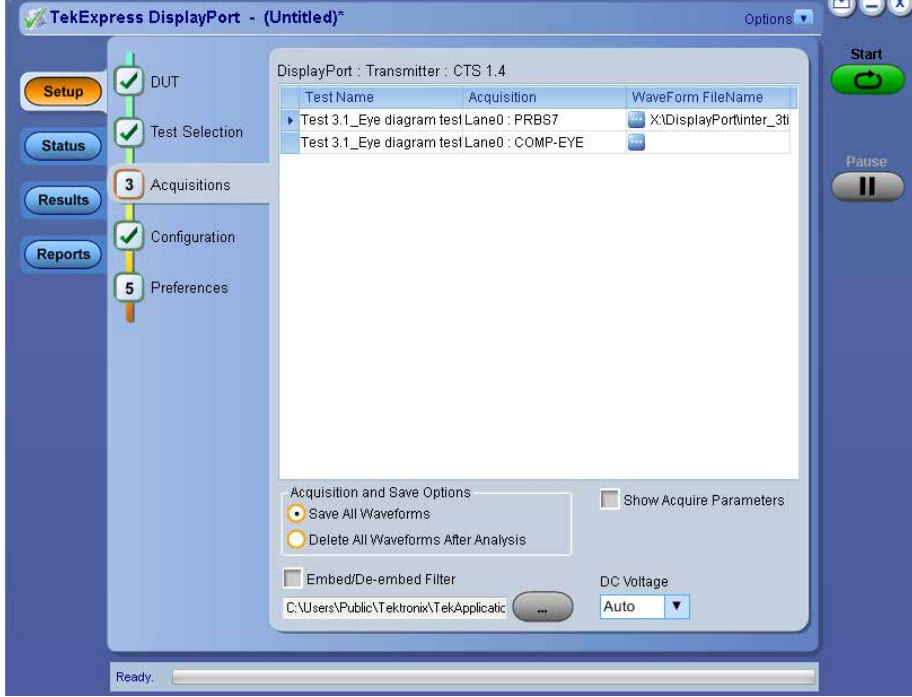

**8.** Click Start button.

<span id="page-63-0"></span>**9.** If any of the tests has not run completely and report has not generated then please cross check whether you have selected the required DUT parameters in order to run in compliance mode. In this case please select appropriate DUT settings and waveforms then re-run the test.

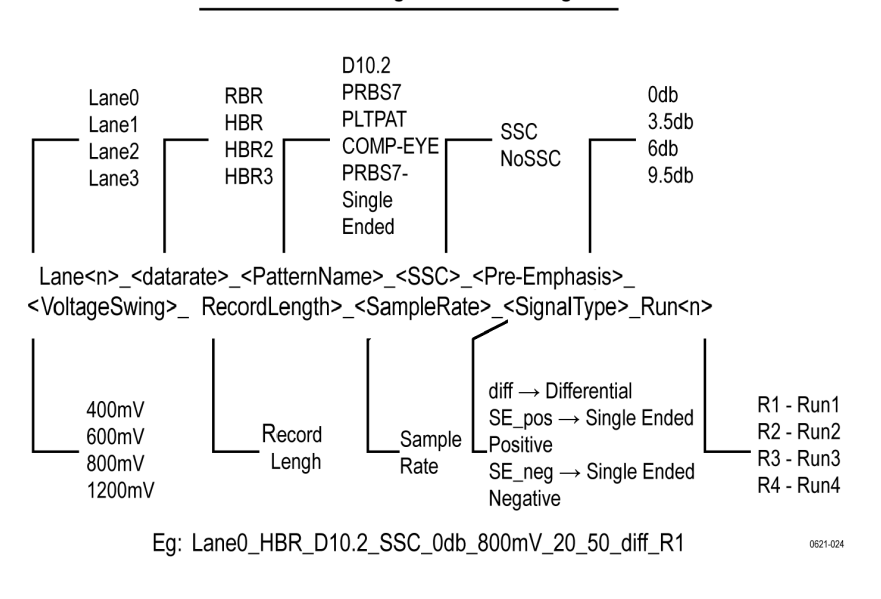

**Waveforms Naming Convention Diagram** 

*Figure 9: Waveform naming convention*

#### **Acquire live waveforms for analysis**

Use these instructions to set up acquisition for a live waveform.

- **1.** *[Open a saved test setup](#page-32-0)* or *[create a new one](#page-32-0)*.
- **2.** In the Setup panel, select the **DUT** tab, enter the desired DUT ID in the corresponding field and then select **Acquire live waveforms**.
- **3.** *[Select other DUT parameters](#page-52-0)* as desired.
- **4.** In the Test Selection tab, *[select the desired test\(s\)](#page-57-0)*.
- **5.** In the Acquisitions tab, do any of the following that apply:
	- Select the data sources for the lanes.
	- Select other desired *[acquisitions parameters](#page-60-0)*.
- **6.** *[Configure the tests](#page-64-0)* if you have not done so already, and then click **Start** to run the test.

**Note:** For DP++ tests, you must select sources for Clock lane and Data lanes. For Aux tests, select sources for AUX lane.

#### **See Also**

*[About acquisitions](#page-58-0) [Select acquisitions](#page-59-0)*

# <span id="page-64-0"></span>**Configuring tests**

# **About configuring tests**

Use configuration settings to view and edit the analysis parameters for selected tests.

The Configuration tab shows Global parameters and Measurement parameters. Global parameters are common for all tests. Measurement parameters are specific to the test selected in the tree view section of the configuration settings. Test-specific parameters can include acquisition, analysis, and limit parameters, and certain oscilloscope settings. Whether you can configure settings depends on which mode you selected, Compliance or User Defined. For more information, see *[About setting up tests](#page-35-0)*.

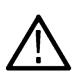

**Note:** If you selected the Compliance View in the DUT tab, you will access test configuration settings using the Configure button in the Test Selection tab. If you selected Advanced View in the DUT tab, access test configuration settings from the Configuration tab in the Setup panel.

# **See Also**

*Configure tests*

*[About running rests](#page-73-0)*

# **Configure tab parameters**

Use these instructions for configuring tests.

- **1.** Do one of the following:
	- If you had selected Compliance View in the DUT tab, then in the Test Selection tab, select the desired test in the list and then click **Configure**.

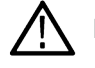

**Note:** To return to test selection from the configuration section, click the Test Selection button.

• If you selected Advanced View, click the **Configuration** tab in the Setup panel.

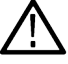

**Note:** You cannot change test parameters that are grayed out.

- **2.** Modify *parameter settings* as desired:
	- To use Compliance Mode values, select **Compliance Mode**.

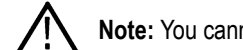

**Note:** You cannot change test parameters in Compliance mode, but you can view the selected parameter settings.

• To select the instrument for testing, click **Global Settings**. In the Instruments Detected section, click the drop-down arrow and then select the desired instrument from the list. If you do not see the desired instrument in the list, *[refresh the list](#page-50-0)*.

# **See Also**

*[Select analysis and test notification preferences](#page-67-0) [Before you click start](#page-73-0)*

*[About setting up tests](#page-35-0)*

### **Common test parameters and values**

The following table lists the measurement parameters common to most tests.

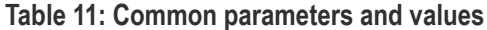

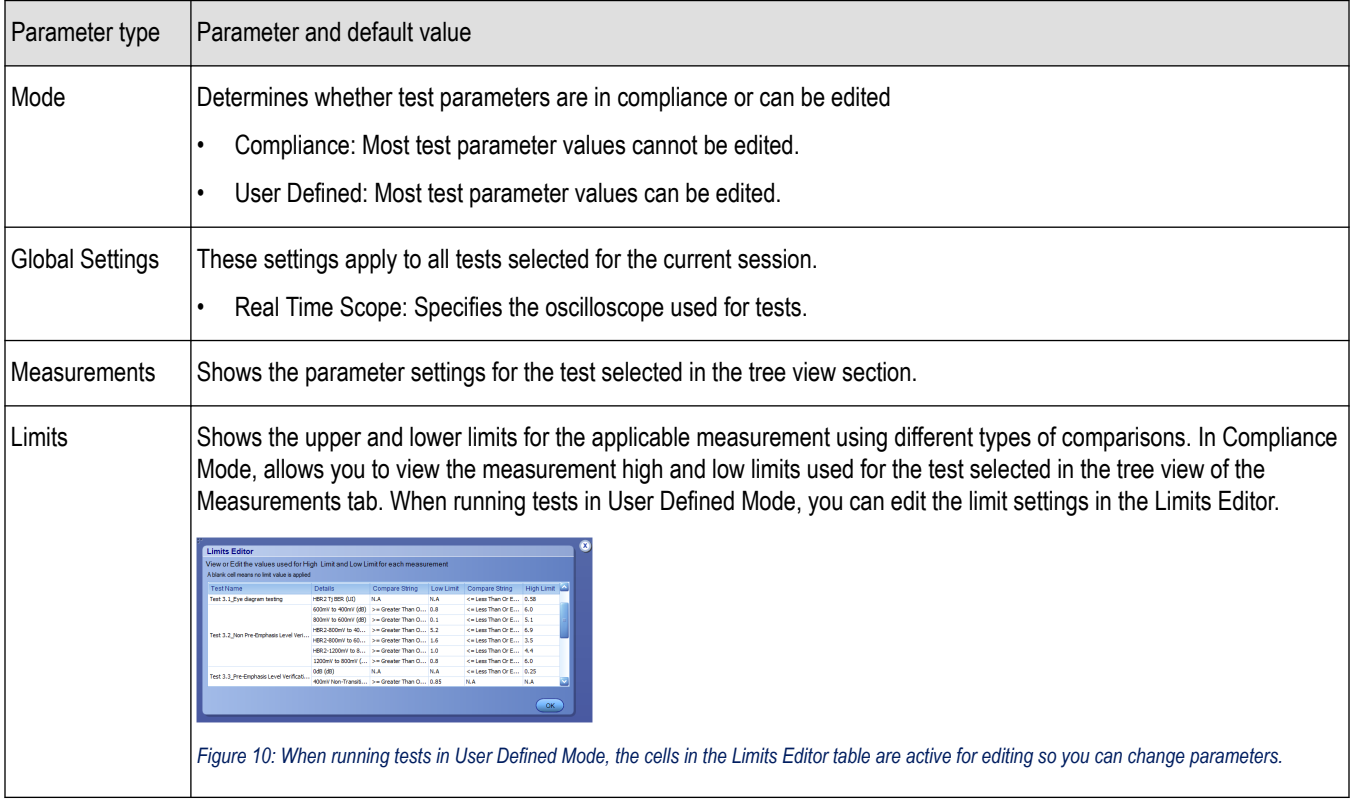

*[Configure tests](#page-64-0)*

*[Select acquisitions](#page-59-0)*

# **Configure email settings**

Use the Email Settings utility to get notified by email when a measurement completes, or produces any error condition. Follow the steps to configure email settings:

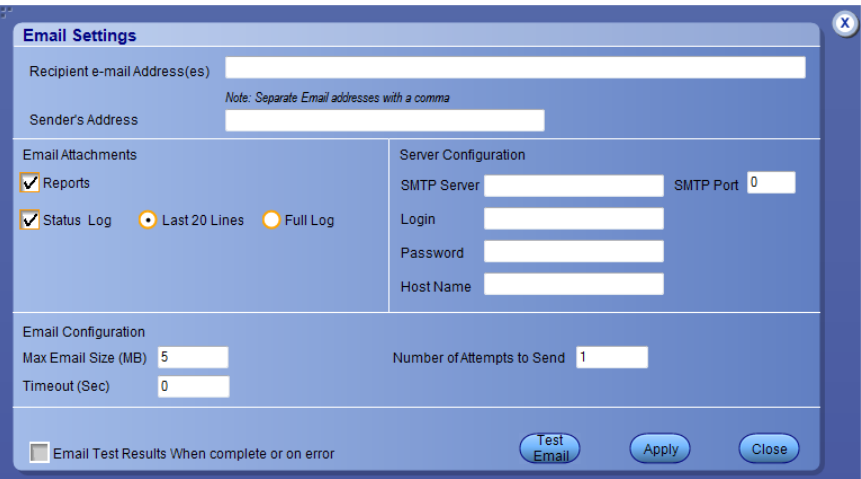

#### *Figure 11: Email Settings*

- **1.** From the Options menu, select **Email Settings** to open the *Email settings* dialog box.
- **2.** (Required) For Recipient email Address(es), enter your email address. To include multiple addresses, separate the addresses with commas.
- **3.** (Required) For Sender's Address, enter the email address used by the instrument. This address consists of the instrument name followed by an underscore followed by the instrument serial number, then the @ symbol and the email server used. For example: DPO72004C\_B130099@yourcompany.com.
- **4.** (Required) In the Server Configuration section, type the SMTP Server address of the Mail server configured at the client location, and the SMTP Port number, in the corresponding fields.

If this server requires password authentication, enter a valid login name, password, and host name in the corresponding fields.

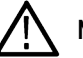

**Note:** If any of the above required fields are left blank, the settings will not be saved and email notifications will not be sent.

- **5.** In the Email Attachments section, select from the following options:
	- **Reports**: Select to receive the test report with the notification email
	- **Status Log**: Select to receive the test status log with the notification email. If you select this option, then also select whether you want to receive the full log or just the last 20 lines.
- **6.** In the Email Configuration section, select as desired:
	- Select the message file format to send: HTML (the default) or plain text.
	- Enter a maximum file size for the email message. Messages with attachments larger than this limit will not be sent. The default is 5 MB.
	- To limit the number of attempts the system makes to send a notification, enter the number in the Number of Attempts to Send field. The default is 1. You can also specify a timeout.
- **7.** Select the **Email Test Results When complete or on error** check box. Use this check box to quickly enable or disable email notifications
- **8.** To test your email settings, click **Test Email**.
- **9.** To apply your settings, click **Apply**.
- **10.** Click **Close** to exit the Email Settings dialog box.

#### **See Also**

#### *[Configure tests](#page-64-0)*

<span id="page-67-0"></span>*Select analysis and test notification preferences*

# **Set preferences tab parameters**

Use the Preferences tab to set the application action on completion of a measurement:

#### **Table 12: Preferences tab settings**

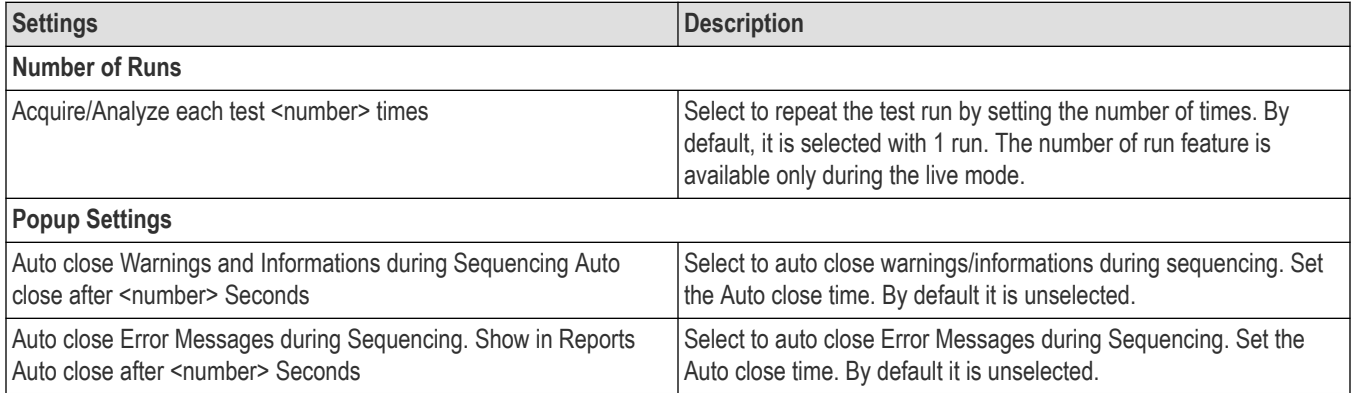

### **See Also**

*Select report options [About setting up tests](#page-35-0)*

# **Reports panel**

#### **Select report options**

Click the Reports button and use the Reports panel controls to select which test result information to include in the report, and the naming conventions to use for the report. For example, always give the report a unique name or select to have the same name increment each time you run a particular test.

Select report options before running a test or when creating and saving test setups. Report settings are included in saved test setups.

In the Reports panel, select from the following report options:

**1.** Select the **Reports** panel.

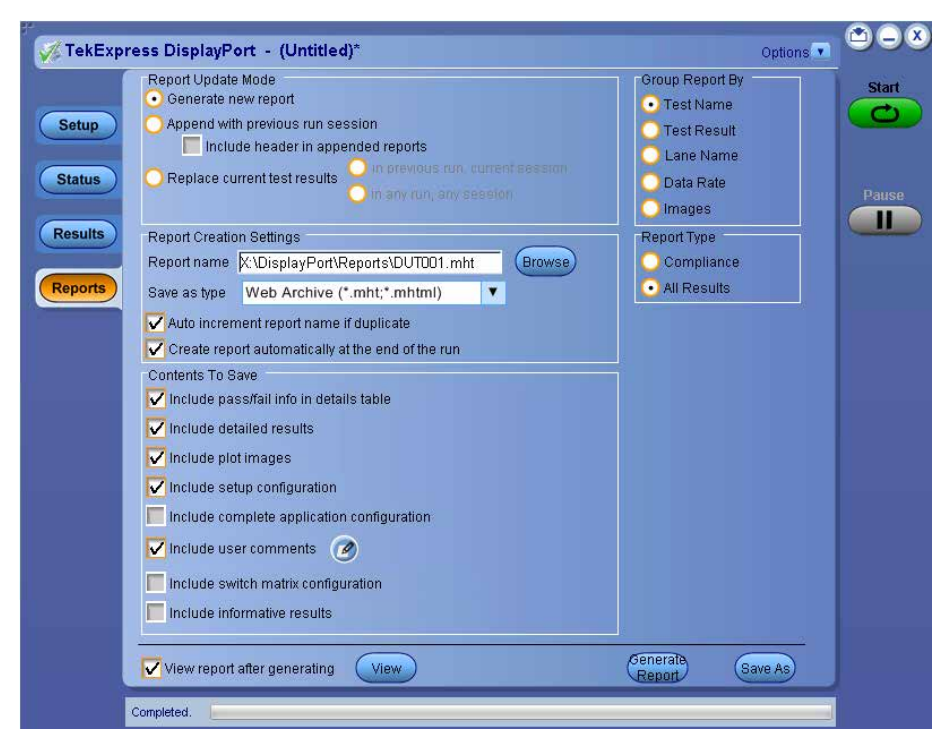

**2.** Select from the report options. Refer to the following Report Options table for details.

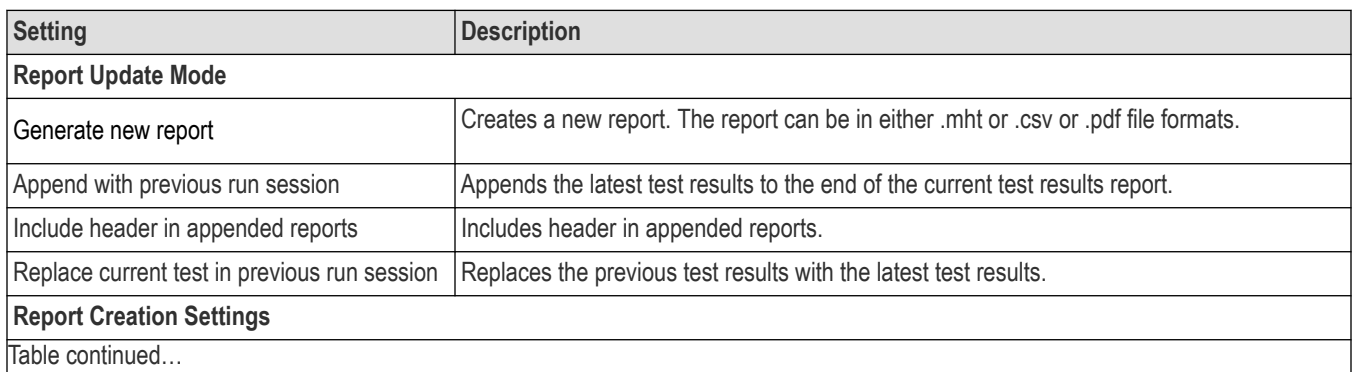

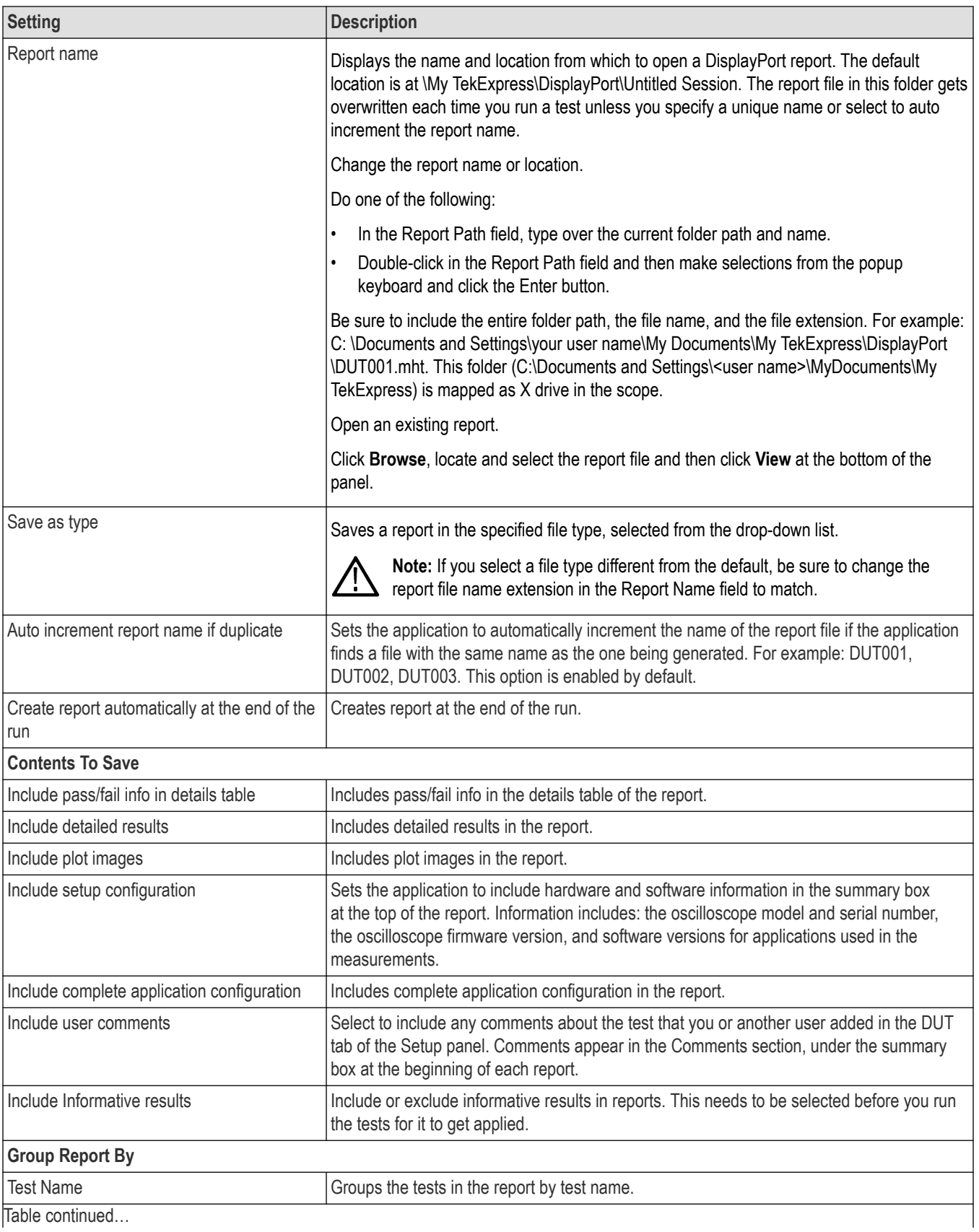

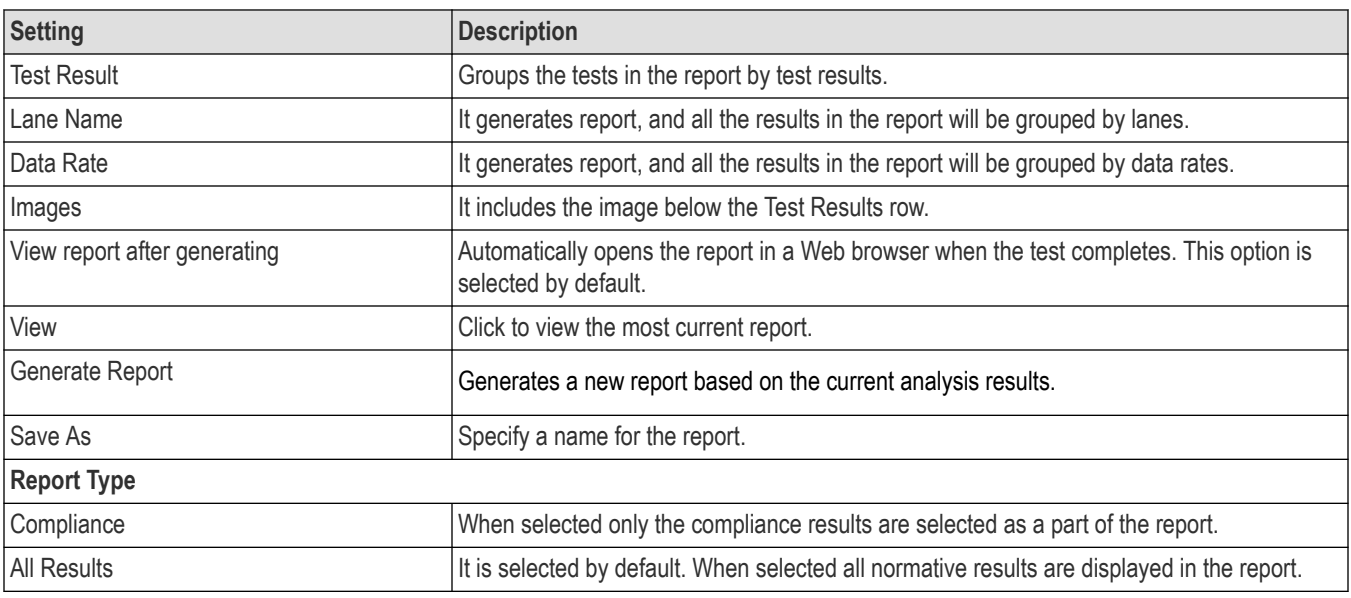

#### *[View a report](#page-77-0)*

*[About setting up tests](#page-35-0)*

# **View a report**

The application automatically generates a report when test analysis is completed and displays the report in your default Web browser (unless you cleared the **View Report After Generating** check box in the Reports panel before running the test). If you cleared this check box, or to view a different test report, do the following:

**1.** Click the Reports button.

- **2.** Click the Browse button and locate and select the report file to view.
- **3.** In the Reports panel, click View.

For information on changing the file type, file name, and other report options, see Select report options.

### **Report contents**

A report shows detailed results and plots, as set in the Reports panel.

#### **Setup Configuration**

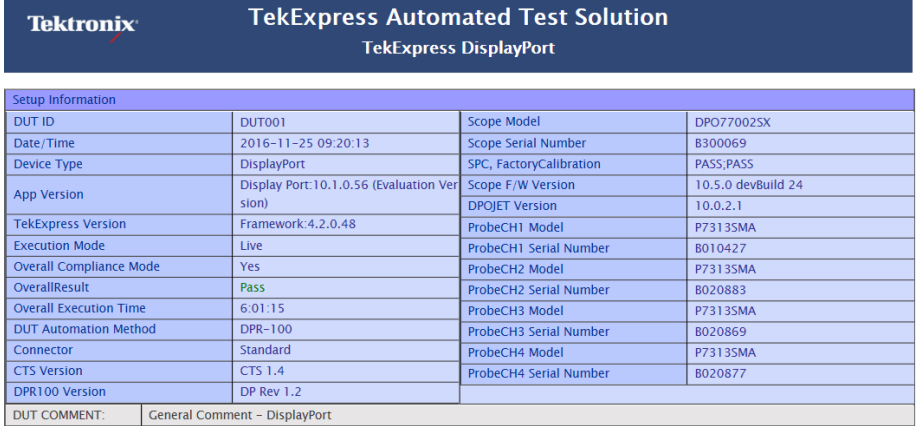

Setup information is listed in the summary box at the beginning of the report. This information includes the DUT id, date/ time of the report, device type, app version, TekExpress version, execution mode, overall compliance mode, overall test result, overall execution time DUT automation, scope model, scope serial number, SPC factory calibration, and more.

To exclude this information from a report, clear the **Include setup configuration** check box in the Reports tab before running the test. If you selected to include comments in the test report, any comments you added in the DUT tab are shown at the end of the setup information summary.

#### DUT comments

If you select to include user comments in the test report, any comments you added in the DUT tab are shown at the end of the report.

#### **Test Name Summary Table**

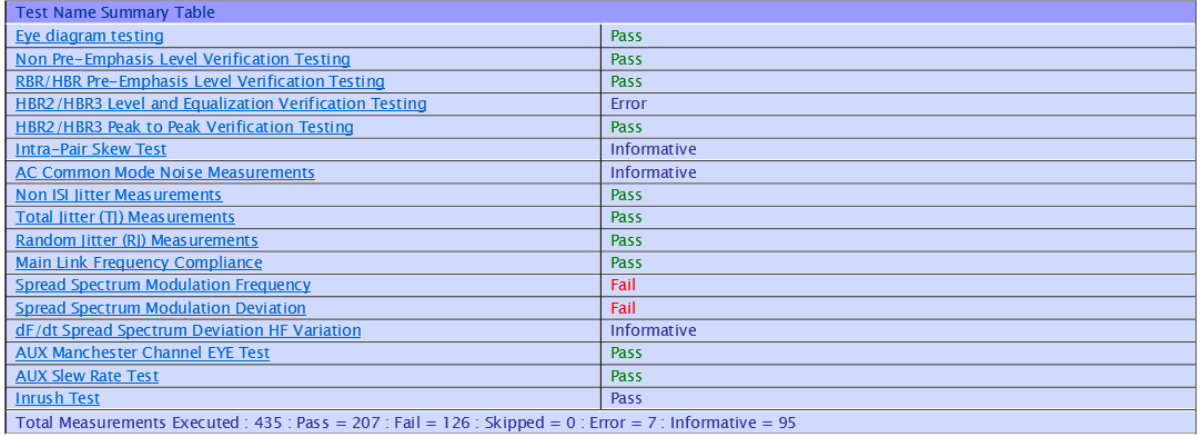

The test name summary table indicates whether a test is passed or failed. If the test is passed, the column cell appears is green. If the test is failed, it appears in red. If the test is skipped or has error, it appears in blue. To exclude this information from a report, clear the **Include pass/fail info in details table** check box in the Reports tab before running the test. If Pattern fails and user selects **Skip test if validation** fails then status of that test will be 'Skipped'. In case the user selects 'Reacquire' and it fails to acquire good pattern in 10 attempts then that pattern will be skipped from acquiring. Test status of the test which uses that pattern will be 'Skipped'.

#### **Details results**

Includes detailed measurement information.
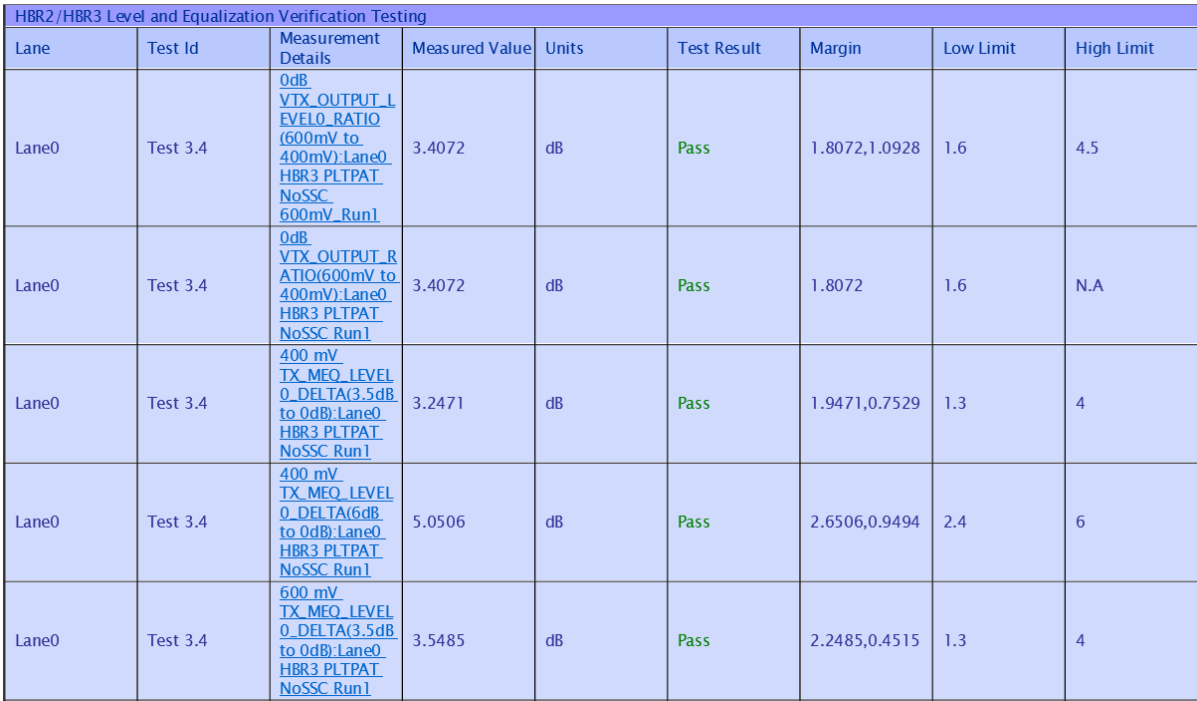

To exclude this information from the report, clear the **Include detailed results** check box in the Reports tab.

# <span id="page-73-0"></span>**Running tests and viewing results**

# **About running tests**

After selecting and configuring tests, review the *[pre-run checklist](#page-74-0)* and then click **Start** to perform the tests. The application acquires and analyzes the data, then displays a report when the tests are complete.

While the tests are running, other applications may display windows in the background. The TekScope application takes precedence over other applications, but you can switch to other applications using the Alt+Tab key combination. To keep the TekExpress DisplayPort application on top, select **Keep On Top** from the DisplayPort Options menu.

Waveforms generated during the test are automatically saved when you save the related test setup, so you can *[run tests in pre-recorded](#page-75-0) [mode](#page-75-0)*.

#### **See Also**

*Before you click start [About configuring tests](#page-64-0) [About setting up tests](#page-35-0)*

# **Before you click start**

Before you run tests for the first time, do the following:

**1.** Understand where your test files are stored on the instrument.

After you install and launch TekExpress DisplayPort, it creates the following folders on the oscilloscope:

- Windows 10: C:\Program Files\Tektronix\TekExpress\ **TekExpress DisplayPortTx**
- \My Documents\My TekExpress\ **DisplayPort**
- \My Documents\My TekExpress\DisplayPort\ **Untitled Session**

Every time you launch TekExpress DisplayPort, an Untitled Session folder is created in the DisplayPort folder. The Untitled Session folder is automatically deleted when you exit the DisplayPort application.

#### **CAUTION:**

Do not modify any of the session files or folders because this may result in lost data or corrupted session files. Each session has multiple files associated with it. When you save a session, a .TekX file, and a folder named for the session and containing the associated files, is created on the oscilloscope X: drive.

**2.** Map the shared My TekExpress folder as X: (X drive) on all the instruments used in test setups running Microsoft Windows Operating System.

The My TekExpress folder has the share name format <domain><user ID>My TekExpress. Or, if the instrument is not connected to a domain, then the share name format is <instrument name><user ID> My TekExpress. This shared folder is used to save the waveform files and is used during other file transfer operations.

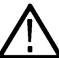

**Note:** If the X: drive is mapped to any other shared folder, the application will display a warning message asking you to disconnect the X: drive manually.

- **3.** Make sure that the My TekExpress folder has read and write access, and that the contents are not set to be encrypted:
	- **a.** Right-click the folder and select **Properties**.
	- **b.** Select the **General** tab and then click **Advanced**.
	- **c.** In the Advanced Attributes dialog box, make sure that the option **Encrypt contents to secure data** is NOT selected.

<span id="page-74-0"></span>Example.

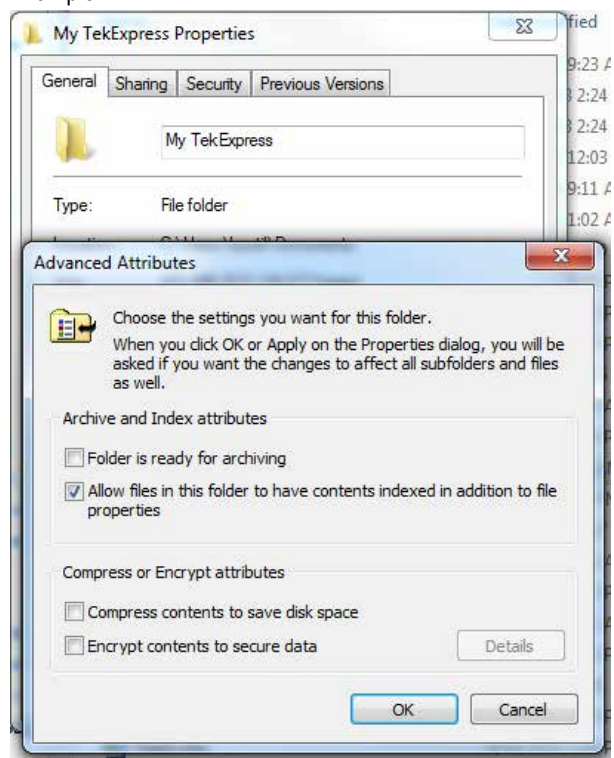

**4.** See the *pre-run checklist* before you run a test.

#### **See Also**

*[View test-related files](#page-78-0) [Application directories and usage](#page-17-0) [File name extensions](#page-18-0)*

# **Pre-Run checklist**

Do the following before you click Start to run a test. If this is the first time you are running a test on a setup, refer to the information in *[Before you click start](#page-73-0)*.

- **1.** Make sure that all the required instruments are properly warmed up (approximately 20 minutes).
- **2.** Perform the Signal Path Compensation (SPC).
	- **a.** On the oscilloscope main menu, select the **Utilities** menu.
	- **b.** Select **Instrument Calibration**.
- **3.** *[Deskew channels](#page-211-0)*.
- **4.** Make sure that the application is able to find the oscilloscope. If it cannot, perform a *[search for connected instruments](#page-50-0)*.
	- **a.** Launch the DisplayPort application.
	- **b.** Select the **Setup** panel and then click the **Test Selection** tab.
	- **c.** Select any test and then click **Configure**.
	- **d.** In the Configuration section, click **Global Settings**.

<span id="page-75-0"></span>**e.** In the Instruments Detected section, click the drop-down arrow to the right of Real Time Scope and make sure that the correct oscilloscope is listed.

#### **See Also**

*[Equipment connection setup](#page-38-0)*

# **Run a test in pre-recorded mode**

This option allows you to re-run a complete test using just the oscilloscope and the saved test setup files.

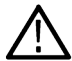

**Note:** Running the test in pre-recorded mode does not replace the existing saved test results. Instead, if you save the test under the same name, the results are saved in a session folder named for the date and time of the session.

- **1.** *[Open the desired saved test setup](#page-32-0)*.
- **2.** In the Setup panel, select the **DUT** tab and then select **Use pre-recorded waveform files**.

A Run session field displays, showing the session that ran for this test. If there is more than one session that contains test data (not an empty session folder) these are available in the Run session drop-down list. Select the desired session from the drop-down list.

- **3.** Select the **Acquisitions** tab.
- **4.** In the *[Acquisitions table](#page-58-0)*, look in the Waveform FileName column.
- 5. If no waveform files are listed, click the ellipsis button ( $\Box$ ) and then locate and select the desired waveform files. Skip to step 7.
- **6.** If waveform files are listed, verify that the listed files are the ones you want to use. If they are not, or if you want to add a file, do any of the following as needed:
	- To remove a waveform file from the list, click the ellipsis button and select **Remove Waveform File**.
	- To replace a waveform file, click the ellipsis button, select **Replace Waveform File**, then locate and select the desired file.
	- To add a waveform file, click the ellipses button, select **Select Waveform Files**, then locate and select the waveform files.

**7.** Click **Start** to run the test.

#### **See Also**

*[Before you click start](#page-73-0)*

*[About acquisitions](#page-58-0)*

# **View the progress of analysis**

The *[Status panel](#page-28-0)* displays a record of the test as it executes. By default, the application switches to this panel after you click the Start button. Choose from the following two views by selecting the named tab, even while a test is in progress.

#### **Test status**

The **Test Status** tab presents a collapsible/expandable table with information about each test as it is running.

#### **Table 13: Status tab table**

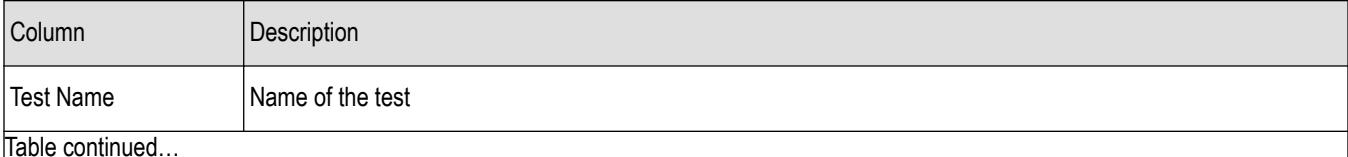

<span id="page-76-0"></span>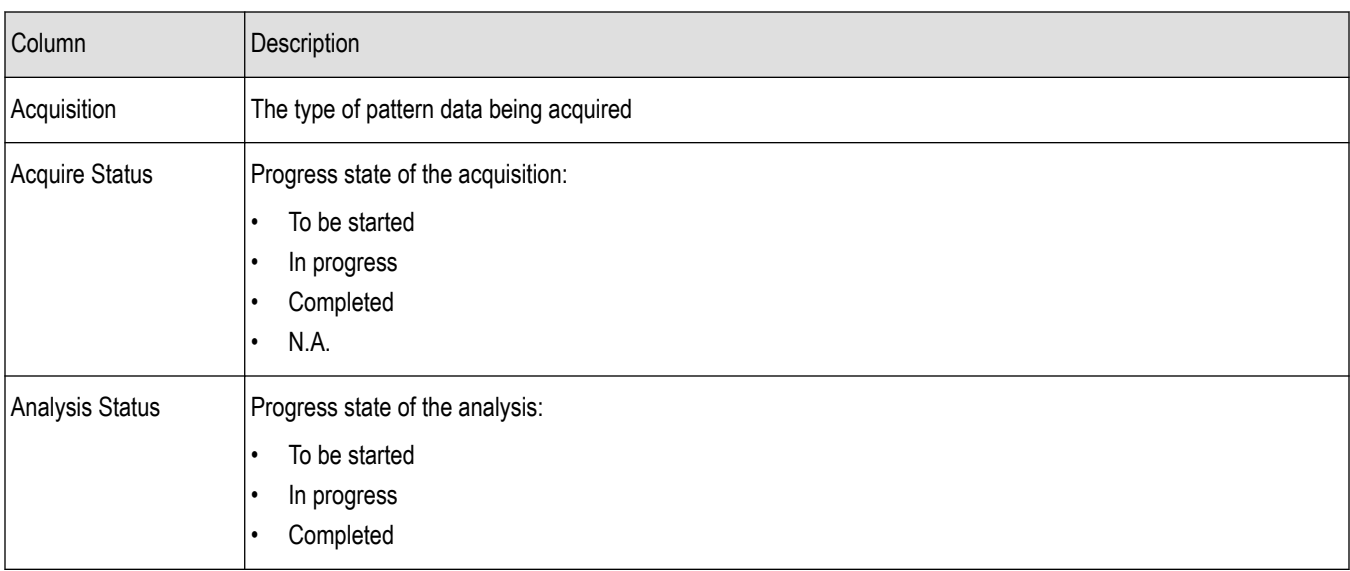

#### **Log view**

The **Log View** tab provides a list of actions that happen as the test executes. Use this tab to monitor, review, or troubleshoot tests.

#### **Table 14: Log view options**

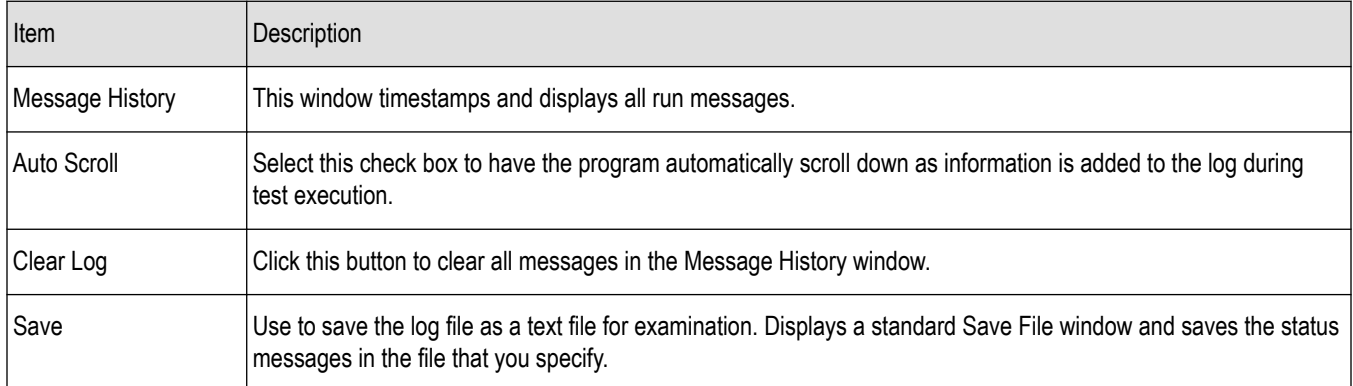

#### **See Also**

*View test results*

# **View test results**

When a test completes, the application switches to the *[Results panel](#page-29-0)*, which shows a summary of test results.

Each test result occupies a row in the Results table. By default, results are displayed in summary format, with the measurement details collapsed. You can change the view in the following ways:

- To view the results grouped by lane, test, or data rate, select the corresponding item from the Preferences menu.
- To expand all tests listed, select **View Results Details** from the Preferences menu.
- To expand and collapse tests, use the plus and minus buttons to the left of the test rows.
- To collapse all expanded tests, select **Preferences > View Results Summary**.
- To enable or disable the wordwrap feature, select **Preferences > Enable Wordwrap**.
- To expand the width of a column, place the cursor over the vertical line that separates the column from the one to the right. When the cursor changes to a double-ended arrow, hold down the mouse button and drag the column to the desired width.
- To sort the test information by column, click the column head. When sorted in ascending order, a small up arrow is displayed. When sorted in descending order, a small down arrow is displayed.
- To clear all test results displayed, click **Clear**  $(\infty)$ .

#### **See Also**

*View a report [View the progress of analysis](#page-75-0)*

## **View a report**

After the analysis, a report is automatically generated. By default, the report is displayed in your Web browser unless you cleared the **View Report After Generating** check box in the Reports panel before running the test. If you cleared this check box, or you if want to view a different test report, then do the following:

**1.** In the Reports panel, click the **Browse** button to the right of the Report Name field and locate the desired report.

The path to the report displays in the Report Name field.

**2.** At the bottom of the Reports panel, click **View**.

For information on changing the file type, file name, and other report options, see *[Select report options](#page-67-0)*.

#### **Report Contents**

In the report, a table shows the test name, measurement details, test result (pass/fail), mode, and analysis time.

Setup configuration information:

Setup configuration information is listed in the summary box at the beginning of the report. This information includes the oscilloscope model and serial number, probe model and serial number, software versions, and more. To exclude this information from a report, clear the **Include Setup Configuration** check box in the Reports tab before running the test. If you selected to include comments in the test report, any comments you added in the DUT tab are shown at the end of the setup information summary.

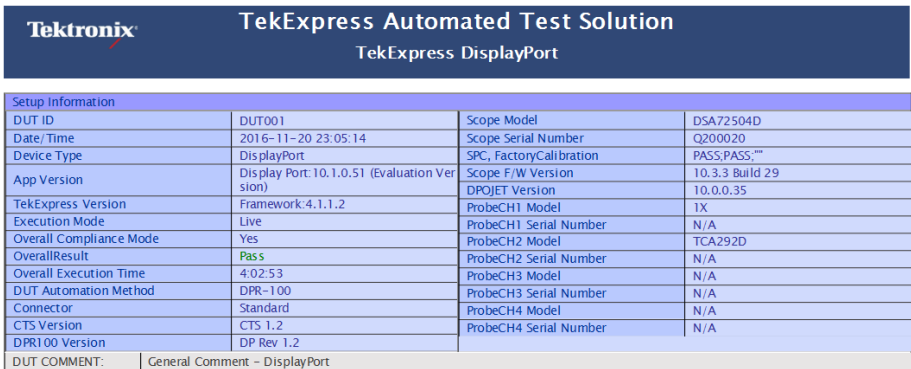

Pass/Fail summary:

The Pass/Fail Summary column indicates whether a test passed or failed. If the test passed, the column cell is green. If the test failed, it is red. To exclude this information from a report, clear the **Include Pass/Fail Results Summary** check box in the Reports tab before running the test.

Detailed results:

Includes detailed measurement information.

<span id="page-78-0"></span>To exclude this information from the report, clear the **Include Detailed Results** check box in the Reports tab.

#### Plot images

Plot images are screen shots captured from the oscilloscope during test execution. They show waveform and measurement data.

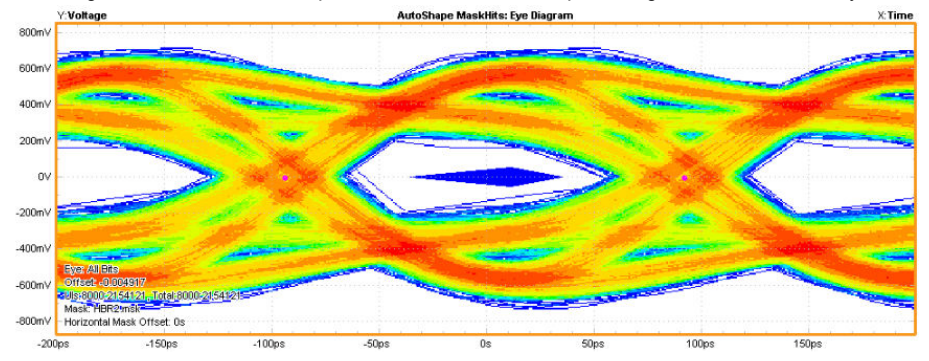

To exclude plot images from a report, clear the **Include Plot Images** check box before running a test.

#### Application configuration

This table lists general, common, and acquired parameters used in the test. General parameters are those selected to be included in all tests (where applicable). General parameters, are set in the DUT tab. Acquire parameters are those that were actually used for the acquired pattern during the test. To exclude this information from a report, clear the **Include Complete Application Configuration** check box before running a test.

#### **See Also**

*[View test results](#page-76-0) View test-related files*

### **View test-related files**

Files related to tests are stored in the DisplayPort folder under the My TekExpress shared folder. In the DisplayPort folder, each test setup has a test setup file and a test setup folder, both with the test setup name. The test setup file is preceded by the

DisplayPort icon and usually has no visible file extension. For example, **Eye\_PRBS-HBR2** 

Inside the test setup folder is another folder named for the DUT ID used in the test sessions. In the example below, the test setup folder is Eye PRBS-HBR2 and the DUT is DUT001:

```
My TekExpress
DisplayPort
   E D Eye_PRBS-HBR2
      \Box DUT001
```
Inside the DUT001 folder are the session folders and files. Each session has a folder and file pair, both named for the test session using the naming convention (date)\_(time). Each session file is stored outside its matching session folder.

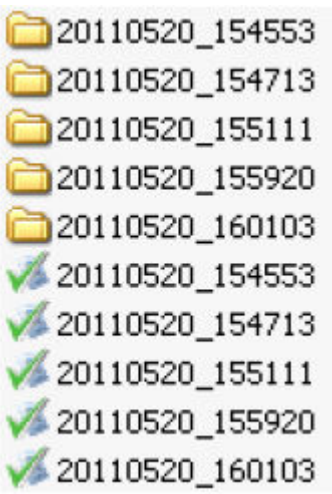

Each session folder contains image files of any plots generated from running the test session, and any waveform files if pre-recorded waveform files were used during the session.

The first time you run a new, unsaved session, the session files are stored in the Untitled Session folder located at . . \My TekExpress\DisplayPort. Once you name and save the session, the Untitled Session folder name is changed to the one you specified.

**Note:** By default, test report files are saved in the session folder. You can *[change where the report file is saved](#page-67-0)* for a specific test session.

#### **See Also**

*[File name extensions](#page-18-0) [Before you click start](#page-73-0)*

# **DisplayPort DUT control application**

# **Introduction to DUT control appp**

This section describes the functionality and usage of Tektronix DP DUT control application.

# **Supported DisplayPort version**

The application supports the following versions of DisplayPort application:

- DisplayPort v1.2 (upto HBR2)
- DisplayPort v1.4 (upto HBR3)

### **Software requirements**

The software requirements are:

- Tektronix Oscilloscope with TekExpress DisplayPort Application (opt DP12)
- DPR-100 Reference sink (Unigraf)
- GRL-USB-PD (required for only Type-C connector testing)

# **Purpose of the application**

The Tektronix DP DUT Control App is used to test:

- **Standard**
- Type-C connector

# **Equipment connection setup**

Following are the connection setup diagrams for testing Type-C and Standard connectors.

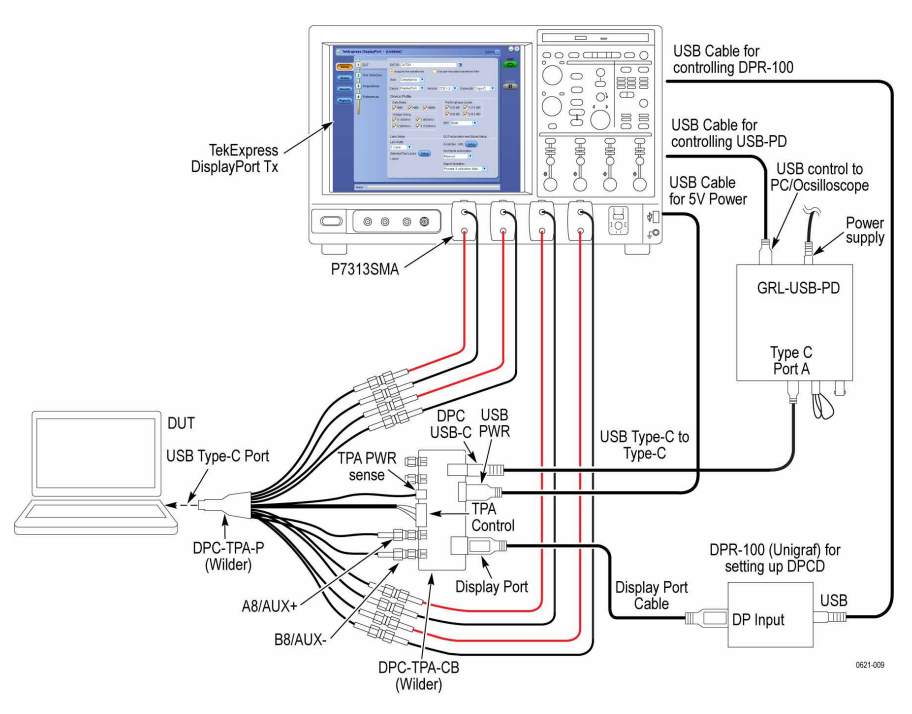

*Figure 12: Connection diagram for testing Type-C connector*

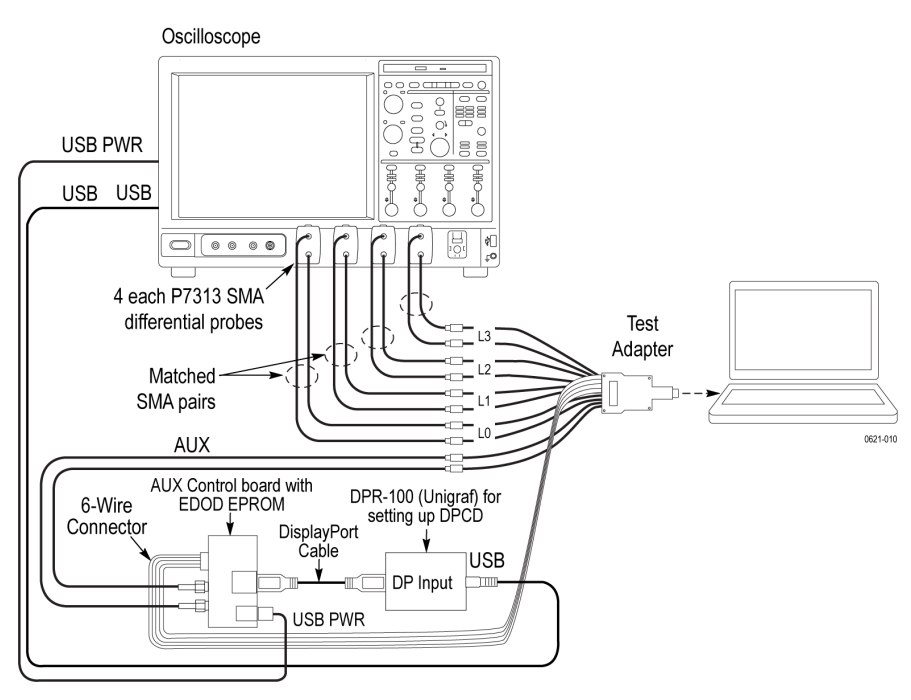

*Figure 13: Connection diagram for testing Standard connector*

# **Install the software**

The Tektronix DP DUT Control App and the device drivers will be installed along with TekExpress DisplayPort Tx application.

## **Run the application**

To run the application:

**1.** Click the executable file *DPUnigrafControllerApplication.exe*.

The installer launches the application.

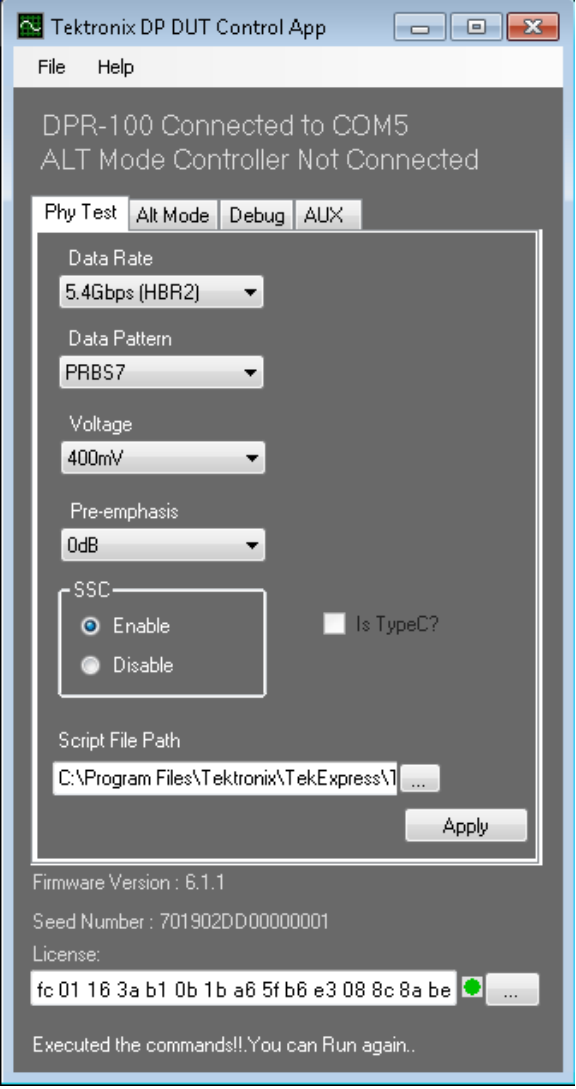

- **2.** If **DPR100 controller** and **GRL-USB-PD** is connected, then the application displays the following information on top of the window:
	- DPR-100 Connected to COM<n>
	- ALT Mode Controller Connected

If **GRL-USB-PD ALT Mode Controller** is disconnected then the application displays the below information:

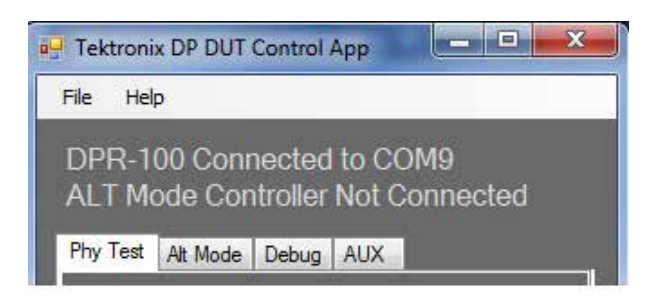

**Note:** If you connect any devices after the application is launched, you have to re-start the Tektronix DP DUT Control App in order to detect them.

### **Application features**

The application displays the following tabs:

- **1. Phy Test**: Allows you to change the DisplayPort test pattern.
- **2. Alt Mode**: Allows you to set the DUT in ALT Mode.
- **3. Debug**: Allows you to read and write in the specified DPCD registers.
- **4. AUX**: Allows you to change the AUX amplitude for AUX sensitivity measurement.

### **DPR-100 license**

The DPR-100 controller needs a license to control the DUT.

The DPR-100 is a 40-bit license, provided by Unigraf. This license varies with the DPR-100 seed number. You need to use the correct license in order for the application to work properly.

Use one of the following two methods to specify the license:

• Enter the license in the **License** field.

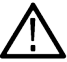

**Note:** Leave a space between two hex digits.

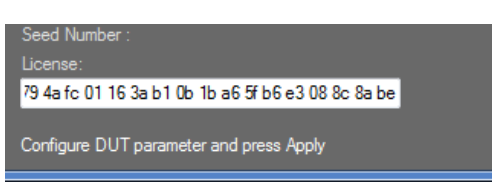

- Update the *license.txt* file.
	- Open the folder where the application is installed.
	- Open *license.txt*.
	- Enter the new license value in the text file.

The license is of the format *a0 a9 c1 xx xx fc 01 16 3a b1 0b 1b a6 5f b6 e3 08 8c 8a xx*.

### **Phy Test tab**

This tab allows you to change the DisplayPort test pattern.

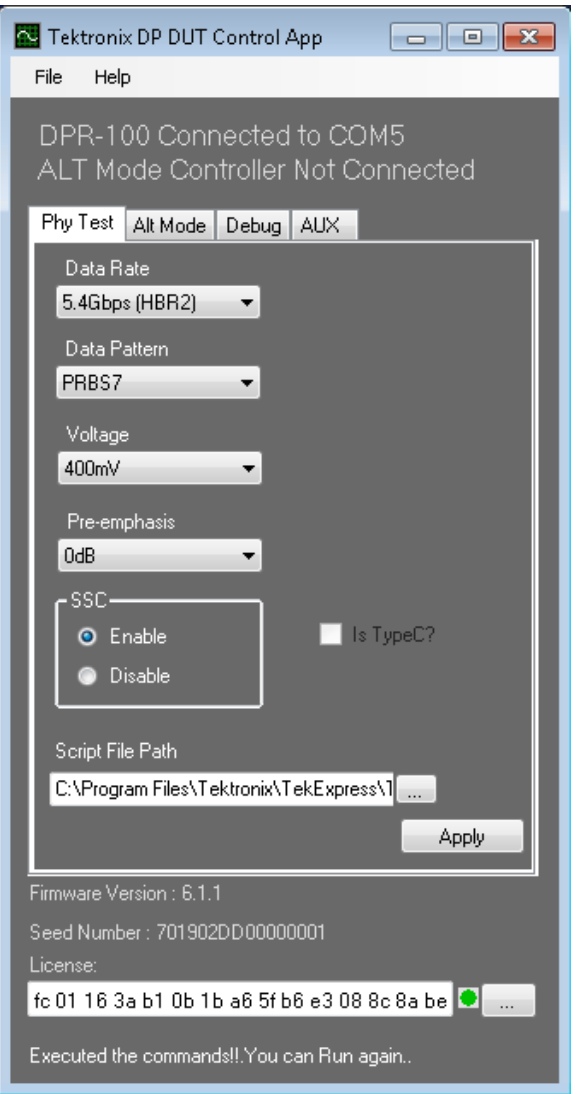

#### Supported configurations are:

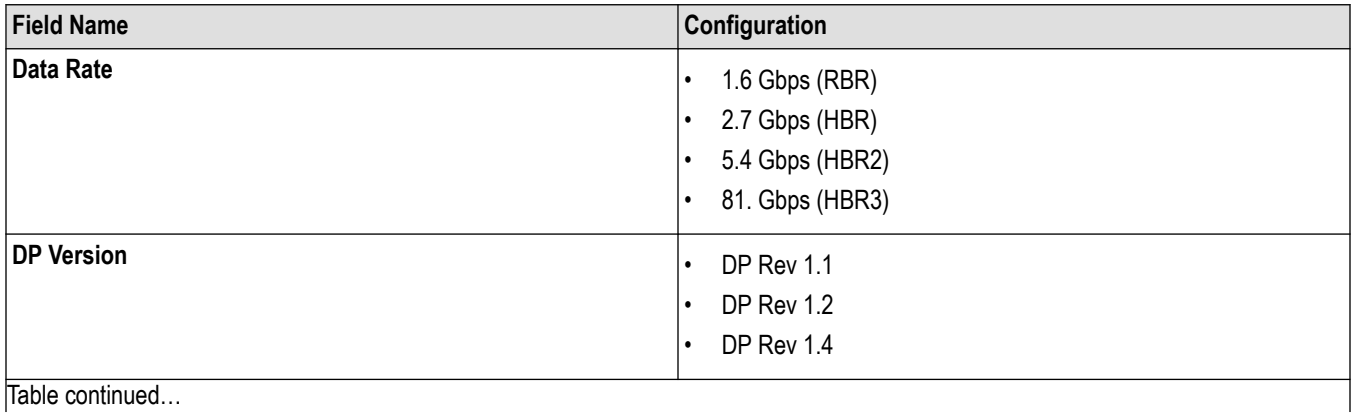

Table continued…

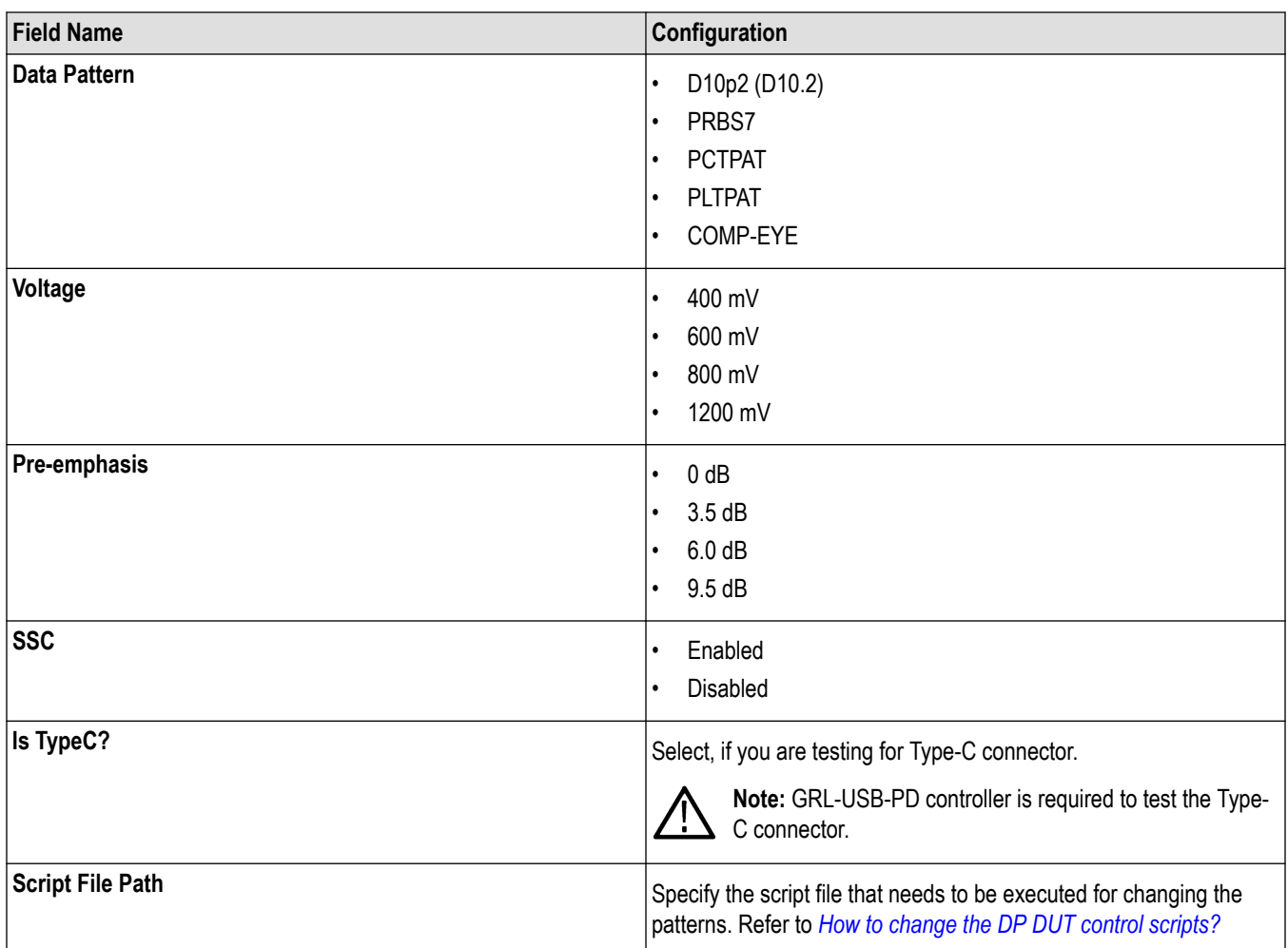

Cick **Apply** to execute the specified script.

When is script is completed, it displays the following dialog box.

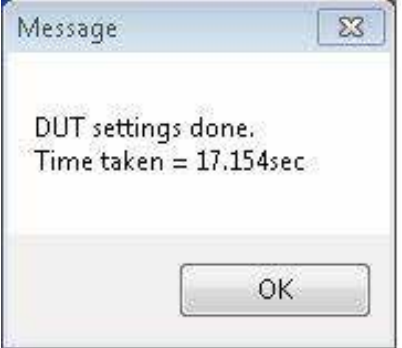

Note: The DUT will accept the voltage swing and pre-emphasis combination as per the constraint in the table below.

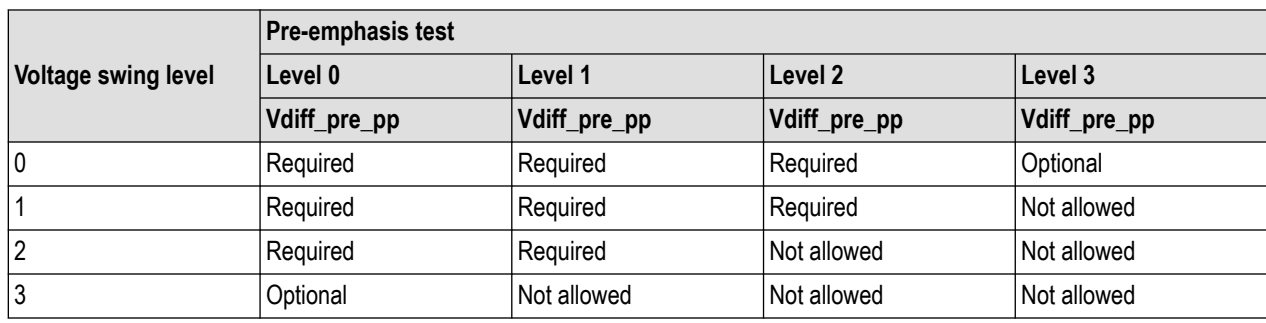

### **Alt Mode tab**

This tab allows you to set the DUT in DisplayPort Alt mode.

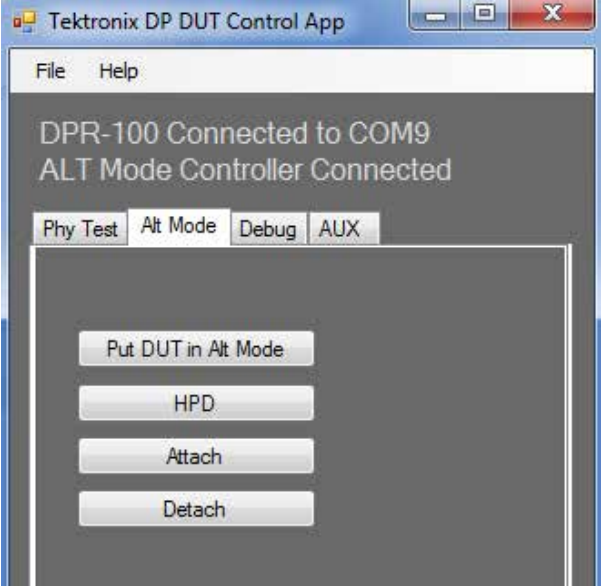

Complete the following steps to set the DUT:

- **1. Put DUT in Alt Mode**: When clicked the application will configure the sink, enable the VDM, and set the DUT into DP alt mode.
- **2. HPD**: Click to simulate the HPD.
- **3. Attach**: Click to attach to the DUT.
- **4. Detach**: Click to simulate the detach.

### **Debug tab**

This tab allows you to read and write the DPCD registers. For Standard connector HPD IRQ, DeAssertHPD is issued.

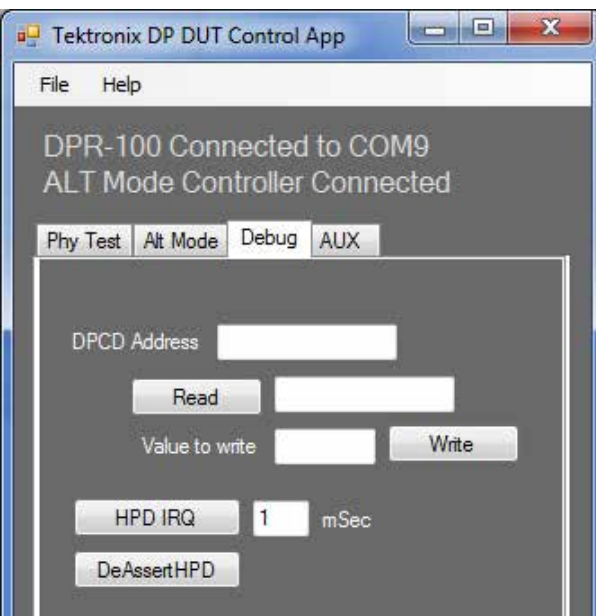

Complete the following steps to debug:

- **1. DPCD Address**: Enter the DPCD address.
- **2. Read**: Displays the PCD register value from the specified DPCD Address.
- **3. Value to write**: Enter the value to write the DPCD address.

**Note:** The value should be in HEX.

- **4. HPD IRQ**: Allows you to assert the HPD IRQ to the specified millisecond.
- **5. DeAssertHPD**: Click to issue the DeAssertHPD signal.

### **AUX tab**

This tab allows you to change the AUX amplitude for the AUX sensitivity measurement.

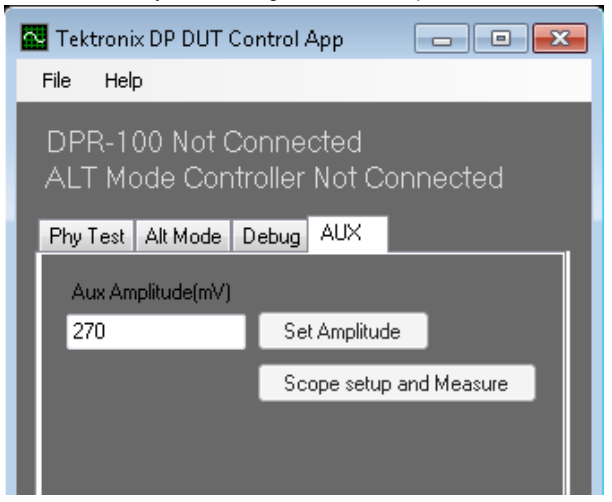

Complete the steps to configure the AUX:

**1. AUX Amplitude (mV)**: Specify the required amplitude, in millivolts.

- **2. Set Amplitude**: Click to set the amplitude on DPR-100.
- **3. Scope setup and Measure**: Click to set all the oscilloscope settings (Vertical and Horizontal settings), initiate the Aux transactions, and capture the signal on the oscilloscope. When the transaction is complete, the application measures the amplitude of the signal and reports it.

## **Verify Data Rate, Pattern, and SSC**

Complete the following steps to verify the Data Rate, Pattern, and SSC parameters.

**Note:** DPOJET (Tektronix Jitter, Noise and Eye Diagram Analysis software) is required to verify the parameters.

**1. Vertical Setting** : Select **Vertical** > **Vertical Setup**. Adjust the scale so that the waveform occupies the eight division of the oscilloscope.

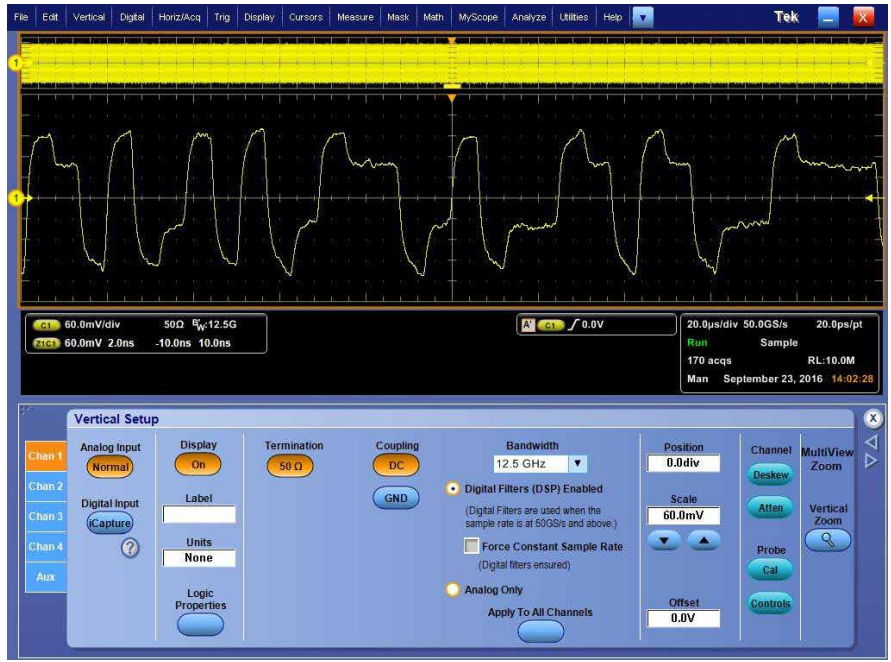

**2. Horizontal Setting** : Select **Horiz/Acq** > **Horizontal/Acquisition Setup**. Select Sample Rate of 10 GS/s and Record Length of 10 M.

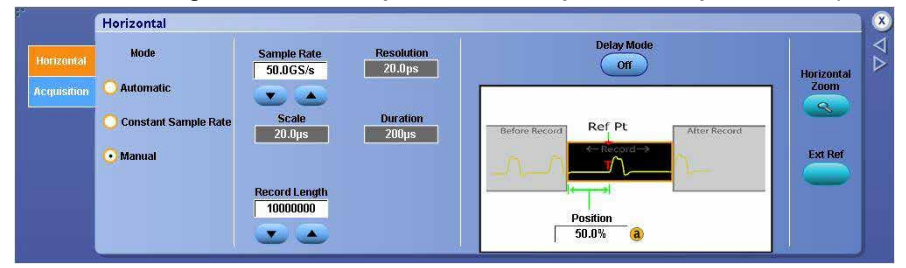

- **3. DPOJET Settings**: Select **Analyze** > **Jitter and Eye Analysis** (DPOJET). Select the following measurements:
	- **a. Jitter** > **RJ**
	- **b. Standard** > **DisplayPort** > **DP\_SSC\_Mod\_Rate**

<span id="page-89-0"></span>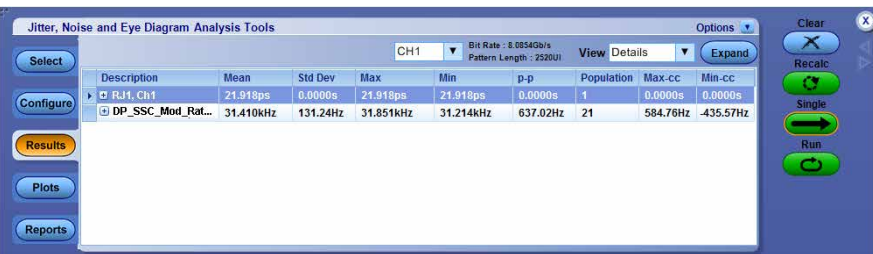

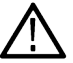

**Note:** Ensure that the values of Bit Rate and Pattern Length are valid.

The following table lists the Pattern Length for the available patterns:

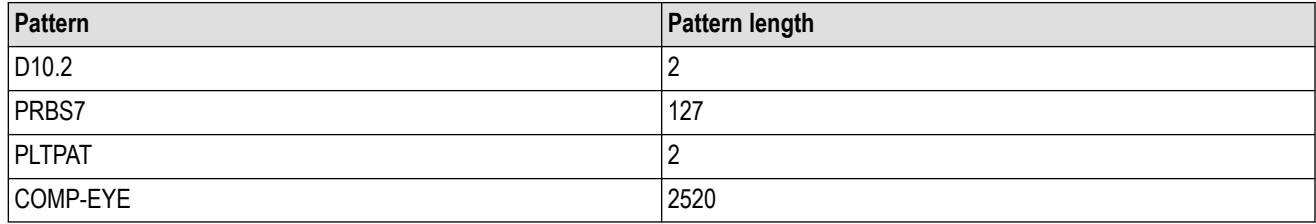

If SSC is enabled, then the mean SSC Mod Rate is 22 kHz.

# **How to change the DUT DP control scripts**

The Application uses the scripts for controlling the DUT to transmit different test pattern.

// Script for controlling the DUT. This is a comment DeAssertHPD //Specify the delay. Delay is in mSec. Delay 1000 //Perform the link training. //Set TEST\_LINK\_RATE, TEST\_LANE\_COUNT. Specify FINAL\_VOLTAGE\_SWING, //FINAL\_PREEMPHASIS, FINAL\_POST\_CURSOR2 LinkTrainingExt Delay 1000 // Assert HPD signal AssertHPD Delay 1000 //Send HPD IRQ signal HPDIRQ //Change the pattern, voltage, pre-emphais values //It changes the PHY\_TEST\_PATTERN, ADJREQ\_VOLTAGE\_SWING, ADJREQ\_PREEMPHASIS PhyTest Delay 1000 HPDIRQ

The commands can be modified as per the requirement. The available commands are:

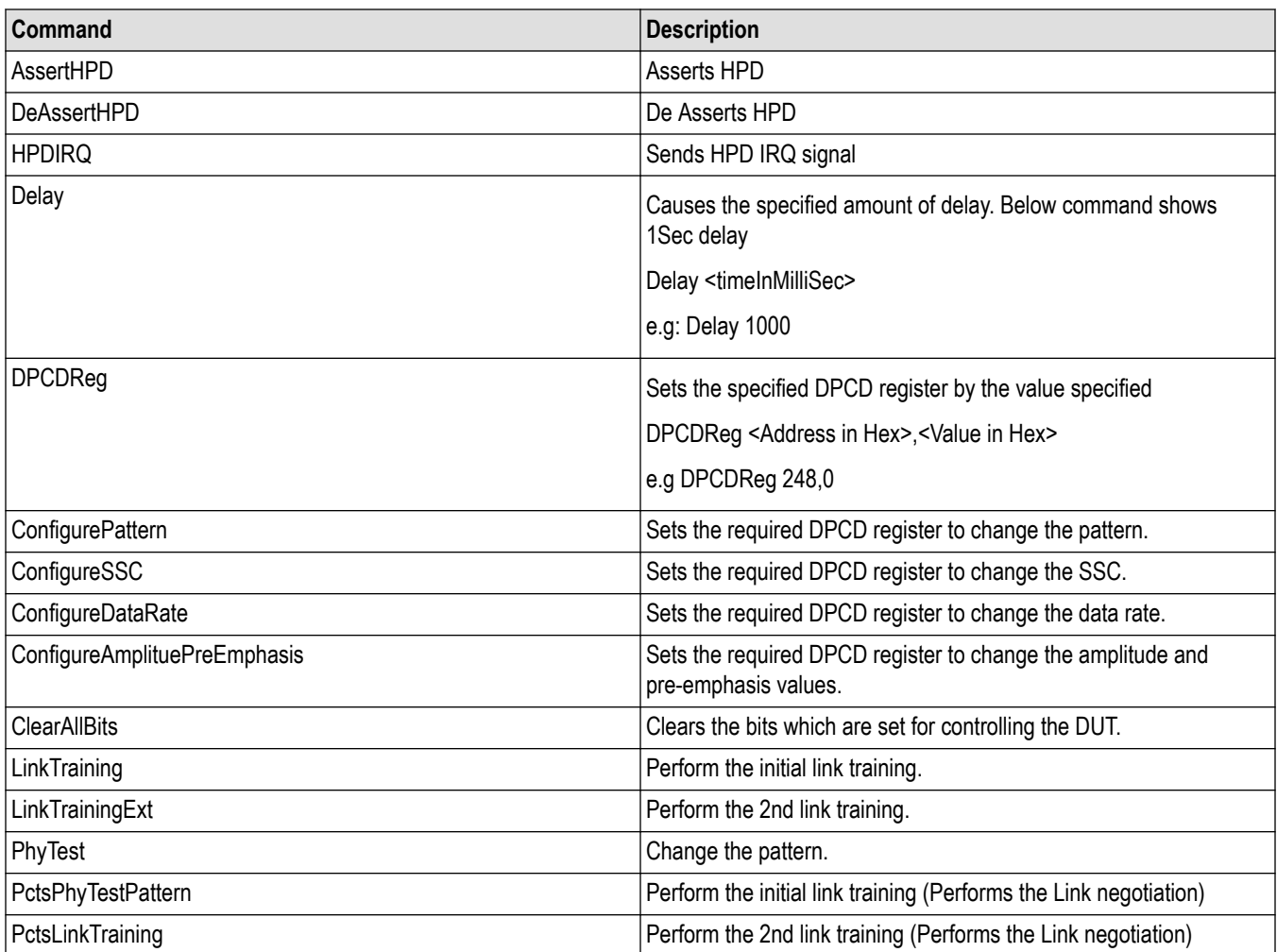

# **Switch Matrix application**

# **Product description**

Switch Matrix application allows to configure and setup automated multi-lane testing using RF switch. The solution allows you to map each of the several transmitter signals and forward the selected input either to another relay or to the oscilloscope channel.

# **Application overview**

This section describes the Switch Matrix application settings.

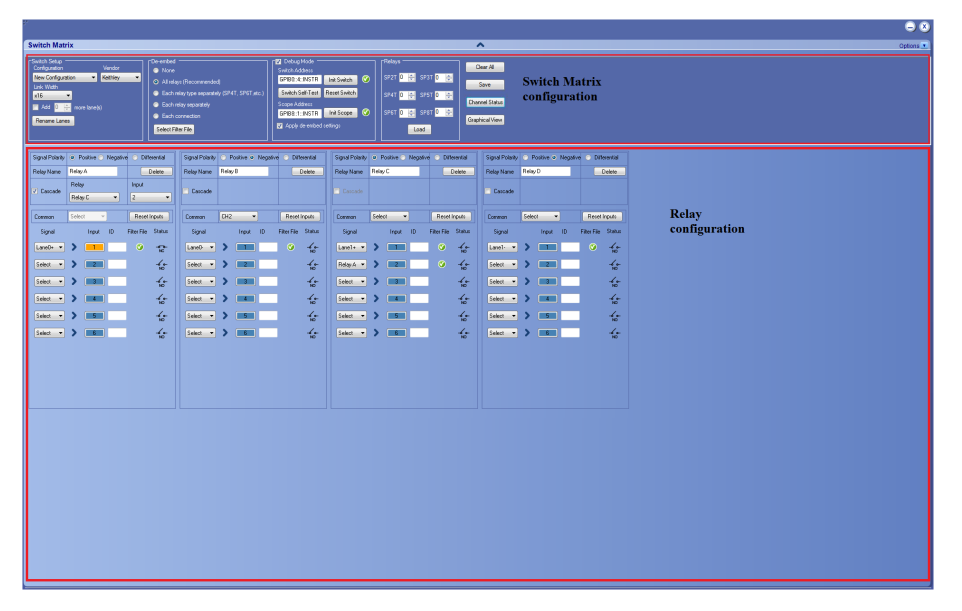

**Table 15: Switch Matrix configuration settings**

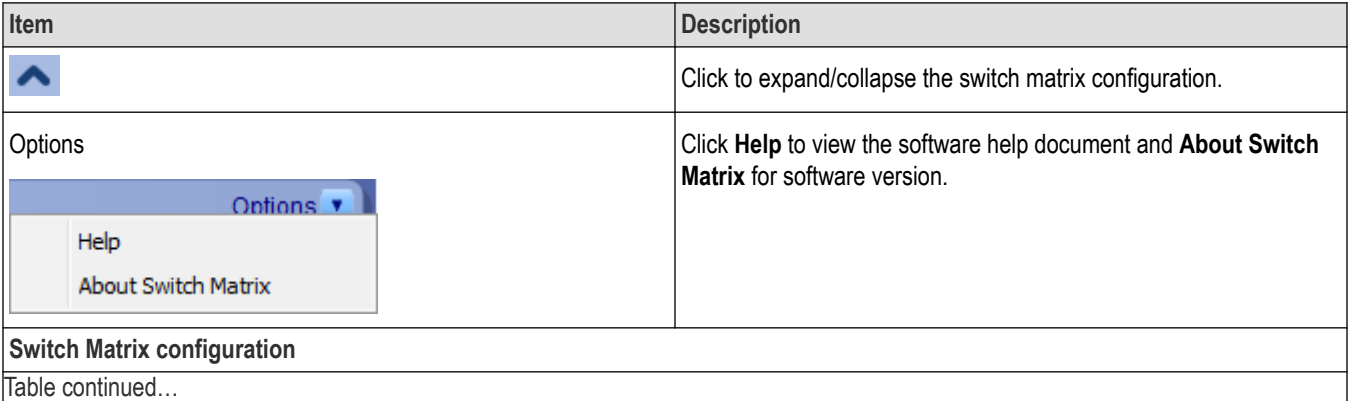

Table continued…

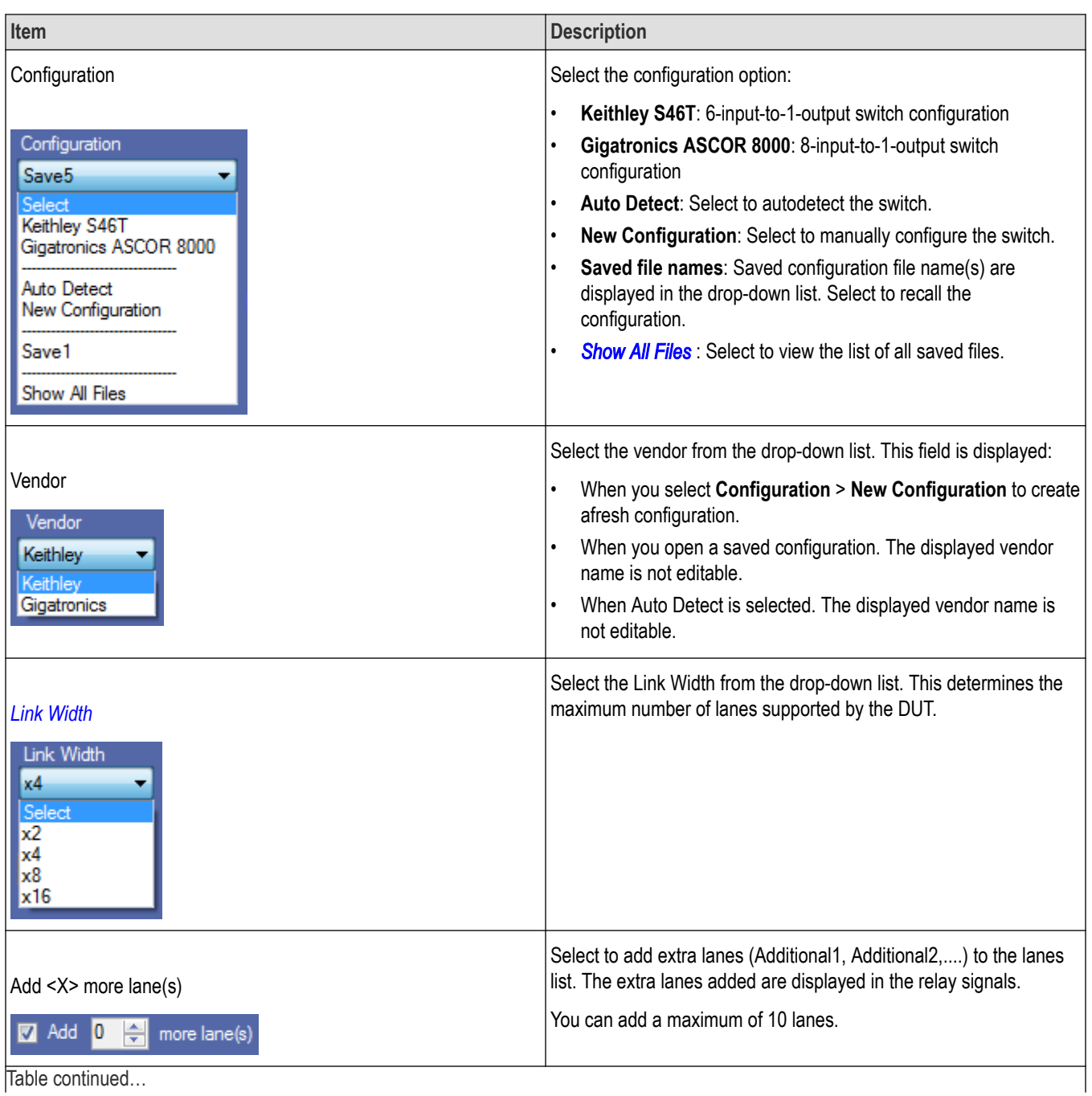

Table continued…

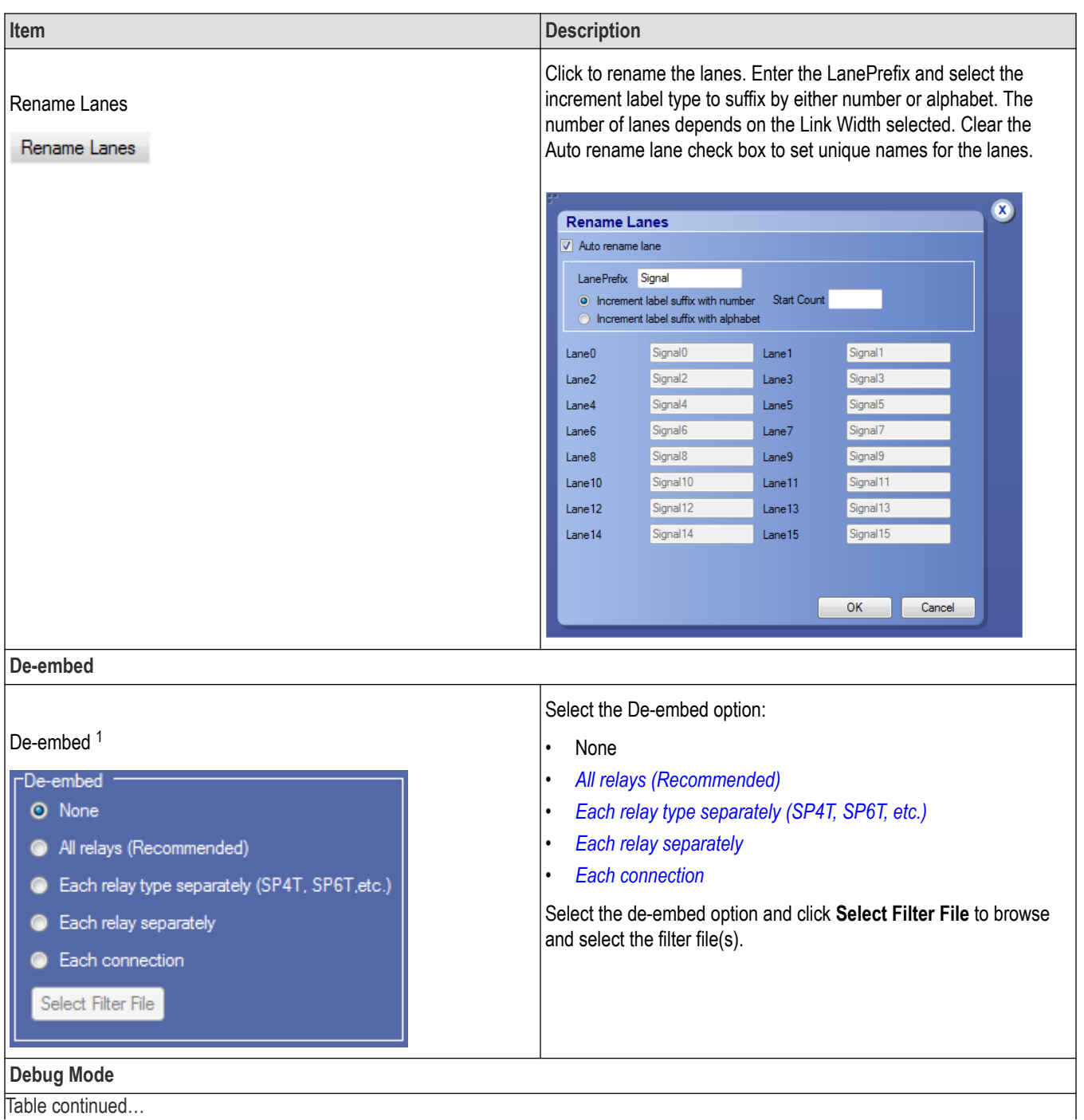

Table continued...

<sup>1</sup> Configure at least one relay before configuring the de-embed settings.

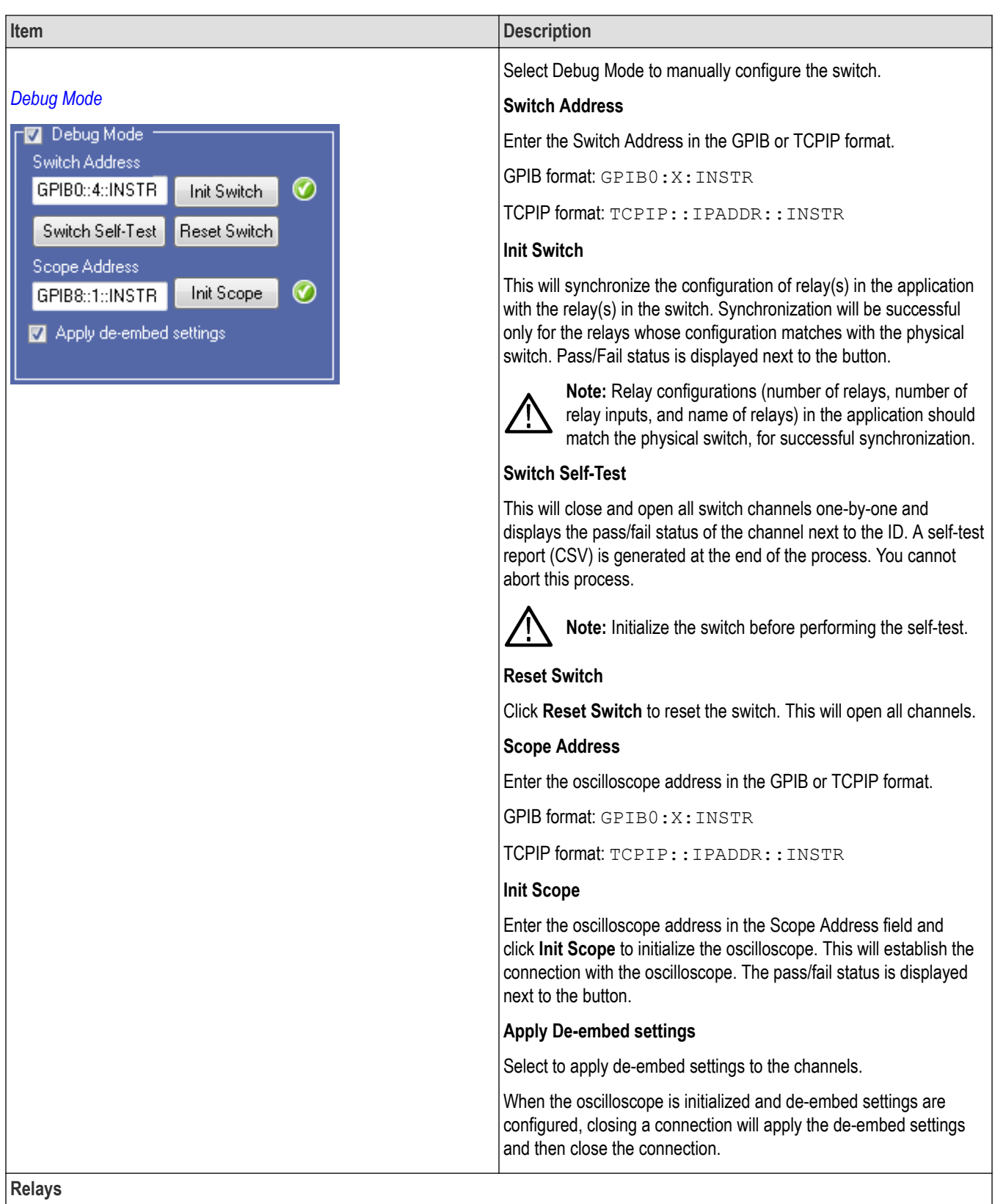

Table continued...

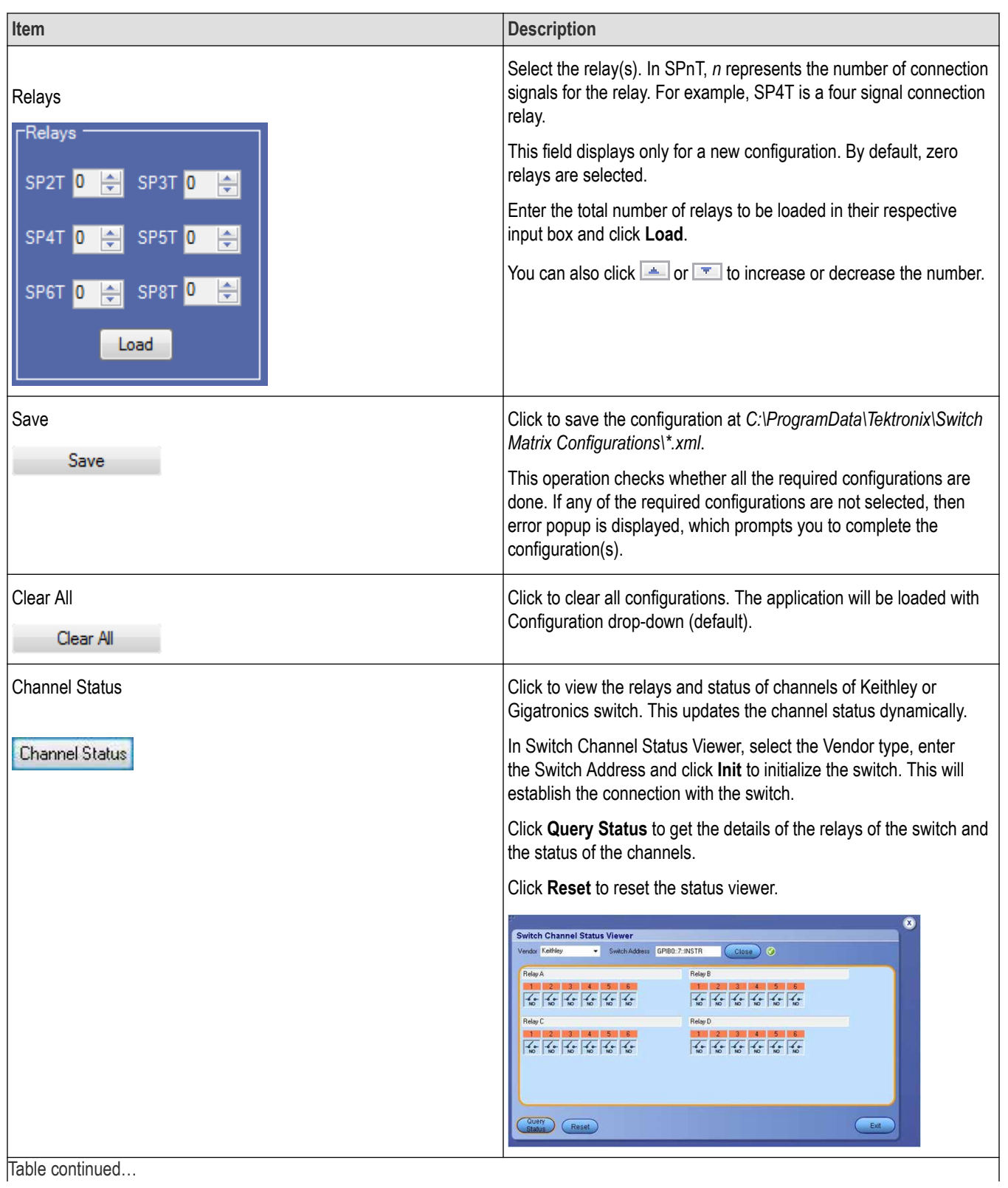

<span id="page-96-0"></span>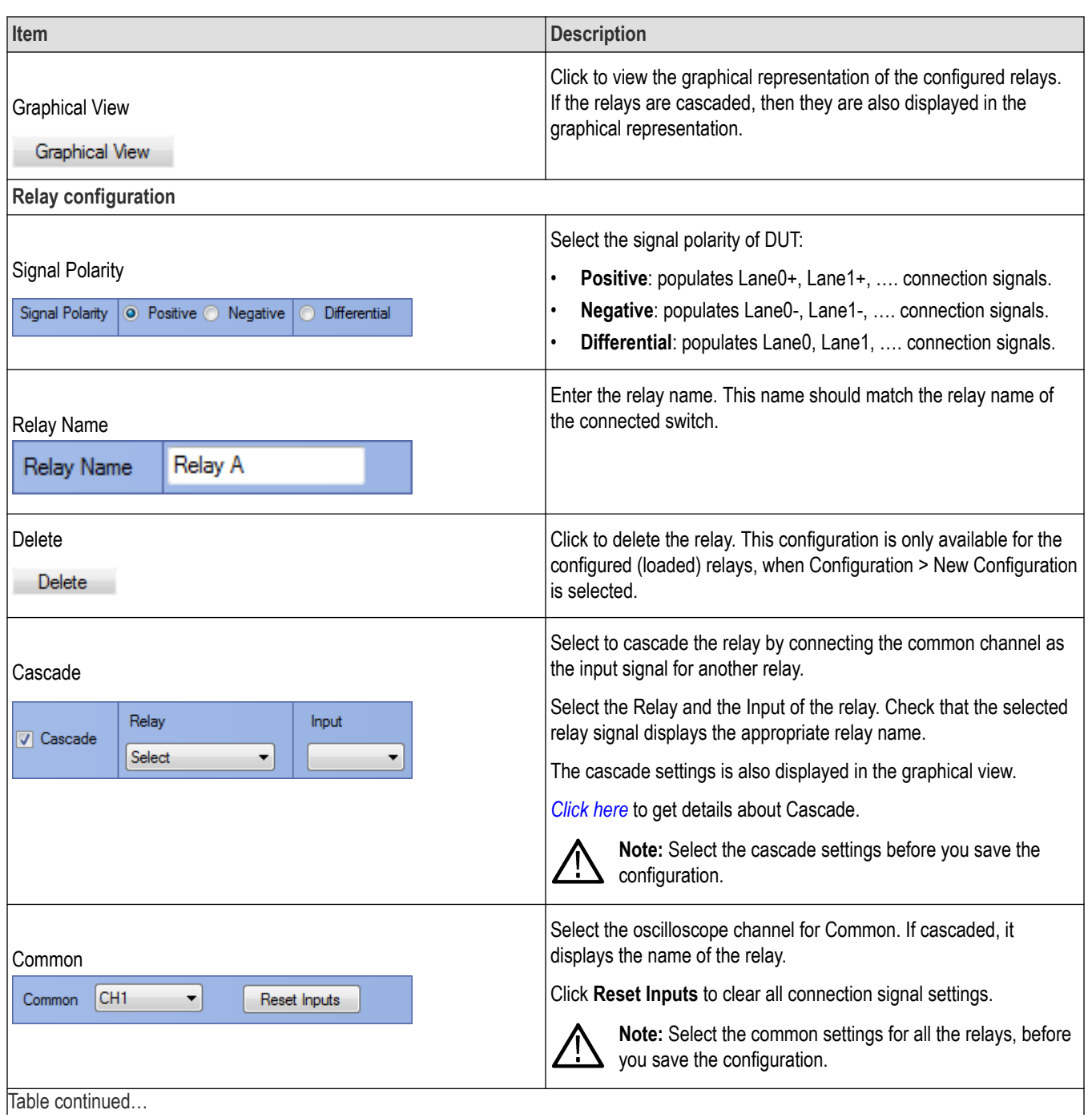

Table continued…

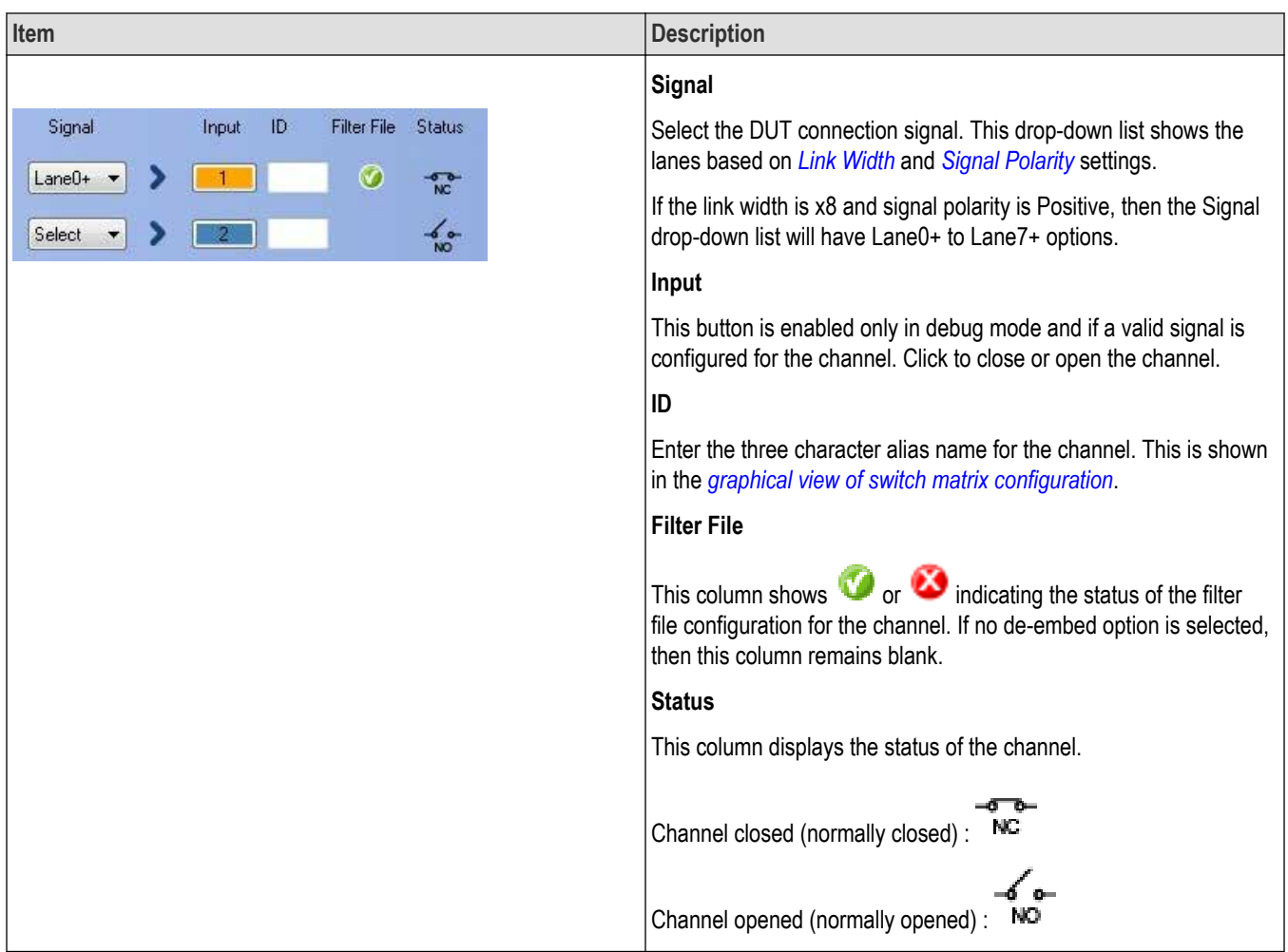

# **File name extensions**

This application uses the following file name extensions:

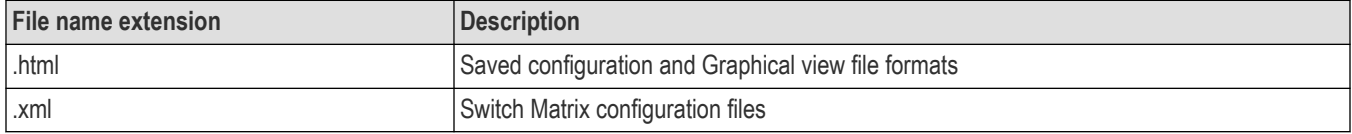

# **Status indicators**

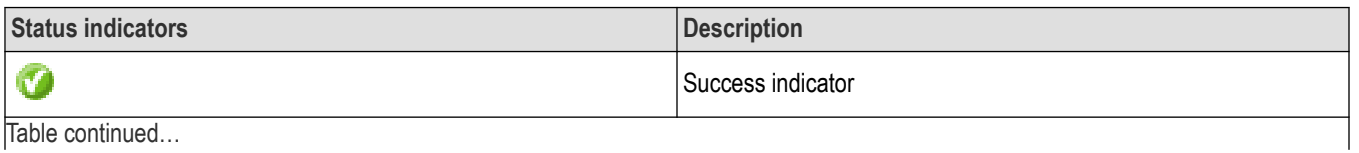

Table continued…

<span id="page-98-0"></span>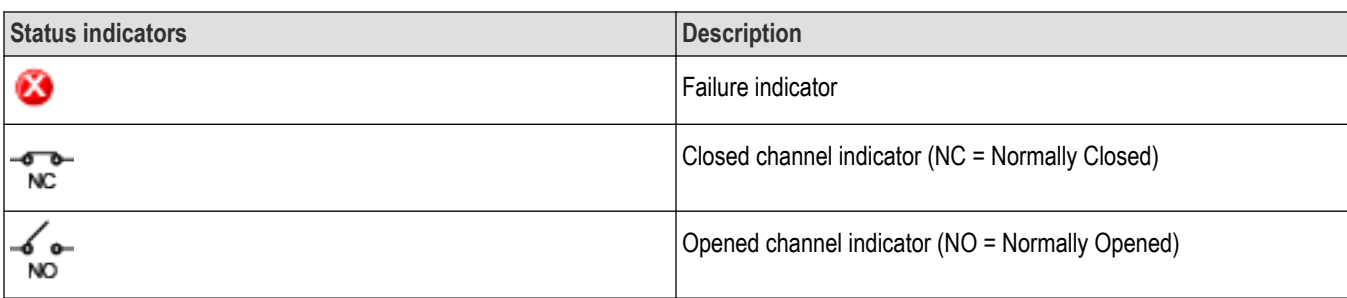

# **Saved configurations**

Click **Configuration** > **Show All Files** to view the list of all saved files.

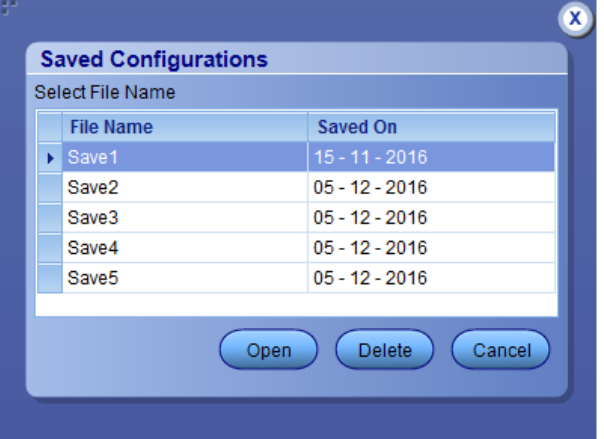

#### **Table 16: Saved configurations**

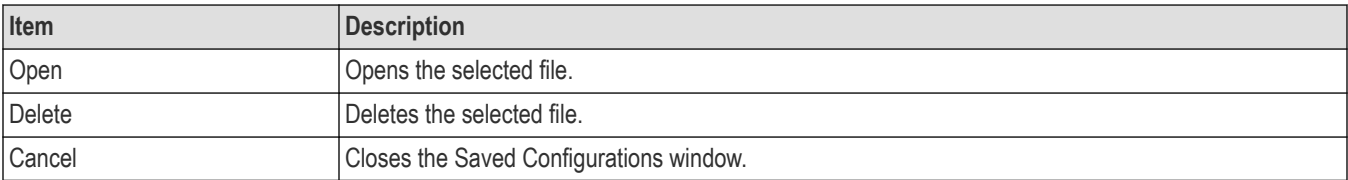

# **De-embed settings**

De-embed allows you to apply filter file(s) for relay(s). Select the De-embed option and click **Select Filter File** to browse and select the filter file(s).

<span id="page-99-0"></span>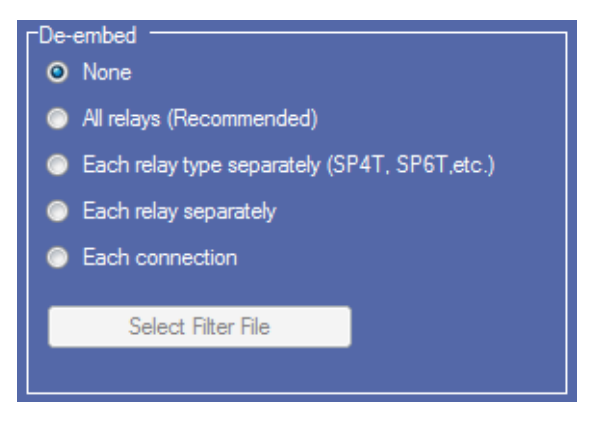

*Figure 14: De-embed options*

## **Apply a filter file for all relays**

Select to apply a single filter file for all relays.

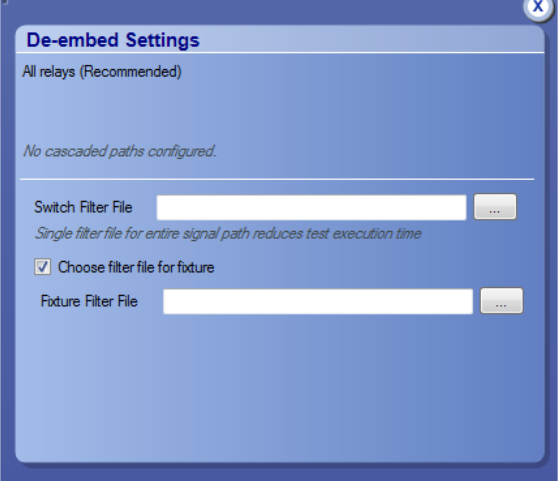

Click **the filter file for fixture** and select the filter file for the switch. To apply the filter file for the fixture, select Choose filter file for fixture and browse the filter file.

# **Apply a filter file for each relay type separately**

Select to separately apply a single filter file for each relay type.

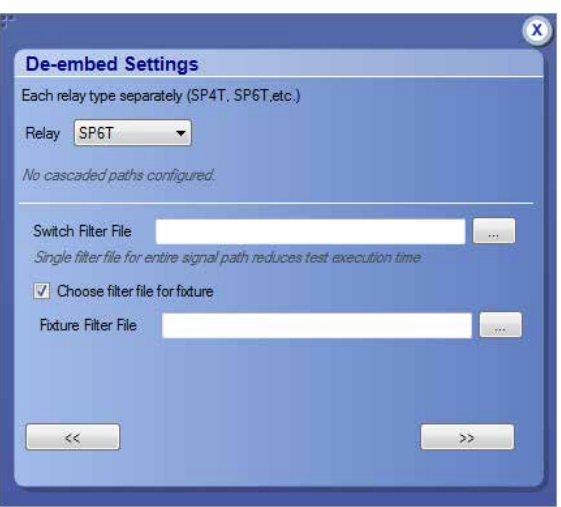

Select the Relay type from the drop-down list; click  $\frac{1}{2}$  to browse and select the filter file for the switch. To apply the filter file for the fixture, select **Choose filter file for fixture** and browse the filter file.

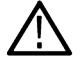

**Tip:** Click  $\ll$  or  $\gg$  to select the previous or next relay type.

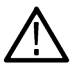

**Tip:** The selected relay types are highlighted in dark blue in the application.

## <span id="page-101-0"></span>**Apply a filter file for each relay separately**

Select to separately apply a filter file for each relay.

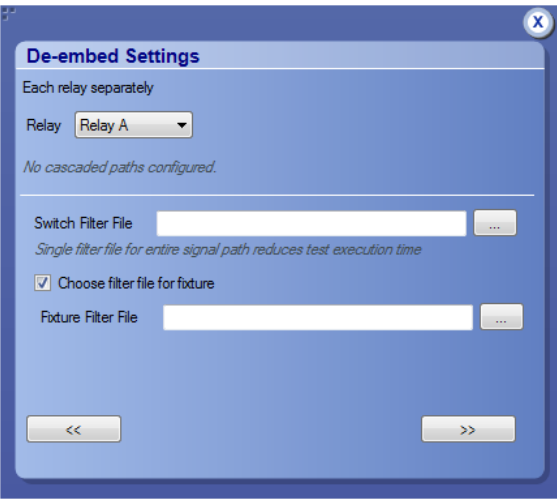

Select the Relay from the drop-down list; click  $\cdots$  to browse and select the filter file for the switch. To apply the filter file for the fixture, select **Choose filter file for fixture** and browse the filter file.

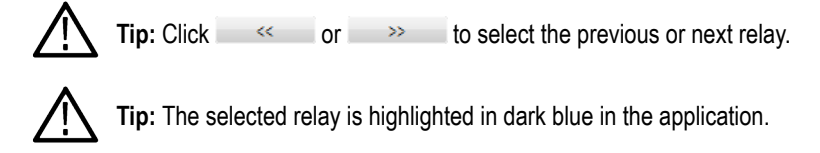

## **Apply a filter file for each connection separately**

Select to apply a filter file for each connection.

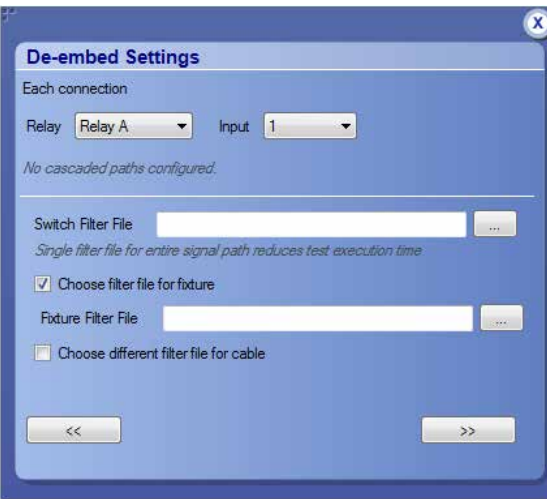

Select the Relay and the Input from the drop-down list; click to browse and select the filter file for the switch. To apply the filter file for the fixture, select **Choose filter file for fixture** and browse the filter file. Select Choose different filter file for cable to browse and select the filter file for cable.

<span id="page-102-0"></span>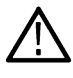

**Tip:** Click  $\leq$  or  $\geq$  to select the previous or next channel.

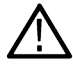

**Tip:** The selected relay signal is highlighted in dark blue in the application.

Note: Clicking  $\gg$  on the last input of a relay selects the first input of the next relay; clicking  $\ll$  on the first input of a relay selects the last input of the previous relay.

# **Graphical view of switch matrix configuration**

The Graphical view displays the pictorial representation of the switch configuration.

The following figure displays the graphical view of a Keithley switch configuration.

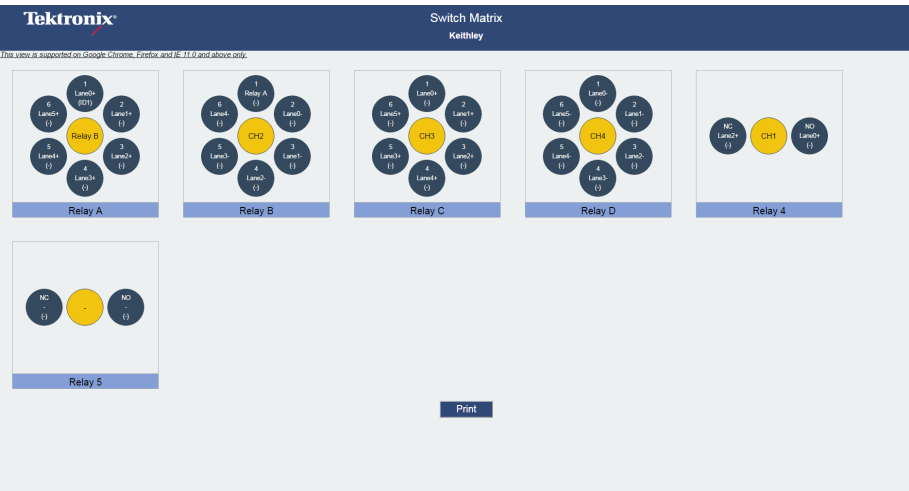

# **Saving the configuration**

Click **Save** in the configuration panel; in the Configuration Save dialog box, enter the file name and click **Save**. The default save path is *C:\ProgramData\Tektronix\Switch Matrix Configurations\*.

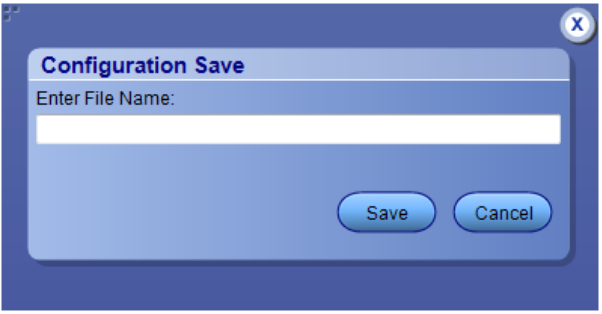

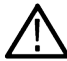

**Note:** Save configuration checks whether all the required configurations are done. If any of the required configurations are not selected, then error message is displayed, which prompts you to complete the configuration(s).

# <span id="page-103-0"></span>**Feature description**

#### **Link width**

Link width determines the number of DUT signals. For example, x8 represents an eight lane DUT.

This works in conjunction with the signal polarity selected for each relay. For example, if the link width is x8, and:

- If the signal polarity is **Positive**, then the signal drop-down list will have selections from Lane0+ to Lane7+.
- If the signal polarity is **Negative**, then the signal drop-down list will have selections from Lane0- to Lane7-.
- If the signal polarity is **Differential**, then the signal drop-down list will have selections from Lane0 to Lane7.

## **Debug mode**

#### **Init Switch**

Enter the switch address and click **Init Switch** to initialize the switch. This will synchronize the configuration of relay(s) in the application with the relay(s) in the switch. Synchronization will only be successful for those relays that match the physical switch. The pass/fail status is displayed next to the button.

The factory default GPIB address for Keithley (GPIB0::7::INSTR) and Gigatronics (GPIB0::4::INSTR) is populated in the switch address based on the configured vendor. You can enter the address in GPIB (GPIB0:X:INSTR) or TCPIP (TCPIP::IPADDR::INSTR) format.

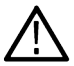

**Note:** Relay configurations (number of relays, number of relay inputs, and name of relays) in the application should match the physical switch, for successful synchronization.

#### **Switch Self-Test**

This will close and open all switch channels one-by-one. A selftest report (CSV) is generated at the end of the process. You cannot abort this process.

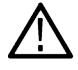

**Note:** Initialize the switch before performing the Switch Self-Test.

#### **Reset Switch**

Click **Reset Switch** to reset the switch. This will open all channels.

#### **Init Scope**

Enter the oscilloscope address in the Scope Address field and click **Init Scope** to initialize the oscilloscope. This will establish the connection with the oscilloscope. The pass/fail status is displayed next to the button.

You can enter the address in GPIB (GPIB0:X:INSTR) or TCPIP (TCPIP::IPADDR::INSTR) format.

When the oscilloscope is initialized and de-embed settings are configured, closing a connection will apply the de-embed settings and then close the connection.

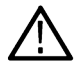

**Note:** The virtual GPIB address of the oscilloscope is GPIB8::1::INSTR.

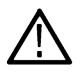

**Note:** If oscilloscope fails to respond to the \*IDN? query during initialization, then the connection attempt is considered a failure.

# <span id="page-104-0"></span>**Cascade (Relay cascade)**

This feature allows you to cascade the relay by connecting the common channel as an input signal for another relay.

To cascade, select **Cascade** in the relay and select the Relay and Input of the relay. Check that the selected relay signal displays the relay name, specifying that the lane input signal is the output from that relay.

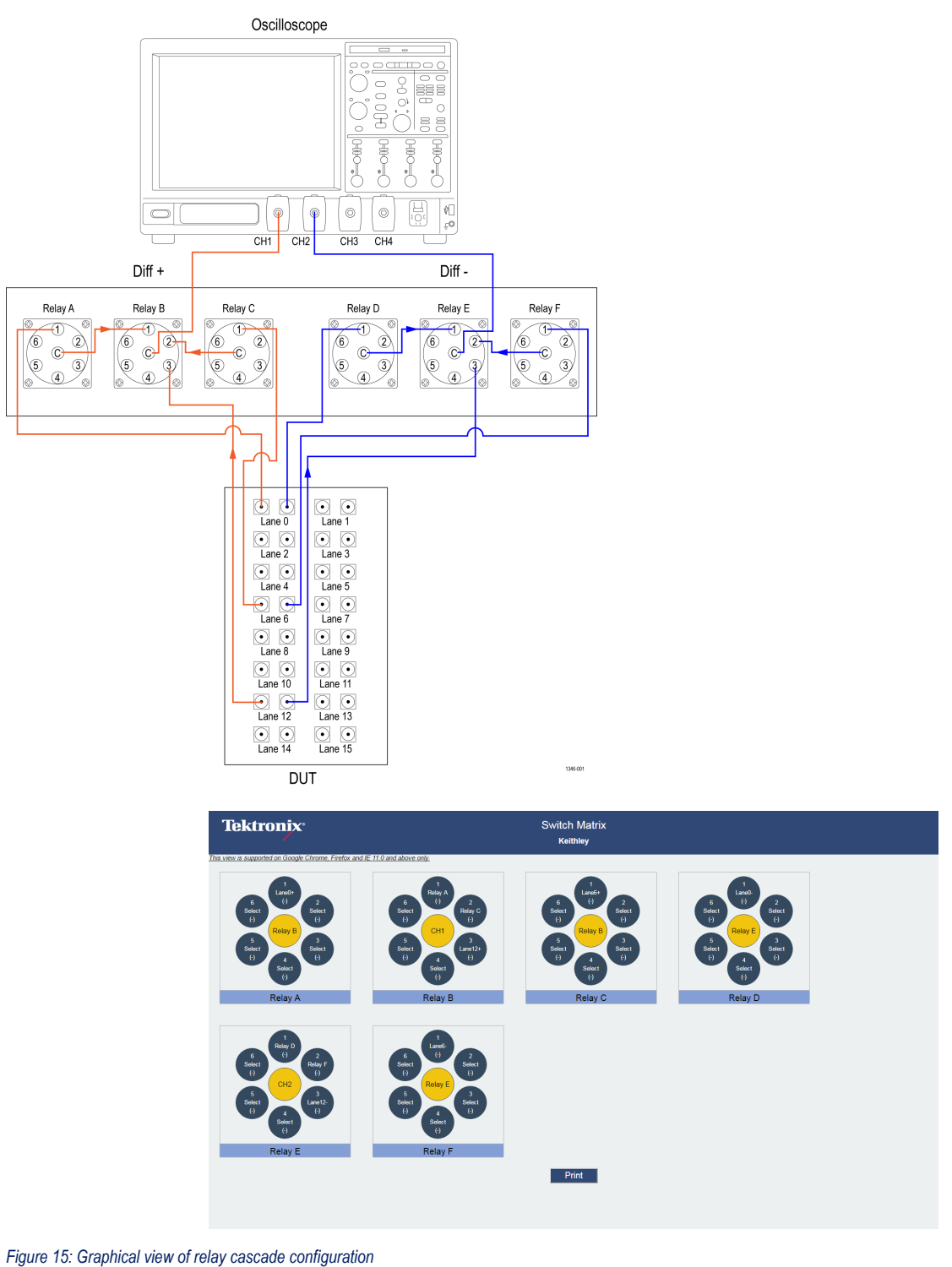

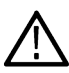

**Tip:** Switch Matrix application supports only single-level cascading of the relays. For example, if the Relay A output is cascaded to Relay B, then the Relay B output cannot be cascaded.

# **Error messages**

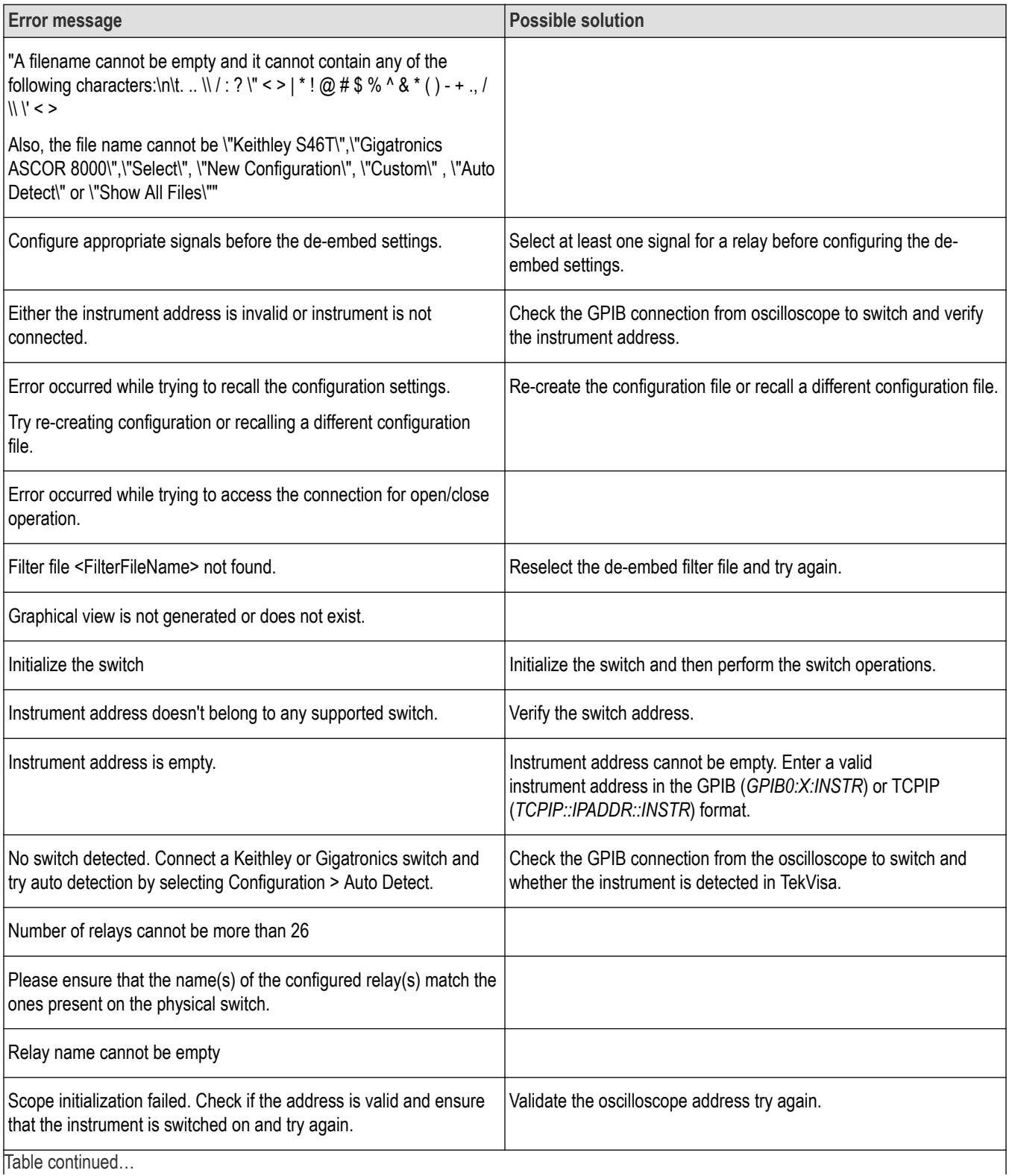

Table continued…

#### Switch Matrix application

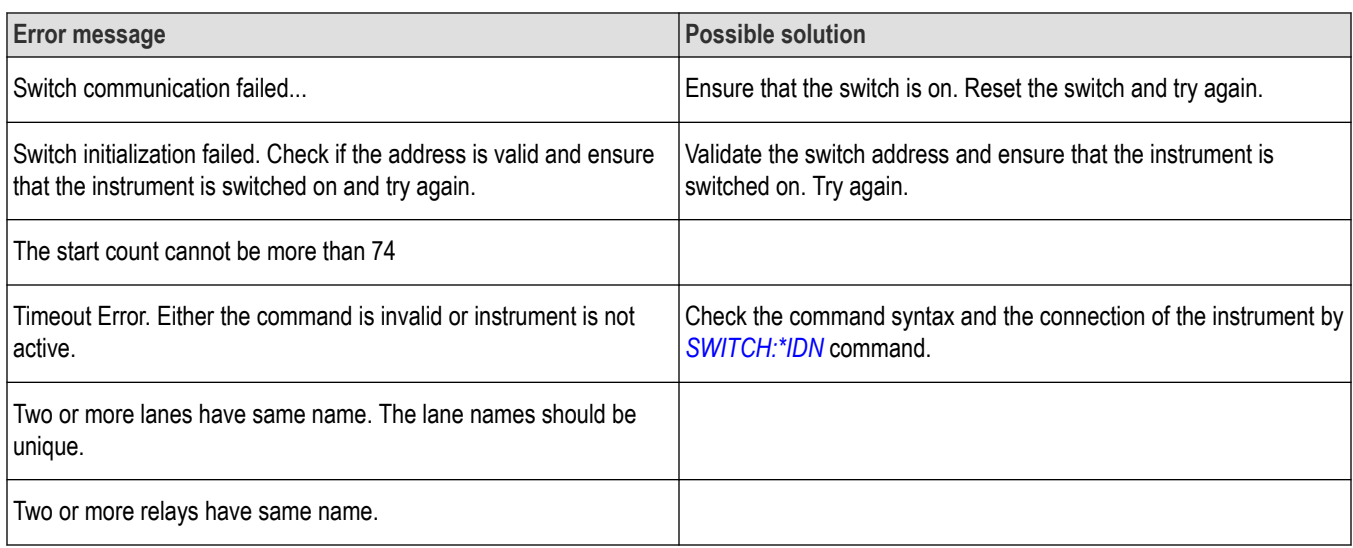
# **Algorithms**

# **About algorithms**

This section describes the measurement algorithms used in the TekExpress DisplayPort application.

### **Oscilloscope setup guidelines**

Before performing any measurements, perform the following steps to ensure accurate measurement results:

- Allow at least 20 minutes warm-up time for oscilloscope.
- Run the oscilloscope SPC calibration routine. Remove all probes from the oscilloscope before running SPC.
- If using probes, perform the probe calibration defined for the specific probes being used.
- Perform deskew to compensate for skew between measurement channels.

### **Measurement details**

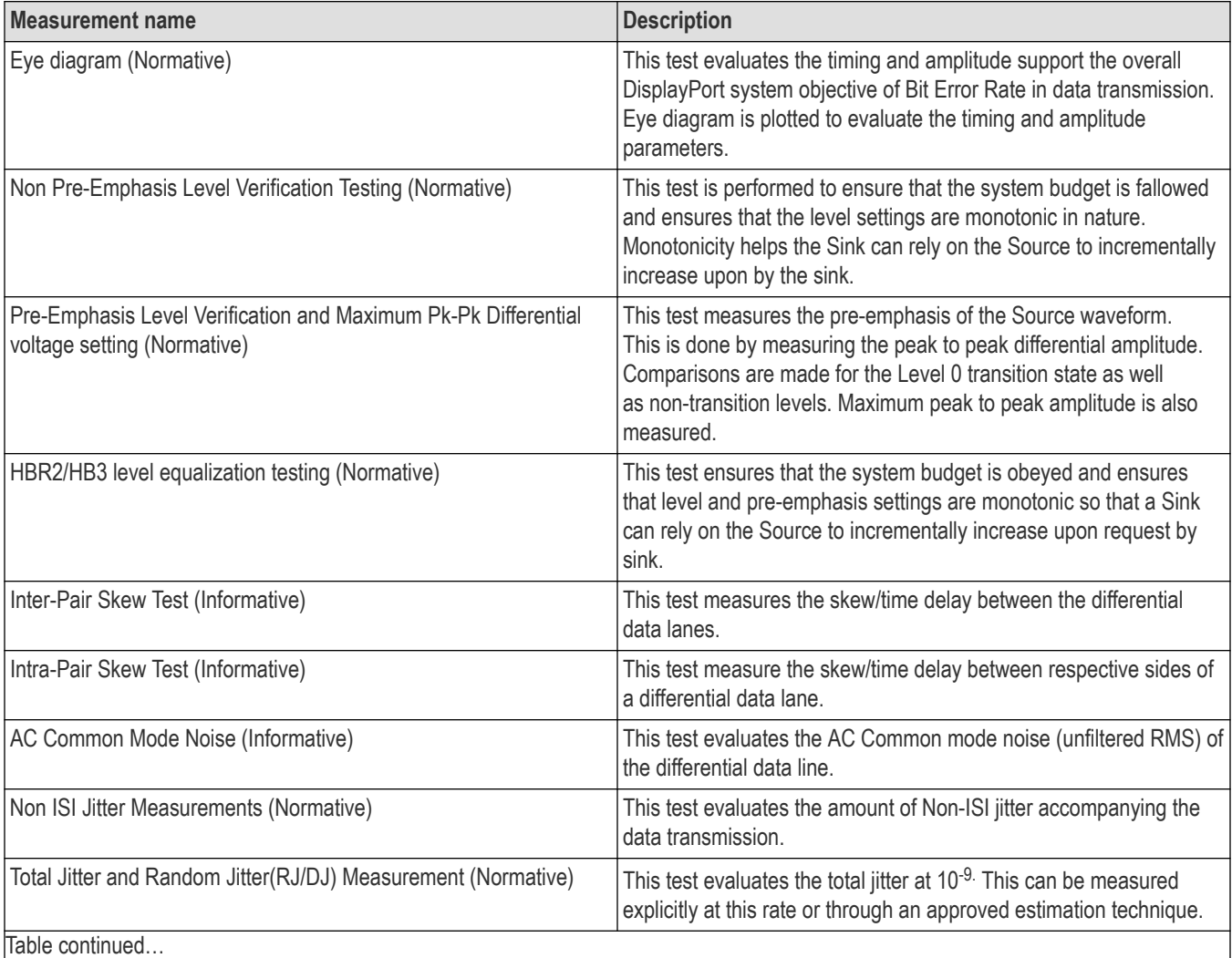

Table continued…

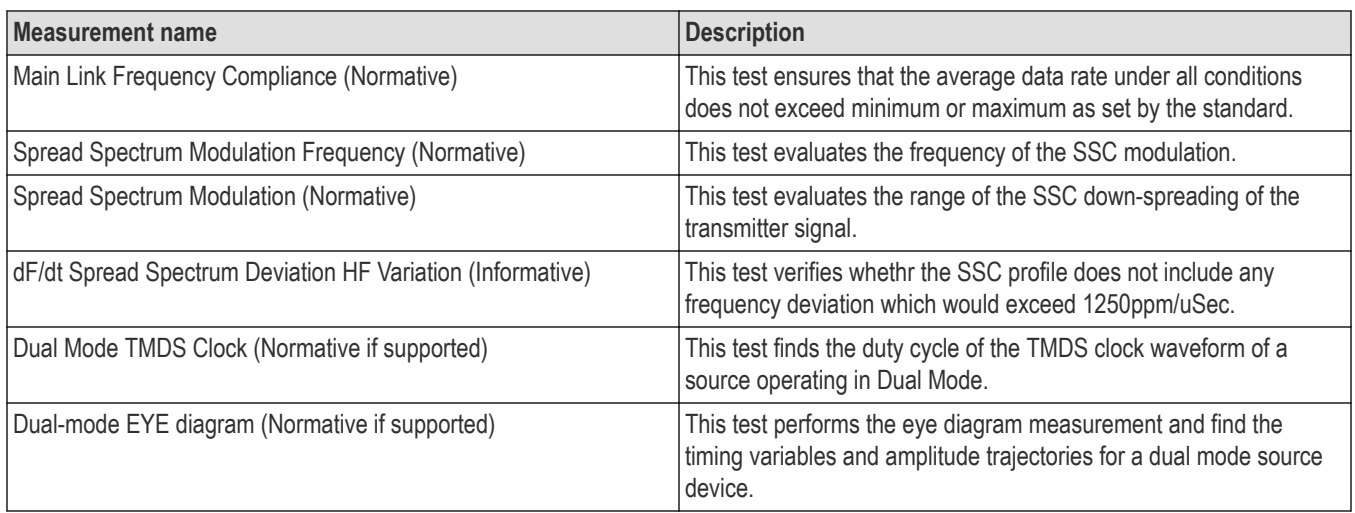

### **See Also**

*[Before You Click Start](#page-73-0)*

# **Eye diagram testing (Normative)**

This test evaluates the waveform, ensuring that the amplitude trajectories and timing variations of the waveform support the overall DP system objectives of Bit Error Rate in Data transmission.

### **Measurement details**

This measurement is performed for the below test conditions:

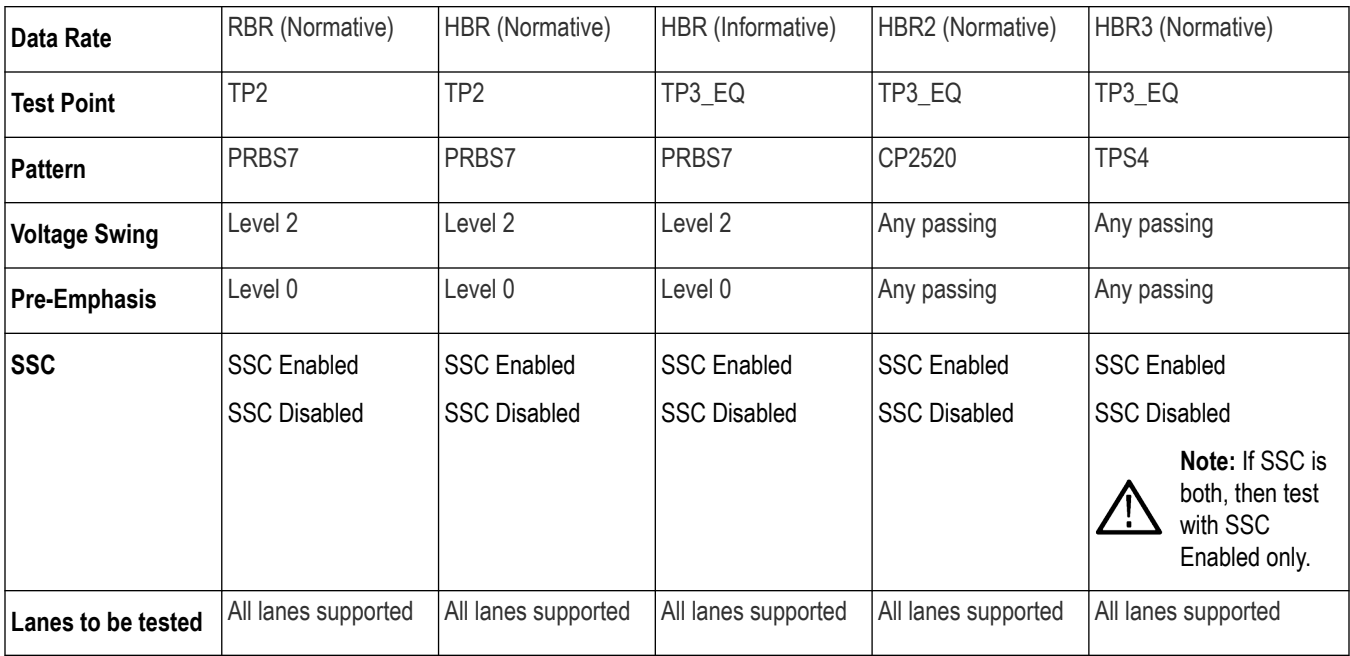

• To get TP3\_EQ, waveform is captured at TP2 and Cable emulator applied in SW.

The eye diagram test should pass both 'worst case cable' and a 'zero length cable' model.

### **Measurement**

- Perform the vertical settings such that the waveform occupies 8 divisions.
- Capture 1M Unit Intervals.
- Use the below clock recovery:

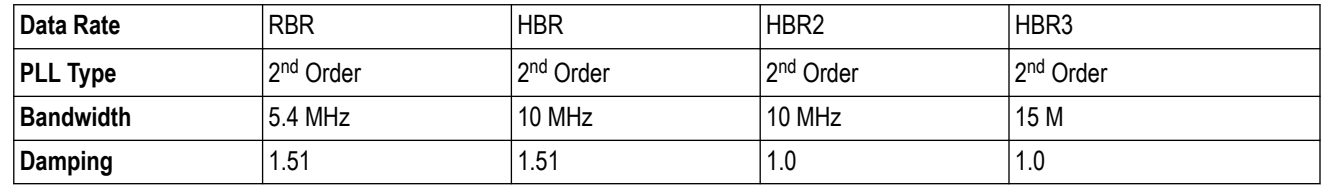

- To achieve the worst case cable model (wherever applicable), capture the signal at TP2 and apply the worst case cable emulator using the MATH subsystem in the oscilloscope.
- To achieve the 'zero length cable', capture the signal at TP2 and do not embed any cable model.
- For HBR and HBR2 data rate needs Equalization. For each of the acquisitions above, the Analyzer applies a CTLE (Continuous Time Linear Equalization) Transfer Function as defined in VESA specification.
- For HBR3 Data rate needs Equalization. For each of the acquisitions above, the Analyzer applies the 10 CTLE (Continuous Time Linear Equalization) Transfer Function and creates set of waveform and clock information for each of the CTLE waveforms. The CTLE waveform is then passed to the VESA DFE tool which provides the optimal CTLE and DFE tap value as defined in VESA specification. The VESA DFE tool needs to be installed separately and is not part of the Tektronix DisplayPort installer.

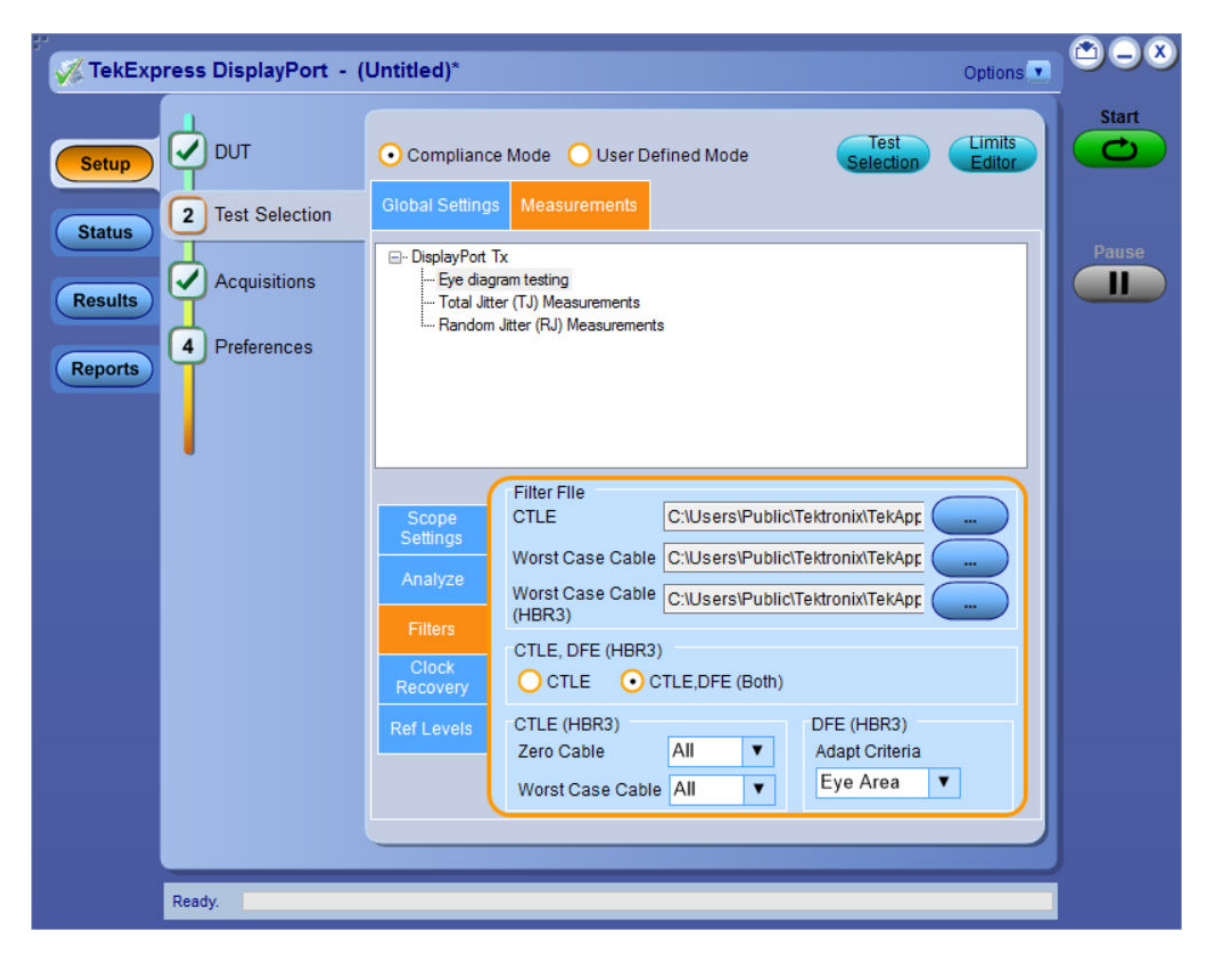

• Plot the Eye Diagram. The rendered Eye shall have no signal trajectories entering the mask area as defined in VESA specification.

# **Non Pre-Emphasis level verification testing (Normative)**

This measurement ensures that the system budget is fallowed and the level settings are monotonic in nature. Monotonicity helps the Sink can rely on the Source to incrementally increase upon by the sink.

### **Measurement details**

This measurement is performed in the following test conditions:

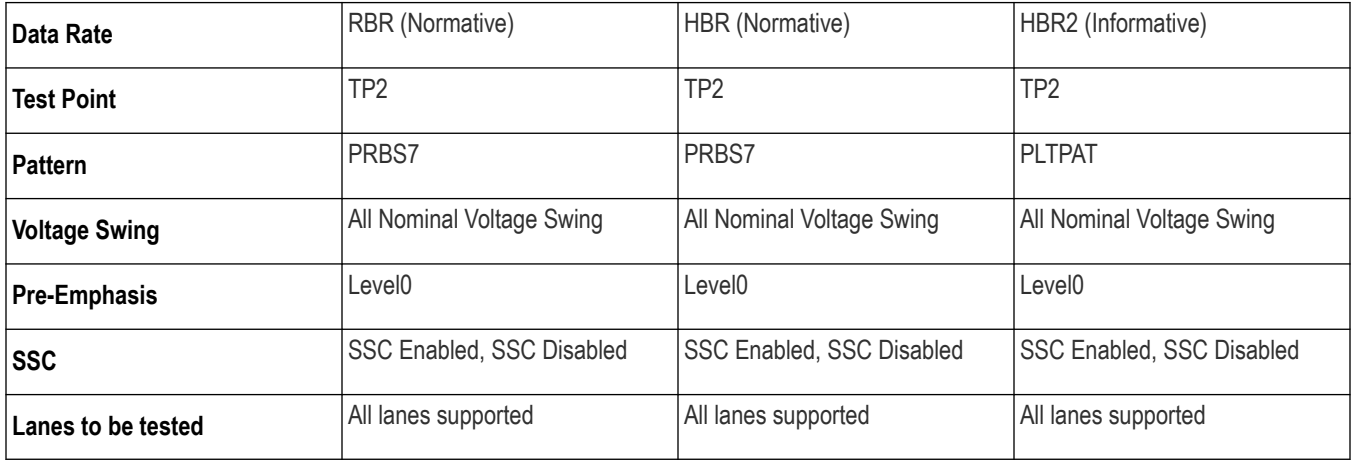

HBR2 and HBR3 - PLTPAT (PreEmphais Level Test Pattern) is an 80Bit custom pattern.

1111100000 1111100000 1111100000 1111100000

1111100000 1111100000 1111100000 1111100000

### **Measurement**

- This measurement is a ratio between two voltage peak readings each taken at a different nominal level settings with 0dB pre-emphasis setting.
- For each of the voltage peak to peak measurement do the following:
	- Perform the vertical settings such that the waveform occupies 8 divisions.
	- Do the horizontal settings such that oscilloscope can capture more than 1000 qualifying patterns.

VoltagePeak\_Peak = VH\_NPattern – VL\_Pattern , where

VH\_NPattern : is the average of High differential voltage of the qualifying pattern.

VL\_Pattern : is the average of Low differential voltage of the qualifying pattern.

• Qualifying pattern for RBR and HBR

1-0-1-0-1-1-1-1-1-1-1 for the VH measurement

1-0-1-0-0-0-0-1 for the VL measurement

VH is the average of the High or 'one' voltage over three UI ending at the 50% point of the 6th bit of the seven successive transmitted ones of the pattern.

VL is the average of the Low or 'zero' voltage over two UI ending at the 50% point of the 4th bit of the four successive transmitted 0's of the pattern.

• Qualifying pattern for HBR2

1-1-1-1-1-0-0-0-0-0 repeating for the VH and VL measurement

VH is the average of the High or 'one' voltage over three UI ending at the 50% point of the 5th bit of the five successive transmitted ones of the pattern.

VL is the average of the Low or 'zero' voltage over two UI ending at the 50% point of the 5th bit of the five successive transmitted 0's of the pattern.

• For each level setting tested use the below equation.

Result = 20 \* Log10[VoltagePeak-Peak\_Level A / VoltagePeak-Peak\_Level B]

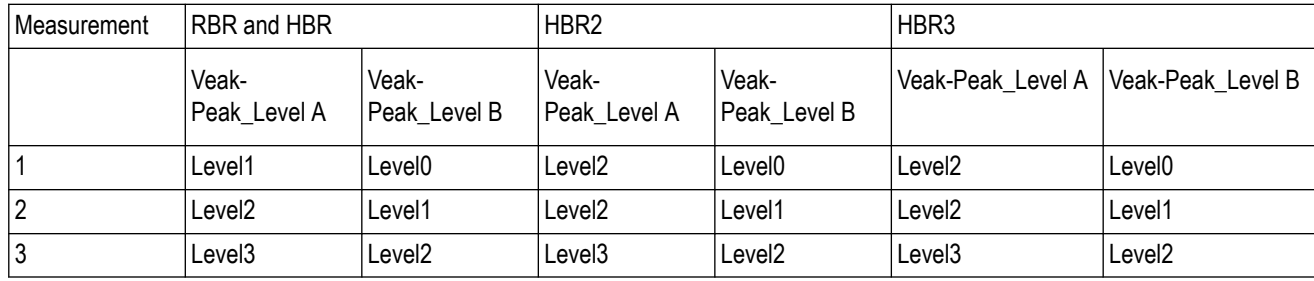

• Measurement 3 is optional (test it if the device supports it)

- All the measurements are done at Nominal PreEmphasis level of 0dB
- Compare the result with the limits specified in the VESA specification.

# **Pre-Emphasis level verification testing and Maximum peak-to-peak differential voltage testing (Normative)**

This test evaluates the pre-emphasis of the source waveform. This is done by measuring the peak to peak differential amplitude. Comparisons are made for the Level 0 transition state as well as non-transition levels. Maximum peak-to-peak amplitude is also measured.

### **Measurement details**

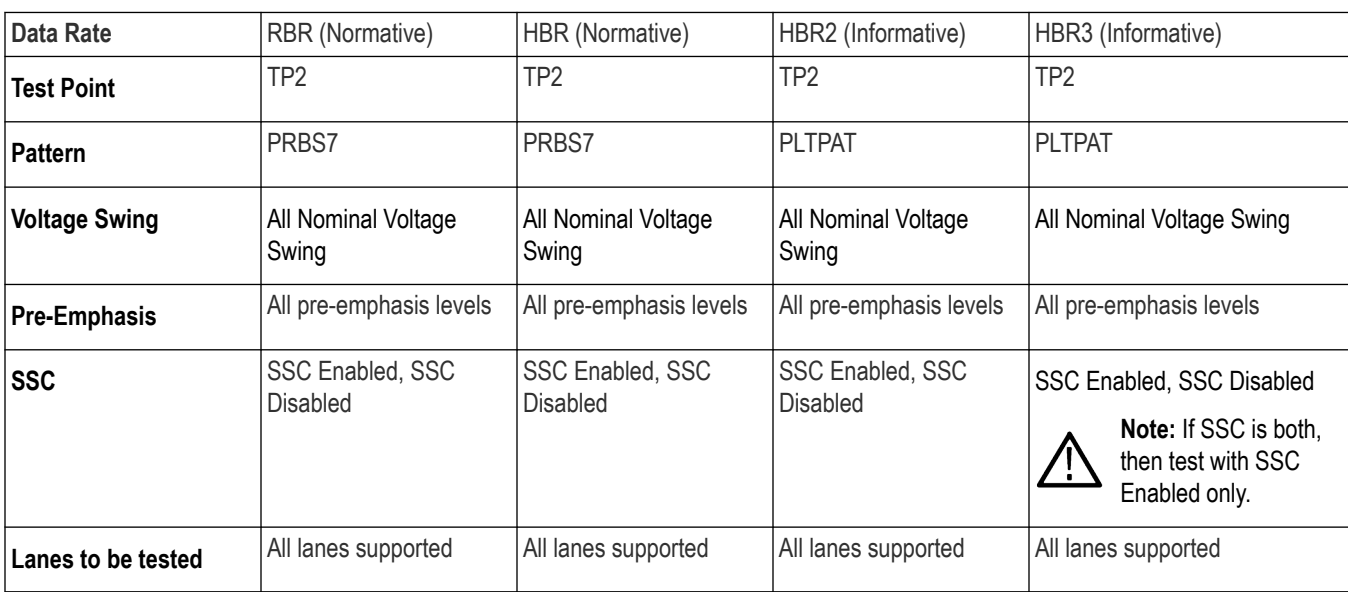

This measurement is performed in the following test conditions:

• HBR2 - PLTPAT (PreEmphais Level Test Pattern) is an 80-bit custom pattern.

### 1111100000 1111100000 1111100000 1111100000

- 1111100000 1111100000 1111100000 1111100000
- Constraint for Pre-Emphasis level values

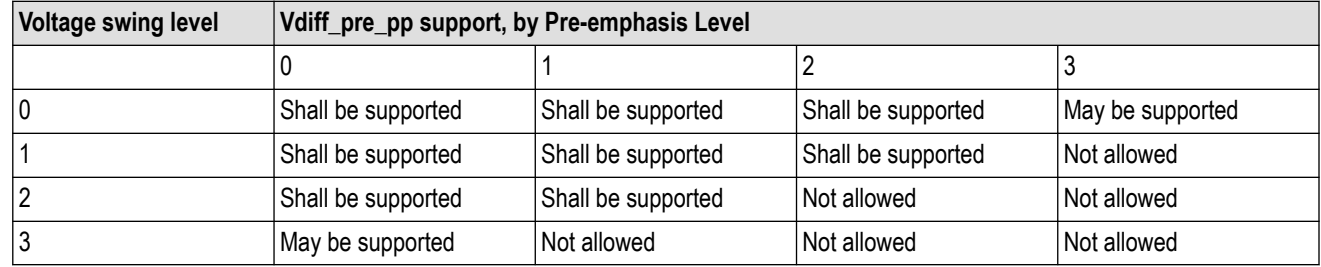

**Calculate** 

- Perform the vertical settings such that the waveform occupies eight divisions.
- Do the horizontal settings such that the oscilloscope can capture more than 1000 qualifying patterns.
- Transition and non-transition voltage swings are measured for each supported level and pre-emphasis setting. Each transition and non-transition swing is composed of High and Low voltage measurements which are combined to obtain the peak-to-peak voltage. Non-Transition voltage measurement is performed as per Non Pre-Emphasis Level Verification Testing.
- For a given voltage level and pre-emphasis level, below are the peak-to-peak voltage definitions.

VT\_LvlX\_PP = VT\_LvlX\_H –VT\_LvlX\_L

VN\_LvlX\_PP = VN\_LvlX\_H –VN\_X\_LvlX\_ \_L, where

- VT\_LvlX\_PP: Peak to peak voltage at the transition bit.
- VN\_LvlX\_PP: Peak to peak voltage at the non-transition bit.
- VT\_LvlX\_H ,VT\_LvlX\_L ,VN\_LvlX\_H , and VN\_LvlX\_L are identified in the following two figures showing generalized pre-emphasis and non-pre-emphasized waveforms.
- For RBR and HBR

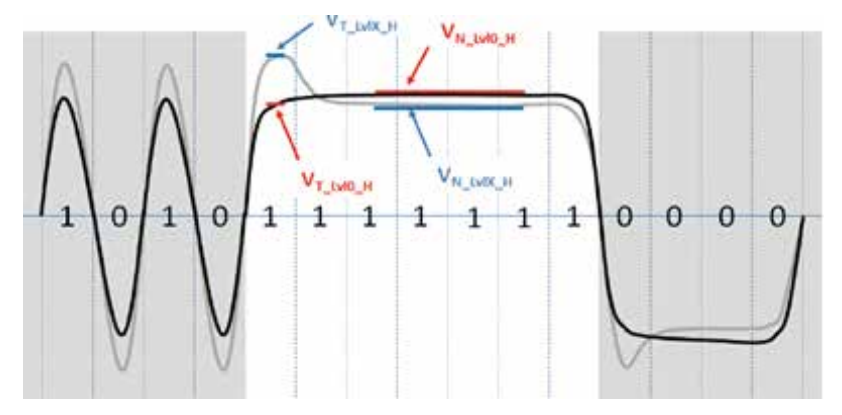

*Figure 16: High voltage measurement*

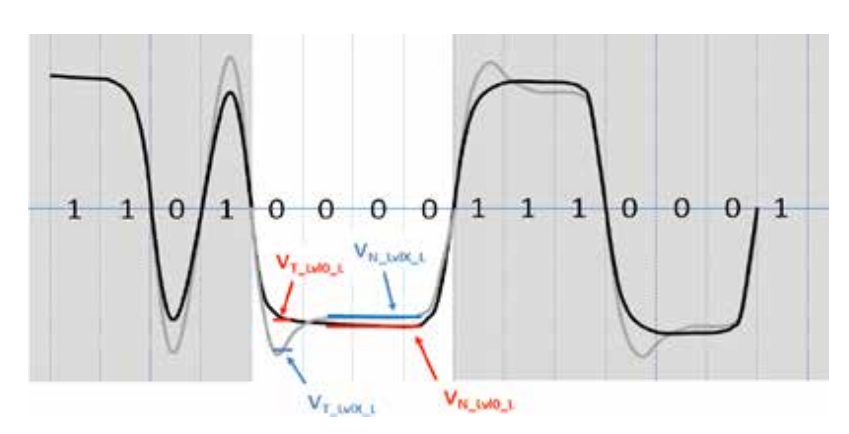

#### *Figure 17: Low voltage measurement*

• Qualifying pattern for RBR and HBR

0-1-0-1-1-1-1-1-1-1 for 'High' level measurement

1-0-1-0-0-0-0-1 for 'Low' Level measurement

For a transition to high measurement, the precondition bits are 0-1-0. For a transition to 'Low' measurement, the precondition bits are 1-0-1.

The transition voltage measurements, VT\_LvlX\_H and VT\_LvlX\_L, shall be the average value over the 40% to 70% UI points in the transition bit.

• For HBR2 and HBR3

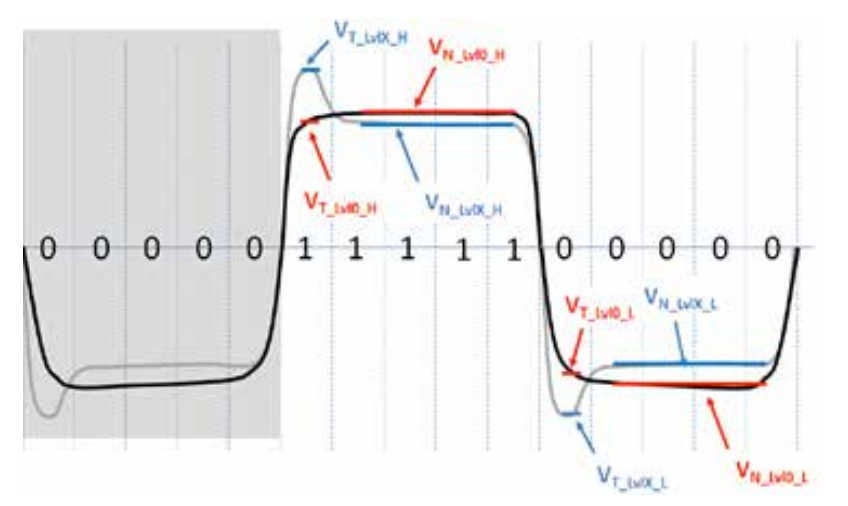

• Qualifying pattern for HBR2 and HBR3

1-1-1-1-1-0-0-0-0-0 for 'High' and 'Low' level measurement.

The transition voltage measurements, VT\_LvlX\_H and VT\_LvlX\_L, , shall be the average value over the 40% to 70% UI points in the transition bit.

- For N patterns, transition measurements will average 0.3\*N UI of sampled data.
- There are 3 different sets of measurements are done. All the results are Normative
	- Pre-emphasis values for Level 0:
	- Pre-emphasis Delta values for:
		- Level 1 vs. Level 0 Pre-emphasis settings
		- Level 2 vs. Level 1 Pre-emphasis settings
- Level 3 vs. Level 2 Pre-emphasis settings
- Non transition voltage range:
	- Level 2 Pre-emphasis setting
	- Level 1 Pre-emphasis setting
	- Level 0 Pre-emphasis setting
- **Calculation** 
	- Pre-emphasis values for Level 0

Result = 20\*Log [VT\_Lvl0\_PP / VN\_Lvl0\_PP] for all supported levels

• Pre-emphasis Delta values for:

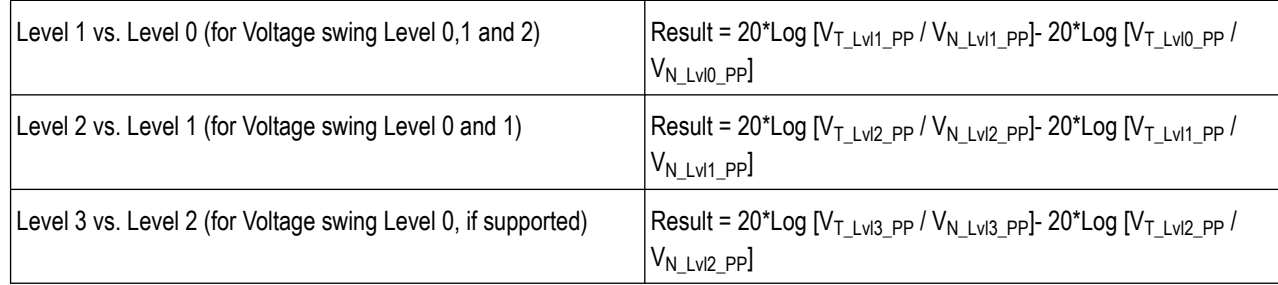

• Non transition voltage range:

Result = MIN(VN\_LvIX\_PP )/ (VN\_LvI0\_PP) at each supported level for all supported X. (Level 1, Level 2, and Level 3).

• Compare the result with the limits specified in the VESA specification.

# **HBR2/HBR3 Level and Equalization Verification Testing (Normative)**

This test evaluates the pre-emphasis of the source waveform by measuring the first and fifth harmonics for different settings of the signal. Calculations are based on ratio of first and fifth harmonic combinations.

### **Measurement details**

This measurement is performed in the following test conditions:

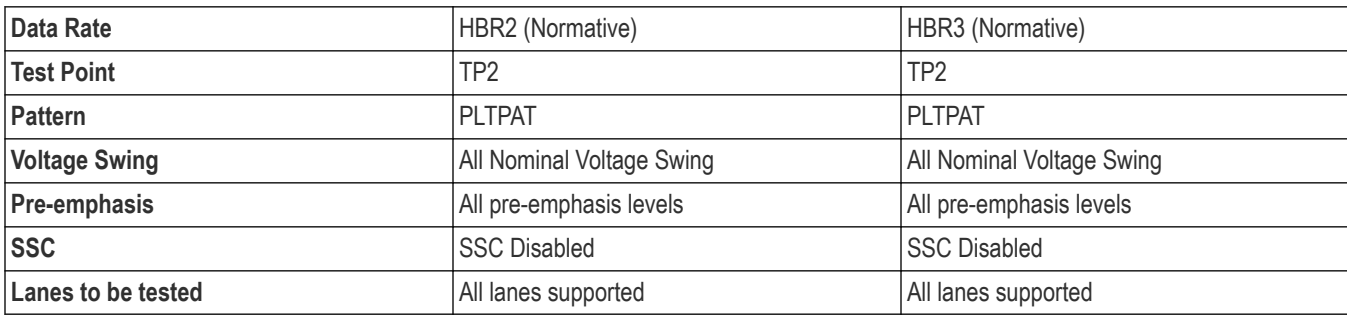

• HBR2 - PLTPAT (PreEmphais Level Test Pattern) is an 80-bit custom pattern.

1111100000 1111100000 1111100000 1111100000

1111100000 1111100000 1111100000 1111100000

• Constraint for Pre-Emphasis level values

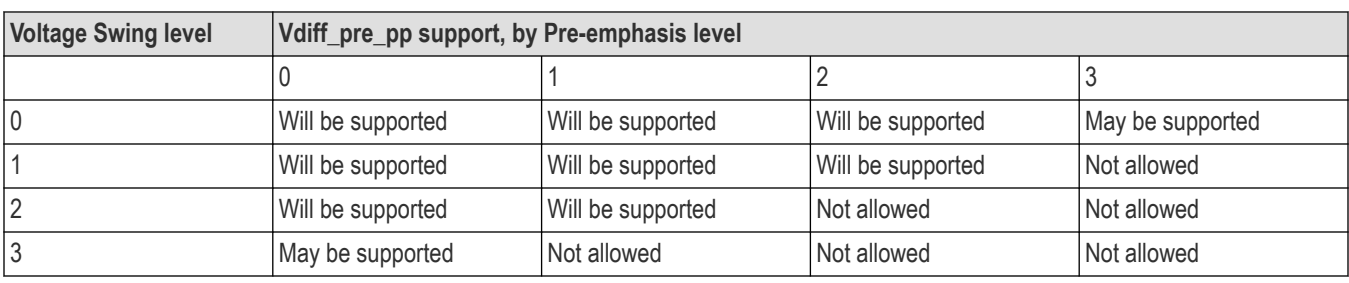

### **Measurement**

- Perform the vertical settings such that the waveform occupies eight divisions.
- Capture waveforms at different settings of scope as specified in above table
- Measure peaks at first and fifth harmonic of signal from FFT
- Calculate:
	- VTX\_OUTPUT\_LEVEL0\_RATIO = VSL[N]/VSL[0]
	- VTX\_OUTPUT\_RATIO = VSL[N]/VSL[N-1]
	- VTX\_MEQ\_LEVEL0\_DELTA = TX\_EQL[N]/TX\_EQL[0]
	- MinPE =  $($  (TX\_MEQ X1) (Y2 Y1) / (X2 X1) ) + Y1, where (X1, Y1) and (X2, Y2) are adjacent TX\_MEQ and Normative minPE values"
	- $\cdot$  VTX\_TRANSITION\_BIT\_OUTPUT\_RATIO = f5[N] f5[N 1],
	- VTX\_DIFFp-p\_MAX

# **Inter-Pair skew testing (Informative)**

This measurement finds the skew, or time delay between the differential data lanes.

### **Measurement details**

This measurement is performed in the following conditions: algorithm runs as follows:

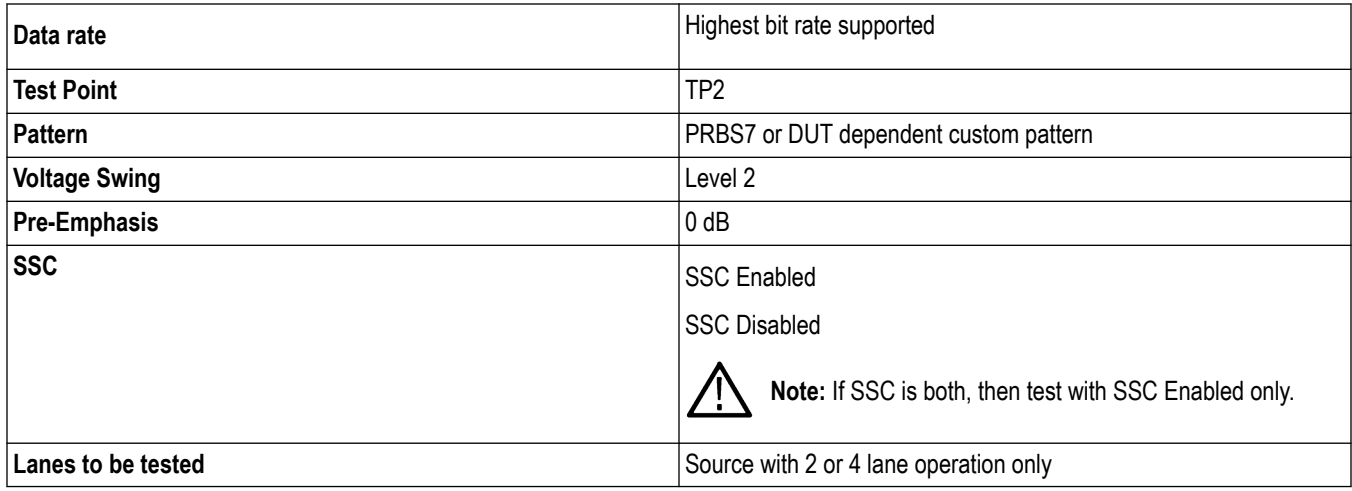

### **Measurement**

• Perform the De-skew of the measurement channel.

- Perform the vertical settings such that the waveform occupies 8 divisions.
- Do the horizontal settings such that oscilloscope can capture more than 100 qualifying edges.
- Capture the waveform on at least 2 channels simultaneously.
- Find the common point on the waveform and use this common point for evaluation of the skew.

At this common point find the time difference between the corresponding edges at the transition point (use transition voltage as 0Volts).

- According the DisplayPort specification, 20UI offset is allowed Lane 0 to Lane 1, Lane 1 to Lane 2, and from Lane 2 to Lane 3. The result is cumulative, between Lane 0 and Lane 2, the offset will be 40UI.
- Skew is calculated as

Inter-Lane Skew Tolerance = {1/NumEdges}Σ | T<sub>Transition\_LaneA</sub> - T<sub>Transition\_LaneB</sub> | - Nominal Skew, where

Nominal Skew: Expected offset between the tested lanes.

Calculate the below skew values.

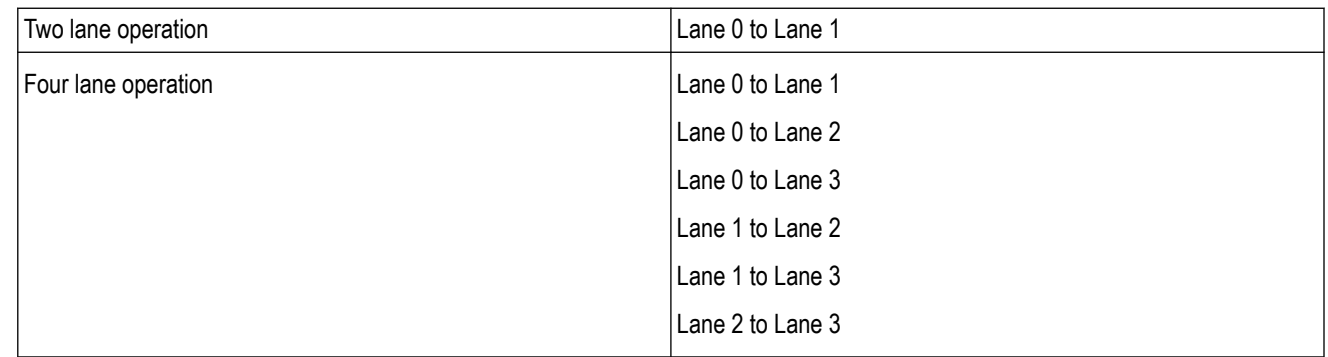

• Compare the result with the limits specified in the VESA specification.

### **Intra-Pair skew test (Informative)**

This measurement calculates the skew or time delay between respective sides of a differential data lane.

### **Measurement details**

This measurement is performed in the following test conditions:

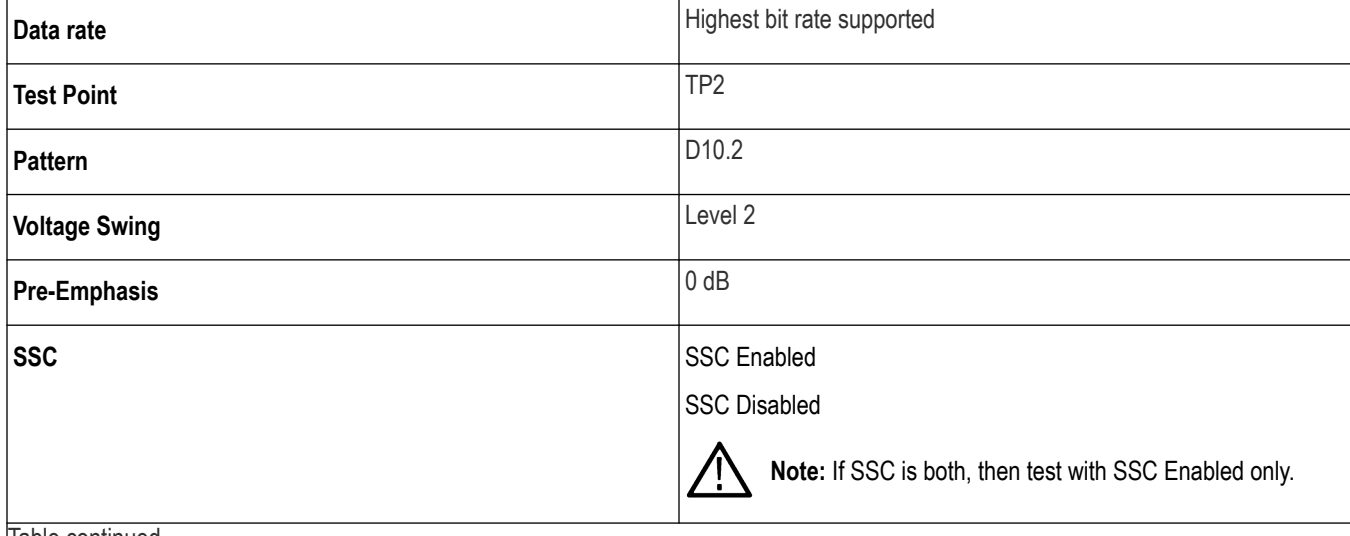

Table continued…

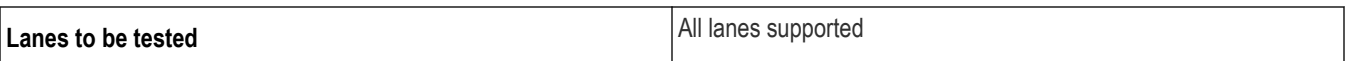

### **Measurement algorithm**

- Perform the De-skew of the measurement channel.
- Perform the vertical settings such that the waveform occupies 8 divisions.
- Do the horizontal settings such that oscilloscope can capture more than 100 qualifying edges.
- Capture the Positive and negative channels simultaneously using 2 channels of oscilloscope using 2 single ended probes.
- The rising edge of the data true signal  $(D+)$  is compared with the complement's  $(D-)$  falling edges, and the rising edge of the complement is compared to falling edge of the data true signal.

Find the time of transition by determining when the waveform crosses the transition amplitude.

• Find VH and VL for single-ended signals D+ and D by finding the average value over the .6 to .75 UI region past the edge.

For D+: measure  $V_{H+}$ .  $V_{L+}$ 

For D-:  $V_{H-}$ ,  $V_{L-}$ 

VTransition\_Data+=  ${V_{H+}} + {V_{L+}} / 2$ 

VTransition\_Data-=  ${V_{H-}} + {V_{L-}} / 2$ 

Skew = {1/NumEdges}Σ [ ( D+<sub>Transition\_High</sub> - D-<sub>Transition\_Low</sub>) + ( D+<sub>Transition\_Low</sub> - D-<sub>Transition\_High</sub>) ]/2

• Compare the result with the limits specified in the VESA specification.

### **AC common mode noise (Informative)**

This measurement evaluates the AC common mode noise (unfiltered RMS) of the differential data line.

### **Measurement details**

This measurement is performed in the following test conditions:

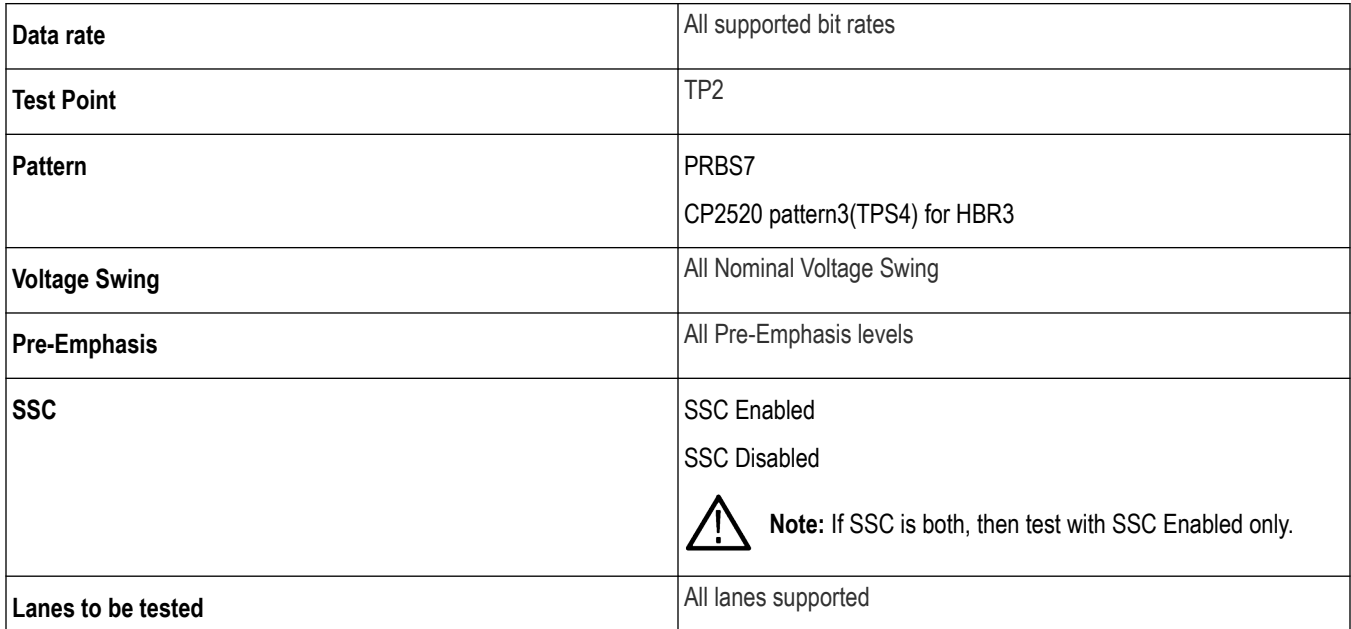

### **Measurement**

- Perform the De-skew of the measurement channel.
- Perform the vertical settings such that the waveform occupies 8 divisions.
- Do the horizontal settings such that oscilloscope can capture more than 100,000 edges.
- Capture the Positive and negative channels simultaneously using 2 channels of oscilloscope using 2 single ended probes.
- Calculate the measurement as below.

 $V_{TX\text{-}AC\text{-}CM} = (V_{TX\text{-}Plus} + V_{TX\text{-}Minus})/2$ 

• Compare the result with the limits specified in the VESA specification.

# **Non-ISI jitter measurements (Normative)**

This measurement evaluates the amount of Non-ISI jitter accompanying the data transmission.

### **Measurement details**

This measurement is performed in the following test conditions:

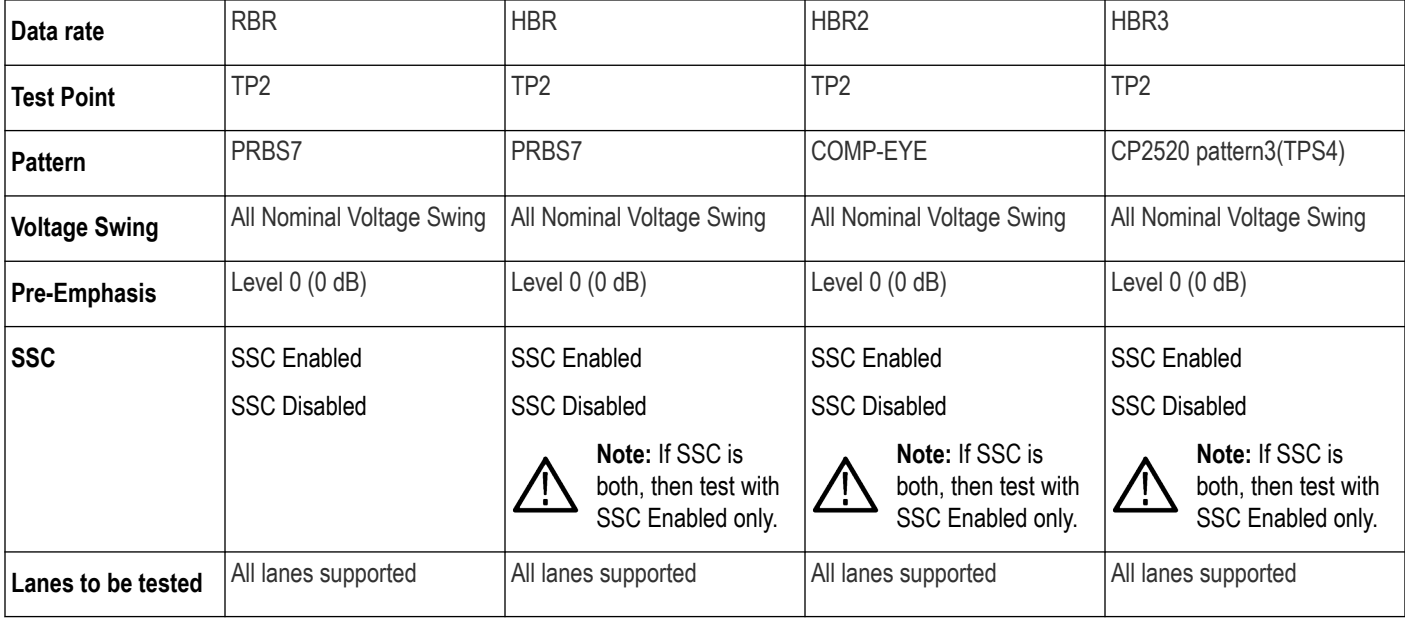

The test may or may not pass at other Pre-Emphasis levels.

### **Measurement**

- Perform the vertical settings such that the waveform occupies 8 divisions.
- Capture 1M Unit Intervals.
- Use the below clock recovery.

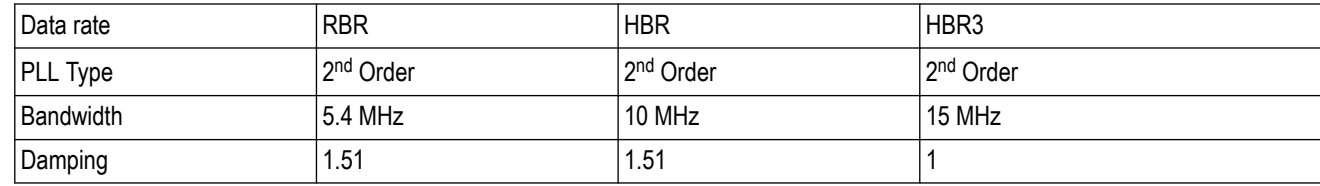

• Perform the TJ (Total Jitter) measurement using Dual Dirac technique. TJ is estimated as

 $TJ = DJdd + n * RJ$ , Where

- DJ: Deterministic jitter
- RJ: Random jitter
- n: 12 for RBR/HBR/HBR2 and n: 9.5 for HBR3 ( to accommodate a Bit Error Ratio value of 1\*10-9)
- Calculate Non-ISI jitter as

```
Jitter_{\text{NON\_ISI}} = TJ – Jitter<sub>ISI</sub>, where
```
Jitter $_{ISI}$ : is data dependent jitter due to ISI.

• Compare the result with the limits specified in the VESA specification.

# **Total jitter (TJ) and RJ (RJ/TJ) measurement (Normative)**

This test evaluates the total jitter at 10<sup>-9.</sup> This can be measured explicitly at this rate or through an approved estimation technique.

### **Measurement details**

This measurement is performed in the following test conditions:

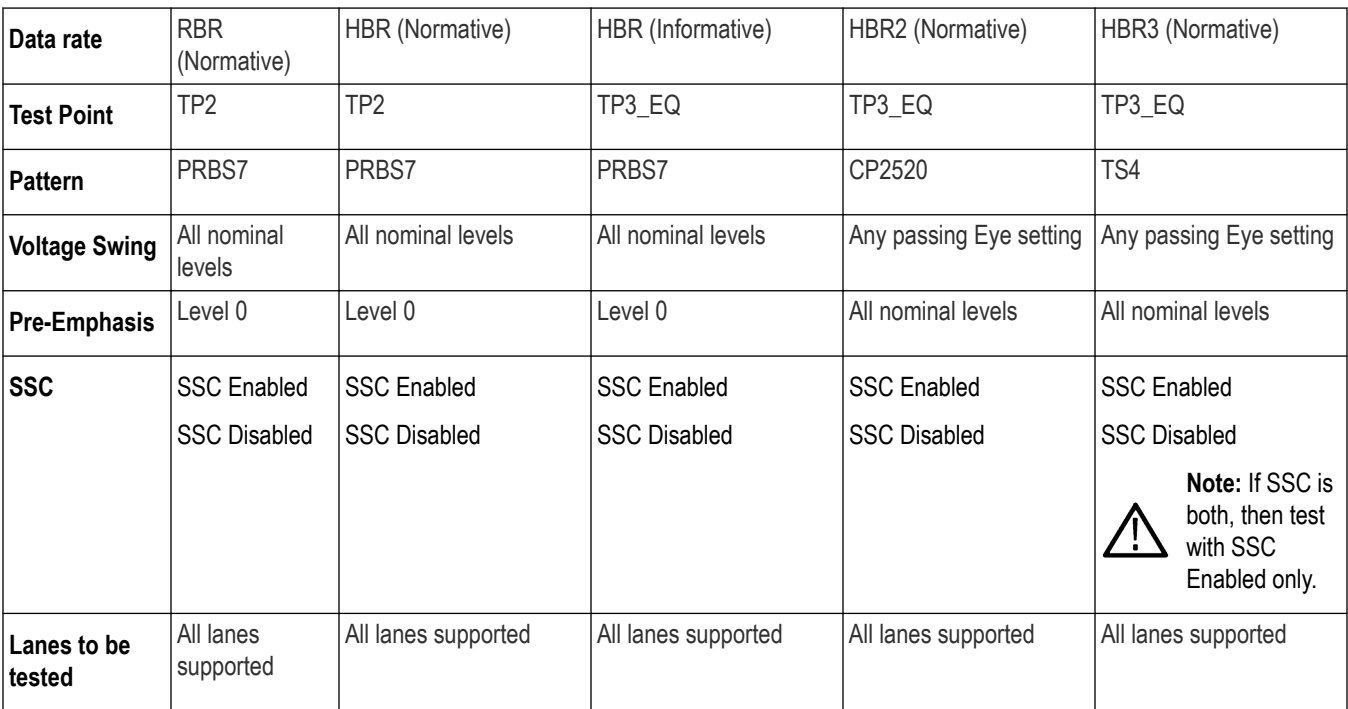

• To get TP3\_EQ, waveform is captured at TP2 and Cable emulator applied in SW.

• The eye diagram test should pass both 'worst case cable' and a 'zero length cable' model.

#### **Measurement**

- Perform the vertical settings such that the waveform occupies 8 divisions.
- Capture 1M Unit Intervals.
- Use the following clock recovery values:

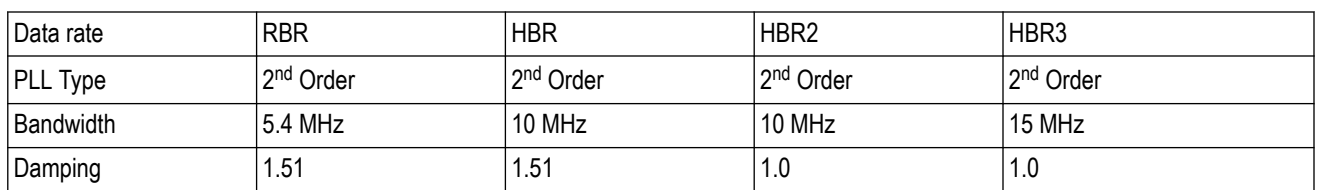

• To achieve the worst case cable model (Where ever applicable, for the selected data rate), capture the signal at TP2 and apply the worst case cable emulator using the MATH subsystem in the oscilloscope.

- To achieve the 'zero length cable', capture the signal at TP2 and do not embed any cable model.
- For HBR and HBR2 data rate needs Equalization. For each of the acquisitions above, the Analyzer applies a CTLE (Continuous Time Linear Equalization) Transfer Function as defined in VESA specification.
- For HBR3 Data rate needs Equalization. For each of the acquisitions above, the Analyzer applies the 10 CTLE (Continuous Time Linear Equalization) Transfer Function and creates set of waveform and clock information for each of the CTLE waveforms. The CTLE waveform is then passed to the VESA DFE tool which provides the optimal CTLE and DFE tap value as defined in VESA specification. The VESA DFE tool needs to be installed separately and is not part of the Tektronix DisplayPort installer.
- Use the Dual-Dirac model to estimate the jitter to a 10-9 BER. Total Jitter (TJ) is estimated as

TJ=  $DJ_{dd}$  + n\* RJ, Where

RJ: Random jitter

n: 12 ( to accommodate a Bit Error Ratio value of 1\*10-9

• Compare the result with the limits specified in the VESA specification.

# **HBR2 D10.2 Total Jitter/Random jitter/Deterministic jitter (TJ/RJ/DJ) measurement (Normative)**

This measurement evaluates the total jitter at 10<sup>-9.</sup> This can be measured explicitly at this rate or through an approved estimation technique.

#### **Measurement details**

This measurement is performed in the following test conditions:

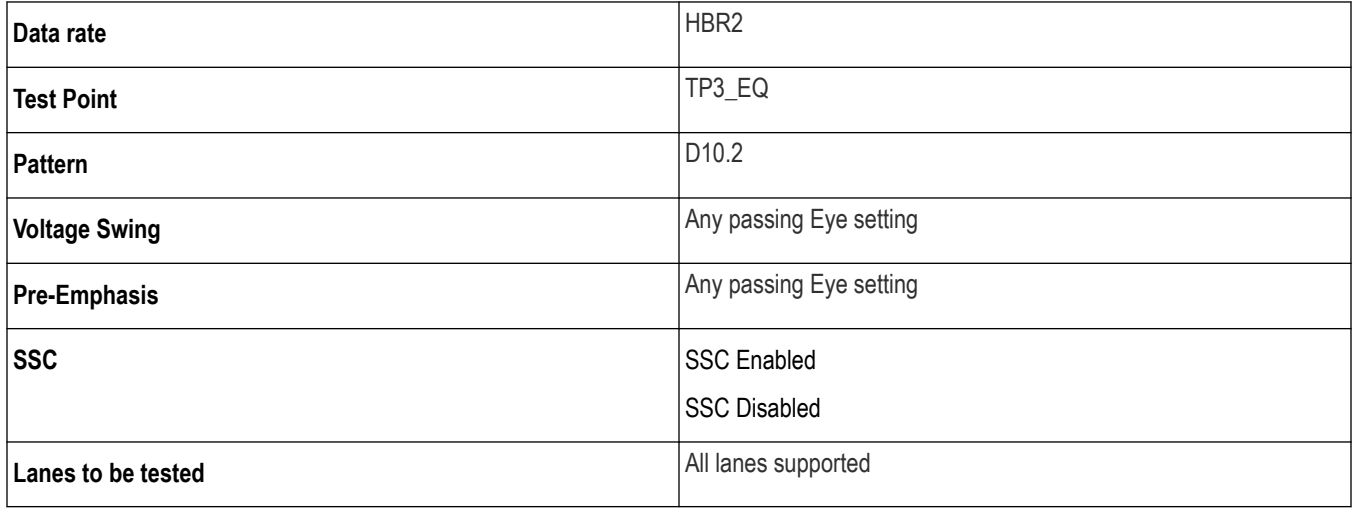

• To get TP3\_EQ, waveform is captured at TP2 and Cable emulator applied in SW.

• The eye diagram test should pass both 'worst case cable' and a 'zero length cable' model.

### **Measurement**

- Perform the vertical settings such that the waveform occupies 8 divisions.
- Capture 1M Unit Intervals.
- Use the following clock recovery values:

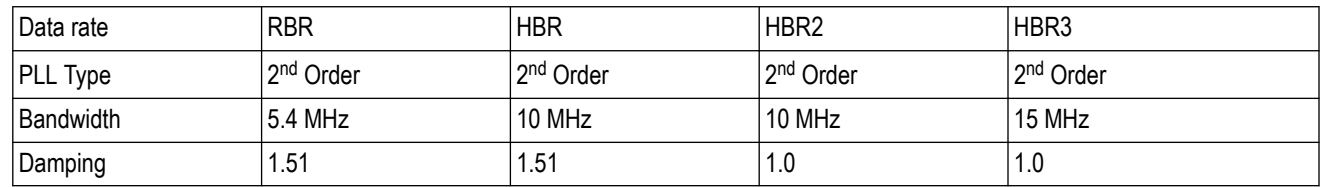

- To achieve the worst case cable model (Where ever applicable, for the selected data rate), capture the signal at TP2 and apply the worst case cable emulator using the MATH subsystem in the oscilloscope.
- To achieve the 'zero length cable', capture the signal at TP2 and do not embed any cable model.
- For HBR and HBR2 data rate needs Equalization. For each of the acquisitions above, the Analyzer applies a CTLE (Continuous Time Linear Equalization) Transfer Function as defined in VESA specification.
- For HBR3 Data rate needs Equalization. For each of the acquisitions above, the Analyzer applies the 10 CTLE (Continuous Time Linear Equalization) Transfer Function and creates set of waveform and clock information for each of the CTLE waveforms. The CTLE waveform is then passed to the VESA DFE tool which provides the optimal CTLE and DFE tap value as defined in VESA specification. The VESA DFE tool needs to be installed separately and is not part of the Tektronix DisplayPort installer.
- Use the Dual-Dirac model to estimate the jitter to a 10-9 BER. Total jitter (TJ) is estimated as

 $TJ = DJ_{dd} + n^* RJ$ , Where

RJ: Random jitter

- n: 12 ( to accommodate a Bit Error Ratio value of 1\*10-9
- Compare the result with the limits specified in the VESA specification.

# **Main link frequency compliance (Normative)**

This measurement ensures that the average data rate under all conditions does not exceed minimum or maximum as set by the standard.

### **Measurement details**

This measurement is performed in the following test conditions:

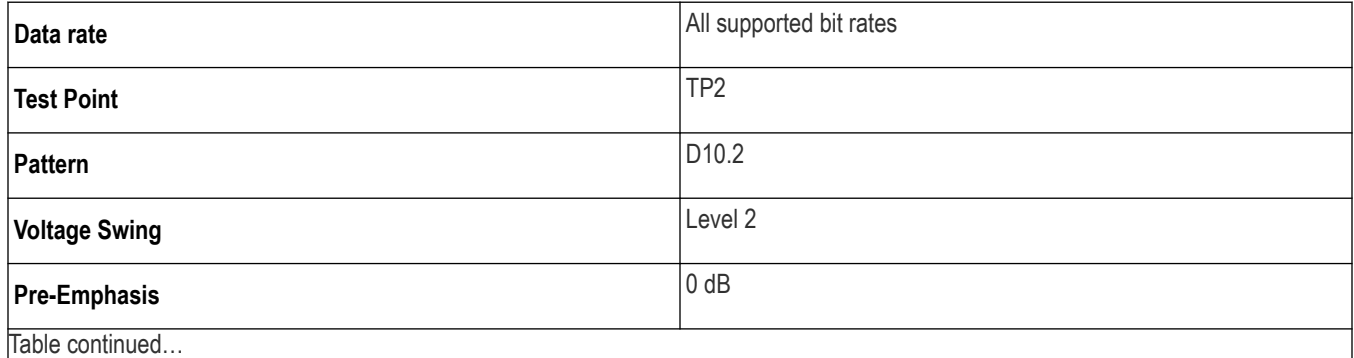

Table continued…

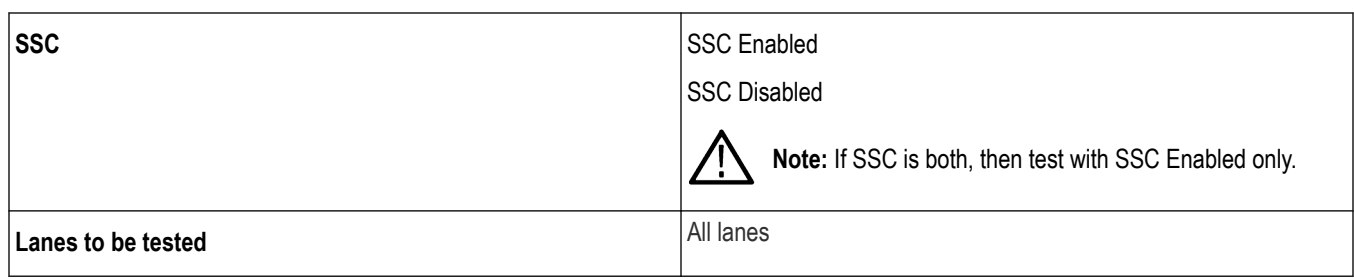

If the measurement is performed with SSC, then at least 10 full SSC cycles is required.

### **Measurement**

- Perform the vertical settings such that the waveform occupies 8 divisions.
- Set the horizontal settings such that at least 10 full cycles (when SSC is enabled) OR 33usec duration (when SSC is disabled).
- Find the average data rate/Frequency.
- Compare the result with the limits specified in the VESA specification.

### **Spread spectrum modulation frequency (Normative)**

This measurement evaluates the Spread Spectrum modulation frequency modulation.

### **Measurement details**

This measurement is performed in the following test conditions:

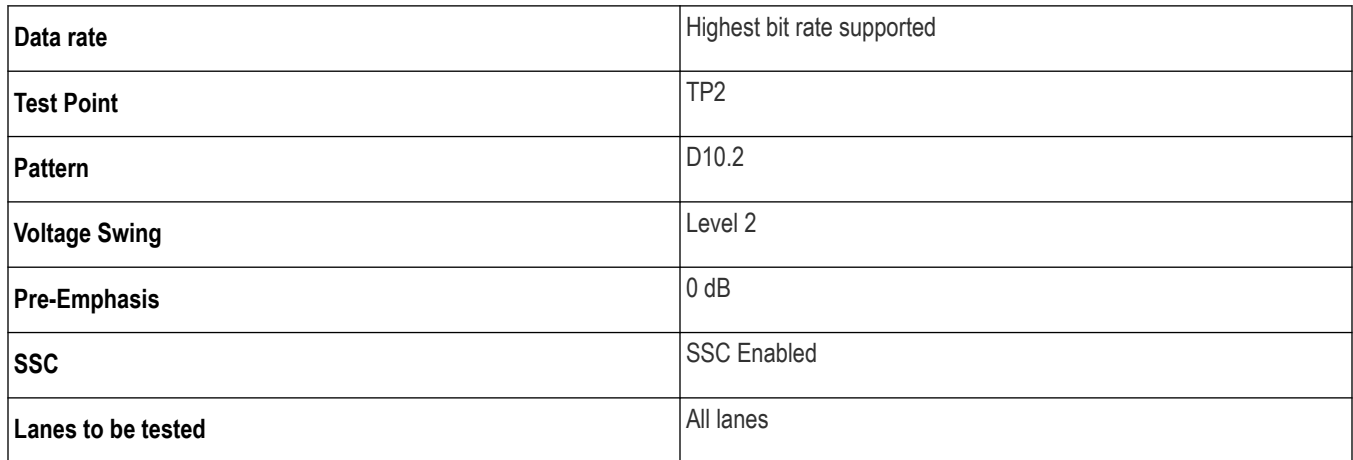

- An evaluation of at least 10 full SSC cycles is required and Mean value should be reported.
- Devices that do not have SSC Enabled shall not be tested.

### **Measurement**

- Perform the vertical settings such that the waveform occupies 8 divisions.
- Set the horizontal settings such that at least 10 full cycles are captured.
- Find the period trend with low pass filter with 2nd order Butterworth with a 3dB corner frequency of 1.98MHz (to remove the non-SSC jitter components). Find the mean frequency of the period trend compare this with the limits as specified in the VESA specification.

# **Spread spectrum modulation (Normative)**

This measurement evaluates the range of the SSC down-spreading of the transmitter signal.

### **Measurement details**

This measurement is performed in the following test conditions:

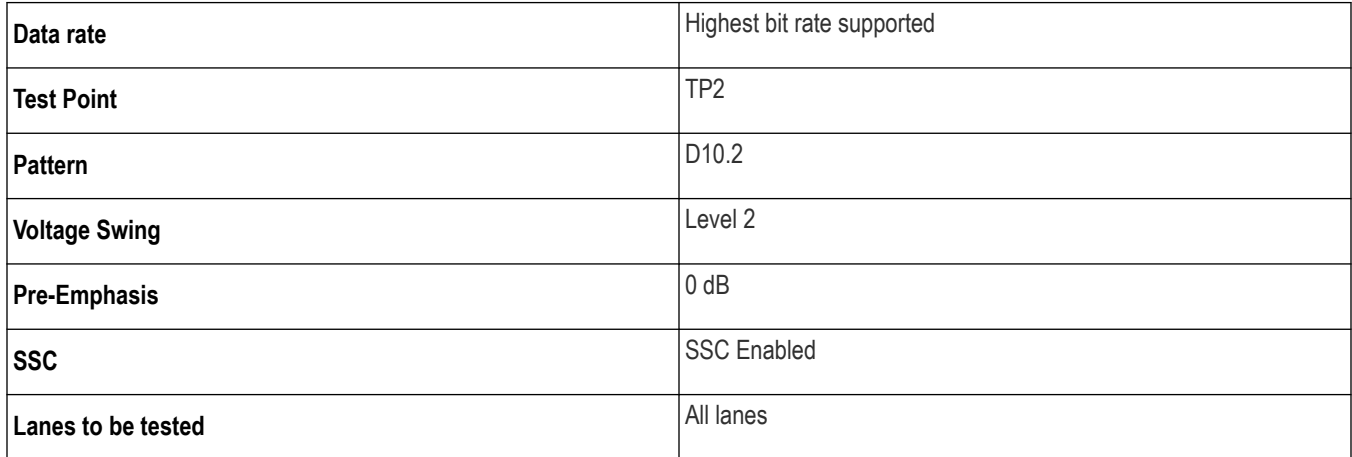

- An evaluation of at least 10 full SSC cycles is required and Mean value should be reported.
- Devices that do not have SSC Enabled shall not be tested.

### **Measurement**

- Perform the vertical settings such that the waveform occupies 8 divisions.
- Set the horizontal settings such that at least 10 full cycles are captured.
- Find the period trend with low pass filter with 2nd order Butterworth with a 3dB corner frequency of 1.98MHz (to remove the non-SSC jitter components).
- For each cycle, the minimum and maximum data rate is evaluated, and for all such cycles the maximum, minimum and optional average data rates are determined. The range is calculated as follows:

SSC range = {[Average(RateMin values) – Average(RateMax Values)] / Nominal Data Rate } \* 1e6

• Compare the result with the limits specified in the VESA specification.

# **dF-dt spread spectrum deviation HF variation (Informative)**

This measurement verifies whether the SSC profile does not include any frequency deviation which would exceed 1250ppm/uSec.

### **Measurement details**

This measurement is performed in the following test conditions:

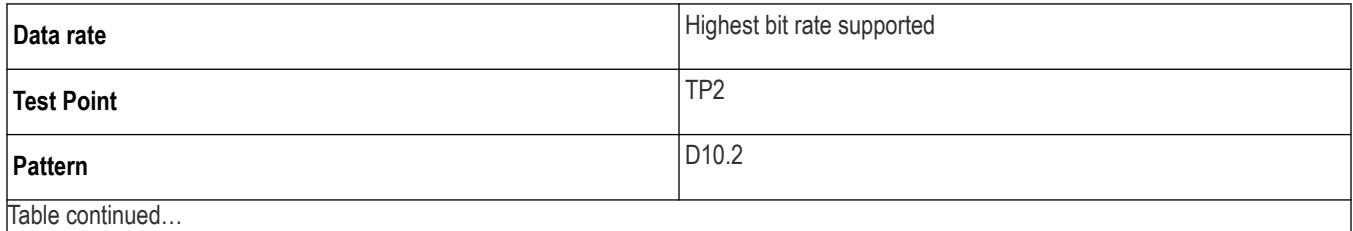

|lable continued...

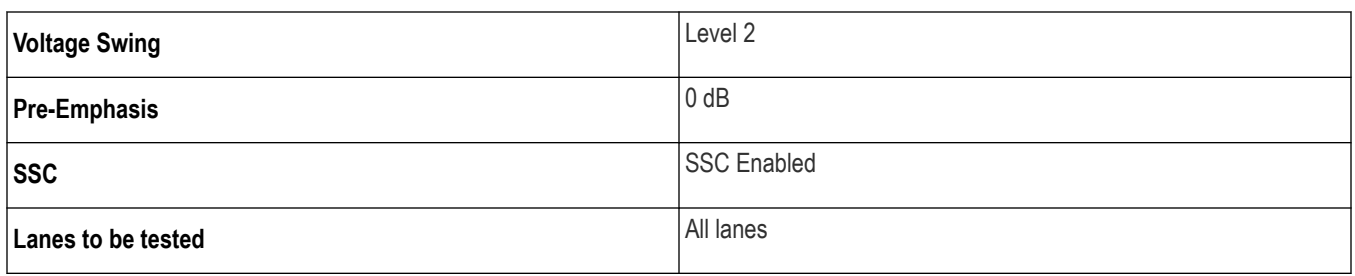

- An evaluation of at least 10 full SSC cycles is required andpeak dF/dT value should be reported.
- Devices that do not have SSC Enabled will not be tested.

### **Measurement**

The algorithm runs as follows:

- Perform the vertical settings such that the waveform occupies 8 divisions.
- Set the horizontal settings such that at least 10 full cycles are captured.
- Find the period trend with low pass filter with 2nd order Butterworth with a 3dB corner frequency of 1.98MHz (to remove the non-SSC jitter components).
- Once the filtered SSC profile is established, a 'sliding window' is moved across the profile values to compute the slope. This window has a width of 0.27us, and the slope value for each horizontal point is calculated from the difference equation:

Slope =  $(f(t) - f(t-0.27 \text{ used}))/0.27 \text{ us}.$ 

• Compare the peak result with the limits specified in the VESA specification.

# **Dual mode TMDS clock (Normative if supported)**

This measurement confirms that the TMDS clock waveform of a source operating in dual-mode does not exceed acceptable limits.

### **Measurement Algorithm**

Confirm that the duty cycle of the TMDS clock waveform of a source operating in dual-mode does not exceed acceptable limits. Confirm that the wavefrom does not carry excessive jitter.

The algorithm runs as follows:

- **1.** Put the device in the mode which transmits the maximum TMDS clock rate supported by the DUT.
- **2.** Based on the frequency of clock, generate the mask.
- **3.** Capture TMDS Clock with at least 400,000 clock periods.
- **4.** Measure the duty cycle, Mask Hit and Jitter.

The measurement is a pass if:

- 40% < TMDS\_CLOCK duty cycle < 60%
- Mask Hits = 0
- For 25 MHz ≤ TMDS Clock Frequency ≤ 165 MHz: Measured TMDS Clock Jitter ≤ 0.20 Tbit
- For 165 MHz < TMDS Clock Frequency ≤ 300 MHz: Measured TMDS Clock Jitter ≤ 120 ps

# **Dual mode eye diagram testing (Normative if supported)**

This measurement evaluates the waveform and ensures that timing variables and amplitude trajectories meet the requirements for a dual-mode source device.

### **Measurement Algorithm**

The algorithm runs as follows:

- **1.** Put device in the mode which transmits the maximum TMDS clock rate supported by the DUT and capture clock as well as data on all the lanes simultaneously.
- **2.** Select and run Mask Hits test and TIE measurement from DPOJET.
- **3.** Evaluate results for over 400,000 UI.

The measurement is a pass if

- Mask Hits = 0
- 25 MHz ≤ TMDS Clock Frequency ≤ 165 MHz: Data Jitter ≤ 0.25 Tbit
- 165 MHz < TMDS Clock Frequency ≤ 300 MHz: Data Jitter ≤ 150 ps

# **AUX channel eye diagram testing**

This measurement checks if AUX channel waveform timing variables and amplitude trajectories support the DisplayPort system.

### **Measurement Algorithm**

This measurement checks if the Eye opening for the data transmitted by the Aux channel of the DUT is within limits. As the data comes in as a burst, cursors are used. The following are the steps for the measurement:

- **1.** Initiate an AUX transaction from the DUT. Capture the burst of data transmitted by the DUT.
- **2.** Find the edges from the burst. Edges are found such that at least 38 edges are available measurement (16 SYNC pulses, SYNC End,4 data bits).
- **3.** Mask Hit measurement and eye height measurement are run using DPOJET.
- **4.** Steps 1-3 are repeated for 10 times and results are picked up from DPOJET.

The measurement is a pass if Eye height > 290 mV and there are no mask hits.

# **AUX channel eye sensitivity test**

This measurement evaluates the sensitivity to the AUX CH EYE opening of the DUT.

### **Measurement Algorithm**

The test verifies the EYE sensitivity of the AUX receiver in the DUT, by controlling the voltage swing of the AUX transmitter in the Reference device. The Reference device shall set the AUX differential voltage swing to 280 mV\_diff\_pp at its connector. Stimulus shall be applied to either the Reference device or DUT to cause AUX CH transactions to occur. This stimulus shall not be included in or affect the measurement.

The algorithm runs as follows:

- 1. Set Reference Source AUX channel voltage swing to a level between 240 mV and 280 mV diff pp as measured at its connector.
- **2.** Induce an AUX transaction to setup the DUT to transmit a specific pattern.
- **3.** Determine whether AUX channel communication takes place successfully by checking if the requisite pattern was transmitted.

**4.** Repeat steps 2 and 3 twenty (20) times.

The measurement is a Pass if no errors are observed.

### **Inrush test**

This measurement evaluates the Inrush energy at the power supply input of a power consuming DUT or to evaluate the inrush tolerance at the power supply output of a power providing DUT.

### **Measurement Algorithm**

- **1.** Connect the VTM Inrush Test Fixture (VITF) to the source DUT's DP interface port.
- **2.** Power on the VTM fixture using the USB-Mini USB cable connected to one of the oscilloscope's USB ports.
- **3.** Plug the TCP202 Current Probe into CH1 of the oscilloscope, using a TCABNC input adapter. Connect the current probe head to the current-sense loop on the VITF.
- **4.** Plug the P6246/ P6247 differential probe into CH2 of the oscilloscope using a TCABNC input adapter. Set the P6246/ P6247 probe switches to DC Reject = On, BW = 200MHz, and Attenuation  $\div$ 10. Using a square-pin adapter for the P6246/ P6247 probe tip, connect the probe inputs to the VITF, Connector P4, pins 2 and 4. (Alternatively, direct connection using SMA cables between the VTM fixture and the oscilloscope can also be used.
- **5.** Select "Default Setup" using the oscilloscope's front panel button.
- **6.** From Horizontal Setup menu, set horizontal scale to 10.0 µs/div and sample rate to 25 GS/s (Constant Sample Rate). Check that record length is set to 2.5 M
- **7.** From the Vertical Setup menu, set vertical scale for CH1 to 2.0 A/div as a starting point.
- **8.** Set CH1 bandwidth to 500MHz and CH2 vertical scale to 500 mV/div, BW = 500 MHz.
- **9.** Set trigger for CH1, Positive Edge and set the trigger level as 2A.
- **10.** Move the trigger point near the left-hand side of the scope display. Set it to 10%.
- **11.** From the Math menu set Math1 = ArbFlt(CH1\*CH2) to display Power.
- **12.** For the arbitrary filter, load the filter for "LowPass-norm, 0.05bw" which will reduce spurious noise on the math display.
- **13.** Set Math1 vertical scale to 2W/div, scale 10 µs.
- **14.** Move CH1, CH2, and Math1 vertical position to -3.5 div, so it will be near the bottom of the display.
- **15.** From the Measurement setup menu, navigate to "More" àArea measurement for Math 1 to measure the area under the power curve. The result will come in Ws (Watt-second) format.
- **16.** "Clear" the current acquisition on the oscilloscope. Enable "Single" Acquisition.
- **17.** To test inrush from a Source device, press the source test button (grey button) on the VITF. (Can't be automated need to give user pop up)
- **18.** Observe the oscilloscope main display to see that the current inrush signal at Ch1, Voltage signal at Ch2 and Power signal at Math1. The area under the power curve is calculated to measure energy.
- **19.** Please convert value of TekScope measurement Area µWs (micro Watt-second) to mJoules (milliJoules) after dividing by 1000.
- **20.** Compare the Area with the spec limit stipulated in the CTS to determine if the DUT meets the requirement for <0.4 mJoules. The device passes if the measured energy is <0.4 mJoules.

# **AUX slew rate**

This test evaluates the AUX signaling edge rates to minimize crosstalk to main link signals.

### **Measurement Algorithm**

This measurement checks slew rate for the Aux channel of DUT is within specified limits.

- **1.** Initiate an AUX transaction from the DUT. Capture the burst of data transmitted by the DUT.
- **2.** Calculate Vaux\_PP\_diff as the Vpp mean of the Aux voltage level ignoring any overshoot or ringing following the positive or negative transition.
- **3.** Calculate the Rise Time and Fall Time for all the edges- T20-80%.
- **4.** Calculate the Worst RT/FT as min(RT,FT)-T20-80%\_min.
- **5.** Slew Rate = (Vaux\_PP\_diff\*0.6)/ T20\_80%\_min (V/ns).

# **Installation instructions for testing Alpine Ridge DUT**

# **DUT Settings**

This section describes about the settings required for the PC to test Alpine Ridge DUT.

### **Install the TenLira software on the PC (DUT)**

TenLira is a software utility used to control the Alpine Ridge DUT provided by Intel corporation. The electrical test scripts are bundled with Tenlira software which are used to control the DUT.

Complete the below steps to install the TenLira software on the PC:

- **1.** Browse to *[www.tek.com](http://www.tek.com)*
- **2.** Click **Downloads**.
- **3.** Select Download type as Software and type "DisplayPort-Tx DPO-DSAMSO70000- C, D, DX, SX Win10" in keyword section.
- **4.** Click Search.
- **5.** Download the latest version of the software.
- **6.** Close all the applications, including TekVISA applications.
- **7.** Double-click on the executable file to extract the installation files.
- **8.** After extraction, the installer launches and the software automatically installs in the location C:\Program Files\Tektronix. This location consists of a folder named DP TenLira.

**You can also download TenLira software from Intel Business Link (IBL) library. Obtaining the TenLira software and compliance scripts requires that you have access to the IBL portal to download the necessary files.**

### **Script setup**

After you install the TekExpress software, the TBT Electrical folder gets automatically created in the location  $C:\P$  Program Files\Tektronix\DP TenLira\. This folder contains DPInterfaces.dll and TekDispTekLiraDUTController.exe files. Doubleclick the executable file to install the TenLira DUT controller.

### **TCL istallation**

You need TCL version 8.5 software which is installed in a 64-bit PC to run the test scripts.

Complete the below steps to install the TCL software:

- **1.** Go to *[http://www.activestate.com/activetcl/downloads](HTTP://WWW.ACTIVESTATE.COM/ACTIVETCL/DOWNLOADS)* and download the latest TCL software.
- **2.** Double-click the executable file and complete the installation process.

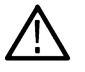

**Note:** TCL software should be used as per the ActiveState license agreement.

### **Controlling the DUT**

This section describes the steps to automate the Alpine Ridge DUT using Tektronix TekDispTenLiraDutController.exe.

Pre-requisite: Connect oscilloscope and DUT to the same network

- **1.** Copy *WMI\_MOF.reg* and *acpimof.dll* files from *C:\Program Files\Tektronix\DP TenLira\TBT Electrical\ACPI\_FP* and paste in the location *C:\Windows\System32* .
- **2.** Select *WMI\_MOF.reg* file, right-click and select **Merge**.
- **3.** Reboot the PC.
- **4.** Navigate to *C:\Program Files\Tektronix\DP TenLira* and double-click **TekDispTenLiraDutController.exe.**.
- **5.** Allow firewall access for TekDispTenLiraDutController.exe.
- **6.** Retain the default settings in the TekDispTenLiraDutController, because the scripts required to run are loaded through the default settings.
- **7.** To change the template,select Use Custom Template Path, click Browse and select the custom template.

You can also manually execute the commands in the command prompt.

C:\Program Files\Tektronix\DP TenLira\TBT Electrical\ACPI\_FP\TBT\_FP.vbs True "tclsh85 DP\_Host\_TX.tbc <BW> <Pattern> <SwingLevel> <Reemphasis> <Sink> <Source>"

 <DP> : Host/Device <BW> : 5.4/2.7/1.62 <Pattern> : PRBS7/D10.2/PLTPAT/HBR2CPAT  $\le$ SwingLevel>:  $0/1/2$  <PreEmphasis> : 0/1/2  $\langle$ Sink $\rangle$ : sink $1/\sin k$ 2 <Source> : PA/PB/SRC0

### **Example**

C:\TBT Electrical\DP\TBC>tclsh85 DP\_Device\_Tx.tbc 5.4 PRBS7 0 0 sink1 PA

The above example explains about configuring port PA to Data Rate as 5.4 Gbps; Pattern as PRBS7 ; Swing as 0; PreEmphasis as 0

# **Oscilloscope settings**

This section describes the steps to setup the connection between the oscilloscope and DUT.

- Connect the instruments as shown in below figure setup diagram.
- Switch the DUT into DisplayPort mode by plugging in Type C pin into DisplayPort.

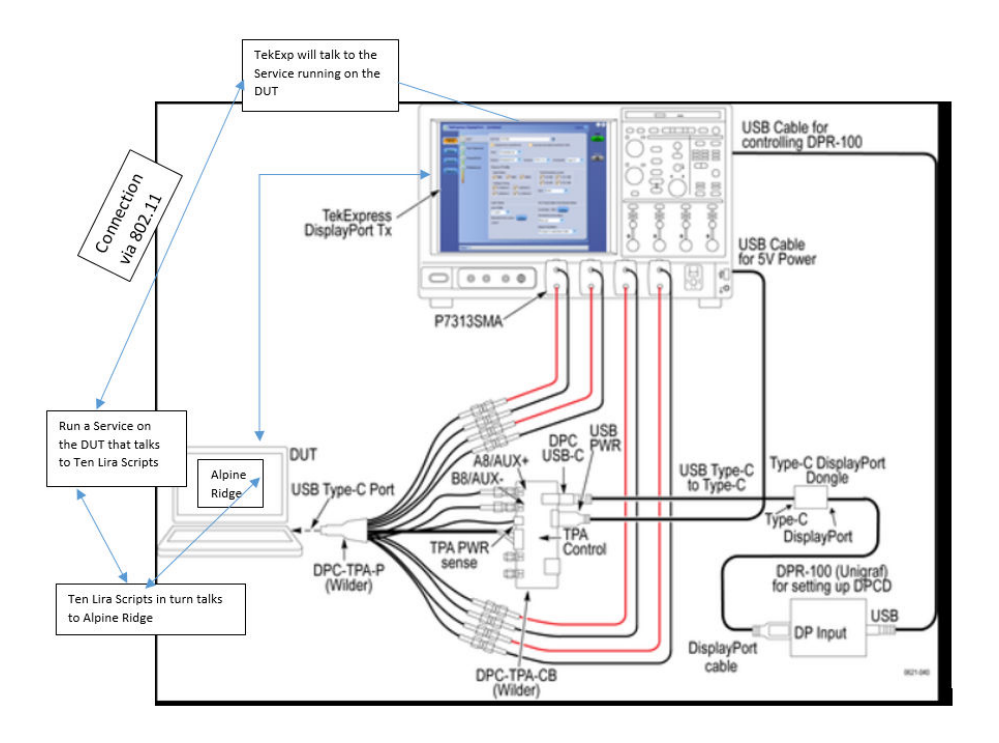

- **1.** Install TekExpress Displayport latest version on oscilloscope and launch the application.
- **2.** In oscilloscope select type C in connector type under DUT setup.
- **3.** Go to Test Mode and select TenLira. Enter IP address of DUT in the popup. Press Test Connection and check whether the connection between the oscilloscope and DUT is established successfully through reference sink.
- **4.** In the Test Selection panel, select the tests which should be executed.
- **5.** Click **Start** to start the test execution.

When the test execution starts the log results are displayed in the Tektronix TekDispTenLiraDutController window as shown below.

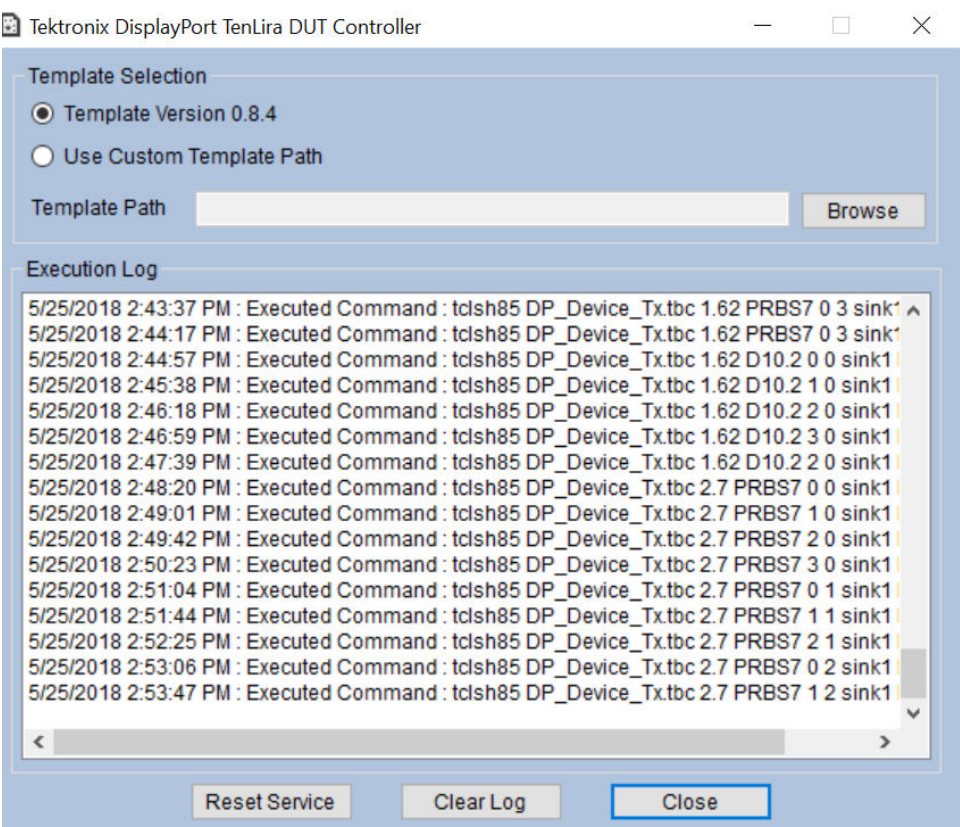

# **Troubleshooting**

If any communication error is occurred then check for the following confirmations:

- TCL v8.5 is installed.
- WMI\_MOF.reg & acpimof.dll has been copied to system32 and registry is merged and system is rebooted.
- Ref sink is connected in between the oscilloscope and DUT.
- DUT is in DisplayPort mode

For further details refer to the document Thunderbolt Electrical Compliance - Type C Host Test scripts Rev 0.8.pdf. This document is the part of TenLira installer.

# **TekExpress programmatic interface**

# **About the programmatic interface**

The Programmatic interface seamlessly integrates the TekExpress test automation application with the high-level automation layer. This also lets you control the state of the TekExpress application running on a local or a remote computer.

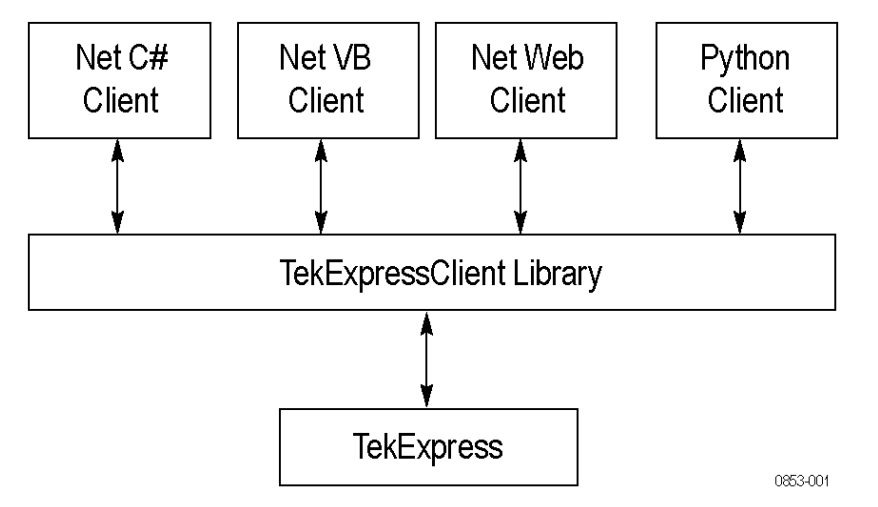

The following terminology is used in this section to simplify description text:

- **TekExpress Client:** A high-level automation application that communicates with TekExpress using TekExpress Programmatic Interface.
- **TekExpress Server:** The TekExpress application when being controlled by TekExpress Client.

TekExpress leverages .Net Marshalling to enable the Programmatic Interface for TekExpress Client. TekExpress provides a client library for TekExpress clients to use the programmatic interface. The TekExpress client library is inherited from .Net MarshalByRef class to provide the proxy object for the clients. The TekExpress client library maintains a reference to the TekExpress Server and this reference allows the client to control the server state.

### **See also**

*[Requirements for developing TekExpress client](#page-135-0)*

### **To enable remote access**

To access and remotely control an instrument using the TekExpress programmatic interface, you need to change specific firewall settings as follows:

- **1.** Access the Windows Control Panel and open the Windows Firewall tool (**Start > Control Panel > All Control Panel Items > Windows Firewall**).
- **2.** Click **Advance Settings > Inbound Rules**.
- **3.** Scroll through the **Inbound Rules** list to see if the following items (or with a similar name) are shown:
	- TekExpress DisplayPort
	- **TekExpress**

<span id="page-134-0"></span>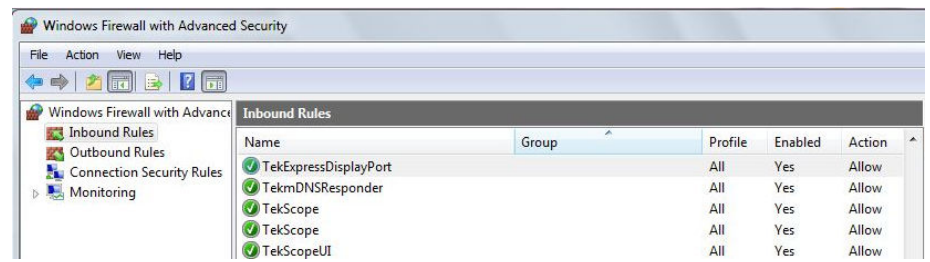

- **4.** If both items are shown, you do not need to set up any rules. Exit the Windows Firewall tool.
- **5.** If one or both are missing, use the following procedure to run the **New Inbound Rule Wizard** and add these executables to the rules to enable remote access to the TekExpress application.
- **6.** On the client side include Client application.exe through which TekExpress application is remotely controlled. For example if the application is controlled using python scripts then "ipy64.exe" should be included as part of Inbound rules.

### **Run the new Inbound Rule wizard**

**1.** Click on **New Rule** (in Actions column) to start the **new Inbound Rule wizard**.

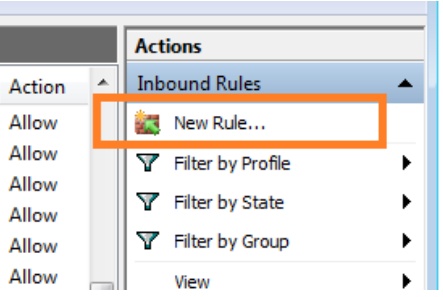

- **2.** Verify that **Program** is selected in the rule type panel and click **Next**.
- **3.** Click **Browse** in the program panel and navigate to and select one of the following TekExpress applications (depending on the one for which you need to create a rule):
- **4.** TekExpress DisplayPort.exe
- **5.** TekExpress.exe

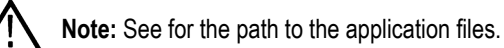

- **6.** Click **Next**.
- **7.** Verify that **Allow the connection** is selected in the Action panel and click **Next**.
- **8.** Verify that all fields are selected (**Domain**, **Private**, and **Public**) in the Profile panel and click **Next**.
- **9.** Use the fields in the Name panel to enter a name and optional description for the rule. For example, a name for the TekExpress DisplayPort application could be **TekExpress DisplayPort Application**. Add description text to further identify the rule.
- **10.** Click **Finish** to return to the main Windows Firewall screen.
- **11.** Scroll through the Inbound Rules list and verify that the list shows the rule that you just entered.

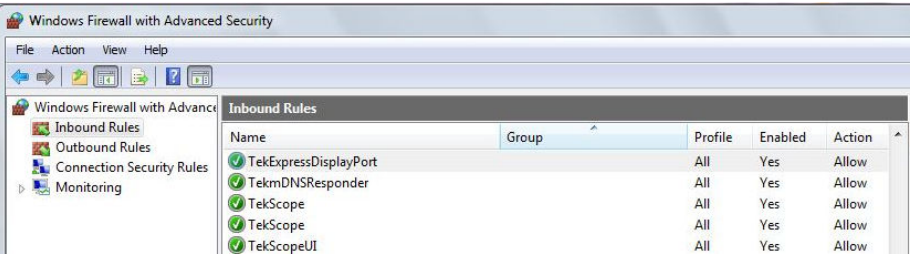

- <span id="page-135-0"></span>**12.** Repeat steps*[1](#page-134-0)* through *[11](#page-134-0)* to enter the other TekExpress executable if it is missing from the list. Enter **TekExpress PI** as the name.
- **13.** Scroll through the Inbound Rules list and verify that the list shows the rule that you just entered.
- **14.** Exit the **Windows Firewall** tool.

#### **To use the remote access:**

- **1.** Obtain the IP address of the instrument on which you are running TekExpress DisplayPort. For example, 134.64.235.198.
- **2.** On the PC from which you are accessing the remote instrument, use the instrument IP address as part of the TekExpress DisplayPort PI code to access that instrument. For example:

object obj = piClient.Connect("134.64.235.198",out clientid);

### **Requirements for developing TekExpress client**

While developing TekExpress Client, use the TekExpressClient.dll. The client can be a VB .Net, C# .Net, Python, or Web application. The examples for interfaces in each of these applications are in the Samples folder.

### **References required**

- TekExpressClient.dll has an internal reference to IRemoteInterface.dll.
- IRemoteInterface.dll provides the interfaces required to perform the remote automations. It is an interface that forms the communication line between the server and the client.

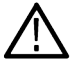

**Note:** The end-user client application does not need any reference to the above mentioned DLL files. It is essential to have these DLLs (IRemoteInterface.dll and TekDotNetLib.dll) in the same folder as that of TekExpressClient.dll.

### **Required steps for a client**

The client uses the following steps to use  $TekExpressClient$ .dll to programmatically control the server:

Develop a client UI to access the interfaces exposed through the server. This client loads TekExpressClient.dll to access the interfaces. After TekExpressClient.dll is loaded, the client UI can call the specific functions to run the operations requested by the client. When the client is up and running, it does the following to run a remote operation:

- **1.** To connect to the server, the client provides the IP address of the PC where the server is running.
- **2.** The client locks the server application to avoid conflict with any other Client that may try to control the server simultaneously. "Lock" would also disable all user controls on the server so that server state cannot be changed by manual operation.

If any other client tries to access a server that is locked, it will receive a notification that the server is locked by another client.

- **3.** When the client has connected to and locked the server, the client can access any of the programmatic controls needed to run the remote automation.
- **4.** After the client operations finish, the client unlocks the server.

# **Remote proxy object**

The server exposes a remote object to let the remote client access and perform the server-side operations remotely. The proxy object is instantiated and exposed at the server-end through marshalling.

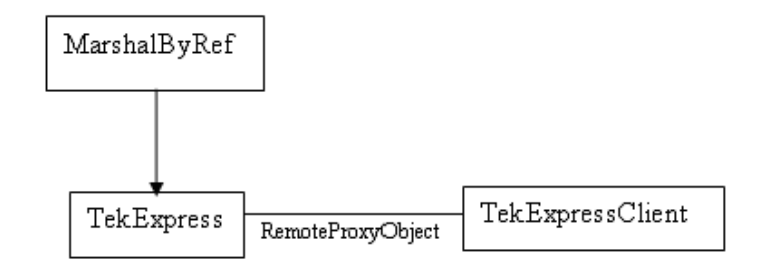

The following is an example:

```
RemotingConfiguration.RegisterWellKnownServiceType (typeof
(TekExpressRemoteInterface), "TekExpress Remote interface",
WellKnownObjectMode.Singleton);
```
This object lets the remote client access the interfaces exposed at the server side. The client gets the reference to this object when the client gets connected to the server.

For example,

//Get a reference to the remote object

```
remoteObject = (IRemoteInterface)Activator.GetObject(typeof(IRemoteInterface),
URL.ToString());
```
### **Client proxy object**

Client exposes a proxy object to receive certain information.

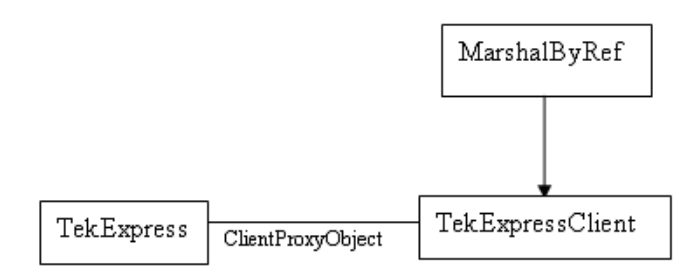

For example,

#### //Register the client proxy object

WellKnownServiceTypeEntry[] e = RemotingConfiguration.GetRegisteredWellKnownServiceTypes();

clientInterface = new ClientInterface();

```
RemotingConfiguration.RegisterWellKnownServiceType(typeof(ClientInterface), "Remote
Client Interface", WellKnownObjectMode.Singleton);
```
#### //Expose the client proxy object through marshalling

```
RemotingServices.Marshal(clientInterface, "Remote Client Inteface");
```
The client proxy object is used for the following:

- To get the secondary dialog messages from the server.
- To get the file transfer commands from the server while transferring the report.

#### Examples

```
clientObject.clientIntf.DisplayDialog(caption, msg,iconType, btnType);
```
clientObject.clientIntf.TransferBytes(buffer, read, fileLength);

For more information, click the following links:

#### Secondary Dialog Message Handling

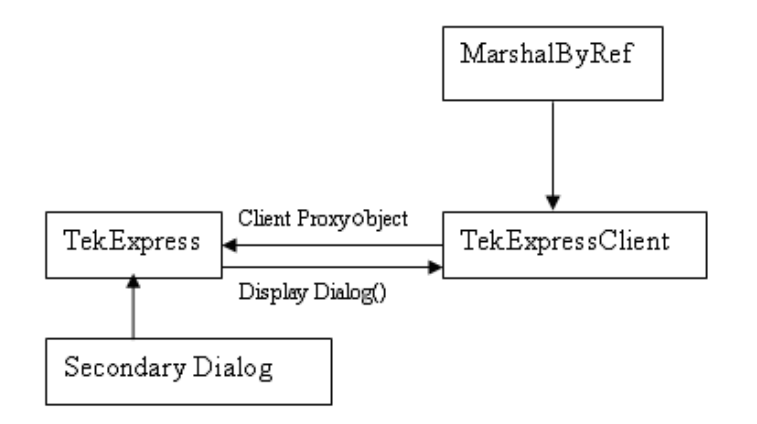

The secondary dialog messages from the Secondary Dialog library are redirected to the client-end when a client is performing the automation at the remote end.

In the secondary dialog library, the assembly that is calling for the dialog box to be displayed is checked and if a remote connection is detected, the messages are directed to the remote end.

#### File Transfer Events

When the client requests the transfer of the report, the server reads the report and transfers the file by calling the file transfer methods at the client-end.

# **Client programmatic interface example**

An example of the client programmatic interface is described and shown as follows:

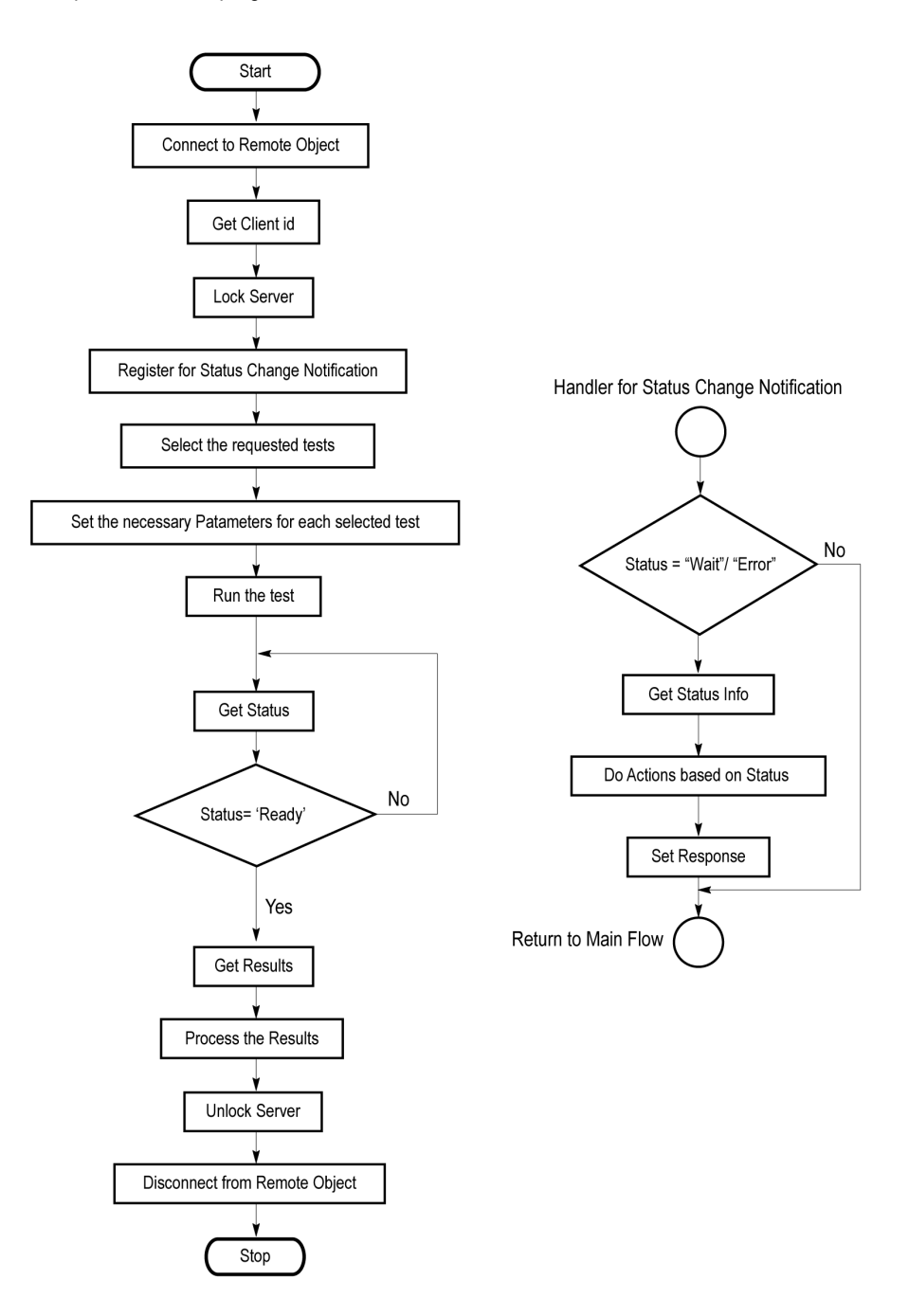

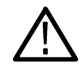

**Note:** You can find programmatic interface examples under TekExpress DisplayPort Tx\Examples.

- **1.** Connect to a server or remote object using the programmatic interface provided.
- **2.** Get the client ID that is created when connecting to the remote object. This client ID is one of the required parameters to communicate with the server.

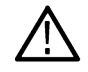

**Note:** The server identifies the client with this ID only and rejects any request if the ID is invalid.

**3.** Lock the server for further operations. This disables the application interface.

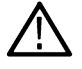

**Note:** You can get values from the server or set values from the server to the client only if the application is locked.

**4.** Register for receiving notifications on status change events on the server. To register you need to give a handler as a parameter.

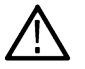

**Note:** Whenever there is a change in the status of the server, all the clients registered with the server receive a notification from the server.

- **5.** Select the tests that you want to run through the programmatic interface.
- **6.** Set the necessary parameters for each test.
- **7.** Run the tests.
- **8.** Poll for the status of the application.

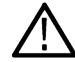

**Note:** Skip step 8 if you are registered for the status change notification and the status is Ready.

- **9.** After completing the tests, get the results.
- **10.** Create a report or display the results and verify or process the results.
- **11.** Unlock the server after you complete all the tasks.
- **12.** Disconnect from the remote object.

### **Handler of status change notification**

- **1.** Get the status. If the status is Wait or Error, get the information that contains the title, message description, and the expected responses for the status.
- **2.** Perform the actions based on the status information.
- **3.** Set the response as expected.

### **See also**

*Program remote access code example*

### **Program remote access code example**

This code example shows how to communicate between a remote PC and TekExpress DisplayPort.

#### **Table 17: Remote access code example**

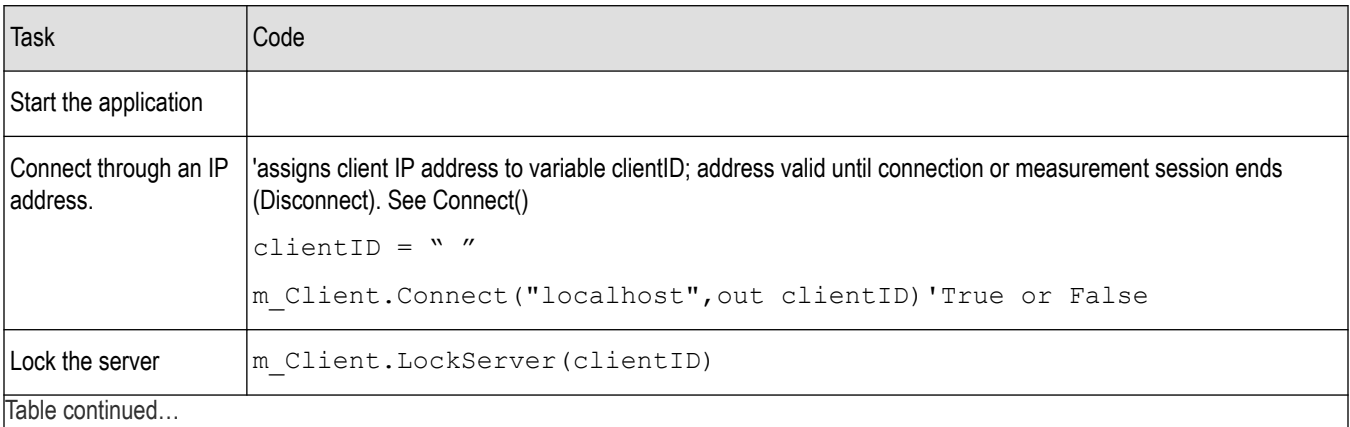

140

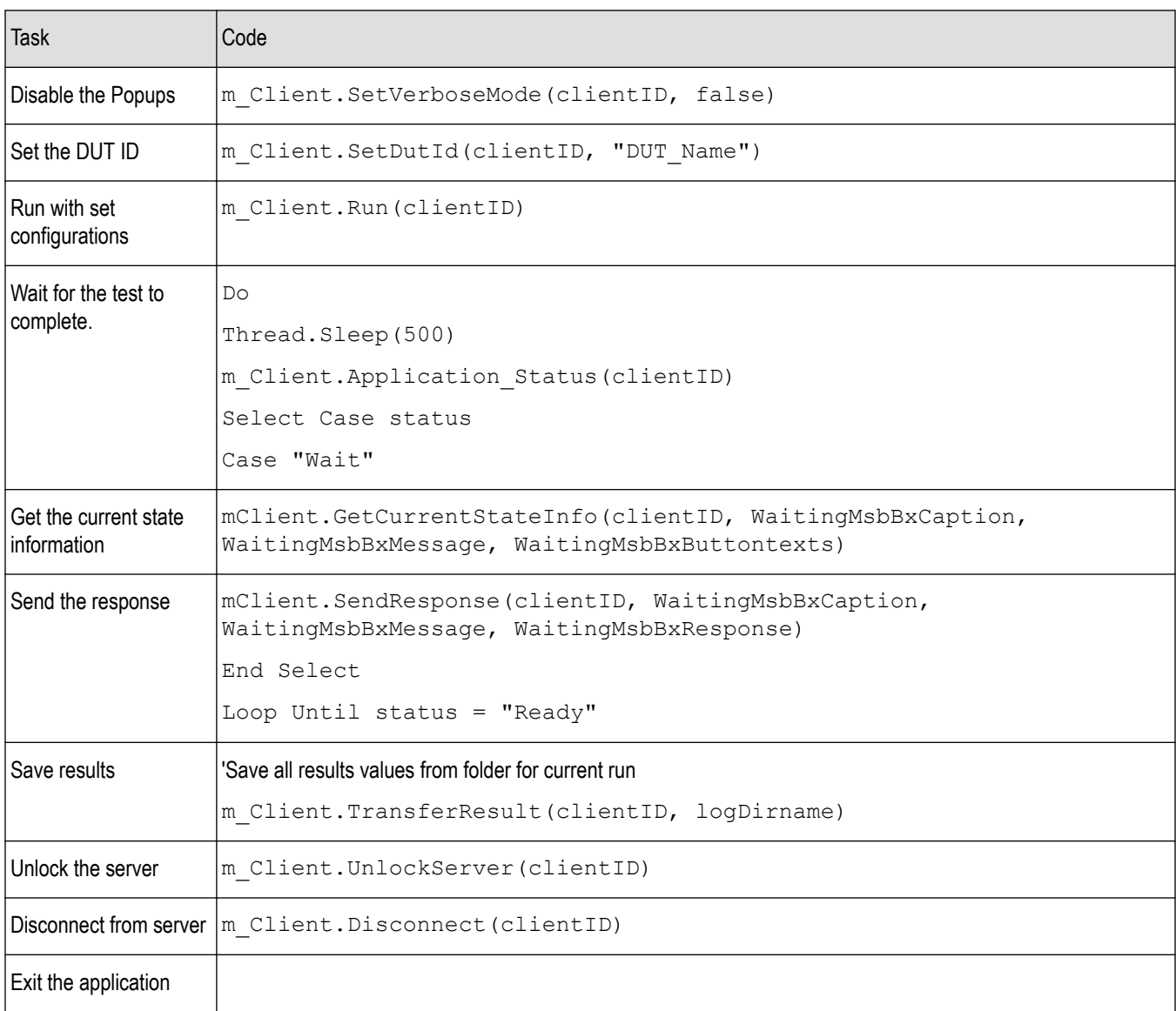

# **DisplayPort programmer interface commands**

### **ApplicationStatus()**

### **ApplicationStatus(clientId)**

This method gets the status (ready, running, paused) of the server application.

### **Parameters**

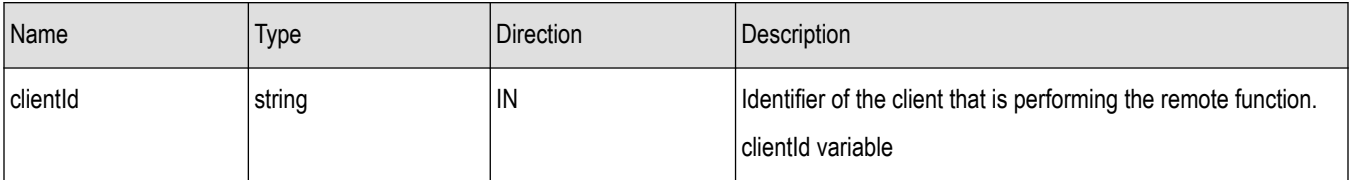

### <span id="page-141-0"></span>**clientId variable**

clientId is a user-defined variable that stores the client ID address information. Use the Connect() command to fill this variable: clientID =  $" "$ 

m\_Client.Connect("localhost",out clientId)'True or False

The clientId variable is stored until you call the Disconnect command.

**Note:** The Fail condition for this command occurs in the following conditions:

If the server is LOCKED the command returns "Server is locked by another client".

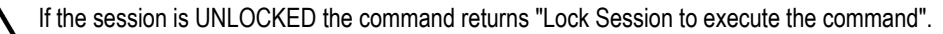

If the server is NOTFOUND the command returns "Server not found...Disconnect!".

If none of these fail conditions occur the command returns "Failed...".

#### **Return value**

String value that gives the status of the server application.

#### **Example**

m Client = new Client() //m Client is a reference to the Client class in the Client DLL.

returnval as string

```
returnval=m_Client.ApplicationStatus(clientID)
```
#### **Comments**

The application is in the Running, Paused, Wait, or Error state at any given time.

#### **Related command(s)**

*[GetCurrentStateInfo](#page-143-0)*

*[SendResponse](#page-152-0)*

*[Status](#page-161-0)*

### **Connect()**

### **Connect(string HostIPAddress, out string clientID)**

This command connects the client to the server; address is the IP address of the server to which the client is trying to connect. This is required to establish the connection between the client and the server.

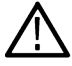

**Note:** The server must be active and running for the client to connect to the server. Any number of clients can be connected to the server at a time.

#### **Parameters**

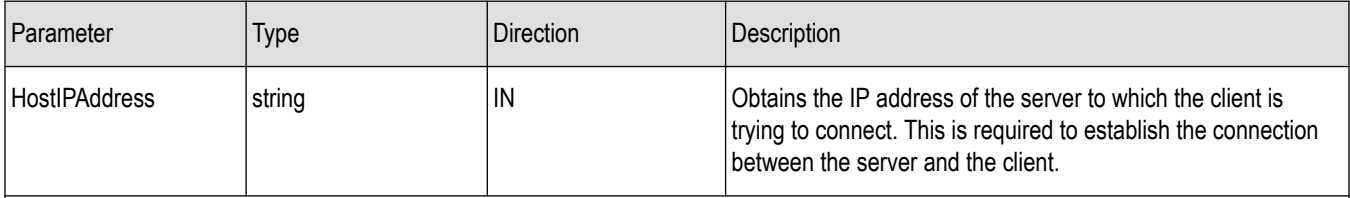

Table continued…

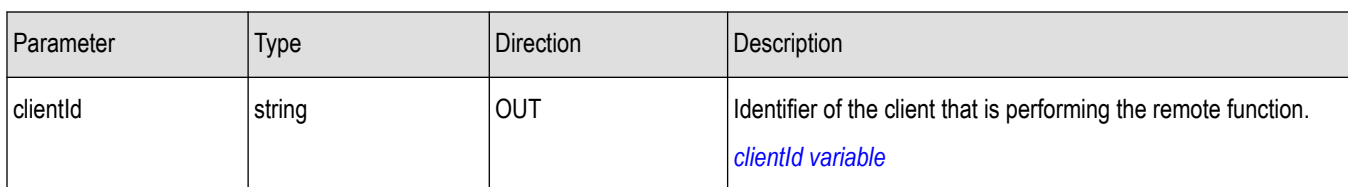

### **Return value**

Value that indicates the connection status (connection was established or an error occurred). The return value can be a boolean value (true), or a string (returning the error message).

**Note:** The Fail condition for this command occurs in the following conditions:

If the server is LOCKED the command returns "Server is locked by another client".

If the session is UNLOCKED the command returns "Lock Session to execute the command".

If the server is NOTFOUND the command returns "Server not found...Disconnect!".

If none of these fail conditions occur the command returns "Failed...".

### **Example**

```
try {
m Client = new Client() //m_Client is a reference to the Client class in the Client DLL
clientID = " "m_Client.Connect("localhost",out clientID)'True or False
```
}

### **Comments**

The server has to be active and running for the client to connect to the server. Any number of clients can be connected to the server at a time. Each client will get a unique id.

### **Related command(s)**

*Disconnect*

### **Disconnect()**

### **Disconnect(clientId)**

This command disconnects the client from the server it is connected to.

#### **Parameters**

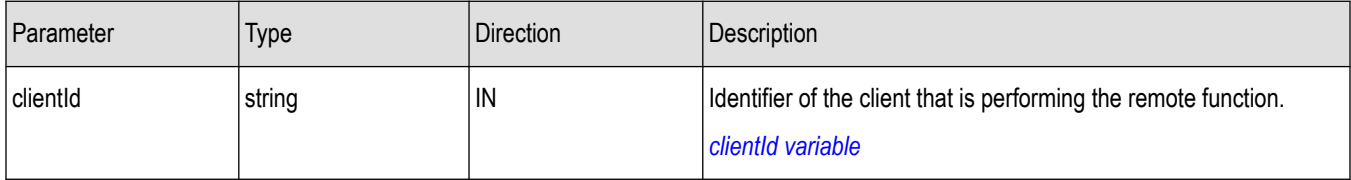

### <span id="page-143-0"></span>**Return value**

Integer value that indicates the status of the operation upon completion.

- 1: Success
- –1: Failure

### **Example**

```
try
{
string returnVal = UnlockServer (clientId);
remoteObject.Disconnect (clientId);
return 1;
}
```
### **Comments**

When the client is disconnected, it is unlocked from the server and then disconnected. The id is reused.

### **Related command(s)**

*[Connect](#page-141-0)*

### **GetCurrentStateInfo()**

### **GetCurrentStateInfo(clientID, WaitingMsbBxCaption, WaitingMsbBxMessage, WaitingMsbBxButtontexts)**

This command gets the additional information of the states when the application is in Wait or Error state.

Except client ID, all the others are Out parameters.

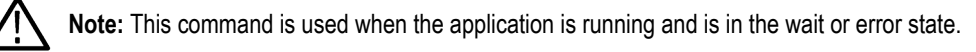

### **Parameters**

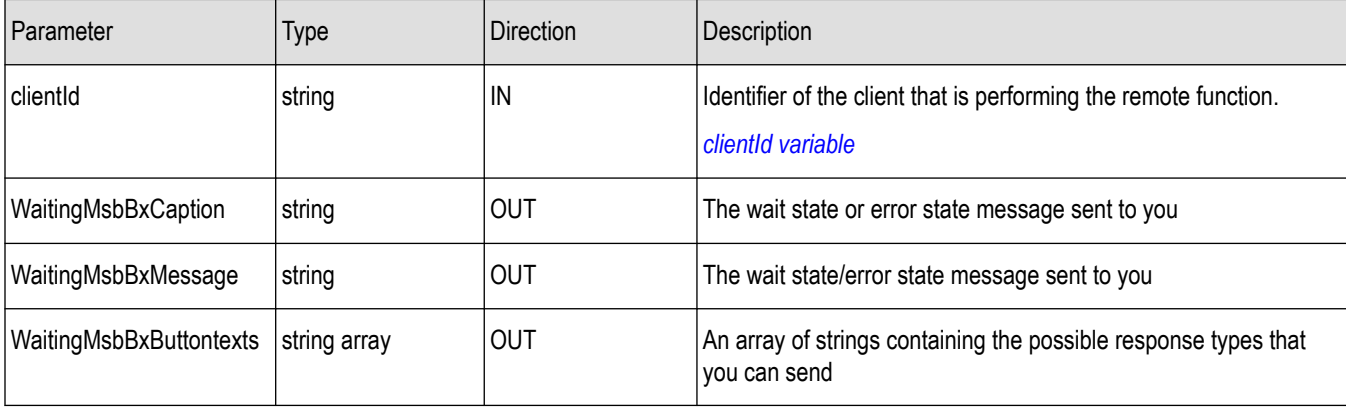
#### <span id="page-144-0"></span>**clientId variable**

clientId is a user-defined variable that stores the client ID address information. Use the Connect() command to fill this variable:

clientID =  $" "$ 

m\_Client.Connect("localhost",out clientId)'True or False

The clientId variable is stored until you call the Disconnect command.

**Note:** The Fail condition for this command occurs in the following conditions:

If the server is LOCKED the command returns "Server is locked by another client".

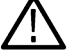

If the session is UNLOCKED the command returns "Lock Session to execute the command".

If the server is NOTFOUND the command returns "Server not found...Disconnect!".

If none of these fail conditions occur the command returns "Failed...".

#### **Return value**

This command does not return any value.

This function populates the Out parameters that are passed when invoking this function.

#### **Example**

m Client = new Client() //m Client is a reference to the Client class in the Client DLL

mClient.GetCurrentStateInfo(clientID, WaitingMsbBxCaption, WaitingMsbBxMessage, WaitingMsbBxButtontexts)

#### **Comments**

#### **Related command(s)**

*[ApplicationStatus](#page-140-0) [SendResponse](#page-152-0)*

## **GetDutId()**

#### **GetDutId(clientId, out dutId)**

This command returns the DUT id of the current set-up.

#### **Parameters**

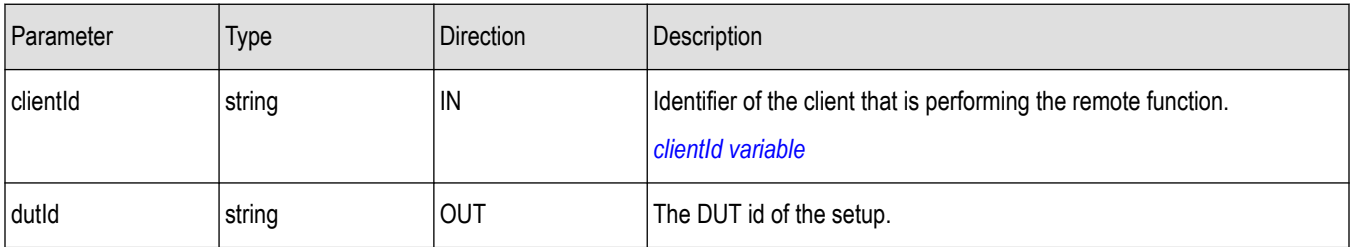

#### **clientId variable**

clientId is a user-defined variable that stores the client ID address information. Use the Connect() command to fill this variable:

TekExpress programmatic interface

clientID =  $" "$ 

m\_Client.Connect("localhost",out clientId)'True or False

The clientId variable is stored until you call the Disconnect command.

#### **Return value**

String value that indicates the status of the operation upon completion.

#### **Example**

```
returnVal = remoteObject.GetDutId(clientId, out dutId);
if ((OP STATUS)returnVal == OP STATUS.SUCCESS)
{
return id;
}
else
return CommandFailed(returnVal);
```
#### **Comments**

The dutId is an OUT parameter whose value is set after the server processes the request.

#### **Related command(s)**

*[SetDutId](#page-157-0)*

## **GetPassFailStatus()**

#### **GetPassFailStatus(clientId, device, suite, test)**

This command gets the pass or fail status of the measurement after test completion.

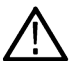

**Note:** Execute this command after completing the measurement.

#### **Parameters**

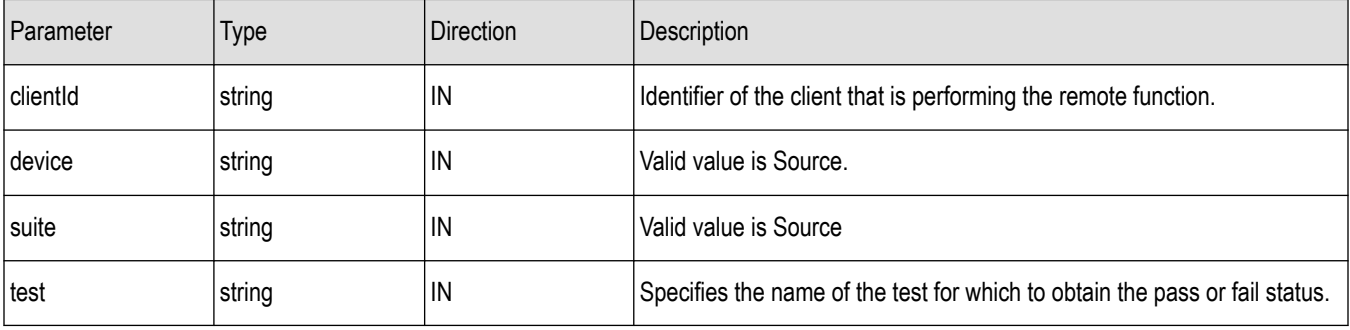

#### **Return value**

String value that indicates the status of the operation upon completion.

#### **Example**

GetPassFailStatus(clientId, "Device", "Source", "Eye diagram testing");

## **GetReportParameter()**

#### **GetReportParameter(clientId, device, suite, test, parameterString)**

This command gets the general report details such as oscilloscope model and TekExpress version.

#### **Parameters**

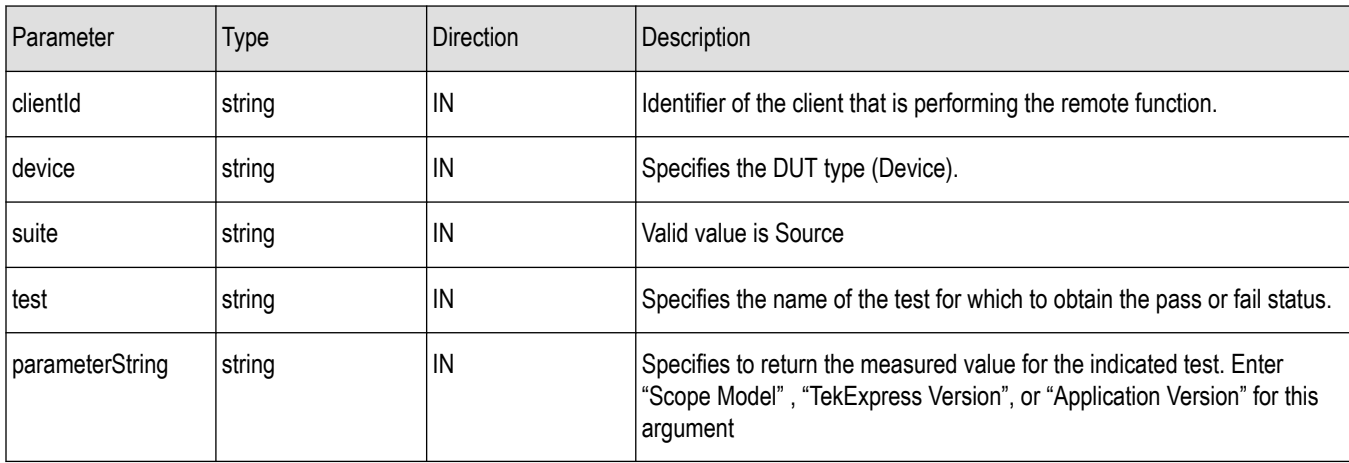

**Note:** The Fail condition for this command occurs in the following conditions:

If the server is LOCKED the command returns "Server is locked by another client".

If the session is UNLOCKED the command returns "Lock Session to execute the command".

If the server is NOTFOUND the command returns "Server not found...Disconnect!".

If none of these fail conditions occur the command returns "Failed...".

#### **Return value**

The return value is the connected oscilloscope model, TekExpress base software version, or DPTX application version.

#### **Example**

GetReportParameter(clientId, "Device", "Source", "", "Application Version")

## **GetResultsValue()**

#### **GetResultsValue(clientId, device, suite, test, parameterString)**

This command gets the result values of the specified measurement after the run.

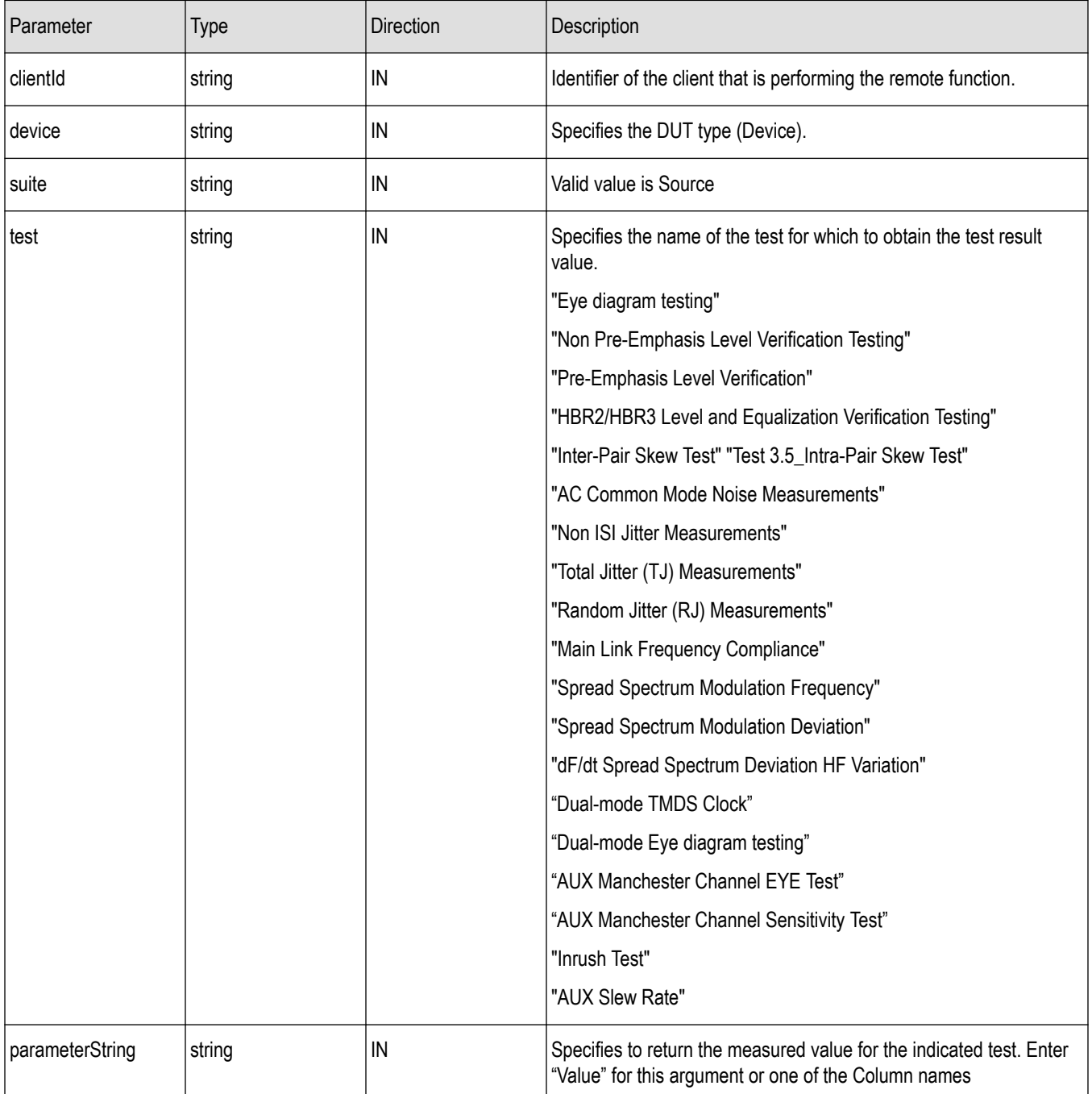

**Note:** The Fail condition for this command occurs in the following conditions:

If the server is LOCKED the command returns "Server is locked by another client".

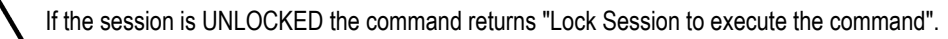

If the server is NOTFOUND the command returns "Server not found...Disconnect!".

If none of these fail conditions occur the command returns "Failed...".

#### <span id="page-148-0"></span>**Return value**

String value that indicates the status of the operation upon completion. Returns the result value in the form of a string.

#### **Example**

GetResultsValue(clientId, "Device", "Source", "Eye diagram testing", "Value");

## **LockServer()**

#### **LockServer(clientId)**

This command locks the server. The client has to call this command before running any of the remote automations. The server is locked by only one client.

#### **Parameters**

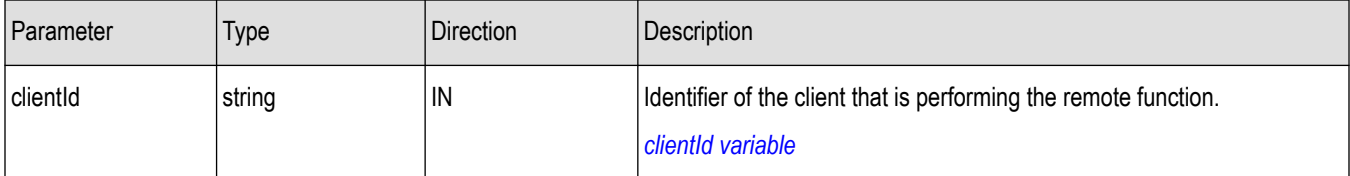

#### **clientId variable**

clientId is a user-defined variable that stores the client ID address information. Use the Connect() command to fill this variable:

clientID =  $" "$ 

m\_Client.Connect("localhost",out clientId)'True or False

The clientId variable is stored until you call the Disconnect command.

#### **Return value**

Returns the status of the operation upon completion.

#### **Example**

```
if (locked)
return "Server has already been locked!";
returnVal = remoteObject.LockServer(clientId);
if ((OP STATUS)returnVal == OP STATUS.SUCCESS)
{
locked = true;return "Server Locked...";
}
```
#### **Comments**

When the client tries to lock a server that is locked by another client, the client gets a message that the server is already locked and it has to wait until the server is unlocked.

<span id="page-149-0"></span>If the client locks the server and is idle for a certain amount of time, then the server is automatically unlocked from that client.

#### **Related command(s)**

*[UnlockSession](#page-163-0)*

## **RecallSession()**

#### **RecallSession(clientId,sessionName)**

Recalls a saved session. The name of the session is provided by the client.

#### **Parameters**

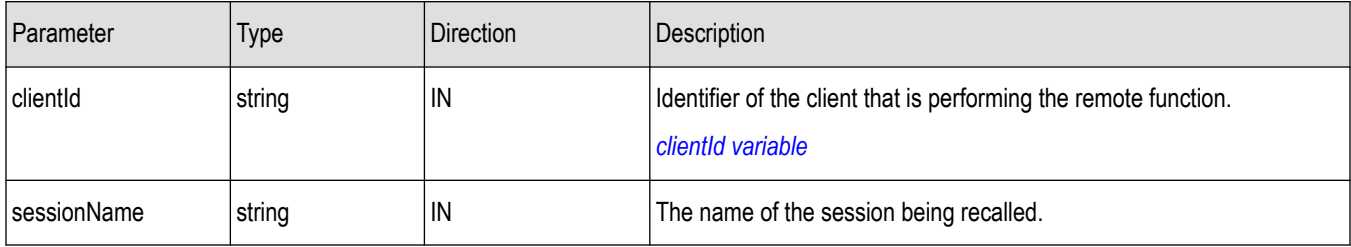

#### **clientId variable**

```
clientId is a user-defined variable that stores the client ID address information. Use the Connect() command to fill this variable:
```

```
clientID = " "
```
m\_Client.Connect("localhost",out clientId)'True or False

The clientId variable is stored until you call the Disconnect command.

#### **Return value**

String that indicates the status of the operation upon completion.

#### **Example**

```
returnVal = remoteObject.RecallSession(clientId,sessionName);
if ((OP STATUS)returnVal == OP STATUS.SUCCESS)
return "Session Recalled...";
else
return CommandFailed(returnVal);
```
#### **Comments**

The name parameter cannot be empty. If it is empty, the client is prompted to provide a valid name.

#### **Related command(s)**

*[SaveSession](#page-150-0)*

*[SaveSessionAs](#page-151-0)*

## <span id="page-150-0"></span>**Run()**

## **Run(clientId)**

Runs the setup. Once the server is set up and configured, it can be run remotely using this function.

#### **Parameters**

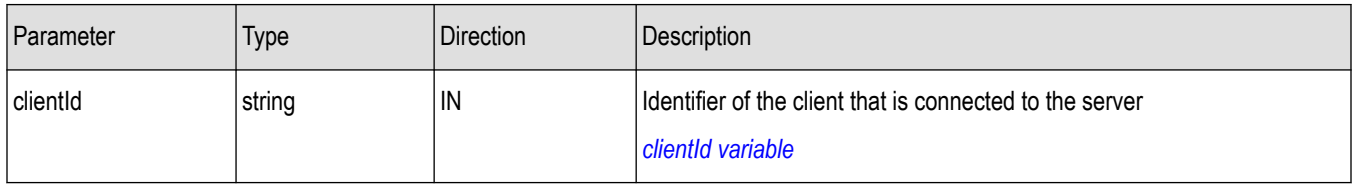

#### **clientId variable**

clientId is a user-defined variable that stores the client ID address information. Use the Connect() command to fill this variable:

```
clientID = " "
```
m\_Client.Connect("localhost",out clientId)'True or False

The clientId variable is stored until you call the Disconnect command.

#### **Return value**

String that returns the status of the operation after completion.

#### **Example**

```
returnVal = remoteObject.Run(clientId);
if ((OP STATUS)returnVal == OP STATUS.SUCCESS)
return "Run started...";
else
return CommandFailed(returnVal);
```
#### **Comments**

When the run is performed the status of the run is updated periodically using a timer.

## **SaveSession()**

#### **SaveSession(clientId,sessionName)**

Saves the current session. The name of the session is provided by the client.

<span id="page-151-0"></span>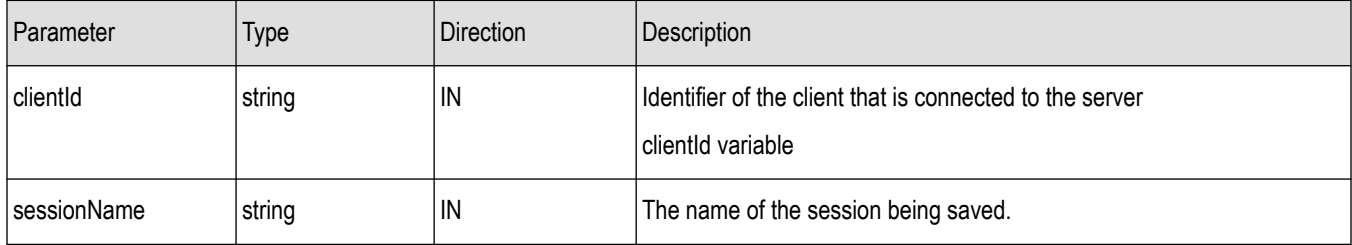

#### **clientId variable**

clientId is a user-defined variable that stores the client ID address information. Use the Connect() command to fill this variable: clientID =  $" "$ 

```
m_Client.Connect("localhost",out clientId)'True or False
```
The clientId variable is stored until you call the Disconnect command.

#### **Return value**

String that indicates the status of the operation upon completion.

#### **Example**

```
returnVal = remoteObject. SaveSession(clientId, sessionName);
if ((OP STATUS)returnVal == OP STATUS.SUCCESS)
return "Session Saved...";
else
return CommandFailed(returnVal);
```
#### **Comments**

The name parameter cannot be empty. If it is empty, the client is prompted to provide a valid name.

Once the session is saved under 'name,' you cannot use this command to save the session with a different name. Use SaveSessionAs to save the session to a new name.

#### **Related command(s)**

*[RecallSession](#page-149-0) SaveSessionAs*

## **SaveSessionAs()**

#### **SaveSessionAs(clientId,sessionName)**

Saves the current session in a different name every time this command is called. The name of the session is provided by the client.

<span id="page-152-0"></span>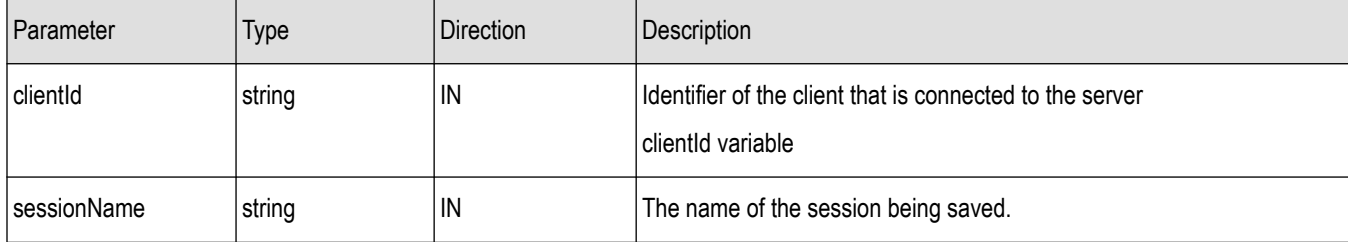

#### **Return value**

String that indicates the status of the operation upon completion.

#### **Example**

```
returnVal = remoteObject.SaveSessionAs(clientId, sessionName);
if ((OP STATUS)returnVal == OP STATUS.SUCCESS)
return "Session Saved...";
else
return CommandFailed(returnVal);
```
#### **Comments**

The same session is saved under different names using this command. The name parameter cannot be empty. If it is empty, the client is prompted to provide a valid name.

#### **Related command(s)**

*[RecallSession](#page-149-0)*

*[SaveSession](#page-150-0)*

## **SendResponse()**

#### **SendResponse(clientID, WaitingMsbBxCaption, WaitingMsbBxMessage, WaitingMsbBxButtontexts)**

After receiving the additional information using the command GetCurrentStateInfo(), the client can decide which response to send and then send the response to the application using this function. The response should be one of the strings that was received earlier as a string array in the GetCurrentStateInfo function. The \_caption and \_message should match the information received earlier in the GetCurrentStateInfo function.

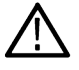

**Note:** This command is used when the application is running and is in the wait or error state.

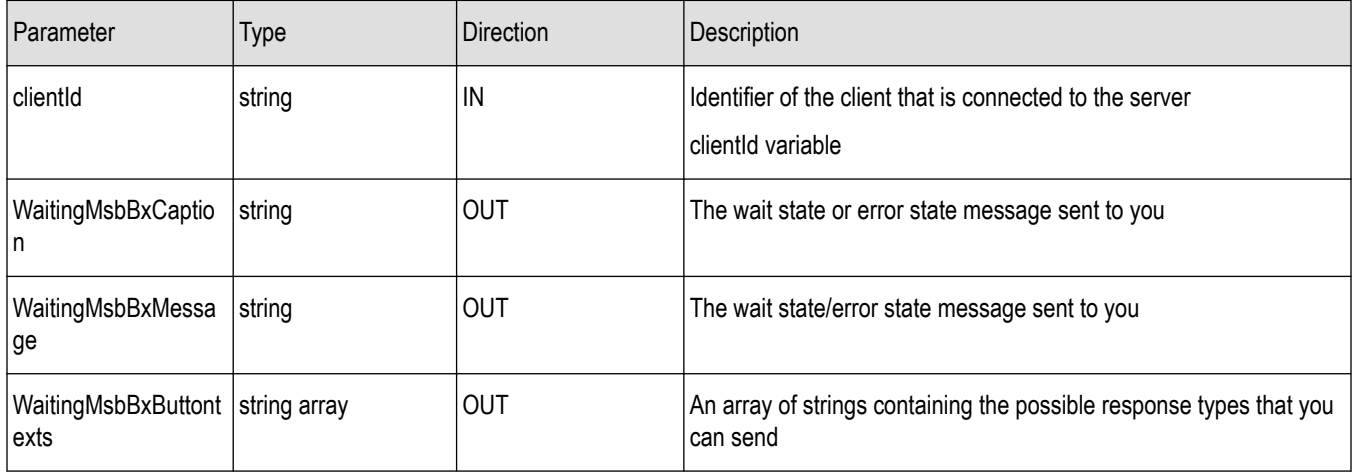

#### **clientId variable**

clientId is a user-defined variable that stores the client ID address information. Use the Connect() command to fill this variable:

clientID =  $" "$ 

m\_Client.Connect("localhost",out clientId)'True or False

The clientId variable is stored until you call the Disconnect command.

**Note:** The Fail condition for this command occurs in the following conditions:

If the server is LOCKED the command returns "Server is locked by another client".

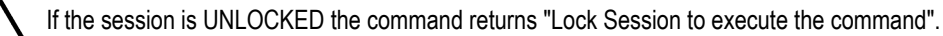

If the server is NOTFOUND the command returns "Server not found...Disconnect!".

If none of these fail conditions occur the command returns "Failed...".

#### **Return value**

This command does not return any value.

#### **Example**

m\_Client = new Client() //m\_Client is a reference to the Client class in the Client DLL

mClient.SendResponse(clientID, out WaitingMsbBxCaption, out WaitingMsbBxMessage, out WaitingMsbBxButtontexts)

#### **Related command(s)**

*[ApplicationStatus](#page-140-0) [GetCurrentStateInfo](#page-143-0)*

## **SelectDevice()**

#### **SelectDevice(clientId, device, true)**

This command selects the DUT type (Host or Device).

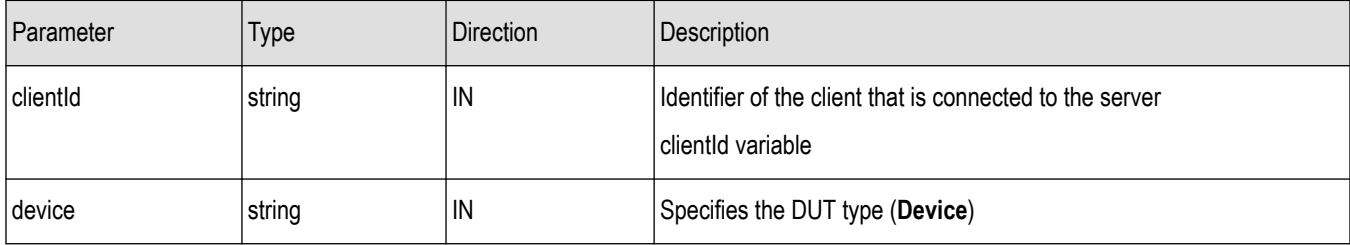

#### **clientId variable**

clientId is a user-defined variable that stores the client ID address information. Use the Connect() command to fill this variable:

```
clientID = " "
```
m\_Client.Connect("localhost",out clientId)'True or False

The clientId variable is stored until you call the Disconnect command.

#### **Return value**

String value that indicates the status of the operation upon completion.

#### **Example**

SelectDevice(clientId,"Device")

## **SelectSuite()**

#### **SelectSuite(clientId, device, suite, true)**

This command selects one of the two suites: "Host to Module" or "Module to Host."

#### **Parameters**

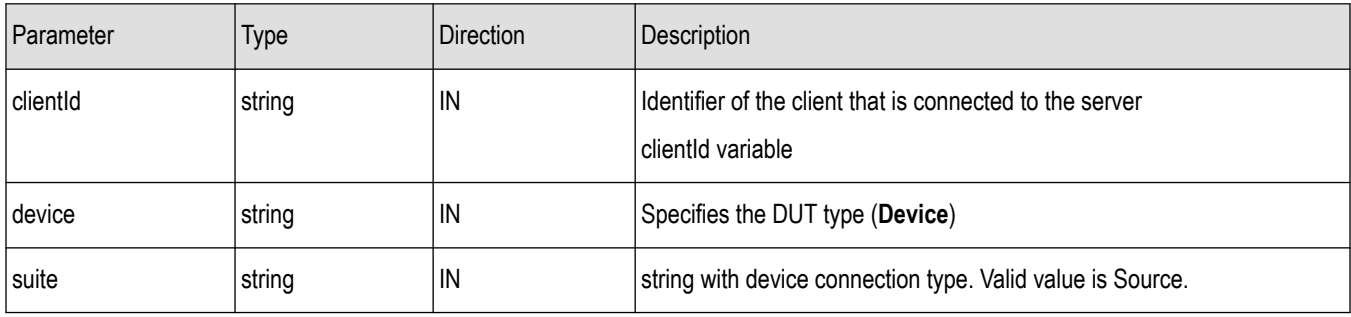

#### **clientId variable**

clientId is a user-defined variable that stores the client ID address information. Use the Connect() command to fill this variable:

clientID =  $" "$ 

m\_Client.Connect("localhost",out clientId)'True or False

The clientId variable is stored until you call the Disconnect command.

## **Return value**

String value that indicates the status of the operation upon completion.

#### **Example**

SelectSuite(clientId,"Device","Source",true);

## **SelectTest()**

#### **SelectTest(clientId, device, suite, test, true)**

This command selects a test.

#### **Table 18: Parameters**

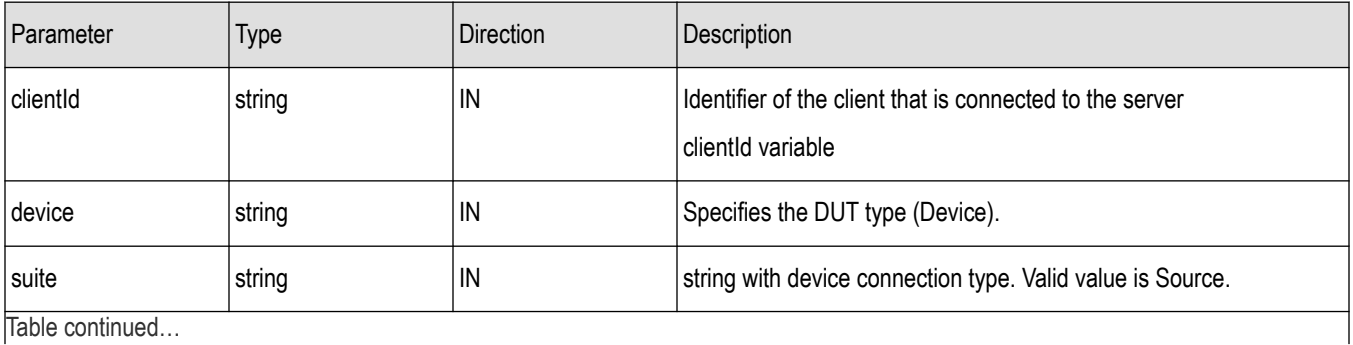

|lable continued...

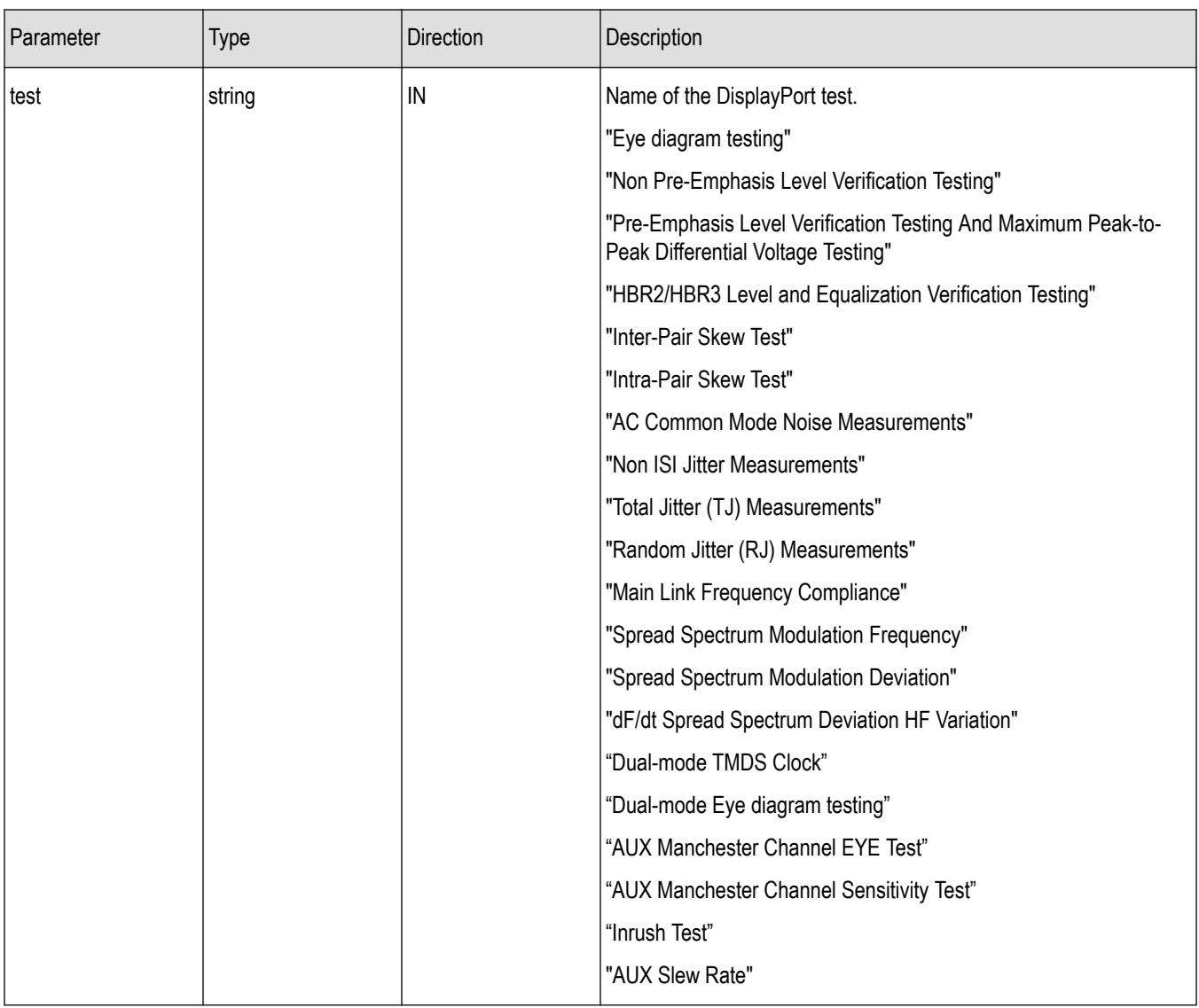

#### **clientId variable**

clientId is a user-defined variable that stores the client ID address information. Use the Connect() command to fill this variable:

```
clientID = " "
```
m\_Client.Connect("localhost",out clientId)'True or False

The clientId variable is stored until you call the Disconnect command.

#### **Return value**

String value that indicates the status of the operation upon completion.

#### **Example**

SelectTest(clientId, "Device", "Source", "Eye diagram testing", true);

## <span id="page-157-0"></span>**SetDutId()**

## **SetDutId(clientID,newDutId)**

This command changes the DUT ID of the setup. The client must provide a valid DUT ID.

#### **Parameters**

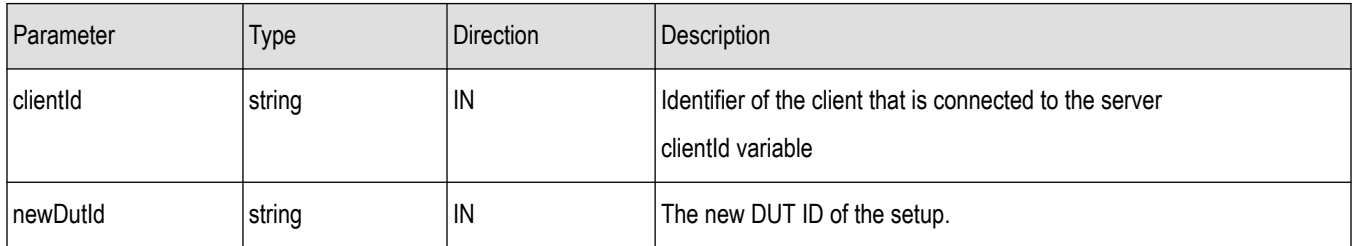

#### **clientId variable**

clientId is a user-defined variable that stores the client ID address information. Use the Connect() command to fill this variable:

clientID =  $" "$ 

m\_Client.Connect("localhost",out clientId)'True or False

The clientId variable is stored until you call the Disconnect command.

#### **Return value**

String that gives the status of the operation after it was performed.

Return value is "DUT Id Changed" on success.

#### **Example**

```
m Client = new Client() //m Client is a reference to the Client class in the Client
DLL.
```
returnval as string

return=m\_Client.SetDutId(clientID,desiredDutId)

#### **Comments**

#### **Related command(s)**

*[GetDutId](#page-144-0)*

## **SetGeneralParameter()**

#### **SetGeneralParameter(clientId, device, suite, "", paramString)**

This command sets the general parameter and its value based on the "paramString" argument values as listed. TekExpress programmatic interface SetGeneralParameter()

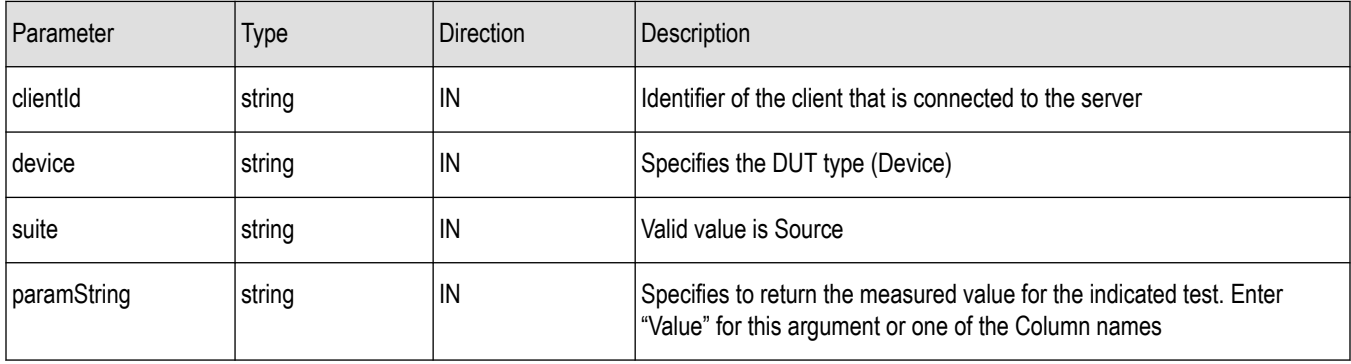

#### **Return value**

Appviewmode\$Compliance Appviewmode\$Advanced

String value that indicates the status of the operation upon completion.

#### **List of available general parameters**

RBR\$Excluded RBR\$Included HBR\$Excluded HBR\$Included HBR2\$Excluded HBR2\$Included HBR3\$Excluded HBR3\$Included PreEmphasis-0dB\$Excluded PreEmphasis-0dB\$Included PreEmphasis-3.5dB\$Excluded PreEmphasis-3.5dB\$Included PreEmphasis-6dB\$Excluded PreEmphasis-6dB\$Included PreEmphasis-9.5dB\$Excluded PreEmphasis-9.5dB\$Included Voltage swing-400mV\$Excluded Voltage swing-400mV\$Included Voltage swing-600mV\$Excluded Voltage swing-600mV\$Included Voltage swing-800mV\$Excluded Voltage swing-800mV\$Included Voltage swing-1200mV\$Excluded Voltage swing-1200mV\$Included SSC\$SSC Enable SSC\$SSC Disable SSC\$Both Link Widths\$1 Lane Link Widths\$2 Lanes Link Widths\$4 Lanes Connector\$Standard Connector\$Type C DUT control\$DP AUX DUT control\$DP AUX-Nvidia DUT control\$DPR-100 DUT control\$Manual DUT control\$TenLira DPR-100 Enable DeEmbed Filter\$Included Enable DeEmbed Filter\$Excluded Signal Validation\$Prompt if validation fails Signal Validation\$Skip test if validation fails Signal Validation\$Skip validation Signal Validation\$Validate pattern but use pattern as is Controller\$GRL Controller\$Dongle Signal Validation : Data Rate\$Included Signal Validation : Data Rate\$Excluded Signal Validation : Pattern Type\$Included Signal Validation : Pattern Type\$Excluded Signal Validation : SSC\$Included Signal Validation : SSC\$Excluded DC Voltage\$Auto DC Voltage\$Internal DeEmbed Filter Path\$Complete Path of filter file has to be updated

#### **Example**

SetGeneralParameter(clientId, "Device", "Source", "", "RBR\$Included")

## **SetTimeOut()**

#### **SetTimeOut(clientId, time)**

Sets a timeout period specified by the client. After this timeout period expires, the server is unlocked automatically.

#### **Parameters**

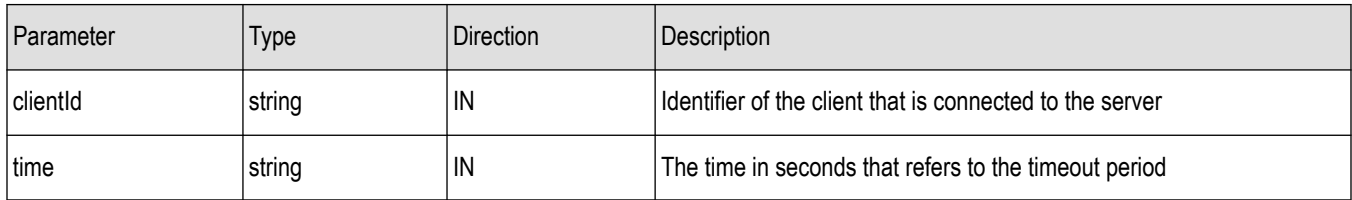

#### **Return Value**

String value that indicates the status of the operation upon completion. On success the return value is "TimeOut Period Changed".

**Note:** The Fail condition for this command occurs in the following conditions:

If the server is LOCKED the command returns "Server is locked by another client".

If the session is UNLOCKED the command returns "Lock Session to execute the command".

If the server is NOTFOUND the command returns "Server not found...Disconnect!".

If none of these fail conditions occur the command returns "Failed...".

#### **Example**

m\_Client = new Client() //m\_Client is a reference to the Client class in the Client DLL. returnval as string returnval=m\_Client.SetTimeOut(clientID, time)

#### **Related command(s)**

*setTimeOut()*

TekExpress programmatic interface setVerboseMode()

## **SetVerboseMode()**

#### **setVerboseMode(clientId, verboseMode)**

This command sets the verbose mode to either true or false.

When the value is set to true, any message boxes that appear during the application are routed to the client machine that is controlling TekExpress.

When the value is set to false, all the message boxes are shown on the server machine.

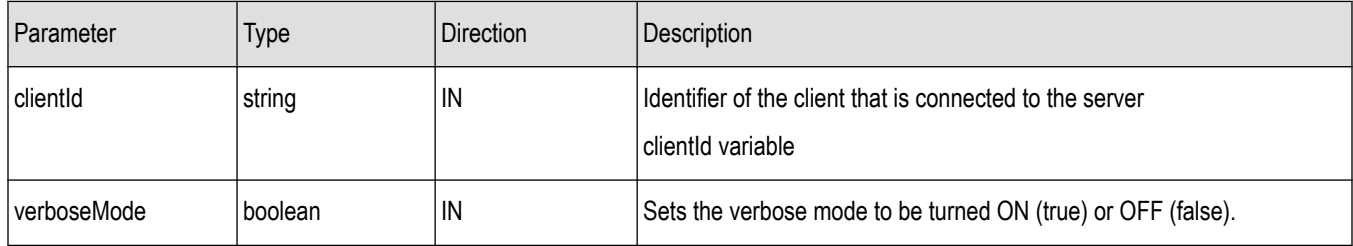

#### **clientId variable**

clientId is a user-defined variable that stores the client ID address information. Use the Connect() command to fill this variable: clientID =  $" "$ 

m\_Client.Connect("localhost",out clientId)'True or False

The clientId variable is stored until you call the Disconnect command.

#### **Return value**

String that gives the status of the operation after it was performed. Returnval as string

When Verbose mode is set to true, the return value is "Verbose mode turned on. All dialog boxes will be shown to client".

When Verbose mode is set to false, the return value is "Verbose mode turned off. All dialog boxes will be shown to server".

**Note:** The Fail condition for this command occurs in the following conditions:

If the server is LOCKED the command returns "Server is locked by another client".

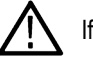

If the session is UNLOCKED the command returns "Lock Session to execute the command".

If the server is NOTFOUND the command returns "Server not found...Disconnect!".

If none of these fail conditions occur the command returns "Failed...".

#### **Example**

m\_Client = new Client() //m\_Client is a reference to the Client class in the Client DLL.

#### **Turn on verbose mode:**

return=m\_Client.SetVerboseMode(clientId, true)

#### **Turn off verbose mode:**

```
returnval=m_Client.SetVerboseMode(clientId, false)
```
## **Status()**

#### **Status(clientId, out statusMessages)**

This command gives the status of the run as messages. The status messages are generated once the run is started.

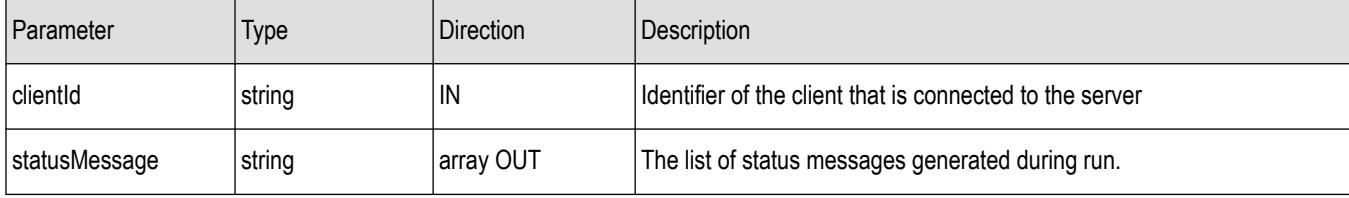

#### **Return value**

String that indicates the status of the operation upon completion.

#### **Example**

```
returnVal = remoteObject.QueryStatus(clientId, out statusMessages);
if ((OP STATUS)returnVal == OP STATUS.SUCCESS)
return "Status updated...";
else
return CommandFailed(returnVal);
```
#### **Comments**

The status messages are updated periodically after the run begins. The status is an out parameter which is set when the server processes the request.

#### **Related command(s)**

ApplicationStatus (see page) TekExpress programmatic interface Stop()

## **Stop()**

#### **Stop(clientId)**

Stops the run operation.

#### **Parameters**

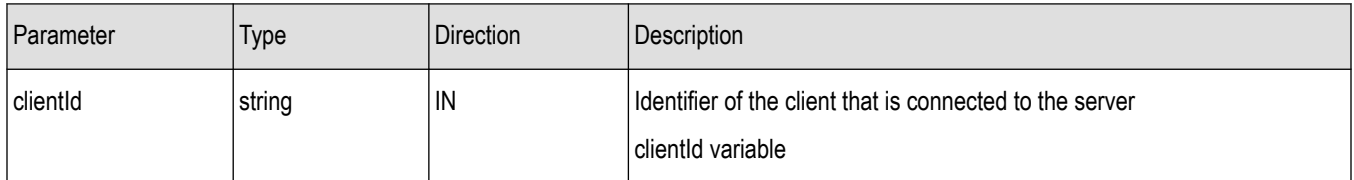

#### **clientId variable**

clientId is a user-defined variable that stores the client ID address information. Use the Connect() command to fill this variable:

clientID =  $" "$ 

m\_Client.Connect("localhost",out clientId)'True or False

The clientId variable is stored until you call the Disconnect command.

#### <span id="page-163-0"></span>**Return value**

String that indicates the status of the operation upon completion.

#### **Example**

```
returnVal = remoteObject.Stop(clientId);
if ((OP STATUS)returnVal == OP STATUS.SUCCESS)
return "Stopped...";
else
return CommandFailed(returnVal);
```
#### **Comments**

When the session is stopped the client is prompted to stop the session and is stopped at the consent.

## **UnlockServer()**

#### **UnlockServer(clientId)**

This command unlocks the server from the client. The client id of the client to be unlocked has to be provided.

#### **Parameters**

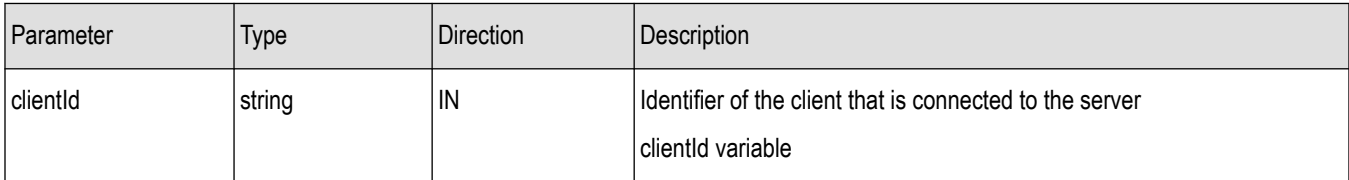

#### **clientId variable**

clientId is a user-defined variable that stores the client ID address information. Use the Connect() command to fill this variable: clientID =  $" "$ 

m\_Client.Connect("localhost",out clientId)'True or False

The clientId variable is stored until you call the Disconnect command.

#### **Return value**

String that indicates the status of the operation upon completion.

#### **Example**

```
returnVal = remoteObject.UnlockServer(clientId);
if ((OP STATUS)returnVal == OP STATUS.SUCCESS)
{
locked = false;return "Server UnLocked...";
```
}

#### **Comments**

When the client is disconnected, it is automatically unlocked.

#### **Related commands**

*[LockSession](#page-148-0)*

## **Handle error codes**

The return value of the remote automation at the server-end is OP\_STATUS, which changes to a string value depending on its code, and returned to the client. The values of OP\_STATUS are as follows:

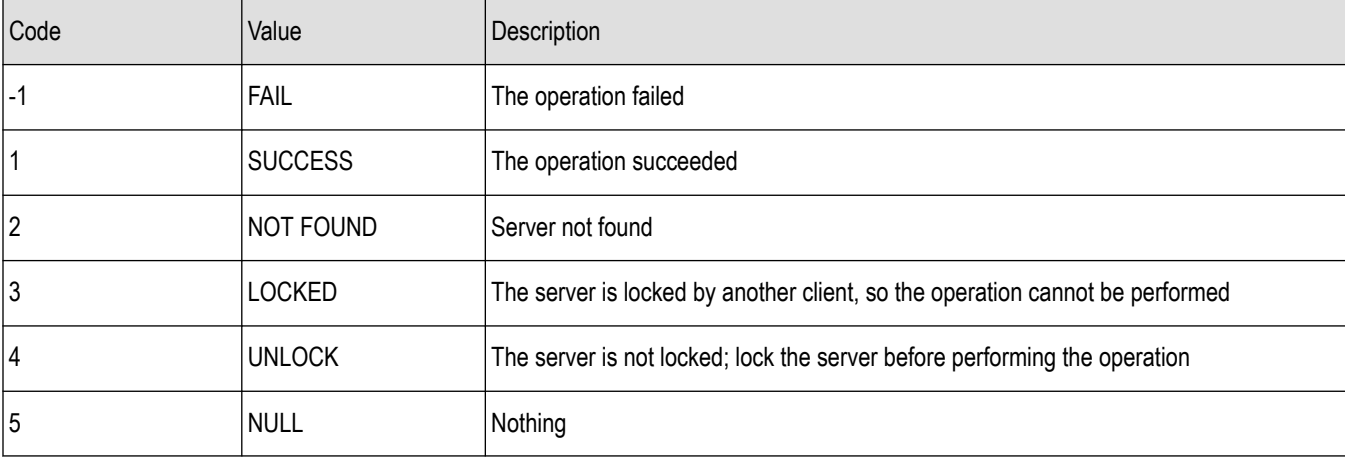

**Note:** The Fail condition for this command occurs in the following conditions:

If the server is LOCKED the command returns "Server is locked by another client".

If the session is UNLOCKED the command returns "Lock Session to execute the command".

If the server is NOTFOUND the command returns "Server not found...Disconnect!".

If none of these fail conditions occur the command returns "Failed...".

## **SetComplianceMode()**

#### **SetComplianceMode(clientId, Mode)**

This command sets the mode to user defined mode.

#### **Parameters**

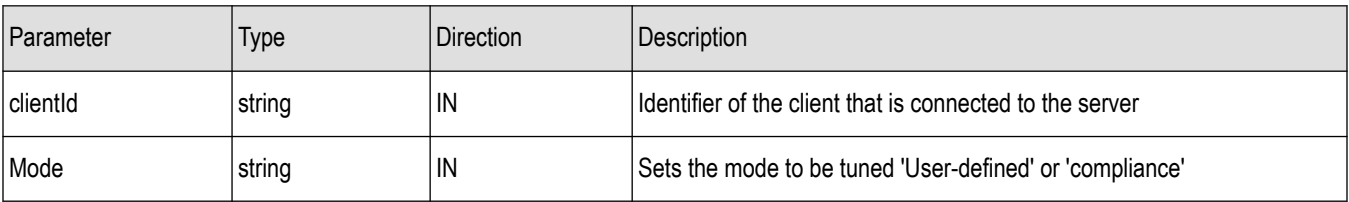

#### **Example**

Setting mode to user defined:

remoteClientObj.SetComplianceMode(id[1],"User-Defined")

Setting mode to Compliance:

remoteClientObj.SetComplianceMode(id[1],"Compliance")

After setting compliance mode, SetAcquireParameter() and SetAnalyzeParameter() commands can be used to set user defined values.

## **SetAquireParameter()**

#### **SetAcquireParameter(string clientID, string device, string suite, string test, string parameterString)**

This method sets the parameter values in the Scope Settings tabs in the test configuration section.

#### **Parameters**

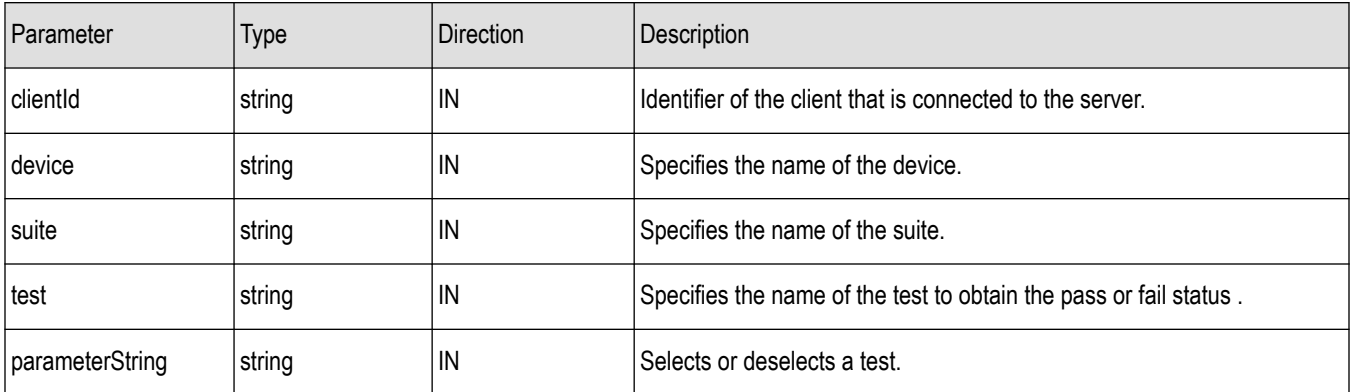

#### **Return value**

String that displays the status of the operation after it has been performed.

The return value is " " (an empty string) on success.

#### **Example**

Here parameterString is "Acquire\_Type\$parName\$Parvalue" returnval = remoteClientObj.SetAcquireParameter(id[1], device, suite," Test 3.1\_Eye diagram testing"," PRBS7\$Sample Rate (GS/s)\$25")

#### **List of Acquire parameter**

PRBS7\$RBR:Sample Rate(GS/s)\$50 PRBS7\$HBR:Sample Rate(GS/s)\$50 PRBS7\$HBR2:Sample Rate(GS/s)\$50 PRBS7\$HBR3:Sample Rate(GS/s)\$50 PRBS7\$RBR:Record Length(M)\$20 PRBS7\$HBR:Record Length(M)\$20 PRBS7\$HBR2:Record Length(M)\$20

PRBS7\$HBR3:Record Length(M)\$20 D10.2\$RBR:Sample Rate(GS/s)\$50 D10.2\$HBR:Sample Rate(GS/s)\$50 D10.2\$HBR2:Sample Rate(GS/s)\$50 D10.2\$HBR3:Sample Rate(GS/s)\$50 D10.2\$RBR:Record Length(M)\$20 D10.2\$HBR:Record Length(M)\$20 D10.2\$HBR2:Record Length(M)\$20 D10.2\$HBR3:Record Length(M)\$20 TMDS Clock\$Record Length (M)\$5 TMDS Clock\$Sample rate (GS/s)\$50 TMDS Clock\$Edge trigger slope\$Positive TMDS EyeDiagram\$Record Length (M)\$5 TMDS EyeDiagram\$Sample rate (GS/s)\$50 TMDS EyeDiagram\$Edge trigger slope\$Positive Aux EyeDiagram\$Record Length (M)\$2 Aux EyeDiagram\$Sample rate (GS/s)\$50 Aux EyeDiagram\$ Edge trigger slope\$Positive Inrush\$Record Length (M)\$2.5 Inrush\$hSample rate (GS/s)\$50 Aux Slew Rate\$ScaleTriggerSettings\$Automatic Aux Slew Rate\$Record Length (M)\$2 Aux Slew Rate\$Sample rate (GS/s)\$50 Aux Slew Rate\$ Edge trigger slope\$Positive Aux Slew Rate\$Scale(mV/div)\$2 Aux Slew Rate\$Trigger Level(Excluding Offset) (mV)\$50 Aux EyeDiagram\$ScaleTriggerSettings\$Automatic Aux EyeDiagram\$Scale(mV/div)\$2 Aux EyeDiagram\$Trigger Level(Excluding Offset) (mV)\$50 Aux Sensitivity\$ScaleTriggerSettings\$Automatic Aux Sensitivity\$Record Length (M)\$2 Aux Sensitivity\$Sample rate (GS/s)\$50 Aux Sensitivity\$ Edge trigger slope\$Positive Aux Sensitivity\$Scale(mV/div)\$2 Aux Sensitivity\$Trigger Level(Excluding Offset) (mV)\$50

Aux Sensitivity\$Calibrate Amplitude\$True

## **SetAnalyzeParameter()**

#### **SetAnalyzeParameter(string clientID, string device, string suite, string test, string parameterString)**

This method sets the parameter values in the Ref Levels and Clock Settings tabs in the test configuration section.

#### **Parameters**

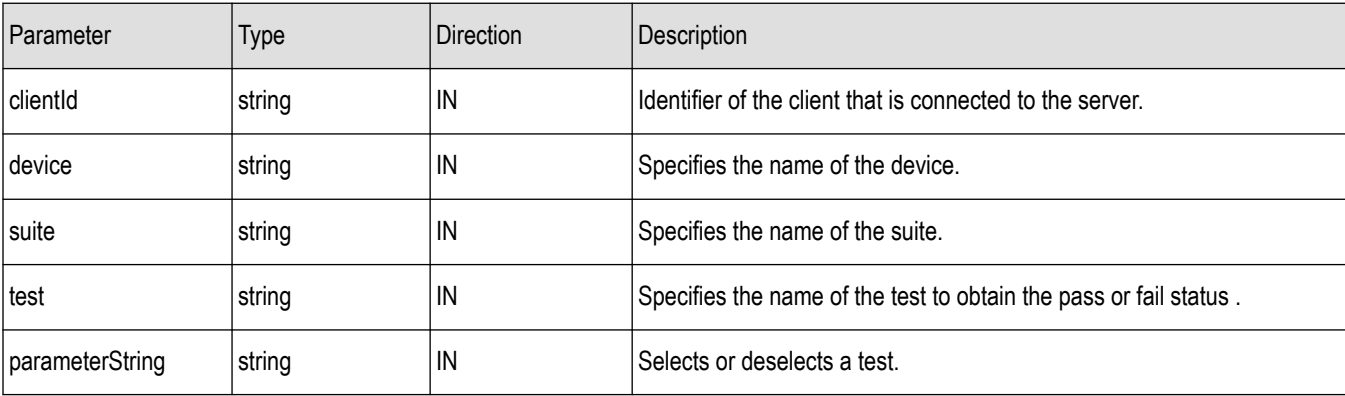

#### **Return value**

String that displays the status of the operation after it has been performed.

The return value is " " (an empty string) on success.

#### **Example**

Here parameterString is "parName\$Parvalue"

returnval = remoteClientObj.SetAnalyzeParameter(id[1],device,suite," Test 3.1\_Eye diagram testing", "Clock recovery method\$PLL-Custom BW")

#### **List of Analyze parameter**

PRBS7\$Clock recovery method\$Constant Clock-Mean

PRBS7\$Signal Type\$CLOCK

PRBS7\$PLL Model Type\$ONE

PRBS7\$RBR Damping (m)\$1510

PRBS7\$RBR Loop bandwidth (MHz)\$5.4

PRBS7\$HBR Damping (m)\$1510

PRBS7\$HBR Loop bandwidth (MHz)\$10

PRBS7\$HBR2 Damping (m)\$1000

PRBS7\$HBR2 Loop bandwidth (MHz)\$10

PRBS7\$HBR3 Damping (m)\$1000

PRBS7\$HBR3 Loop bandwidth (MHz)\$10

PRBS7\$Ref Levels Autoset Basetop Method\$MINMAX PRBS7\$Ref levels\$Absolute PRBS7\$Mid level\$-10 PRBS7\$Hysteresis\$-2 PRBS7\$SDLA Config\$CTLE PRBS7\$SDLA Config\$CTLE, DFE PRBS7\$HBR3:CTLE Zero Cable\$0dB PRBS7\$HBR3:CTLE Zero Cable\$-1dB PRBS7\$HBR3:CTLE Zero Cable\$-2dB PRBS7\$HBR3:CTLE Zero Cable\$-3dB PRBS7\$HBR3:CTLE Zero Cable\$-4dB PRBS7\$HBR3:CTLE Zero Cable\$-5dB PRBS7\$HBR3:CTLE Zero Cable\$-6dB PRBS7\$HBR3:CTLE Zero Cable\$-7dB PRBS7\$HBR3:CTLE Zero Cable\$-8dB PRBS7\$HBR3:CTLE Zero Cable\$-9dB PRBS7\$HBR3:CTLE Zero Cable\$All PRBS7\$HBR3:CTLE Worst Case Cable\$0dB PRBS7\$HBR3:CTLE Worst Case Cable\$-1dB PRBS7\$HBR3:CTLE Worst Case Cable\$-2dB PRBS7\$HBR3:CTLE Worst Case Cable\$-3dB PRBS7\$HBR3:CTLE Worst Case Cable\$-4dB PRBS7\$HBR3:CTLE Worst Case Cable\$-5dB PRBS7\$HBR3:CTLE Worst Case Cable\$-6dB PRBS7\$HBR3:CTLE Worst Case Cable\$-7dB PRBS7\$HBR3:CTLE Worst Case Cable\$-8dB PRBS7\$HBR3:CTLE Worst Case Cable\$-9dB PRBS7\$HBR3:CTLE Worst Case Cable\$All D10.2\$Clock recovery method\$Constant Clock-Mean D10.2\$Signal Type\$CLOCK D10.2\$PLL Model Type\$ONE D10.2\$RBR Damping (m)\$1510 D10.2\$RBR Loop bandwidth (MHz)\$5.4 D10.2\$HBR Damping (m)\$1510 D10.2\$HBR Loop bandwidth (MHz)\$10 D10.2\$HBR2 Damping (m)\$1000

D10.2\$HBR2 Loop bandwidth (MHz)\$10 D10.2\$HBR3 Damping (m)\$1000 D10.2\$HBR3 Loop bandwidth (MHz)\$10 D10.2\$Ref Levels Autoset Basetop Method\$MINMAX D10.2\$Ref levels\$Absolute D10.2\$Mid level\$-10 D10.2\$Hysteresis\$-2 TMDS Clock\$Signal Type\$CLOCK TMDS Clock\$Clock Edge\$RISE TMDS Clock\$Clock recovery method\$PLL-Custom BW

## **TransferImages()**

#### **TransferImages(clientId, filePath)**

This command transfers all the images (screen shots) to the specified client and folder (directory from the current run.

#### **Parameters**

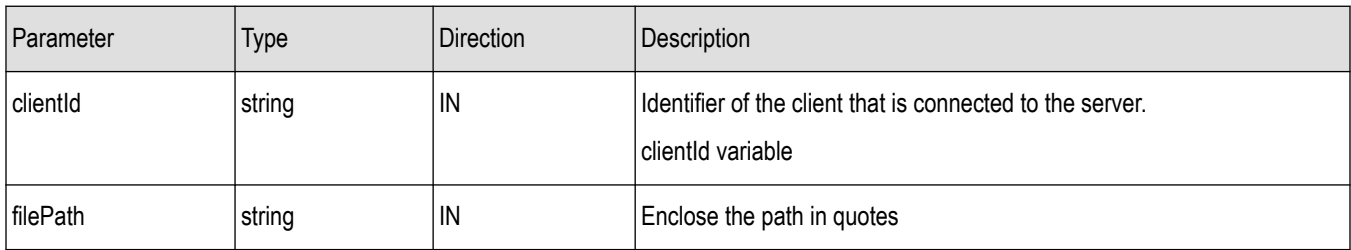

#### **clientId variable**

clientId is a user-defined variable that stores the client ID address information. Use the Connect() command to fill this variable:

```
clientID = " "
```
m\_Client.Connect("localhost",out clientId)'True or False

The clientId variable is stored until you call the Disconnect command.

#### **Return Value**

String value that indicates the status of the operation upon completion.

Transfers all the images in the form of a string.

#### **Example**

Images = remoteClientObj.TransferImages(id[1],"C:\\Images")

## **GetResultsValueForSubMeasurements()**

#### **GetResultsValueForSubMeasurements(string clientID, string device, string suite, string test, string parameterString, int rowNr)**

This method gets the result values for individual submeasurements after the run.

#### **Parameters**

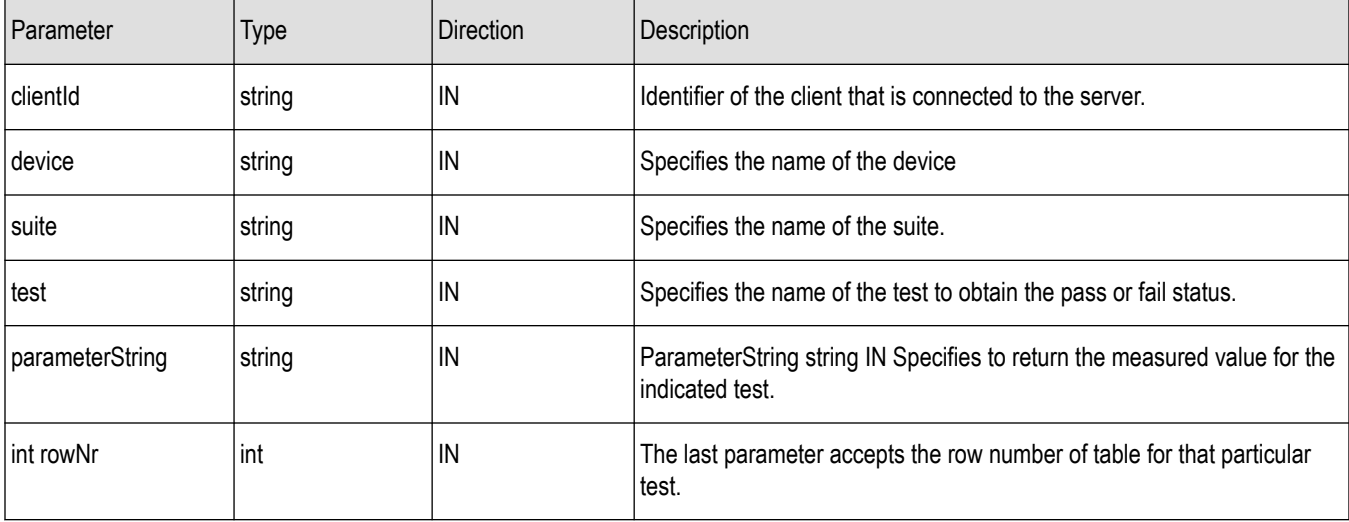

#### **Return Value**

String that gives the status of the operation after it has been performed .

Returns the result value in the form of a string.

#### **Example**

```
resultsValue sub =remoteClientObj.GetResultsValueForSubMeasurements(id[1],device,suite,measurement,"V
alue",2)
```
## **TransferResult()**

#### **TransferResult(clientId, logDirname)**

This command transfers the report generated after the run to the specified folder (directory). The report contains the summary of the run. The client has to use this command before the saved session command. The client has to provide the location where the report is to be saved at the client-end.

#### **Parameters**

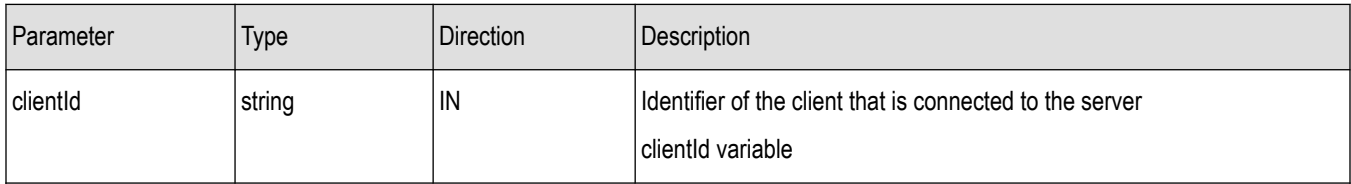

Table continued…

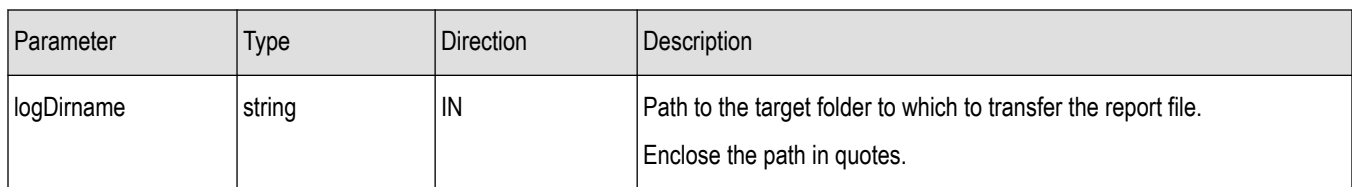

#### **clientId variable**

clientId is a user-defined variable that stores the client ID address information. Use the Connect() command to fill this variable:

clientID =  $" "$ 

m\_Client.Connect("localhost",out clientId)'True or False

The clientId variable is stored until you call the Disconnect command.

#### **Return Value**

String that gives the status of the operation after it has been performed

Transfers all the result values in the form of a string.

#### **Example**

reports = remoteClientObj.TransferResult(id[1],"C:\\reports ")

Examples script files are present in installation directory. Refer the following path for accessing the examples, **C:\Program Files\Tektronix\TekExpress\TekExpress DisplayPortTx\Examples**.

# **TekExpress SCPI commands**

# **About SCPI command**

You can use Standard Commands for Programmable Instruments (SCPI) to communicate with the TekExpress application.

# **Socket configuration for SCPI commands**

This section describes the steps for TCP/IP socket configuration and TekVISA configuration to execute the SCPI commands.

#### **TCP/IP socket configuration**

**1.** Click **Start** > **Control Panel** > **System and Security** > **Windows Firewall** > **Advanced settings**.

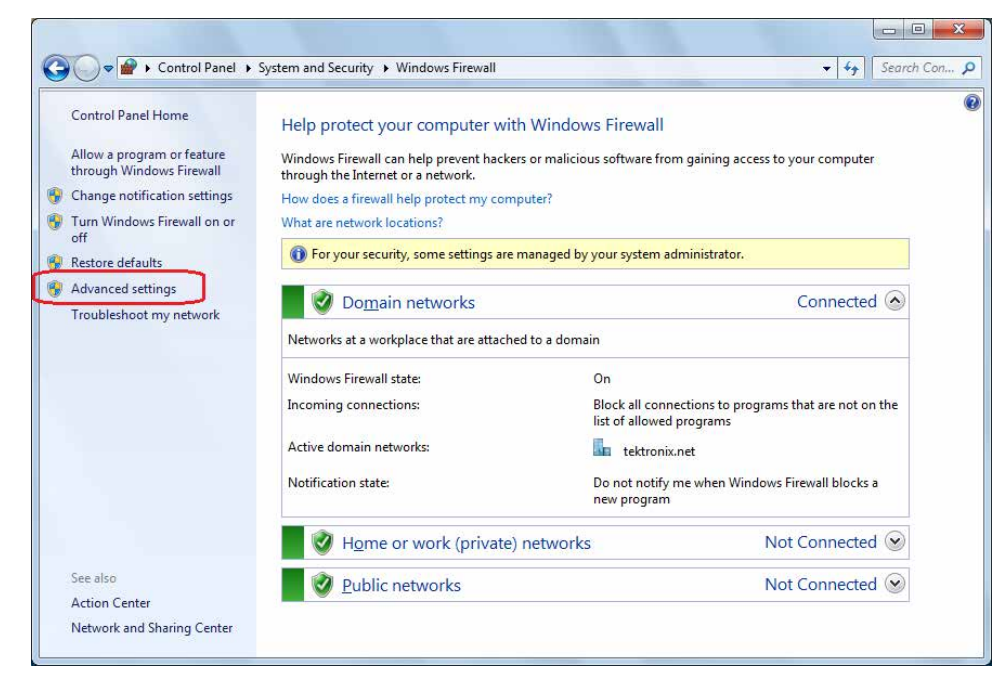

**2.** In Windows Firewall with Advanced Security menu, select **Windows Firewall with Advanced Security on Local Computer** > **Inbound Rules** and click New Rule…

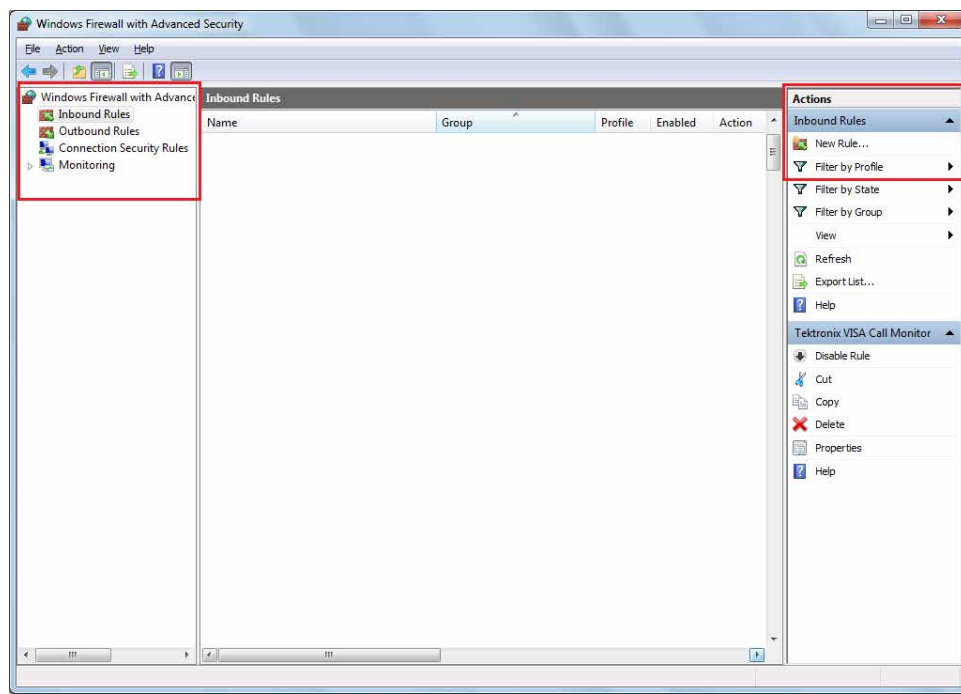

**3.** In New Inbound Rule Wizard menu

#### **a.** Select **Port** and click **Next**.

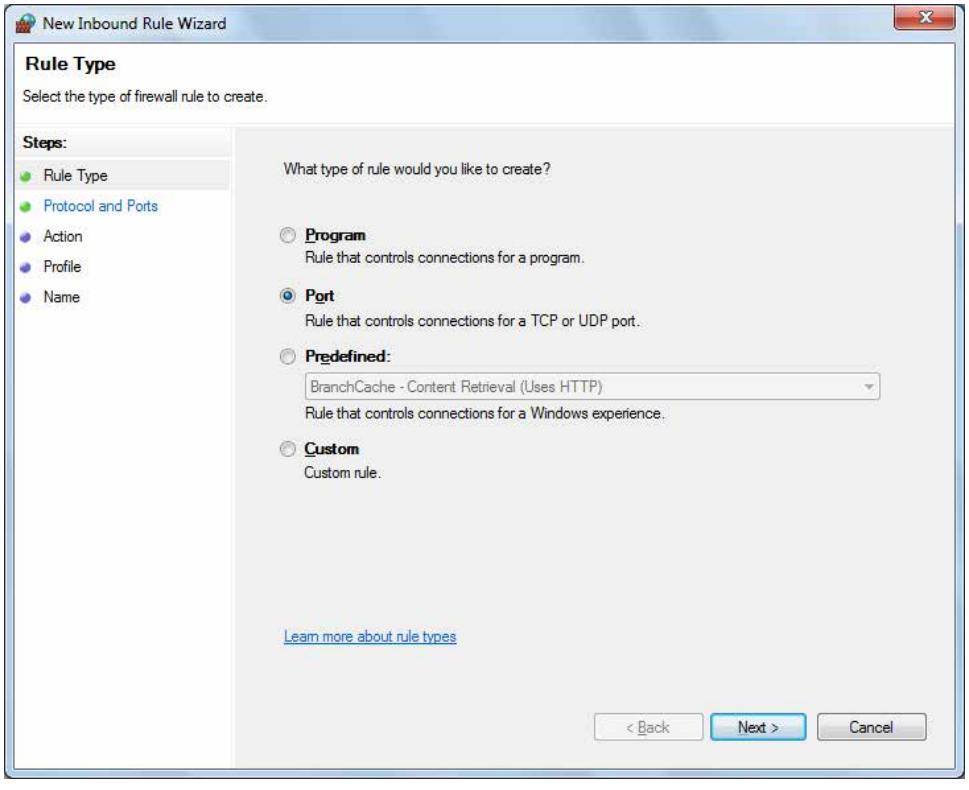

**b.** Select **TCP** as rule apply and enter 5000 for **Specific local ports** and click **Next**.

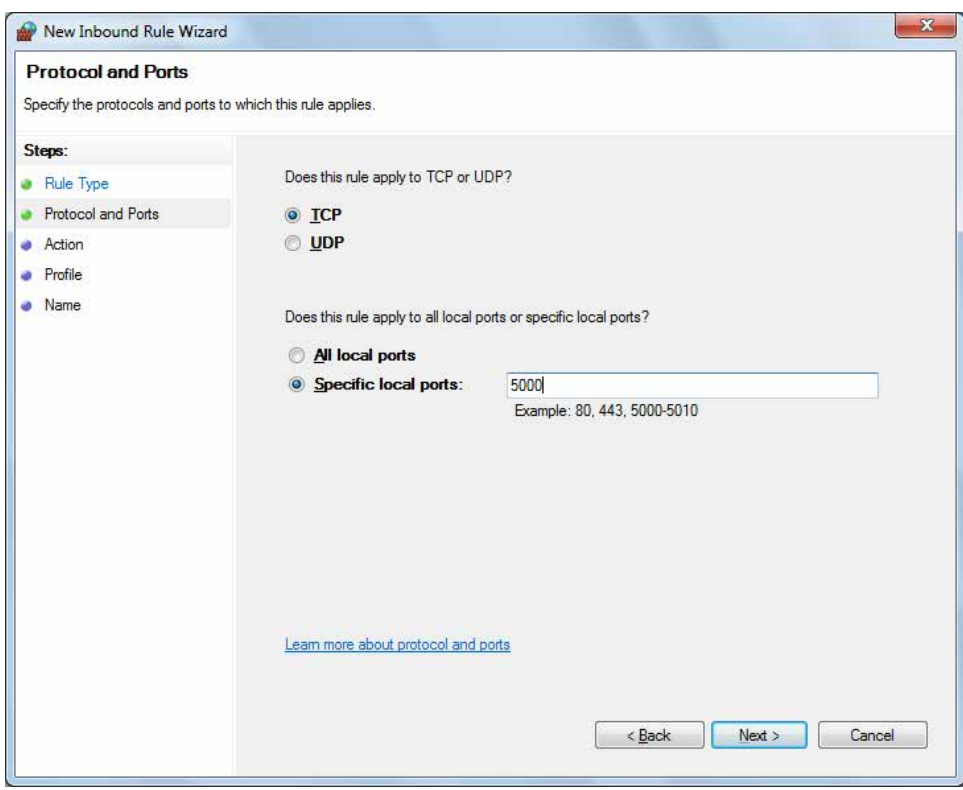

#### **c.** Select **Allow the connection** and click **Next**.

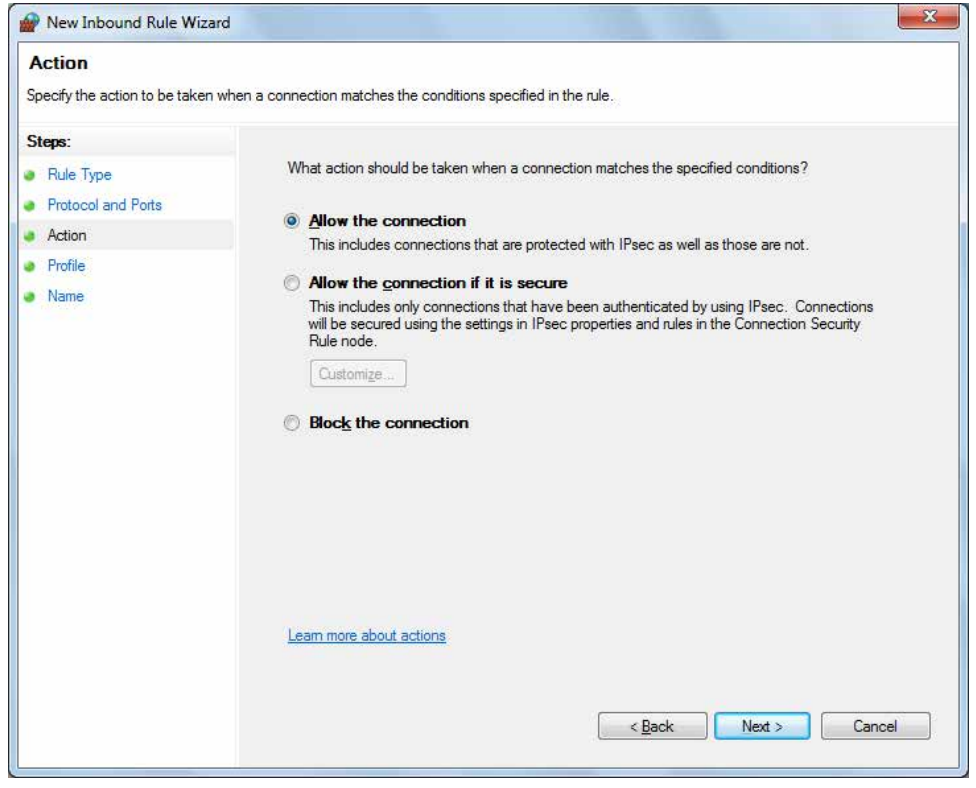

**d.** Select **Domain, Private, Public** and click **Next**.

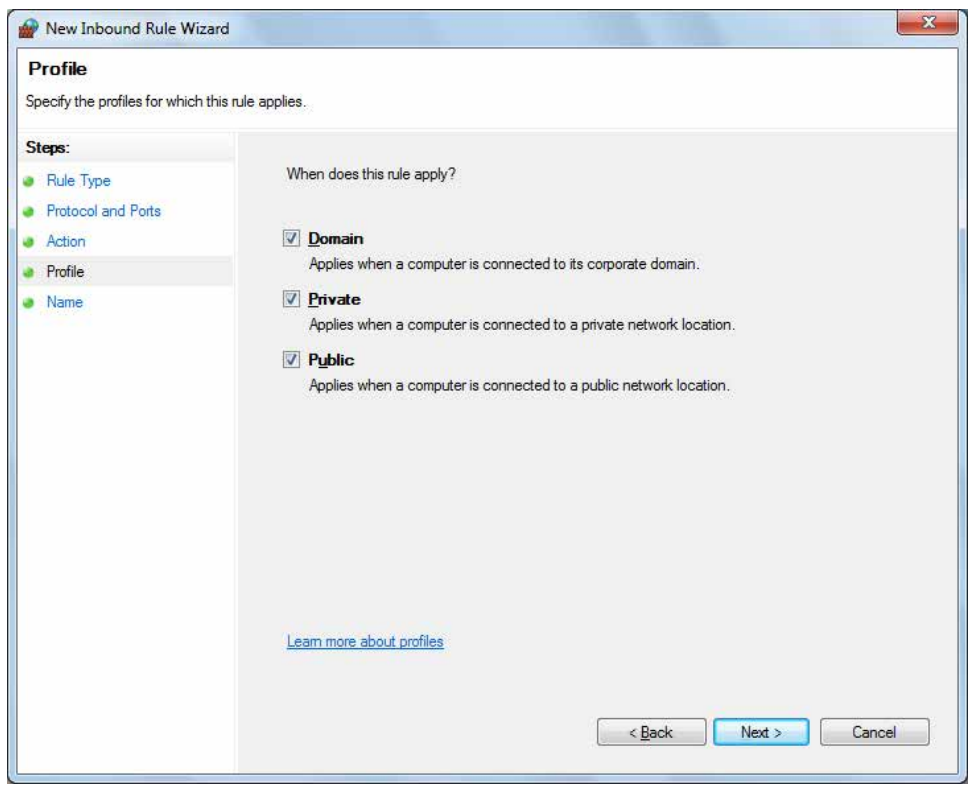

**e.** Enter **Name**, Description (optional), and click **Finish**.

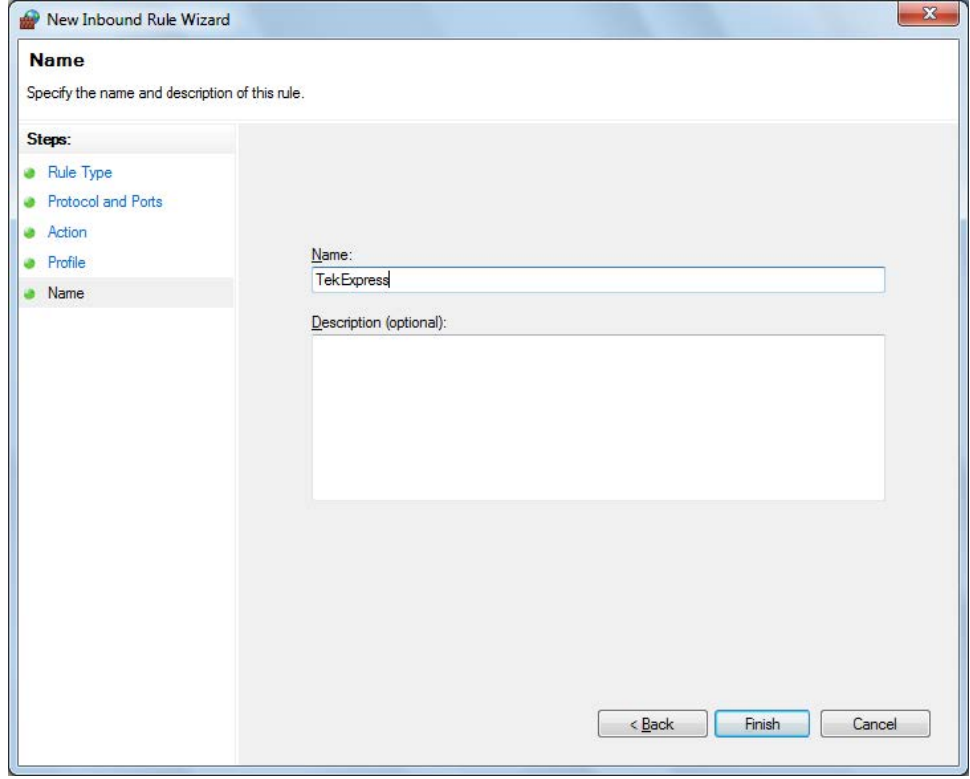

**4.** Check whether the Rule name is displayed in **Windows Firewall with Advanced Security menu** > **Inbound Rules**.

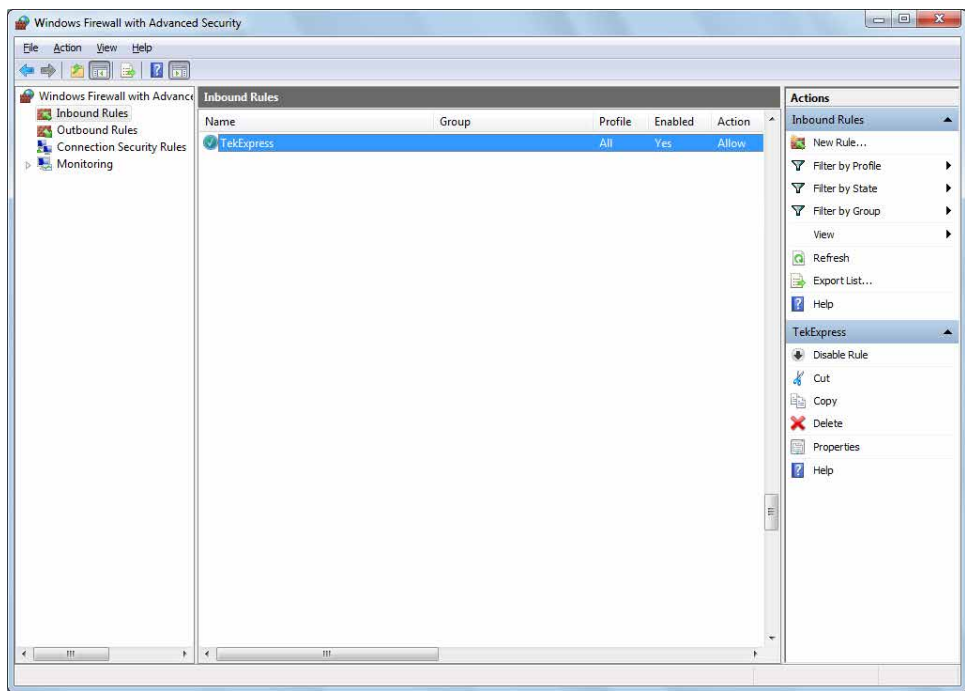

#### **TekVISA configuration**

**1.** Click **Start** > **All Programs** > **TekVISA** > **OpenChoice Instrument Manager**.

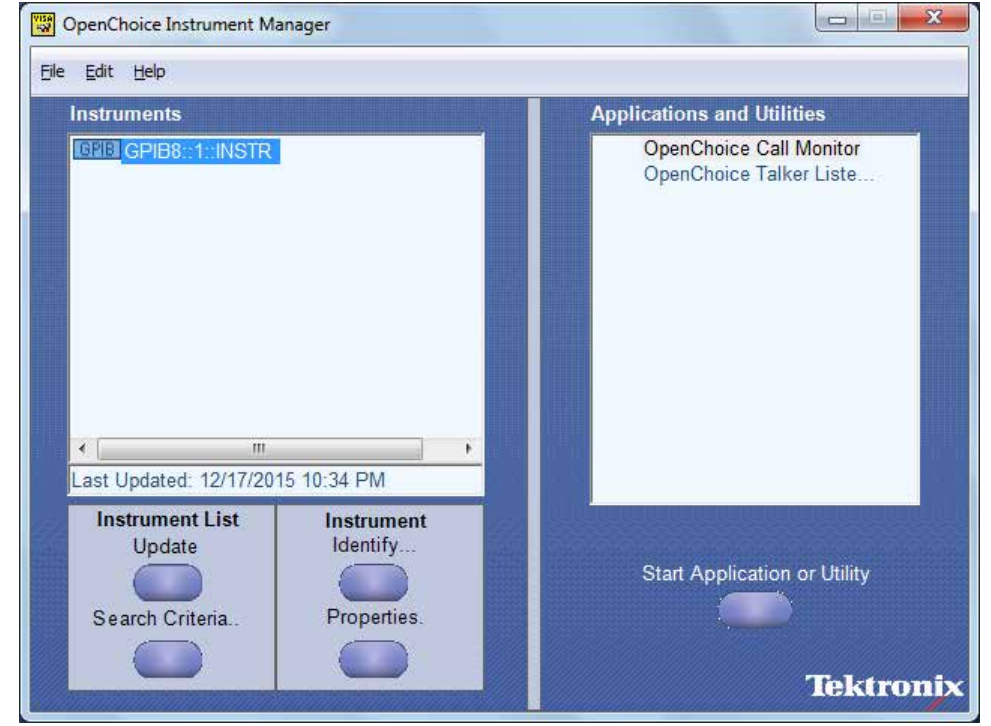

**2.** Click **Search Criteria**. In Search Criteria menu, click **LAN** to Turn-on. Select **Socket** from the drop-down list, enter the IP address of the TekExpress device in **Hostname** and type **Port** as 5000. Click to configure the IP address with Port.

Enter the Hostname as 127.0.0.1 if the TekVISA and TekExpress application are in the same system, else enter the IP address of the TekExpress application system.

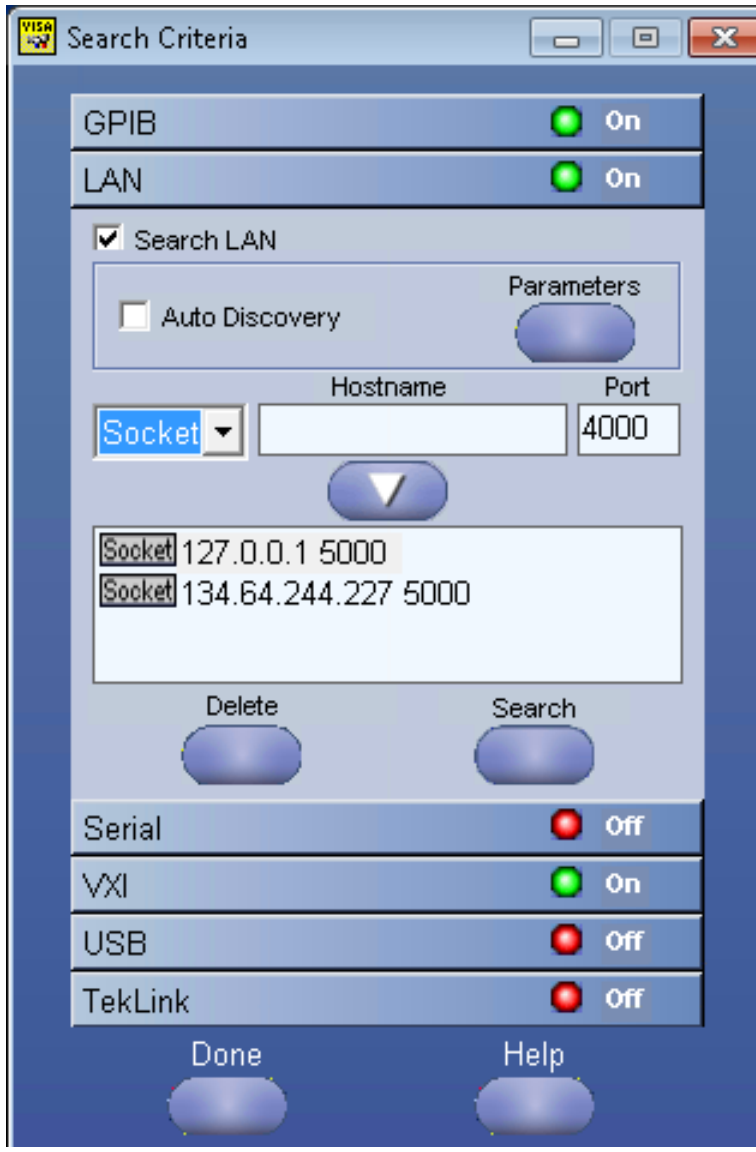

**3.** Click **Search** to setup the TCPIP connection with the host. Check whether the TCPIP host name is displayed in **OpenChoice Instrument Manager** > **Instruments**.

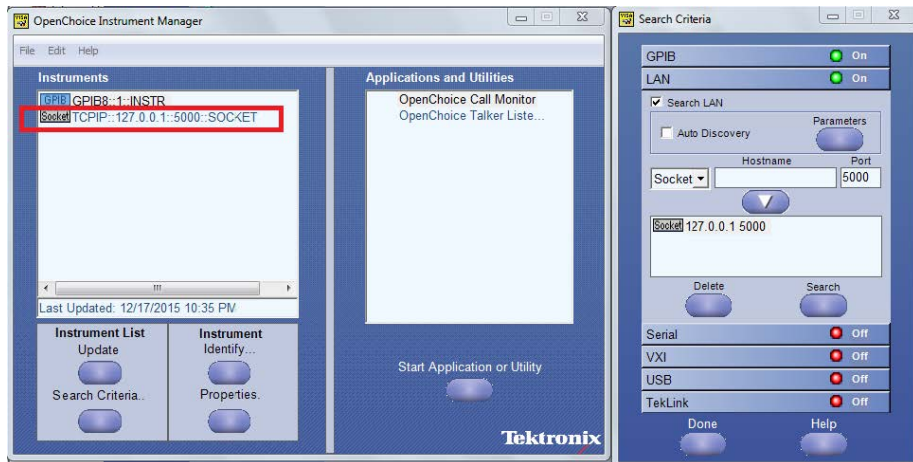

**4.** Double-click **OpenChoice Talker Listener** and enter the Command \*IDN? in command entry field and click **Query**. Check that the Operation is successful and Talker Listener Readout displays the Command / Data.

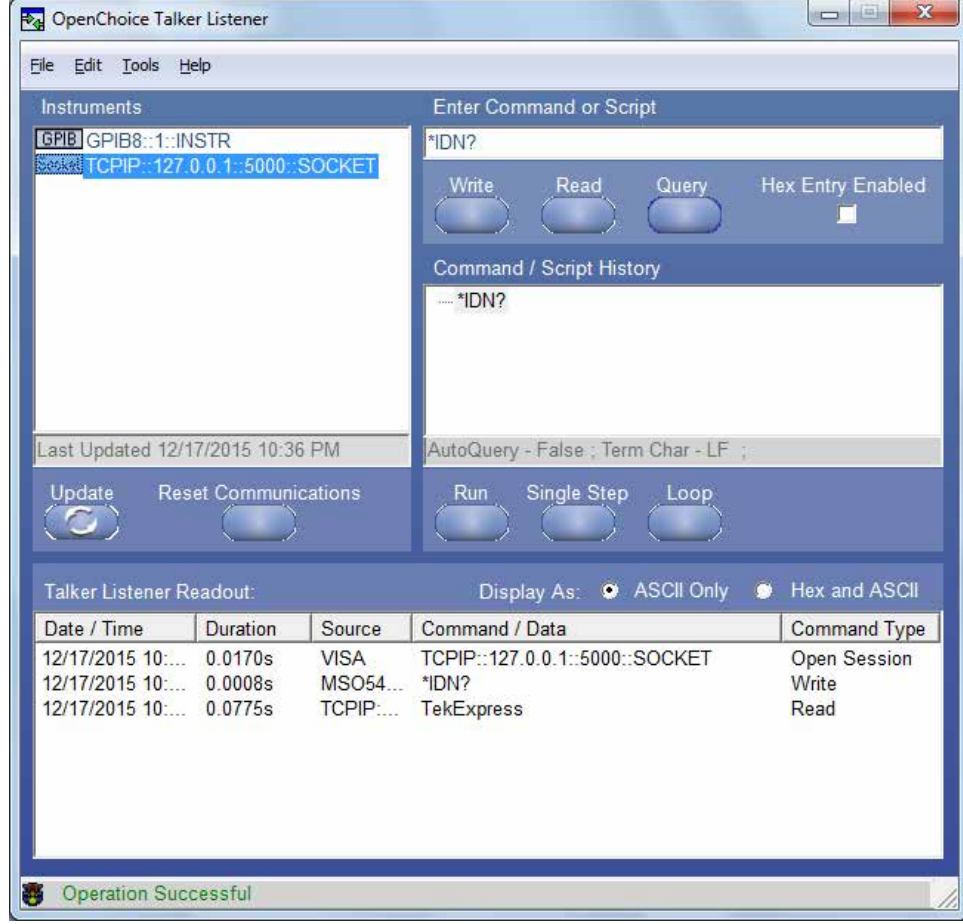

## **TEKEXP:\*IDN?**

This command queries the active TekExpress application name running on the oscilloscope.

## **Syntax**

TEKEXP:\*IDN?\n

#### **Inputs**

NA

## **Outputs**

Returns active TekExpress application name running on the oscilloscope.

# **TEKEXP:\*OPC?**

This command queries the execution status of the last executed command.

## **Syntax**

```
TEKEXP:*OPC?\n
```
#### **Inputs**

NA

## **Outputs**

0 - last command execution is not complete

1 - last command execution is complete

# **TEKEXP:ACQUIRE\_MODE**

This command sets the acquire mode as live or pre-recorded.

## **Syntax**

```
TEKEXP:ACQUIRE MODE {LIVE | PRE-RECORDED}\n
```
#### **Inputs**

{LIVE | PRE-RECORDED}

#### **Outputs**

NA

# **TEKEXP:ACQUIRE\_MODE?**

This command queries the acquire mode type.

## **Syntax**

TEKEXP:ACQUIRE\_MODE?\n
## **Inputs**

NA

## **Outputs**

{LIVE | PRE-RECORDED}

# **TEKEXP:EXPORT**

This command returns all the bytes of data to the specified file.

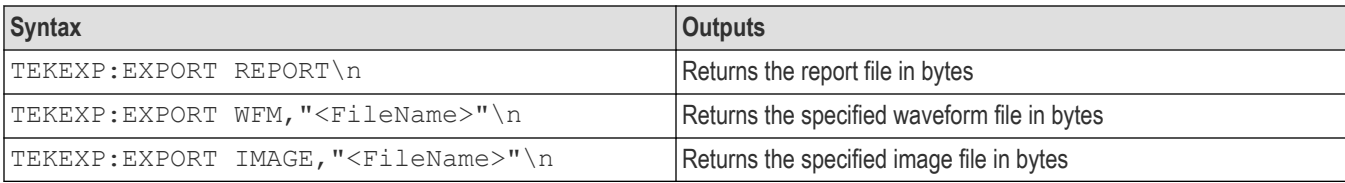

## **Inputs**

FileName - Specifies the file name

# **TEKEXP:INFO?**

This command queries the information about the file(s).

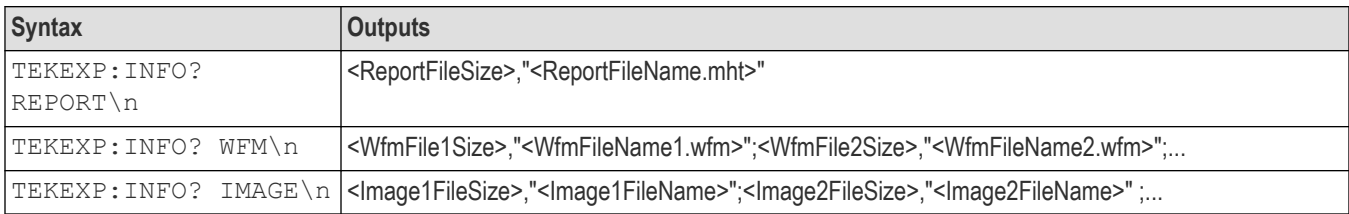

# **TEKEXP:INSTRUMENT**

This command sets the value for the selected instrument type.

## **Syntax**

```
TEKEXP:INSTRUMENT "<InstrumentType>",<Value>"\n
```
## **Inputs**

InstrumentType

Value

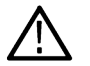

**Tip:** Check *Command parameters list* section for InstrumentType and Value parameters.

NA

# **TEKEXP:INSTRUMENT?**

This command queries the instrument selected for the specified instrument type.

## **Syntax**

TEKEXP:INSTRUMENT? "<InstrumentType>"\n

## **Inputs**

InstrumentType

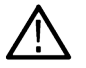

**Tip:** Check *Command parameters list* section for InstrumentType parameters.

## **Outputs**

Returns the instrument selected for the specified instrument type

# **TEKEXP:LASTERROR?**

This command queries the last error string occurred for the current TCP session. If there are no errors since startup, or since the last call to TEKEXP:LASTERROR?\n, this command returns an empty string.

## **Syntax**

TEKEXP:LASTERROR?\n

#### **Inputs**

NA

## **Outputs**

<string>

# **TEKEXP:LIST?**

This command queries the list of available device, suite, test, version or instrument.

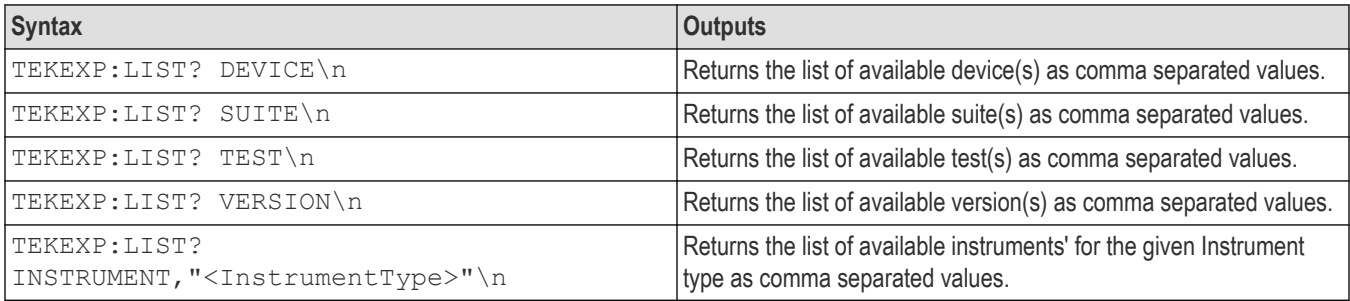

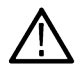

**Note:** This command returns the list of items within double quotes (""). Iterate the receive procedure until the list ends with double quotes otherwise the next query commands won't work as expected.

## **Inputs**

InstrumentType

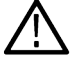

**Tip:** Check *Command parameters list* section for Instrument Type parameters.

# **TEKEXP:MODE**

This command sets the execution mode as compliance or user defined.

## **Syntax**

TEKEXP:MODE {COMPLIANCE | USER-DEFINED}\n

## **Inputs**

{COMPLIANCE | USER-DEFINED}

## **Outputs**

NA

# **TEKEXP:MODE?**

This command queries the execution mode type.

## **Syntax**

TEKEXP:MODE?\n

## **Inputs**

NA

## **Outputs**

```
{COMPLIANCE | USER-DEFINED}
```
# **TEKEXP:POPUP**

This command sets the response to the active popup shown in the application.

## **Syntax**

TEKEXP:POPUP "<PopupResponse>"\n

## **Inputs**

PopupResponse

NA

# **TEKEXP:POPUP?**

This command queries the active popup information shown in the application.

## **Syntax**

TEKEXP:POPUP?\n

## **Inputs**

NA

## **Outputs**

Returns the active popup information in the application.

# **TEKEXP:REPORT**

This command generates the report for the current session.

## **Syntax**

TEKEXP:REPORT GENERATE\n

## **Inputs**

GENERATE

## **Outputs**

NA

# **TEKEXP:REPORT?**

This command queries the queried header field value in the report.

## **Syntax**

```
TEKEXP:REPORT? "<HeaderField>"\n
```
## **Inputs**

HeaderField - Specifies to return the measured value for the indicated test.

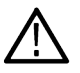

**Tip:** Check **Report** for HeaderField parameters.

Returns the queried header field value in the report

# **TEKEXP:RESULT?**

This command queries the result available in report summary/details table.

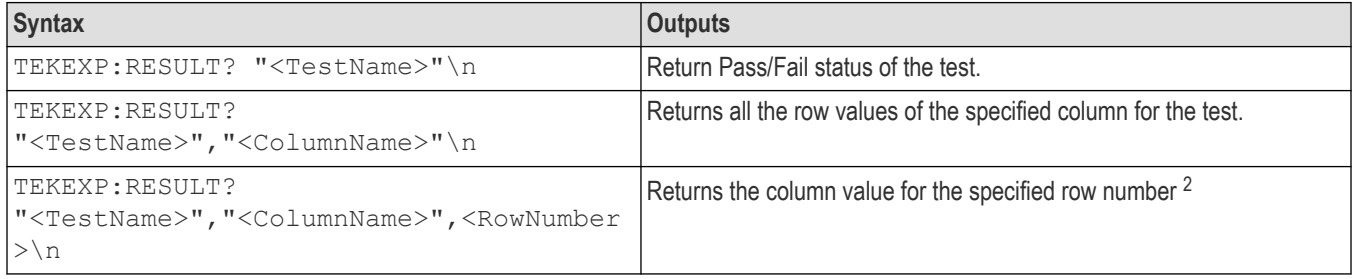

## **Inputs**

TestName - Specifies the name of the test for which to obtain the test result value.

ColumnName - Specifies the column name for the measurement

RowNumber - Specifies the row number of the measurement

**Tip:** Check **Results** panel for TestName, ColumnName, and RowNumber parameters.

# **TEKEXP:SELECT**

This command selects the device, suite, version, or test.

## **Syntax**

```
TEKEXP:SELECT <string1>,<string2>,<string4>\n
TEKEXP:SELECT TEST,<string3>,<string4>\n
```
## **Inputs**

```
<string1> = {DEVICE | SUITE | VERSION}
<string2> = {DeviceName | SuiteName | VersionName}
<string3> = {"<TestName>"| ALL| REQUIRED }
\langlestring4> = {TRUE | FALSE}
```
**Tip:** Check *Command parameters list* section for DeviceName, SuiteName, VersionName, and TestName parameters.

<sup>2</sup> Row number starts from zero.

NA

# **TEKEXP:SELECT?**

This command queries the name of the selected device, suite, version, or test.

## **Syntax**

TEKEXP:SELECT? {DEVICE | SUITE | TEST | VERSION}\n

#### **Inputs**

```
{DEVICE | SUITE | TEST | VERSION}
```
## **Outputs**

Returns the name of the selected device, suite, version, or test.

# **TEKEXP:SETUP**

This command sets the value of the current setup.

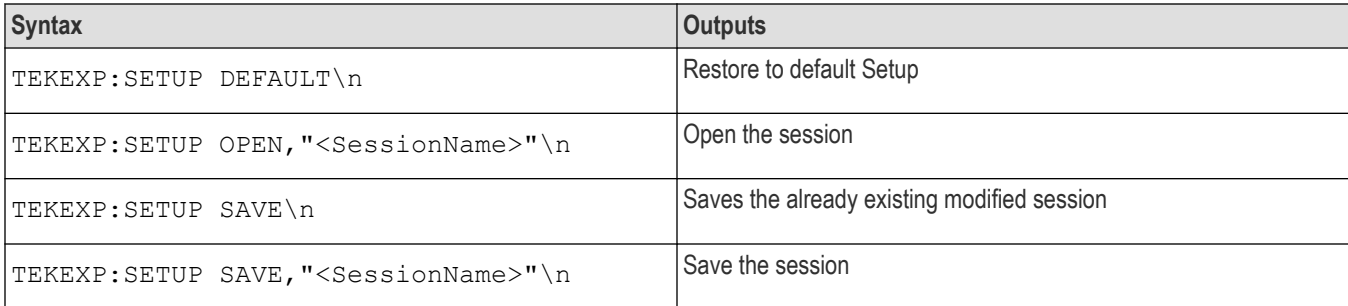

## **Inputs**

SessionName - The name of the session

# **TEKEXP:STATE**

This command sets the execution state of the application.

## **Syntax**

TEKEXP:STATE {RUN | STOP | PAUSE | RESUME}\n

## **Inputs**

{RUN | STOP | PAUSE | RESUME}

NA

# **TEKEXP:STATE?**

This command queries the current setup state.

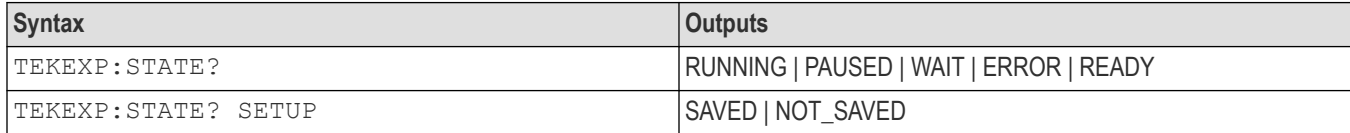

# **TEKEXP:VALUE**

This command sets the value of parameters of type General, Acquire, Analyze, or DUTID.

## **Syntax**

```
TEKEXP:VALUE GENERAL,"<ParameterName>","<Value>"\n
TEKEXP:VALUE ACQUIRE,"<TestName>","<AcquireType>", "<ParameterName>","<Value>"\n
TEKEXP:VALUE ANALYZE,"<TestName>","<ParameterName>"."<Value>"\n
TEKEXP:VALUE DUTID,"<Value>"\n
TEKEXP:VALUE VERBOSE,{TRUE | FALSE}\n
TEKEXP:VALUE WFMFILE,<Test Name>,<Aquire Type>,<FilesName1$FileName2>\n
```
## **Inputs**

ParameterName - Specifies the parameter name

TestName - Specifies the test name

AcquireType - Specifies the acquire type

Value - Specifes the value to set

FilesName1\$FileName2 - Specifies the waveform file name

TRUE - Pop-ups are enabled

FALSE - Pop-ups are disabled

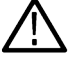

**Tip:** Check *Command parameters list* section for ParameterName, AcquireType, and Value parameters.

## **Outputs**

NA

# **TEKEXP:VALUE?**

This command queries the value of the parameter for type General, Acquire, Analyze, or DUTID.

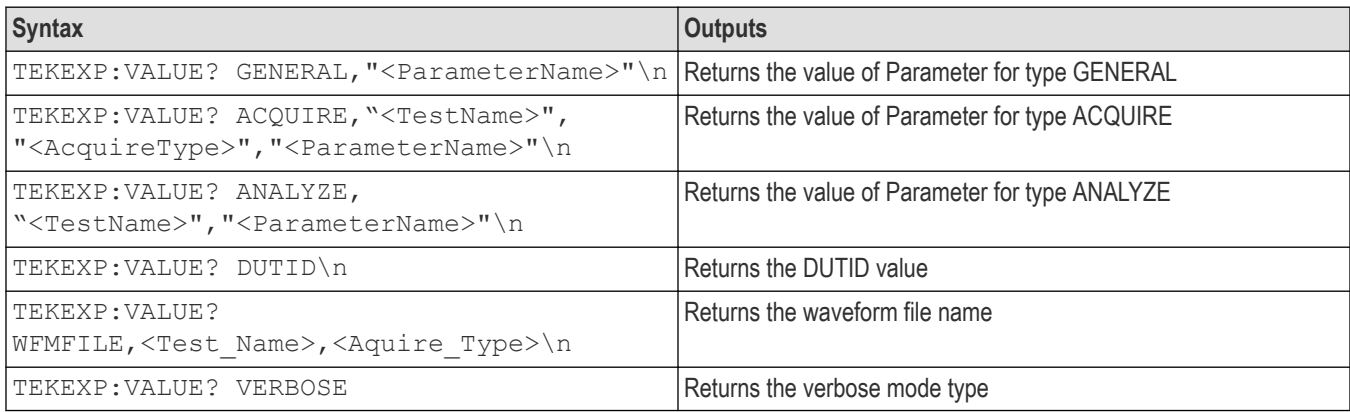

## **Inputs**

ParameterName - Specifies the parameter name TestName - Specifies the test name

AcquireType - Specifies the acquire type

TRUE - Pop-ups are enabled

FALSE - Pop-ups are disabled

**Tip:** Check *Command parameters list* section for ParameterName and AcquireType parameters.

## **Outputs**

Returns the value of Parameter for type GENERAL | ACQUIRE | ANALYZE | DUTID.

# **Command parameters list**

## **TekExpress DisplayPort Tx command parameters**

#### **Parameters name and value for DUT, Test selection, Acquisition, Configuration and Preferences tabs:**

Specifies the parameters name and value for DUT, Test selection, Acquisition, Configuration and Preferences tabs.

**Table 19: Parameters name and value for DUT tab**

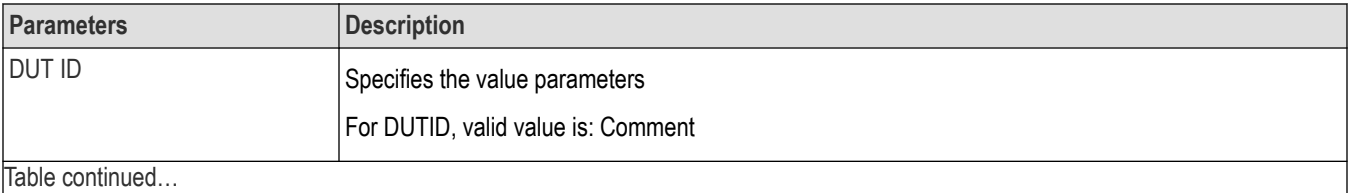

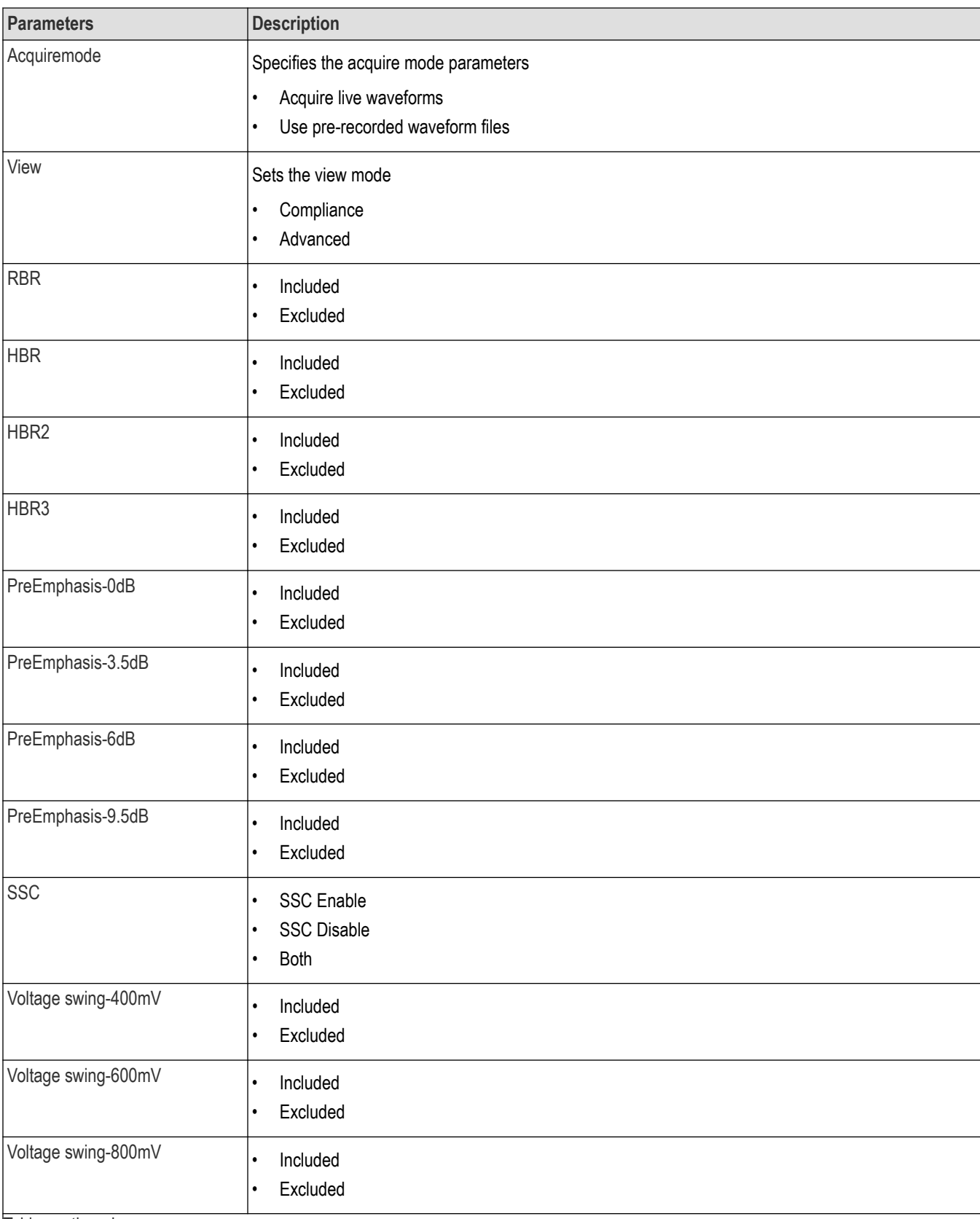

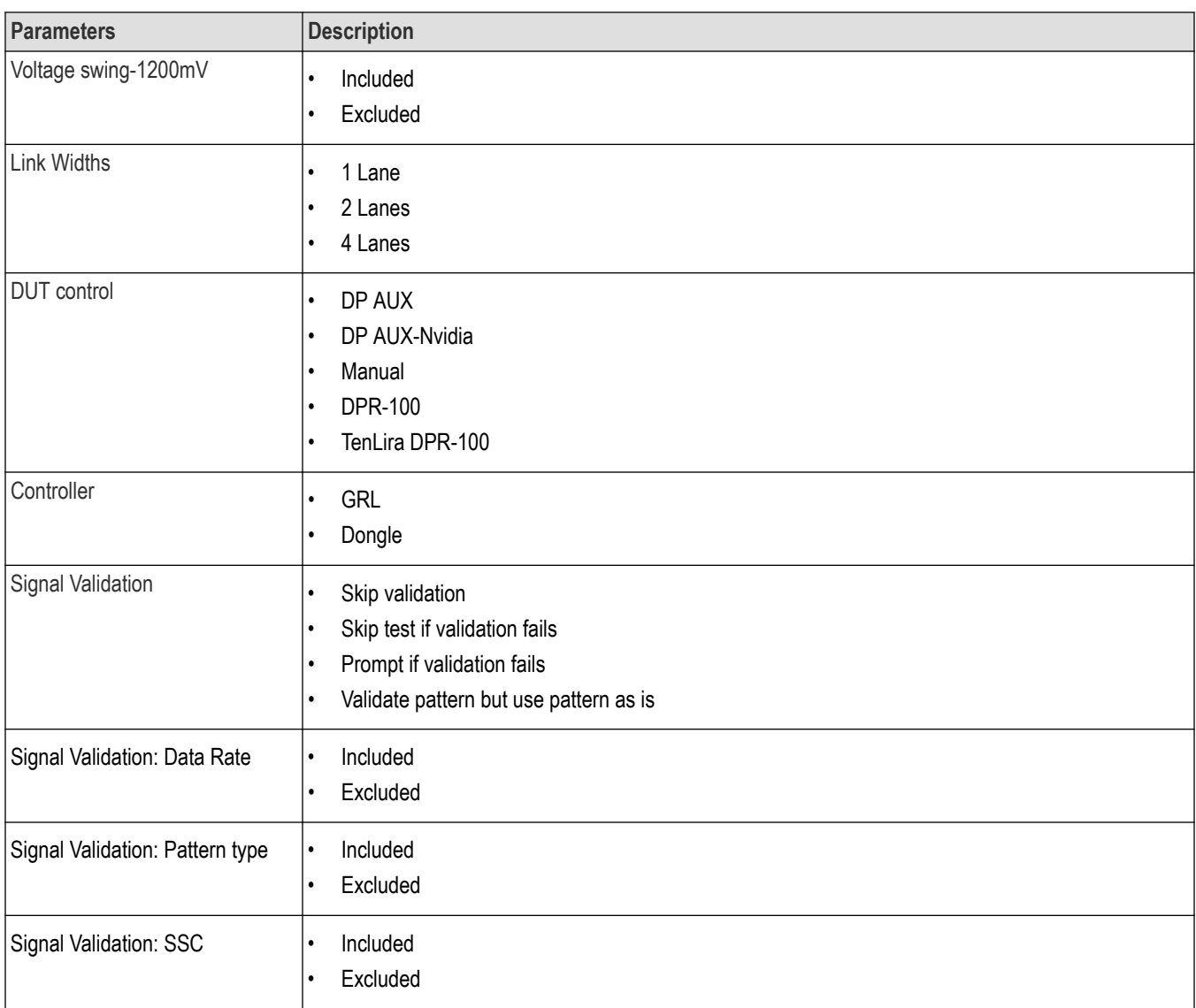

| Parameters | <b>Description</b>                                                 |  |  |  |  |
|------------|--------------------------------------------------------------------|--|--|--|--|
| TestName   | Specifies the test measurement name.                               |  |  |  |  |
|            | Valid values for DisplayPort Tx are:                               |  |  |  |  |
|            | Eye diagram testing<br>$\bullet$                                   |  |  |  |  |
|            | Non Pre-Emphasis Level Verification Testing<br>$\bullet$           |  |  |  |  |
|            | Pre-Emphasis Level Verification Testing<br>$\bullet$               |  |  |  |  |
|            | HBR2/HBR3 Level and Equalization Verification Testing<br>$\bullet$ |  |  |  |  |
|            | Test 3.4_Inter-Pair Skew Testing<br>$\bullet$                      |  |  |  |  |
|            | Intra-pair Skew Test<br>$\bullet$                                  |  |  |  |  |
|            | AC Common Mode Noise Measurements<br>$\bullet$                     |  |  |  |  |
|            | Non ISI Jitter Measurements<br>$\bullet$                           |  |  |  |  |
|            | Tota Jitter (TJ) Measurements<br>$\bullet$                         |  |  |  |  |
|            | RandomJitter (RJ) Measurements<br>$\bullet$                        |  |  |  |  |
|            | Main Link Frequency Compliance<br>$\bullet$                        |  |  |  |  |
|            | Spread Spectrum Modulation Frequency<br>$\bullet$                  |  |  |  |  |
|            | Spread Spectrum Modulation Deviation<br>$\bullet$                  |  |  |  |  |
|            | dF/dt Spread Spectrum Deviation HF Variation<br>$\bullet$          |  |  |  |  |
|            | Valid valued for DisplayPort++ are:                                |  |  |  |  |
|            | Dual-mode TMDS Clock<br>$\bullet$                                  |  |  |  |  |
|            | Dual-mode Eye diagram testing<br>$\bullet$                         |  |  |  |  |
|            | Valid valued for AUX Channel Test are:                             |  |  |  |  |
|            | <b>AUX Manchester Channel EYE Test</b><br>$\bullet$                |  |  |  |  |
|            | <b>AUX Channel EYE Sensitivity Test</b><br>$\bullet$               |  |  |  |  |
|            | Inrush Test<br>$\bullet$                                           |  |  |  |  |
|            | <b>AUX Slew Rate</b><br>$\bullet$                                  |  |  |  |  |

**Table 20: Parameter name and value for Test Selection tab**

## **Table 21: Parameter name and value for Acquisitions tab**

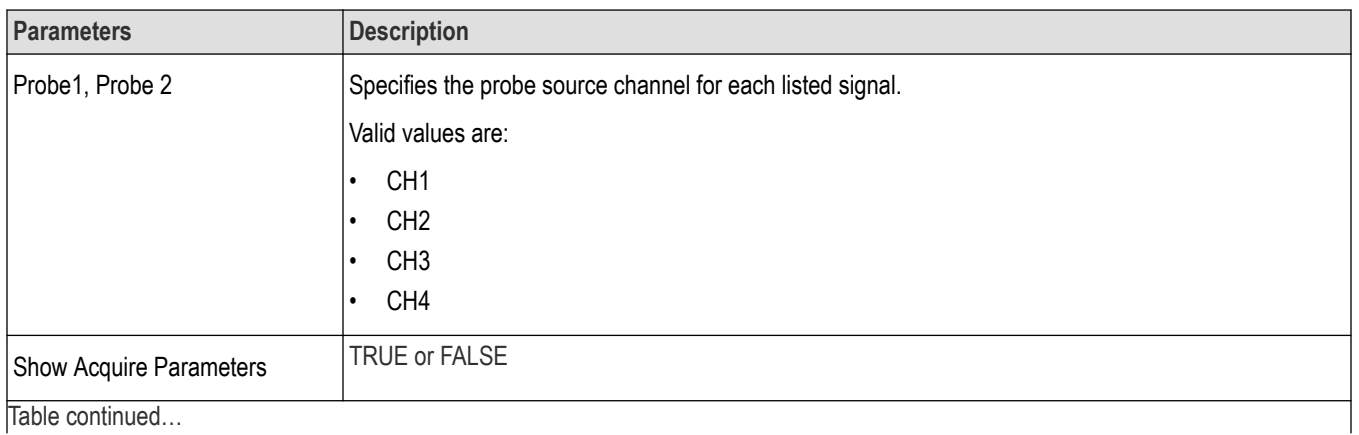

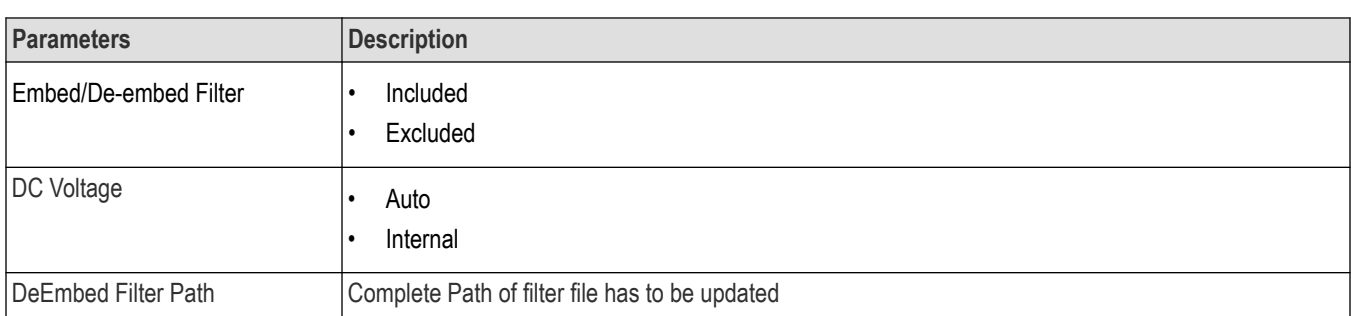

## **Table 22: Parameter name and value for Preferences tab**

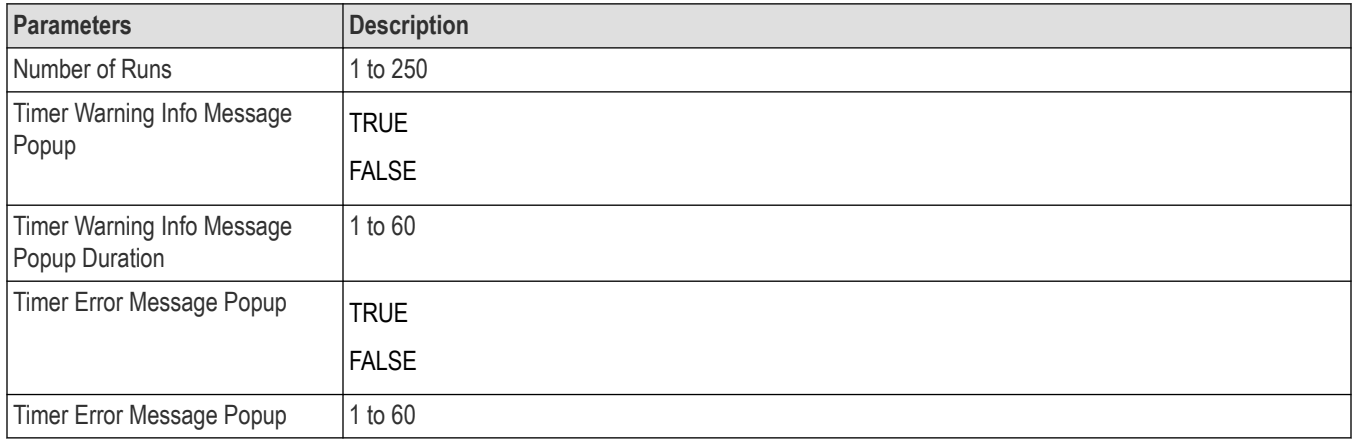

## **Parameter name and value for General, Acquire and Analyze:**

Specifies the parameter name and value for General, Acquire and Analyze. The configuration parameters available are not same for measurements.

**Table 23: Parameter name and value for General**

| <b>Parameter name</b>                      | Value                                                                                            |  |  |  |  |
|--------------------------------------------|--------------------------------------------------------------------------------------------------|--|--|--|--|
| Report Update Mode                         | New<br>٠<br>Append<br>$\bullet$<br>Replace<br>٠<br>ReplaceAny<br>$\bullet$                       |  |  |  |  |
| Report name                                | X:\DisplayPort\Reports\DUT001.mht                                                                |  |  |  |  |
| Save As Type                               | Web Archive (*.mht;*.mhtml)<br>$\bullet$<br>PDF (*.pdf)<br>$\bullet$<br>CSV (*.csv)<br>$\bullet$ |  |  |  |  |
| Auto increment report name if<br>duplicate | Included<br>$\bullet$<br>Excluded<br>٠                                                           |  |  |  |  |
| Table continued                            |                                                                                                  |  |  |  |  |

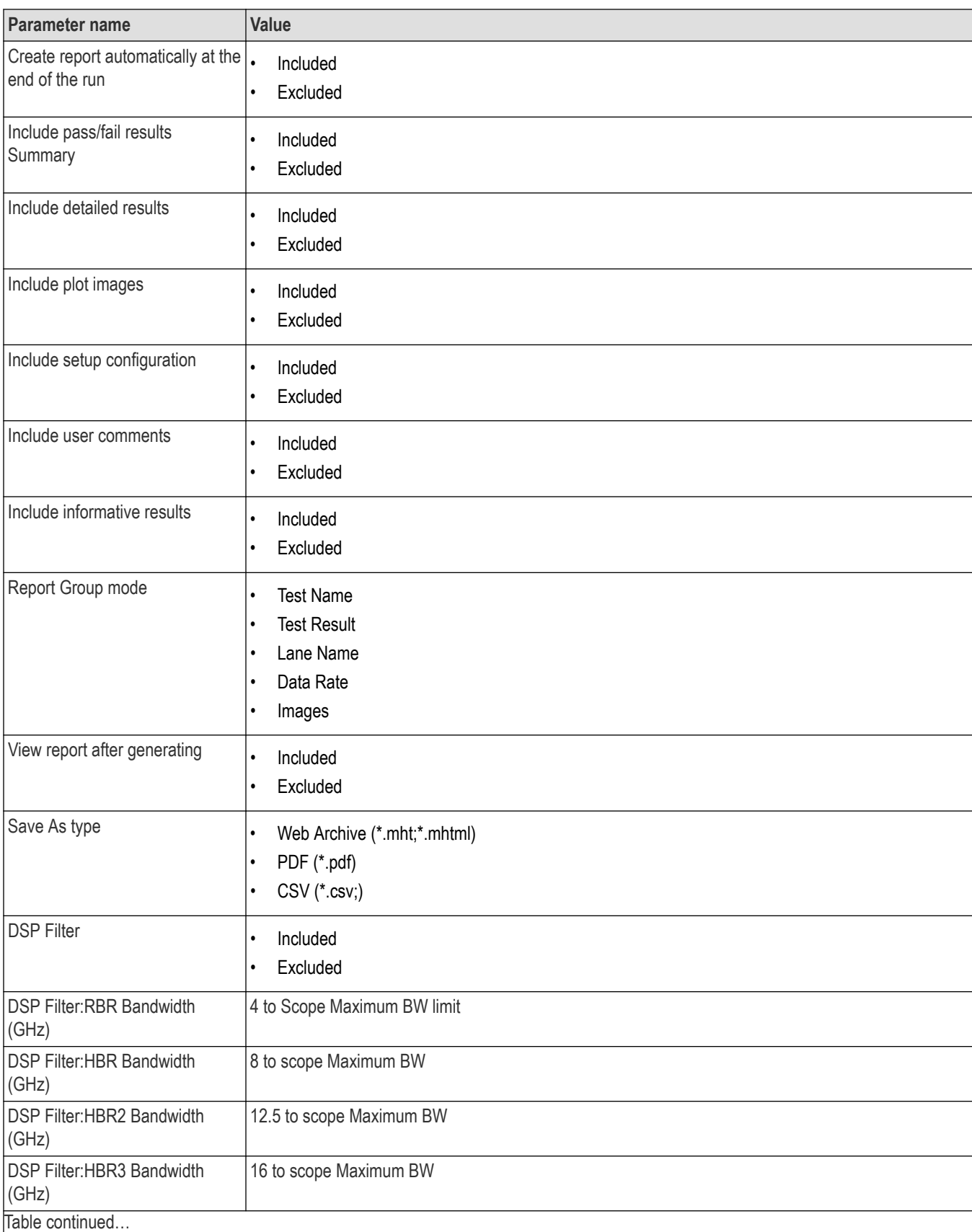

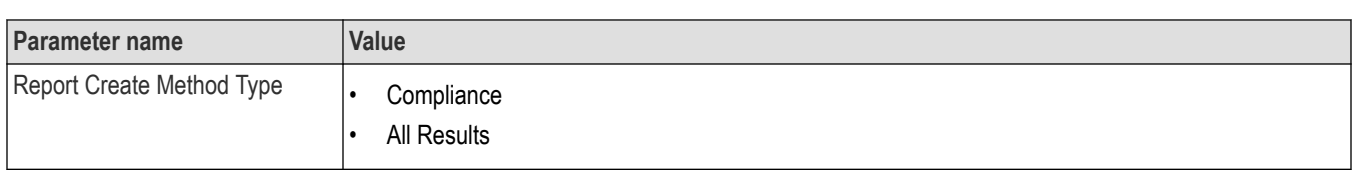

## **Table 24: Parameter name and value for Acquire**

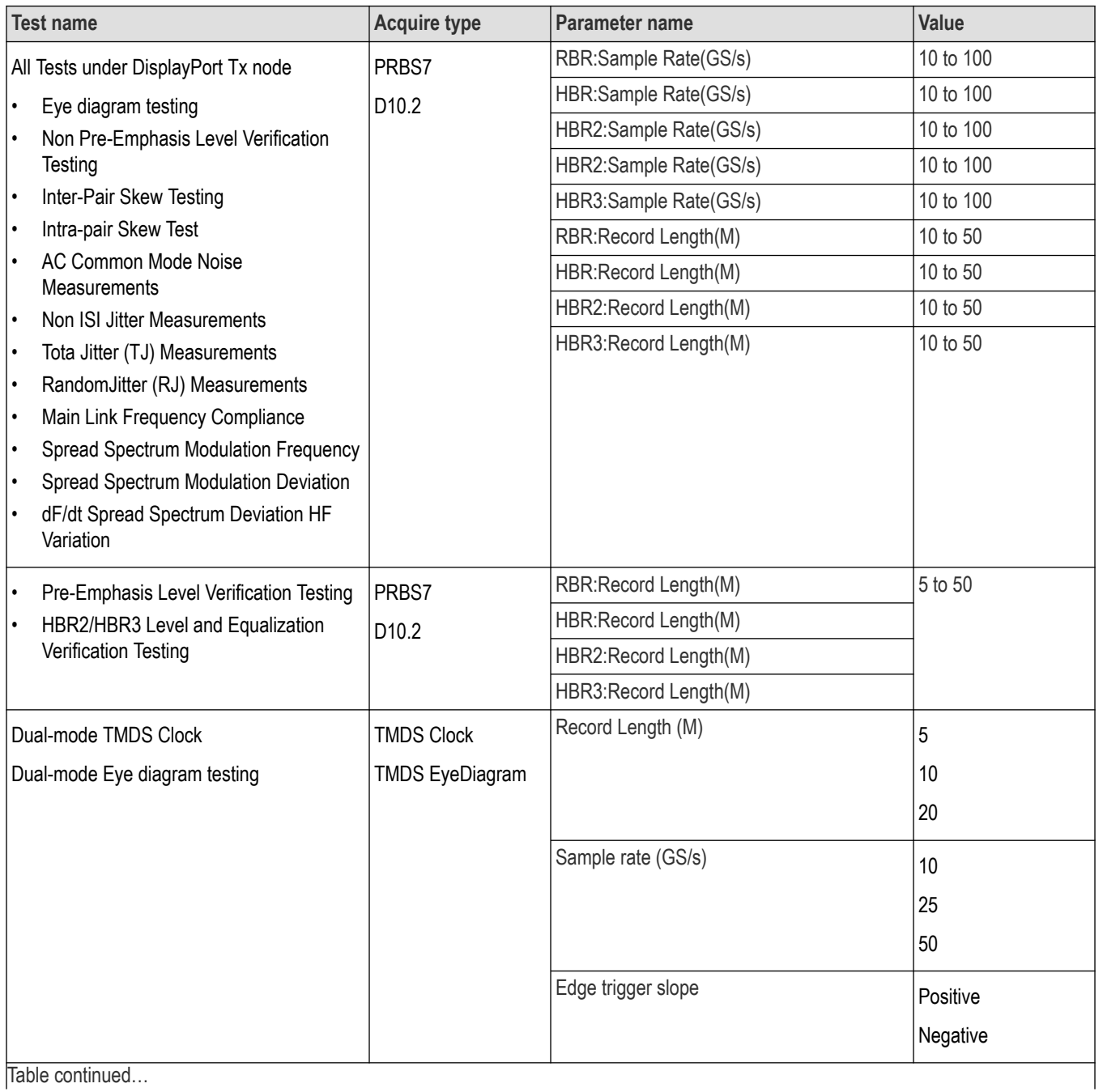

194

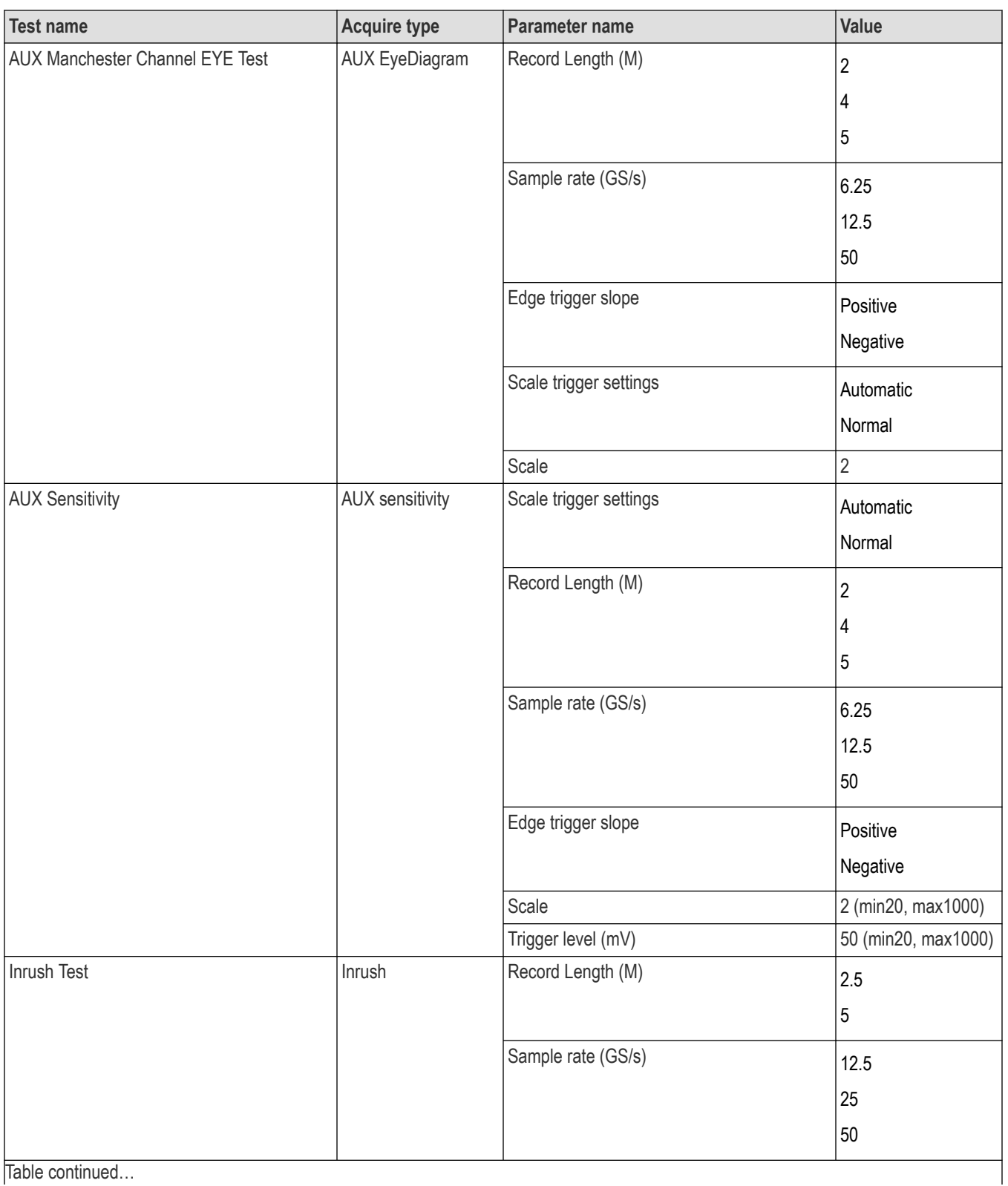

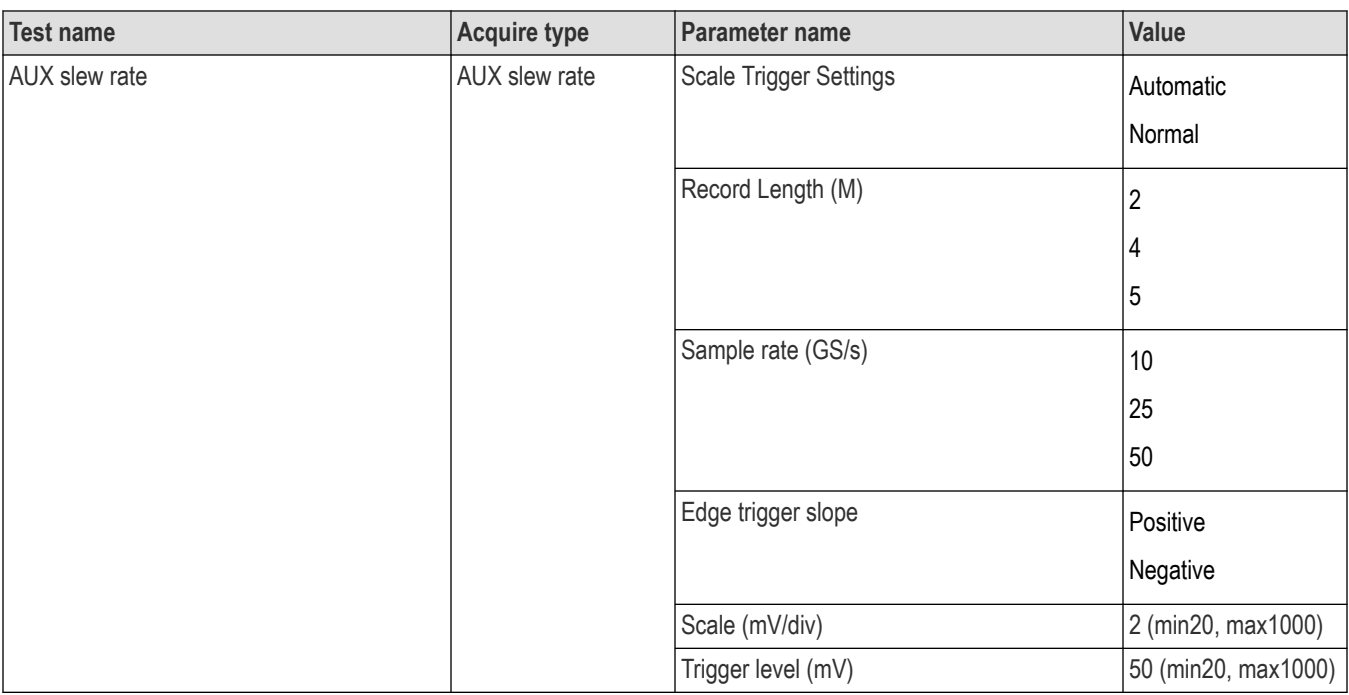

## **Table 25: Parameter name and value for Analyze**

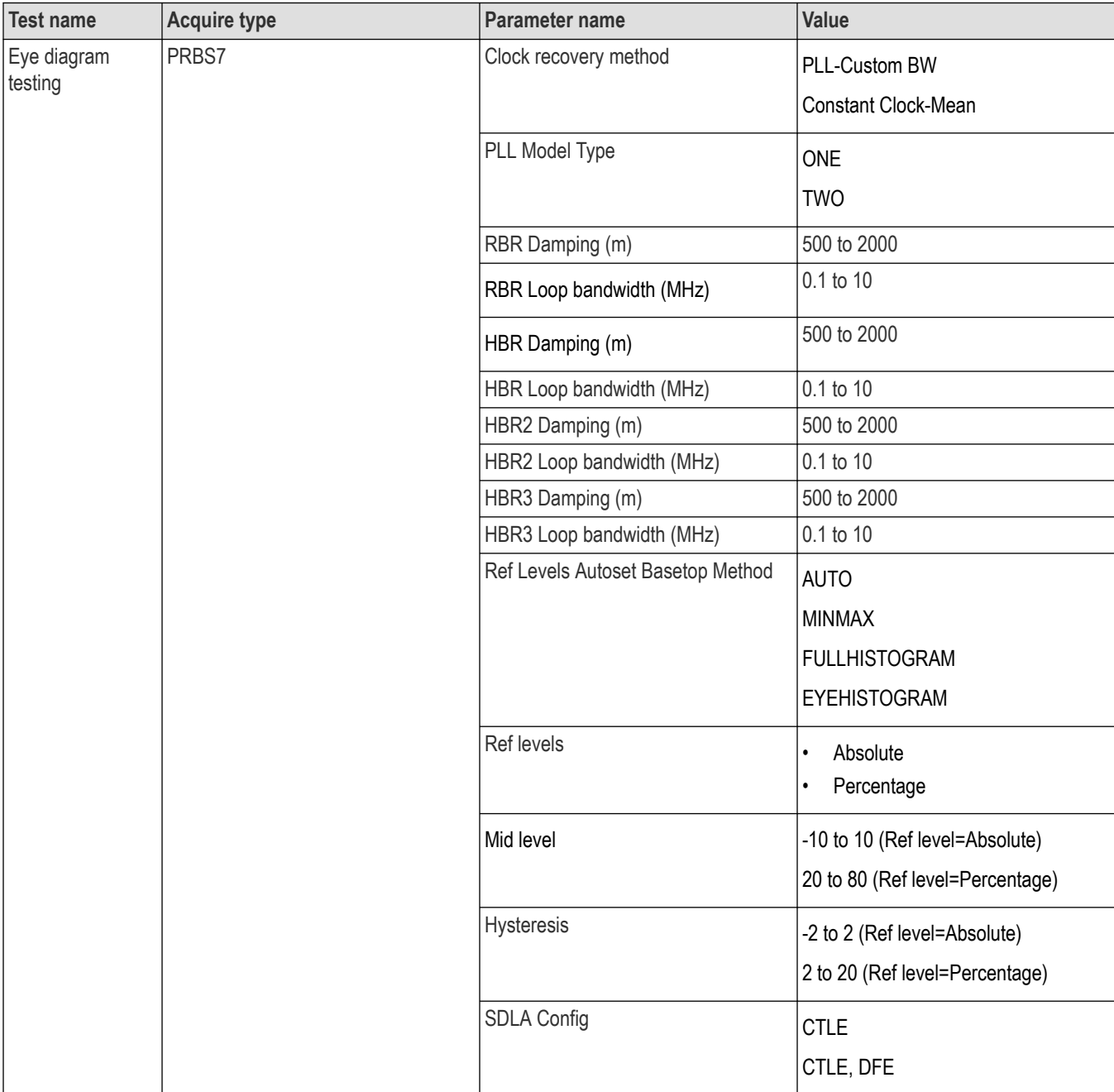

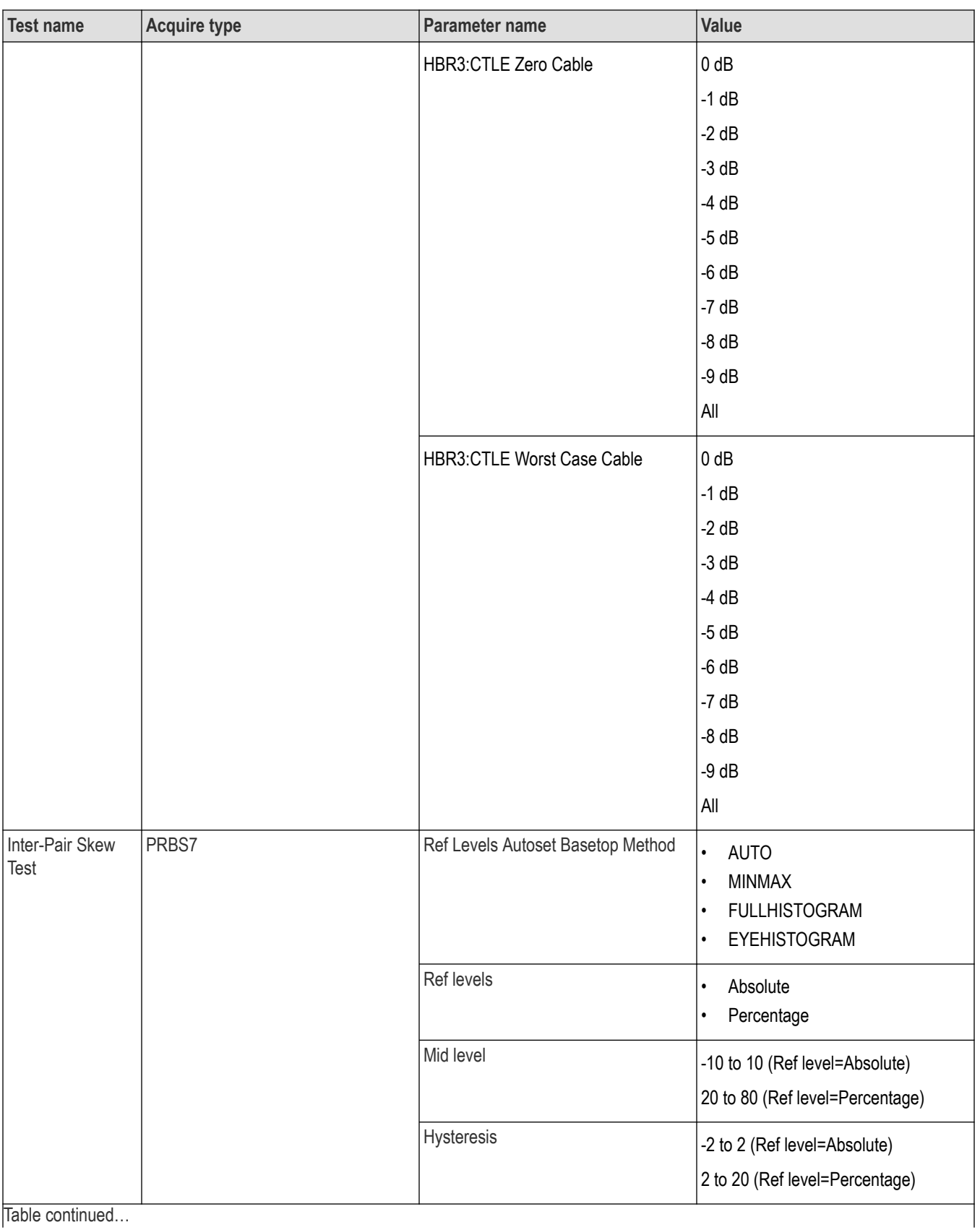

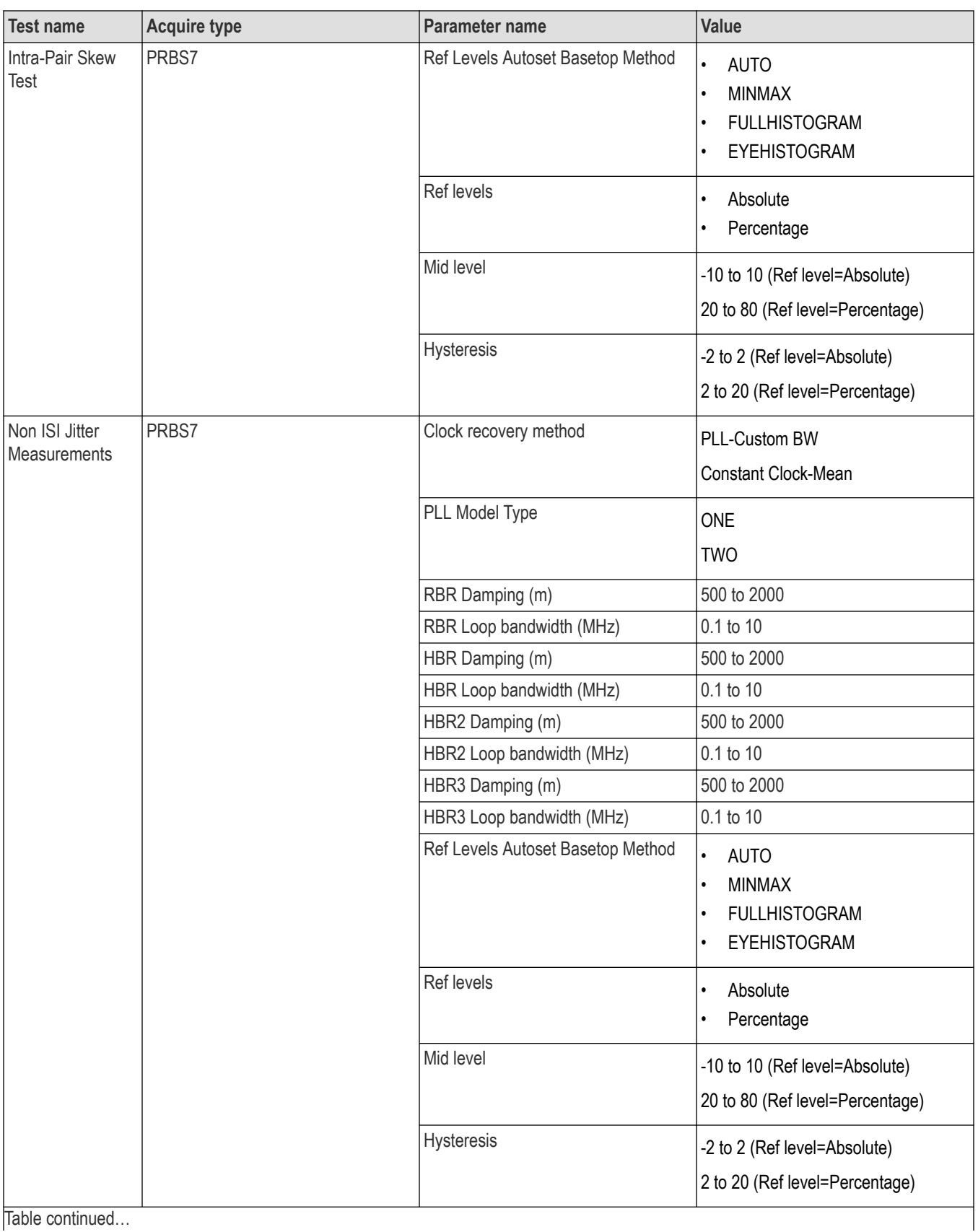

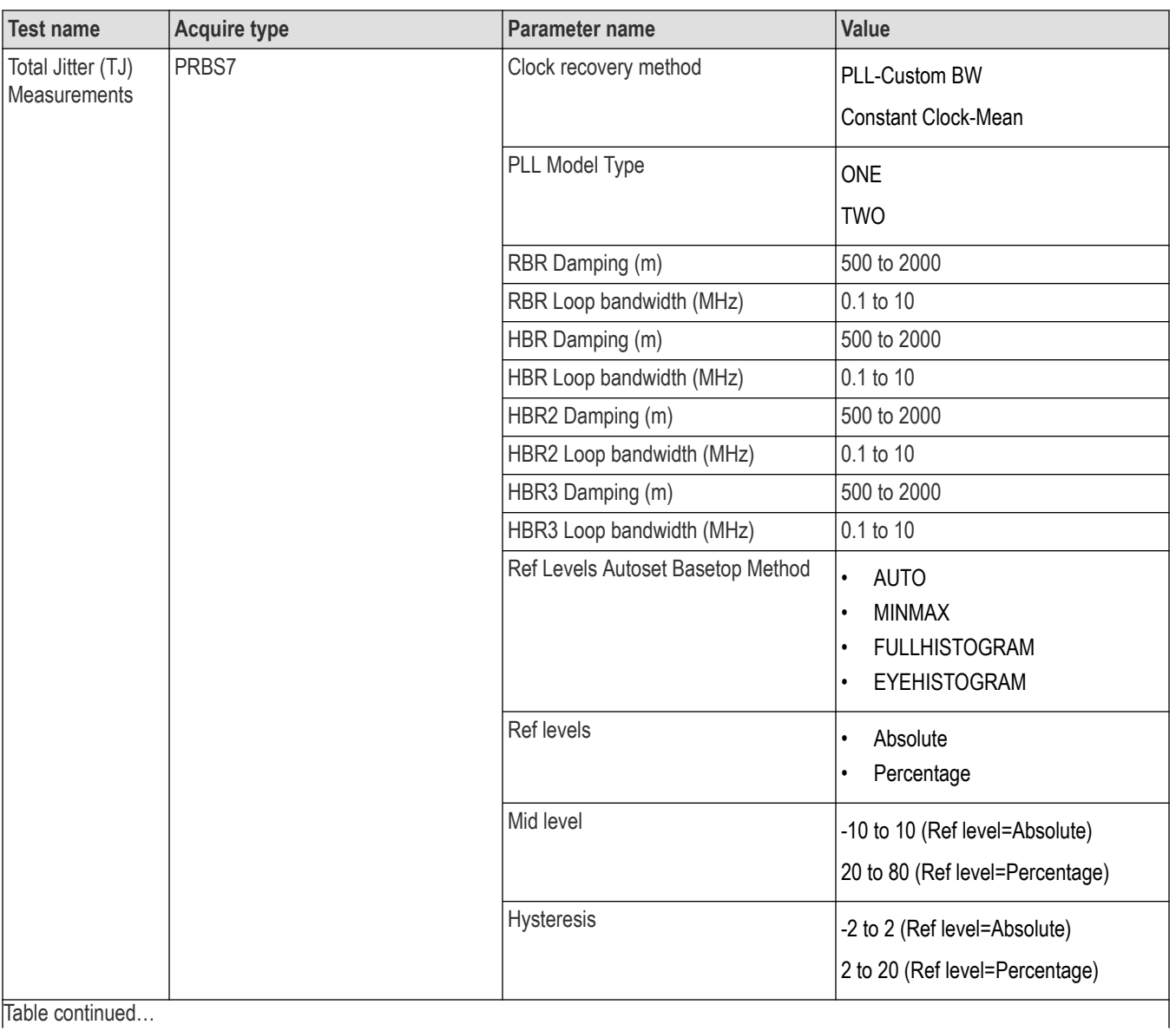

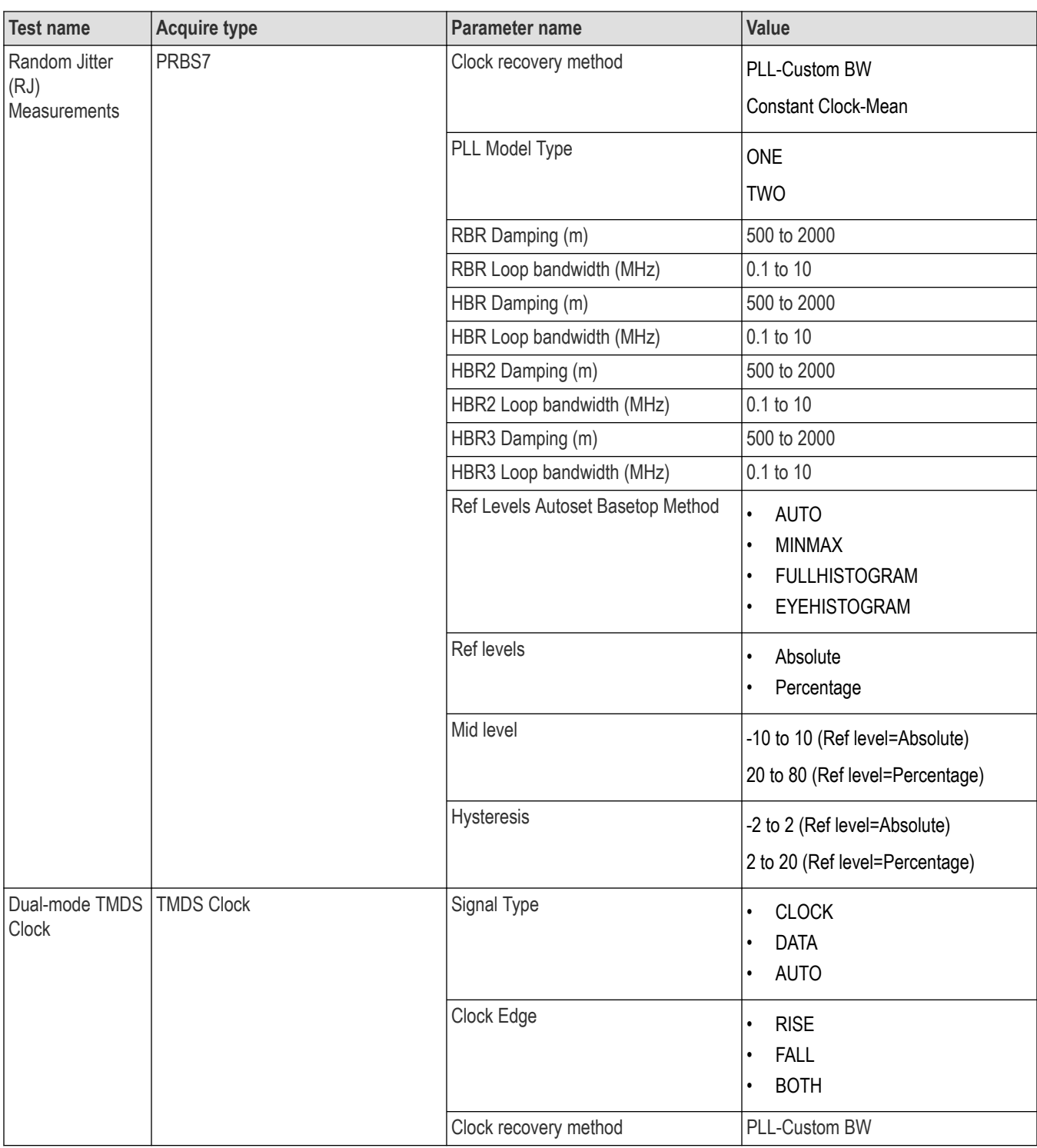

# **Examples**

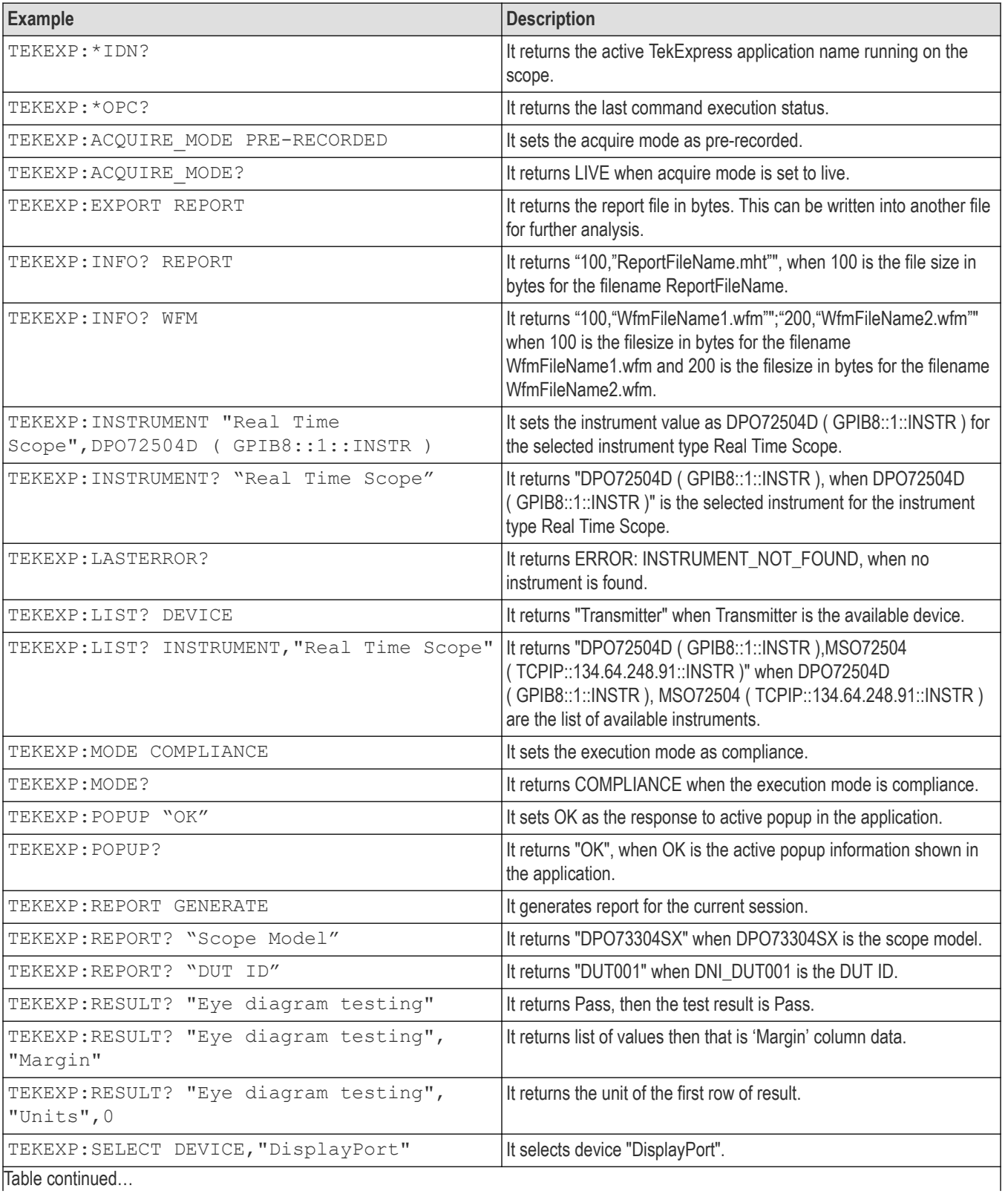

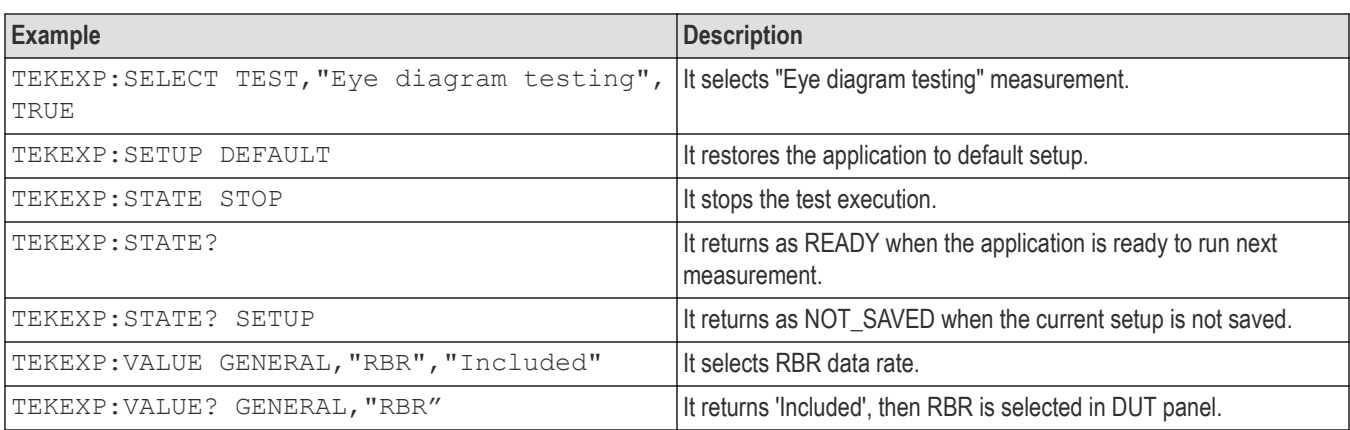

Examples script files are present in installation directory. Refer the following path for accessing the examples, **C:\Program Files\Tektronix\TekExpress\TekExpress DisplayPortTx\Examples**.

# **Switch Matrix commands**

This section describes the switch matrix commands. It is recommended to execute the switch matrix commands through GPIB interface.

## **SWITCH:\*IDN**

This command queries the switch matrix version information.

## **Syntax**

SWITCH:\*IDN?\n

## **Inputs**

NA

## **Outputs**

Returns the switch martrix version information.

## **Example**

SWITCH: \*IDN? \n returns "Tektronix, Switch Matrix, v1.0.0.0", where v1.0.0.0 is the Switch Matrix version.

## **SWITCH:\*OPC**

This command queries the previously executed commands execution status.

## **Syntax**

SWITCH:\*OPC?\n

## **Inputs**

NA

Returns 0 if the previously executed command execution is in progress.

Returns 1 if the previously executed command execution is done.

## **Example**

SWITCH: \*OPC? \n returns 1, when the previously executed command execution is done.

## **SWITCH:CONFIG**

This command sets or queries the config file.

## **Syntax**

```
SWITCH:CONFIG {"<ConfigName>" | "<UserConfigFilePath>"}\n
SWITCH:CONFIG?\n
```
## **Inputs**

<ConfigName> specifies the config file.

<UserConfigFilePath> specifies the config file from the given path.

## **Outputs**

Returns the loaded config file name with path.

## **Examples**

SWITCH:CONFIG "Keithley S46T"\n sets the config file of Keithley. SWITCH: CONFIG "E: \myconfig.xml"\n sets the config file from the given path. SWITCH:CONFIG?\n returns "E:\myconfig.xml".

## **SWITCH:DE-EMBED:ALL:FILTER\_FILE**

This command sets the filter file for all connections.

## **Syntax**

```
SWITCH:DE-EMBED:ALL:FILTER_FILE
"<SwitchFilterFilePath>","<FixtureFilterFilePath>"\n
```
## **Inputs**

<SwitchFilterFilePath> specifies the switch filter file path.

<FixtureFilterFilePath> specifies the fixture filter file path.

## **Outputs**

NA

## **Example**

SWITCH:DE-EMBED:ALL:FILTER\_FILE "C:\FilterFiles\SWTCH1.flt", "C:\FilterFiles\CABLE\_1.flt"\n sets the switch filter file for all connections and the fixture filter file for all cables connected.

## **SWITCH:DE-EMBED:CONN:FILTER\_FILE**

This command sets the filter file for the switch, fixture, and cable for the specified connection.

## **Syntax**

```
SWITCH:DE-EMBED:CONN:FILTER_FILE
"<RelayName>","<InputName>","<SwitchFilterFilePath>","<FixtureFilterFilePath>","<Ca
bleFilterFilePath>"\n
```
## **Inputs**

<RelayName> specifies the relay name.

<InputName> specifies the input name.

<SwitchFilterFilePath> specifies the switch filter file path.

<FixtureFilterFilePath> specifies the fixture filter file path.

<CableFilterFilePath> specifies the cable filter file path.

## **Example**

```
SWITCH:DE-EMBED:CONN:FILTER_FILE "Relay
A","1","C:\FilterFiles\RA_1.flt","C:\FilterFiles\Fxtre_1.flt","C:\FilterFiles\cbl_1
. f1t" \n sets filter files to Relay A's input 1 and to the connected cable.
```
## **SWITCH:DE-EMBED:FILTER\_FILE**

This command queries the filter file based on the mode selected in the application.

## **Syntax**

```
SWITCH:DE-EMBED:FILTER_FILE?\n
```
#### **Inputs**

NA

## **Outputs**

Returns the filter file in any of the the below specified format, based on the mode selected.

None

```
ALL;"<SwitchFilterFilePath>","<FixtureFilterFilePath>";
```

```
RELAY_TYPE;"<RelayType1>","<SwitchFilterFilePath1>","<FixtureFilterFilePath1>";"<Re
layType2>","<SwitchFilterFilePath2>","<FixtureFilterFilePath2>";
```

```
RELAY;"<RelayName1>","<SwitchFilterFilePath1>","<FixtureFilterFilePath1>";"<RelayNa
me2>","<SwitchFilterFilePath2>","<FixtureFilterFilePath2>";
```

```
CONN;"<RelayName1>","<InputName1>,"<SwitchFilterFilePath1>","<FixtureFilterFilePath
1>","<CableFilterFIlePath1>;"<RelayName1>","<InputName2>,"<SwitchFilterFilePath2>",
"<FixtureFilterFilePath2>","<CableFilterFIlePath2>;
```
## **Example**

SWITCH:DE-EMBED:FILTER\_FILE?\n returns ALL;"C:\FilterFiles\SWTCH1.flt" ,"C:\FilterFiles\Fxtre\_1.flt".

## **SWITCH:DE-EMBED:MODE**

This command sets or queries the De-Embed mode.

## **Syntax**

```
SWITCH:DE-EMBED:MODE {NONE | ALL | RELAY TYPE | RELAY | CONN}\n
SWITCH:DE-EMBED:MODE?\n
```
#### **Inputs**

```
{NONE | ALL | RELAY_TYPE | RELAY | CONN}
```
## **Outputs**

Returns the De-Embed mode.

## **Examples**

SWITCH: DE-EMBED: MODE ALL\n sets the De-Embed mode as ALL.

SWITCH:DE-EMBED:MODE?\n returns ALL.

## **SWITCH:DE-EMBED:RELAY:FILTER\_FILE**

This command sets the filter file and fixture file for the specified relay.

## **Syntax**

```
SWITCH:DE-EMBED:RELAY:FILTER_FILE
"<RelaName>","<SwitchFilterFilePath>","<FixtureFilterFilePath>"\n
```
## **Inputs**

<RelaName> specifies the relay name.

<SwitchFilterFilePath> specifies the switch filter file path.

```
<FixtureFilterFilePath> specifies the fixture filter file path.
```

```
SWITCH:DE-EMBED:RELAY:FILTER_FILE "Relay
A", "C:\FilterFiles\RA.flt", "C:\FilterFiles\Fxtre_1.flt"\n sets filter files for all connections in Relay
A.
```
## **SWITCH:DE-EMBED:RELAY\_TYPE:FILTER\_FILE**

This command sets the filter file for specified relay type.

## **Syntax**

```
SWITCH:DE-EMBED:RELAY_TYPE:FILTER_FILE
"<RelayType>","<SwitchFilterFilePath>","<FixtureFilterFilePath>"\n
```
## **Inputs**

<RelayType> specifies the relay type.

<SwitchFilterFilePath> specifies the switch filter file path.

<FixtureFilterFilePath> specifies the fixture filter file path.

## **Example**

```
SWITCH:DE-EMBED:RELAY_TYPE:FILTER_FILE
"SP2T","C:\FilterFiles\SP2T.flt","C:\FilterFiles\Fxtre_1.flt"\n sets filter file for SP2T relay type.
```
## **SWITCH:LASTERROR**

This command queries the error occurred while executing last command.

## **Syntax**

SWITCH:LASTERROR?\n

## **Inputs**

NA

## **Outputs**

Returns the error occurred while executing last command.

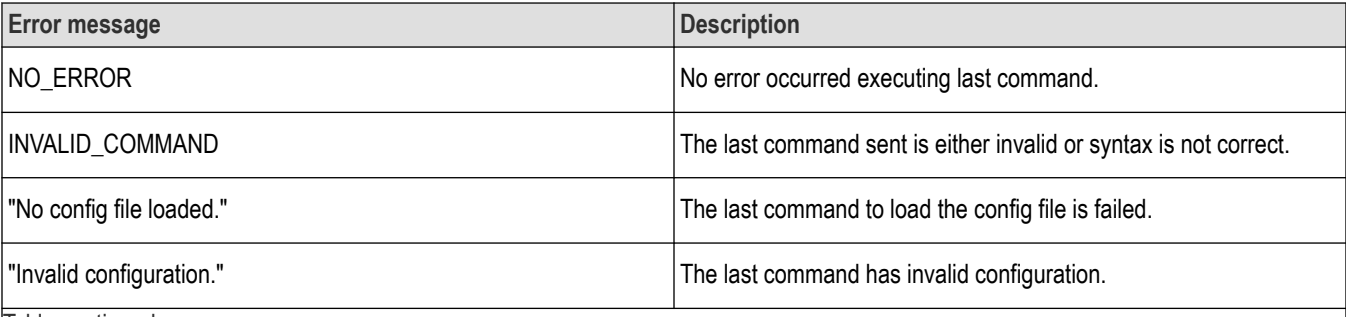

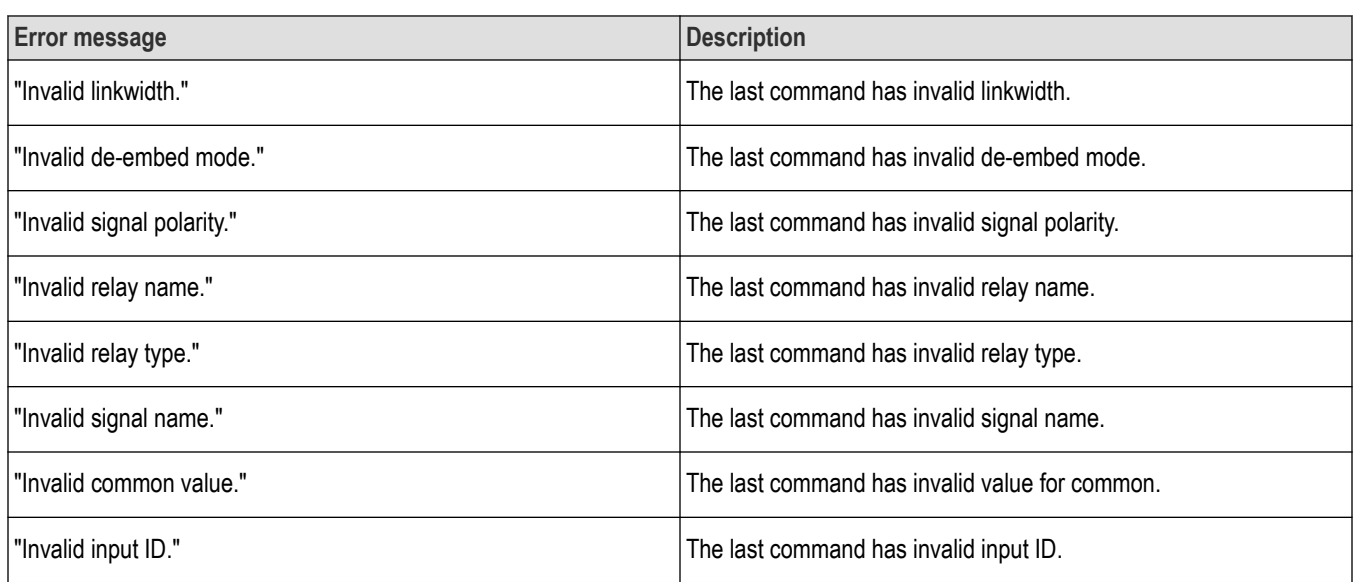

## **Example**

SWITCH:LASTERROR?\n returns the last error occurred.

## **SWITCH:LINKWIDTH**

This command sets or queries the link width.

## **Syntax**

SWITCH:LINKWIDTH {X2 | X4 | X8 | X16}\n SWITCH:LINKWIDTH?\n

## **Inputs**

{X2 | X4 | X8 | X16}

## **Outputs**

Returns the link width value.

## **Examples**

SWITCH:LINKWIDTH X8\n sets the linkWidth to 8.

SWITCH:LINKWIDTH?\n returns 8.

## **SWITCH:RELAY:CASCADE**

This command sets or queries the cascade of the relay.

## **Syntax**

SWITCH:RELAY:CASCADE "<FromRelayName>","<ToRelayName>","<InputName>"\n

SWITCH:RELAY:CASCADE? "<RelayName>"\n

#### **Inputs**

<FromRelayName> specifies the relay name from which to cascade.

<ToRelayName> specifies the relay name to cascade.

<InputName> specifies the input name of the relay to cascade.

<RelayName> specifies the relay name.

#### **Outputs**

Returns the cascading info of the relay if cascaded else returns NOT\_CASCADED.

#### **Example**

SWITCH:RELAY:CASCADE "Relay A","Relay B","2"\n sets Relay A's output cascade to Relay B's input 2. SWITCH:RELAY:CASCADE? "Relay A"\n returns "Relay B","2". SWITCH:RELAY:CASCADE? "Relay B"\n returns NOT\_CASCADED.

## **SWITCH:RELAY:CASCADED**

This command sets or queries cascaded state of the relay.

#### **Syntax**

SWITCH:RELAY:CASCADED "<RelayName>", {TRUE | FALSE}\n SWITCH:RELAY:CASCADED? "<RelayName>"\n

#### **Inputs**

 $\leq$ RelayName> specifies the relay name. TRUE or FALSE to cascade the relay or not.

#### **Outputs**

Returns whether the relay is cascaded or not.

#### **Examples**

SWITCH:RELAY:CASCADED "Relay A",TRUE\n sets the cascaded state of Relay A to TRUE. SWITCH:RELAY:CASCADED? "Relay A"\n returns TRUE.

## **SWITCH:RELAY:COMMON**

This command sets or queries the relays common connection connected to scope channels.

## **Syntax**

SWITCH:RELAY:COMMON "<RelayName>",{CH1 | CH2 | CH3 | CH4}\n

SWITCH:RELAY:COMMON? "<RelayName>"\n

#### **Inputs**

<RelayName> specifies the relay name.

{CH1 | CH2 | CH3 | CH4} specifies the channel number.

#### **Outputs**

Returns the channel connected to the common connection of relay.

#### **Example**

SWITCH: RELAY: COMMON "Relay A", CH1\n sets the common connection of Relay A to CH1. SWITCH:RELAY:COMMON? "Relay A"\n returns CH1.

## **SWITCH:RELAY:POLARITY**

This command sets or queries the signal polarity of the specified relay.

#### **Syntax**

```
SWITCH:RELAY:POLARITY "<RelayName>", {POS | NEG | DIFF}\n
SWITCH:RELAY:POLARITY? "<RelayName>"\n
```
#### **Inputs**

 $\leq$ RelayName> specifies the relay name.

{POS | NEG | DIFF} specifies the signal polarity as Positive, Negative or Differential respectively.

#### **Outputs**

Returns the signal polarity of the relay.

#### **Examples**

SWITCH: RELAY: POLARITY "Relay A", POS\n sets the Relay A's signal polarity to POS. SWITCH:RELAY:POLARITY? "Relay A"\n returns POS.

## **SWITCH:RELAY:SIGNAL**

This command sets or queries the signal name connected to input port.

#### **Syntax**

```
SWITCH:RELAY:SIGNAL "<RelayName>","<InputName>","<SignalName>"\n
SWITCH:RELAY:SIGNAL? "<RelayName>","<InputName>"\n
```
#### **Inputs**

 $\leq$ RelayName> specifies the relay name.

<InputName> specifies the input name of the relay.

<SignalName> specifies the signal name to connect to the relays input.

## **Outputs**

Returns the signal name connected to the input port.

## **Example**

SWITCH:RELAY:SIGNAL "Relay A","1","Lane0+"\n sets the signal name Lane0+ to Relay A's input 1.

SWITCH:RELAY: SIGNAL? "Relay A", "1"\n returns "Lane0+".

# **Reference**

# **Deskew channels**

If skew is present between positive and negative channels, then the channels need to be deskewed before being used for waveform measurements. TekExpress DisplayPort solution provides support for channel deskew using the following method:

- **1.** Determine what the skew is for each channel.
- **2.** From the TekScope menu, click **Vertical** and select **Deskew**.
- **3.** In the Deskew/Attenuation window, click the channel  $(1 4)$  button for the first channel to be deskewed.
- **4.** Click in the Ch(x) Deskew Time entry field and enter the skew. The skew can be +ve or –ve.
- **5.** Click the channel button for the next channel and repeat step 4, above.
- **6.** After entering the skew for all the channels that require it, from the Options menu in TekExpress DisplayPort, select **Deskew**.
- **7.** In the Deskew dialog box, select the desired level:
	- Less than 100 mV signal amplitude: Select this if the signal amplitude is such that the oscilloscope's vertical setting is less than 100 mV/division.
	- 100 mV or greater signal amplitude: Select this if the signal amplitude is such that the oscilloscope's vertical setting is greater than 100 mV/division.

#### **8.** Click **Read Deskew/Attn.**

**9.** When finished, click **Close**.

Each input channel has its own deskew settings. Deskew compensates individual channels for probes or cables of different lengths. The instrument applies the delay values after each completed acquisition. The deskew values are saved as part of the instrument setup. The deskew values for the selected channel are retained until you change the probe, you restore a saved setup, or you recall the factory setup.

## **See Also**

*[Pre-Run checklist](#page-74-0)*

# **Appendix-A**

Following are the compliance parameters for all DisplayPort measurements for CTS 1.2.

## **Table 26: Compliance parameters list for all DisplayPort measurements for CTS 1.2**

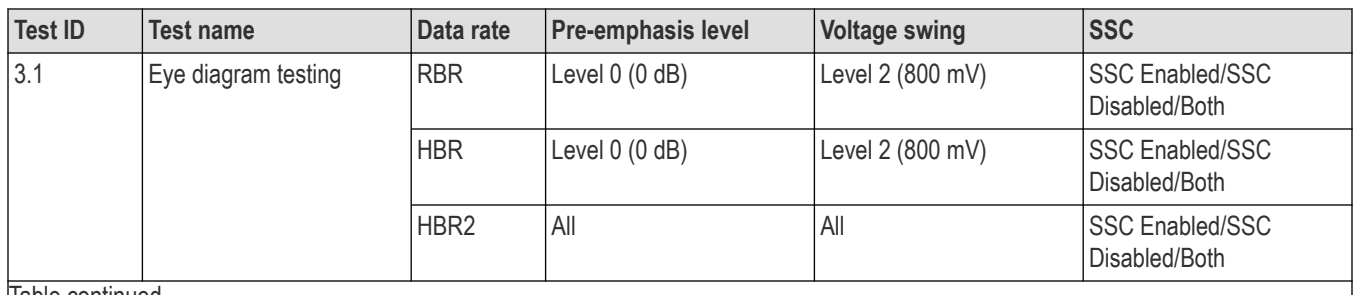

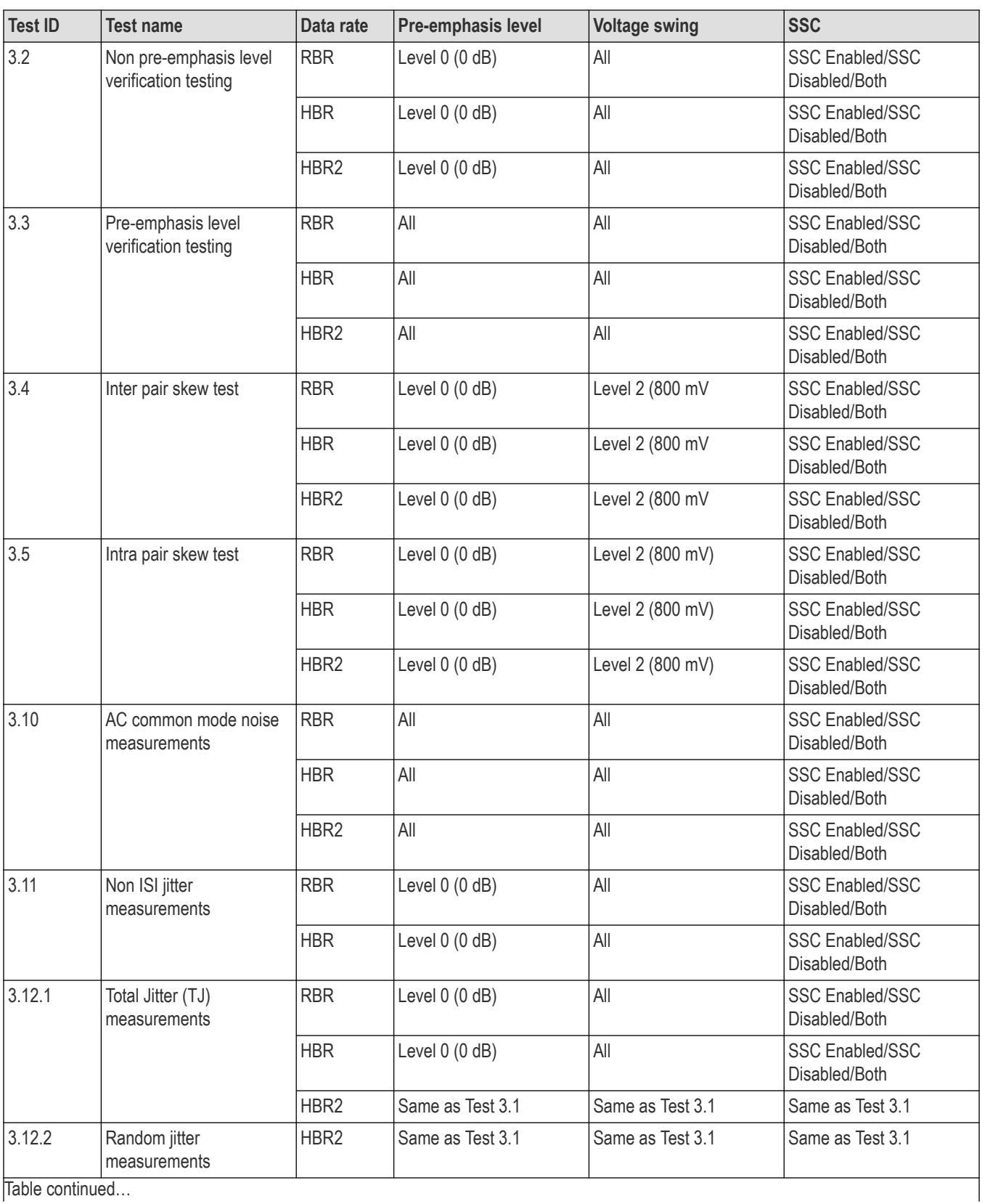

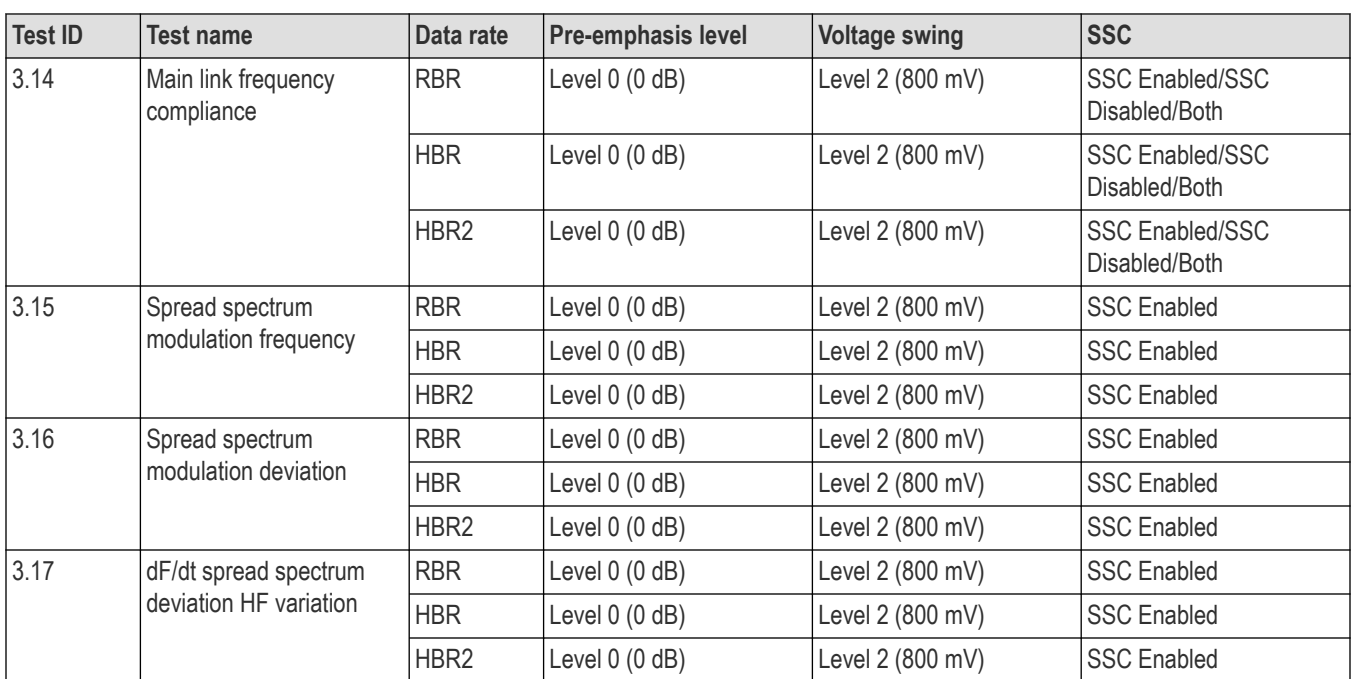

# **Appendix-B**

Following are the compliance parameters for all DisplayPort measurements for CTS 1.4.

**Table 27: Compliance parameters list for all DisplayPort measurements for CTS 1.4**

| <b>Test ID</b>  | <b>Test name</b>                                   | Data rate        | <b>Pre-emphasis level</b> | <b>Voltage swing</b> | <b>SSC</b>                              |  |  |
|-----------------|----------------------------------------------------|------------------|---------------------------|----------------------|-----------------------------------------|--|--|
| 3.1             | Eye diagram testing                                | <b>RBR</b>       | Level $0$ $(0$ $dB)$      | Level 2 (800 mV)     | <b>SSC Enabled/SSC</b><br>Disabled/Both |  |  |
|                 |                                                    | <b>HBR</b>       | Level $0$ $(0$ $dB)$      | Level 2 (800 mV)     | <b>SSC Enabled/SSC</b><br>Disabled/Both |  |  |
|                 |                                                    | HBR <sub>2</sub> | All                       | All                  | <b>SSC Enabled/SSC</b><br>Disabled/Both |  |  |
|                 |                                                    | HBR3             | All                       | All                  | <b>SSC Enabled/SSC</b><br>Disabled/Both |  |  |
| 3.2             | Non pre-emphasis level<br>verification testing     | <b>RBR</b>       | Level $0$ $(0$ $dB)$      | All                  | <b>SSC Enabled/SSC</b><br>Disabled/Both |  |  |
|                 |                                                    | <b>HBR</b>       | Level $0$ $(0$ $dB)$      | All                  | <b>SSC Enabled/SSC</b><br>Disabled/Both |  |  |
| 3.3             | HBR/RBR pre-emphasis<br>level verification testing | <b>RBR</b>       | All                       | All                  | <b>SSC Enabled/SSC</b><br>Disabled/Both |  |  |
|                 |                                                    | <b>HBR</b>       | All                       | All                  | <b>SSC Enabled/SSC</b><br>Disabled/Both |  |  |
| Table continued |                                                    |                  |                           |                      |                                         |  |  |

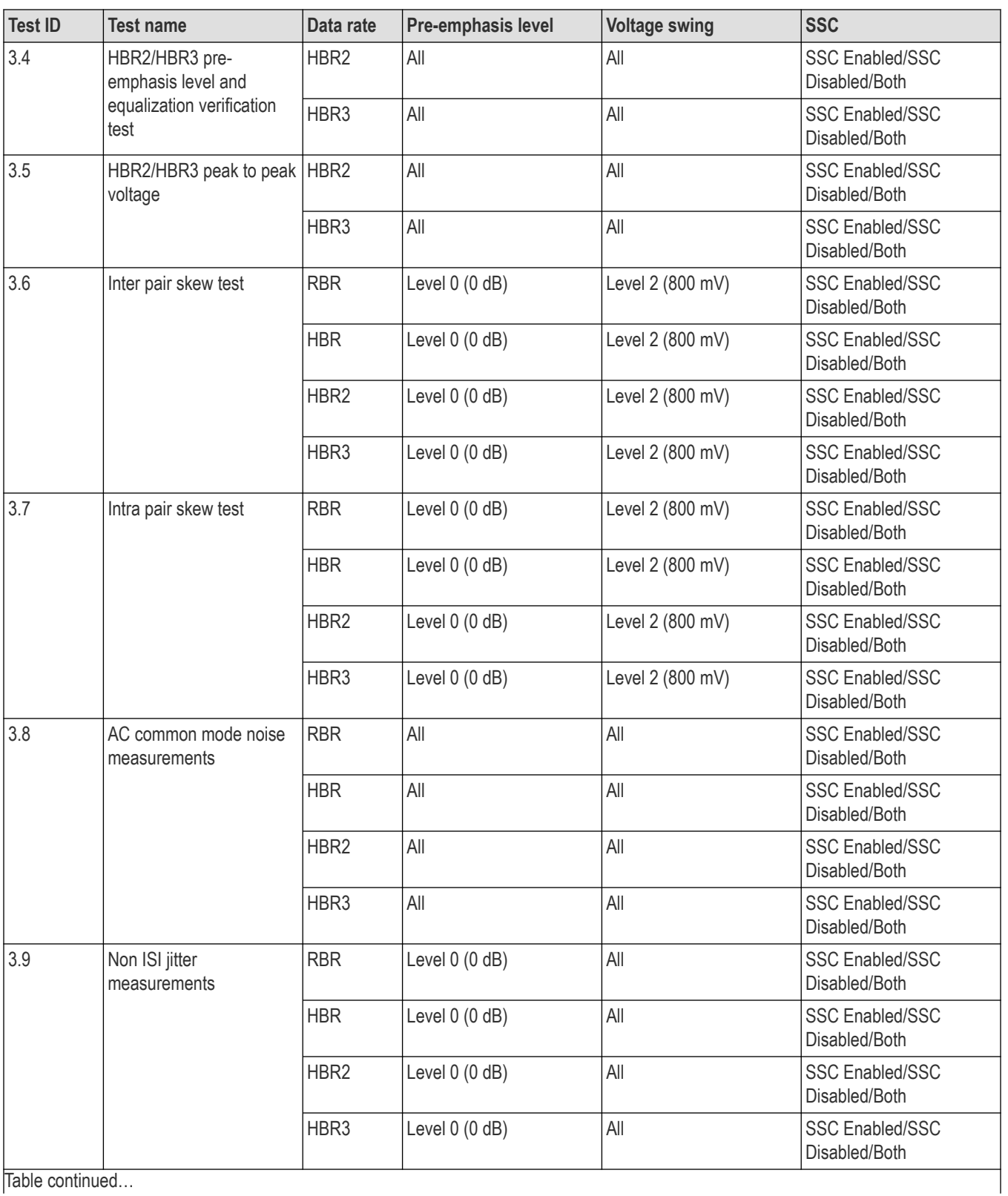

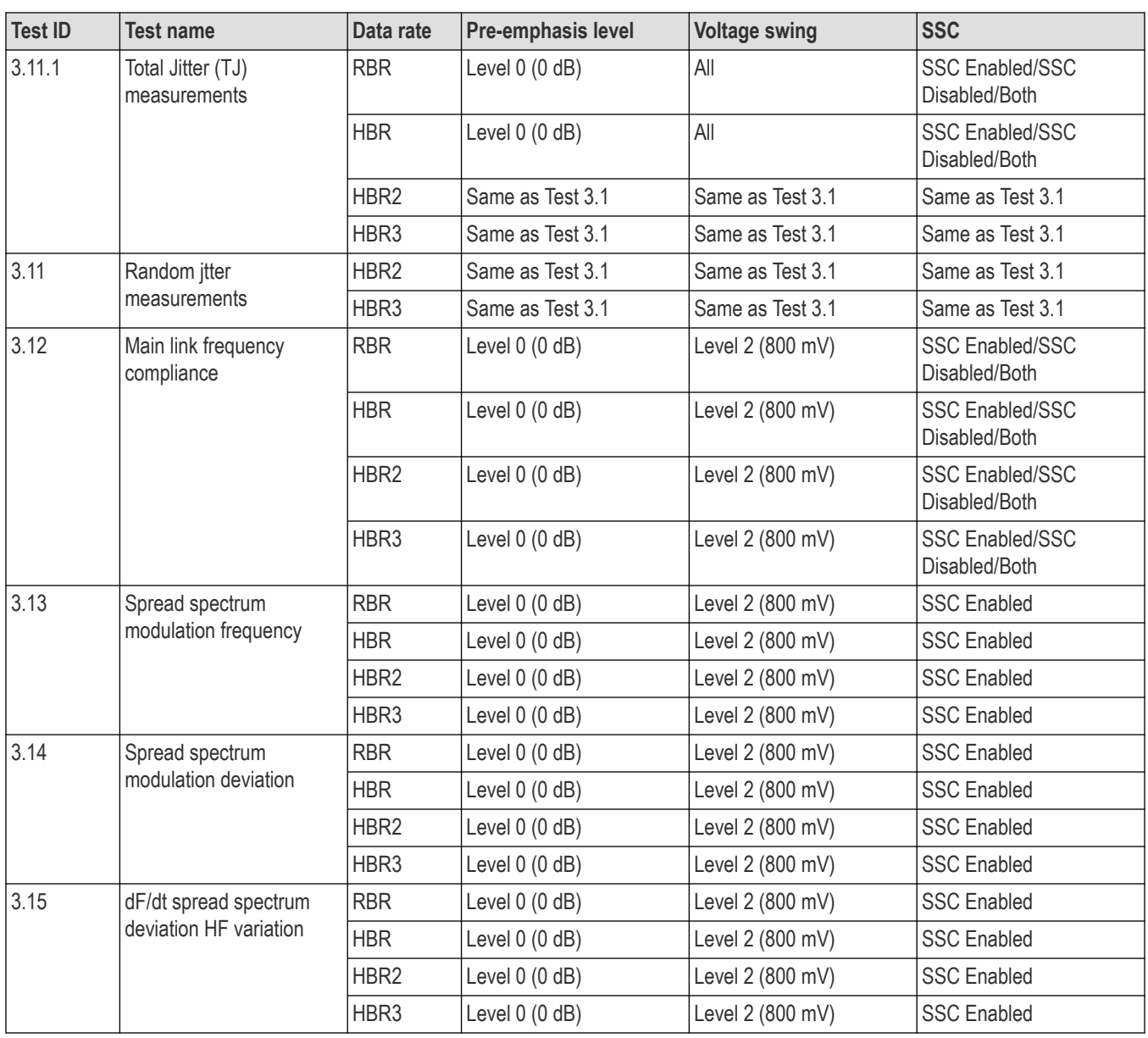
# **Index**

# **A**

AC Common Mode Noise Measurements test *[119](#page-118-0)* Acquire parameters *[61](#page-60-0)* Acquire Step By Step *[61](#page-60-0)* Acquire Type *[59](#page-58-0)* Acquisitions selecting *[60](#page-59-0)* Activating the license *[15](#page-14-0)* Advanced View *[53](#page-52-0)* Algorithms *[109](#page-108-0)* Application overview *[92](#page-91-0)* Application version *[16](#page-15-0)* Auto Scroll *[77](#page-76-0)*

# **C**

Cascade *[105](#page-104-0)* Cascade (relay cascade) *[105](#page-104-0)* Channel deskew *[212](#page-211-0)* Channel Status *[96](#page-95-0)* Clear Log files *[77](#page-76-0)* Clearing test results *[77](#page-76-0)* Client proxy object *[137](#page-136-0)* Code example, remote access *[140](#page-139-0)* Command buttons *[21](#page-20-0)* **Comments** adding to reports *[53](#page-52-0)* Compliance Mode *[36](#page-35-0)* Compliance View *[36](#page-35-0)*, *[53](#page-52-0)* Configure button *[58](#page-57-0)* Connected instruments viewing *[51](#page-50-0)* Connection requirements *[39](#page-38-0)* Conventions used in Help *[11](#page-10-0)* CTS version *[53](#page-52-0)*

# **D**

Data rates *[54](#page-53-0)* De-embed settings apply a filter file for all relays *[100](#page-99-0)* apply a filter file for each connection separately *[102](#page-101-0)* apply a filter file for each relay separately *[102](#page-101-0)* apply a filter file for each relay type separately *[100](#page-99-0)* Default directory *[18](#page-17-0)* Deselect All button *[58](#page-57-0)* Deskewing channels *[212](#page-211-0)* Device Profile *[53](#page-52-0)* dF/dt Spread Spectrum Deviation HF Variation test *[125](#page-124-0)* Directories *[18](#page-17-0)* DUT Automation *[53](#page-52-0)* DUT ID *[53](#page-52-0)* DUT settings *[53](#page-52-0)*

# **E**

Email Notifications *[66](#page-65-0)* Email Options *[68](#page-67-0)* Email Settings *[23](#page-22-0)* Enable remote access *[134](#page-133-0)* Equipment setup *[39](#page-38-0)* Error messages *[107](#page-106-0)* Evaluation mode *[20](#page-19-0)* Exiting the application *[20](#page-19-0)* Eye Diagram test *[110](#page-109-0)*

## **F**

File name extensions *[19](#page-18-0)* Firewall (remote access) *[134](#page-133-0)*

# **G**

Global Settings *[65](#page-64-0)* Graphical view of switch matrix configuration *[103](#page-102-0)*

# **I**

Inbound Rule Wizard (remote access) *[134](#page-133-0)* Initialize the oscilloscope *[104](#page-103-0)* Installing the software *[15](#page-14-0)* Instrument Control Settings *[23](#page-22-0)* **Instruments** searching for *[23](#page-22-0)* selecting *[65](#page-64-0)* viewing connected *[51](#page-50-0)* Inter-Pair Skew test *[117](#page-116-0)* Interface *[134](#page-133-0)* Intra-Pair Skew test *[118](#page-117-0)*

## **K**

Keep On Top *[20](#page-19-0)*

#### **L**

Lane source *[60](#page-59-0)* Lanes *[60](#page-59-0)* License activation *[15](#page-14-0)* License Agreement *[16](#page-15-0)* Limit margin warning *[68](#page-67-0)* Limits Editor *[65](#page-64-0)* Link Lane Setup *[55](#page-54-0)* Link width *[104](#page-103-0)* Live waveforms *[64](#page-63-0)* Log files saving *[77](#page-76-0)*

# **M**

Main Link Frequency Compliance test *[123](#page-122-0)* Measurements *[65](#page-64-0)* **Menus** Options *[22](#page-21-0)* Preferences *[77](#page-76-0)* Message History *[77](#page-76-0)* Mode *[65](#page-64-0)* My TekExpress folder *[74](#page-73-0)*, *[80](#page-79-0)*

# **N**

New Inbound Rule Wizard *[134](#page-133-0)* Non ISI Jitter Measurements test *[120](#page-119-0)* Non Pre-Emphasis Level Verification test *[112](#page-111-0)*

# **O**

Options Menu *[20](#page-19-0)*, *[22](#page-21-0)* Oscilloscope setup guidelines *[109](#page-108-0)* Oscilloscopes supported *[13](#page-12-0)*

#### **P**

Panels Reports *[31](#page-30-0)* Results *[30](#page-29-0)* Setup *[29](#page-28-0)* Status *[29](#page-28-0)* Pass/Fail Summary *[78](#page-77-0)* Plot files *[80](#page-79-0)* Plot Images *[78](#page-77-0)* Pre-Emphasis Level Verification test *[113](#page-112-0)* Pre-recorded Mode *[76](#page-75-0)* Pre-recorded waveform files *[61](#page-60-0)*, *[76](#page-75-0)* Pre-run checklist *[74](#page-73-0)* Probe configuration *[59](#page-58-0)*, *[60](#page-59-0)* Program example *[140](#page-139-0)* Programmatic interface *[134](#page-133-0)*

# **R**

Random Jitter (RJ) Measurements test *[122](#page-121-0)* Reactivating the license *[15](#page-14-0)* Related Documentation *[11](#page-10-0)* Relay cascade *[105](#page-104-0)* Relay configuration cascade *[97](#page-96-0)* common *[97](#page-96-0)* relay name *[97](#page-96-0)* signal *[98](#page-97-0)* signal polarity *[97](#page-96-0)* Remote access firewall settings *[134](#page-133-0)* Remote proxy object *[136](#page-135-0)* Report file type *[68](#page-67-0)* Report Name *[68](#page-67-0)* Report sections *[78](#page-77-0)*

**Reports** selecting contents *[68](#page-67-0)* viewing *[78](#page-77-0)* Reports Panel *[31](#page-30-0)* Results Panel *[30](#page-29-0)*, *[77](#page-76-0)*

# **S**

Saving the switch matrix configuration *[103](#page-102-0)* Schematic button *[58](#page-57-0)* SCPI commands SWITCH:\*IDN *[203](#page-202-0)* SWITCH:\*OPC *[203](#page-202-0)* SWITCH:CONFIG *[204](#page-203-0)* SWITCH:DE-EMBED:ALL:FILTER\_FILE *[204](#page-203-0)* SWITCH:DE-EMBED:CONN:FILTER\_FILE *[205](#page-204-0)* SWITCH:DE-EMBED:FILTER\_FILE *[205](#page-204-0)* SWITCH:DE-EMBED:MODE *[206](#page-205-0)* SWITCH:DE-EMBED:RELAY\_TYPE:FILTER\_FILE *[207](#page-206-0)* SWITCH:DE-EMBED:RELAY:FILTER\_FILE *[206](#page-205-0)* SWITCH:LASTERROR *[207](#page-206-0)* SWITCH:LINKWIDTH *[208](#page-207-0)* SWITCH:RELAY:CASCADE *[208](#page-207-0)* SWITCH:RELAY:CASCADED *[209](#page-208-0)* SWITCH:RELAY:COMMON *[209](#page-208-0)* SWITCH:RELAY:POLARITY *[210](#page-209-0)* SWITCH:RELAY:SIGNAL *[210](#page-209-0)* TEKEXP:\*IDN? *[179](#page-178-0)* TEKEXP:\*OPC? *[180](#page-179-0)* TEKEXP:ACQUIRE\_MODE *[180](#page-179-0)* TEKEXP:ACQUIRE\_MODE? *[180](#page-179-0)* TEKEXP:EXPORT *[181](#page-180-0)* TEKEXP:INFO? *[181](#page-180-0)* TEKEXP:INSTRUMENT *[182](#page-181-0)* TEKEXP:INSTRUMENT? *[181](#page-180-0)* TEKEXP:LASTERROR? *[182](#page-181-0)* TEKEXP:LIST? *[182](#page-181-0)* TEKEXP:MODE *[183](#page-182-0)* TEKEXP:MODE? *[183](#page-182-0)* TEKEXP:POPUP *[183](#page-182-0)* TEKEXP:POPUP? *[184](#page-183-0)* TEKEXP:REPORT *[184](#page-183-0)* TEKEXP:REPORT? *[184](#page-183-0)* TEKEXP:RESULT? *[185](#page-184-0)* TEKEXP:SELECT *[185](#page-184-0)* TEKEXP:SELECT? *[186](#page-185-0)* TEKEXP:SETUP *[186](#page-185-0)* TEKEXP:STATE *[186](#page-185-0)* TEKEXP:STATE? *[187](#page-186-0)* TEKEXP:VALUE *[187](#page-186-0)* TEKEXP:VALUE? *[188](#page-187-0)* Select All button *[59](#page-58-0)* Select Required button *[59](#page-58-0)* Selected Test Lanes *[55](#page-54-0)* Server *[136](#page-135-0)* Session files *[80](#page-79-0)* Session folders *[80](#page-79-0)* Set remote access *[134](#page-133-0)* Setup Panel *[29](#page-28-0)*

Show Acquire Parameters *[61](#page-60-0)* Signal Path Compensation (SPC) *[75](#page-74-0)* Signal validation data rate tolerance *[68](#page-67-0)* Spread Spectrum Modulation Deviation test *[125](#page-124-0)* Spread Spectrum Modulation Frequency test *[124](#page-123-0)* SSC *[55](#page-54-0)* Status indicators *[98](#page-97-0)* Status Panel *[29](#page-28-0)* Switch matrix configuration additional lanes *[93](#page-92-0)* configuration *[93](#page-92-0)* de-embed *[94](#page-93-0)* debug mode *[95](#page-94-0)* graphical view *[97](#page-96-0)* link width *[93](#page-92-0)* relays *[96](#page-95-0)* rename lanes *[94](#page-93-0)* vendor *[93](#page-92-0)* Switch self test *[104](#page-103-0)* System requirements *[13](#page-12-0)*

# **T**

Technical support *[11](#page-10-0)* TekExpress client *[134](#page-133-0)* TekExpress client requirements *[136](#page-135-0)* TekExpress server *[134](#page-133-0)* Test configuration *[65](#page-64-0)* Test Lanes *[53](#page-52-0)* Test limits *[65](#page-64-0)* Test notifications *[68](#page-67-0)* Test parameters *[65](#page-64-0)* Test Reports *[78](#page-77-0)* Test Results clearing displayed *[77](#page-76-0)* Test selection controls *[58](#page-57-0)* Test setup files *[80](#page-79-0)* Test setup overview *[52](#page-51-0)* Test setups creating based on existing *[35](#page-34-0)* deleting *[35](#page-34-0)* recalling *[33](#page-32-0)* saving *[33](#page-32-0)* **Tests** configuring *[65](#page-64-0)* running *[74](#page-73-0)* running prerecorded *[76](#page-75-0)* selecting *[58](#page-57-0)* setting up *[36](#page-35-0)* Total Jitter (TJ) Measurements test *[121](#page-120-0)*

# **U**

Untitled Session folder *[74](#page-73-0)* User Comments including in test reports *[68](#page-67-0)* location in reports *[78](#page-77-0)*

## **V**

View option *[53](#page-52-0)*

#### **W**

Waveform FileName *[59](#page-58-0)* Waveform files using pre-recorded *[61](#page-60-0)* Waveforms acquiring live *[64](#page-63-0)*